# SIEMENS

**SIMATIC HMI**

# **Bediengeräte Comfort Panels**

**Betriebsanleitung**

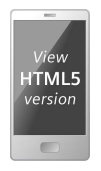

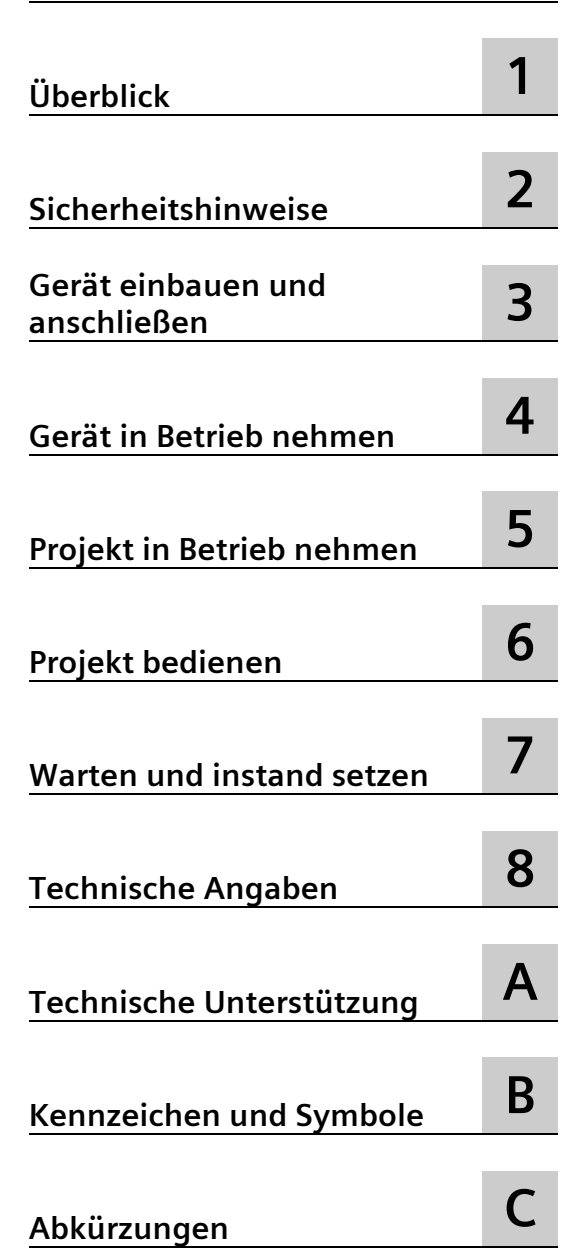

**[Vorwort](#page-2-0)**

# **Rechtliche Hinweise**

#### **Warnhinweiskonzept**

Dieses Handbuch enthält Hinweise, die Sie zu Ihrer persönlichen Sicherheit sowie zur Vermeidung von Sachschäden beachten müssen. Die Hinweise zu Ihrer persönlichen Sicherheit sind durch ein Warndreieck hervorgehoben, Hinweise zu alleinigen Sachschäden stehen ohne Warndreieck. Je nach Gefährdungsstufe werden die Warnhinweise in abnehmender Reihenfolge wie folgt dargestellt.

# **GEFAHR**

bedeutet, dass Tod oder schwere Körperverletzung eintreten **wird**, wenn die entsprechenden Vorsichtsmaßnahmen nicht getroffen werden.

## **WARNUNG**

bedeutet, dass Tod oder schwere Körperverletzung eintreten **kann**, wenn die entsprechenden Vorsichtsmaßnahmen nicht getroffen werden.

## **VORSICHT**

bedeutet, dass eine leichte Körperverletzung eintreten kann, wenn die entsprechenden Vorsichtsmaßnahmen nicht getroffen werden.

#### **ACHTUNG**

bedeutet, dass Sachschaden eintreten kann, wenn die entsprechenden Vorsichtsmaßnahmen nicht getroffen werden.

Beim Auftreten mehrerer Gefährdungsstufen wird immer der Warnhinweis zur jeweils höchsten Stufe verwendet. Wenn in einem Warnhinweis mit dem Warndreieck vor Personenschäden gewarnt wird, dann kann im selben Warnhinweis zusätzlich eine Warnung vor Sachschäden angefügt sein.

#### **Qualifiziertes Personal**

Das zu dieser Dokumentation zugehörige Produkt/System darf nur von für die jeweilige Aufgabenstellung **qualifiziertem Personal** gehandhabt werden unter Beachtung der für die jeweilige Aufgabenstellung zugehörigen Dokumentation, insbesondere der darin enthaltenen Sicherheits- und Warnhinweise. Qualifiziertes Personal ist auf Grund seiner Ausbildung und Erfahrung befähigt, im Umgang mit diesen Produkten/Systemen Risiken zu erkennen und mögliche Gefährdungen zu vermeiden.

#### **Bestimmungsgemäßer Gebrauch von Siemens-Produkten**

Beachten Sie Folgendes:

#### **WARNUNG**

Siemens-Produkte dürfen nur für die im Katalog und in der zugehörigen technischen Dokumentation vorgesehenen Einsatzfälle verwendet werden. Falls Fremdprodukte und -komponenten zum Einsatz kommen, müssen diese von Siemens empfohlen bzw. zugelassen sein. Der einwandfreie und sichere Betrieb der Produkte setzt sachgemäßen Transport, sachgemäße Lagerung, Aufstellung, Montage, Installation, Inbetriebnahme, Bedienung und Instandhaltung voraus. Die zulässigen Umgebungsbedingungen müssen eingehalten werden. Hinweise in den zugehörigen Dokumentationen müssen beachtet werden.

#### **Marken**

Alle mit dem Schutzrechtsvermerk ® gekennzeichneten Bezeichnungen sind eingetragene Marken der Siemens AG. Die übrigen Bezeichnungen in dieser Schrift können Marken sein, deren Benutzung durch Dritte für deren Zwecke die Rechte der Inhaber verletzen kann.

#### **Haftungsausschluss**

Wir haben den Inhalt der Druckschrift auf Übereinstimmung mit der beschriebenen Hard- und Software geprüft. Dennoch können Abweichungen nicht ausgeschlossen werden, so dass wir für die vollständige Übereinstimmung keine Gewähr übernehmen. Die Angaben in dieser Druckschrift werden regelmäßig überprüft, notwendige Korrekturen sind in den nachfolgenden Auflagen enthalten.

# <span id="page-2-0"></span>**Vorwort**

#### **Zweck der Betriebsanleitung**

Diese Betriebsanleitung enthält Informationen, die sich aus den Anforderungen laut Maschinenbau-Dokumentation für Handbücher ableiten. Diese Informationen beziehen sich auf Einsatzort, Transport, Lagerung, Einbau, Nutzung und Instandhaltung.

Diese Betriebsanleitung richtet sich an:

- Benutzer
- Inbetriebsetzer
- Wartungspersonal

Beachten Sie besonders das Kapitel "Sicherheitshinweise" (Seite [27\)](#page-26-1).

Weitere Informationen wie Anleitungen, Beispiele und Referenzinformationen finden Sie im TIA Portal Informationssystem.

## **Erforderliche Grundkenntnisse**

Zum Verständnis der Betriebsanleitung sind allgemeine Kenntnisse auf den Gebieten der Automatisierungstechnik und der Prozesskommunikation erforderlich. Kenntnisse über Personal Computer und Microsoft-Betriebssysteme werden vorausgesetzt.

## **Gültigkeitsbereich der Betriebsanleitung**

Die Betriebsanleitung gilt für folgende Bediengeräte in Verbindung mit dem Softwarepaket WinCC:

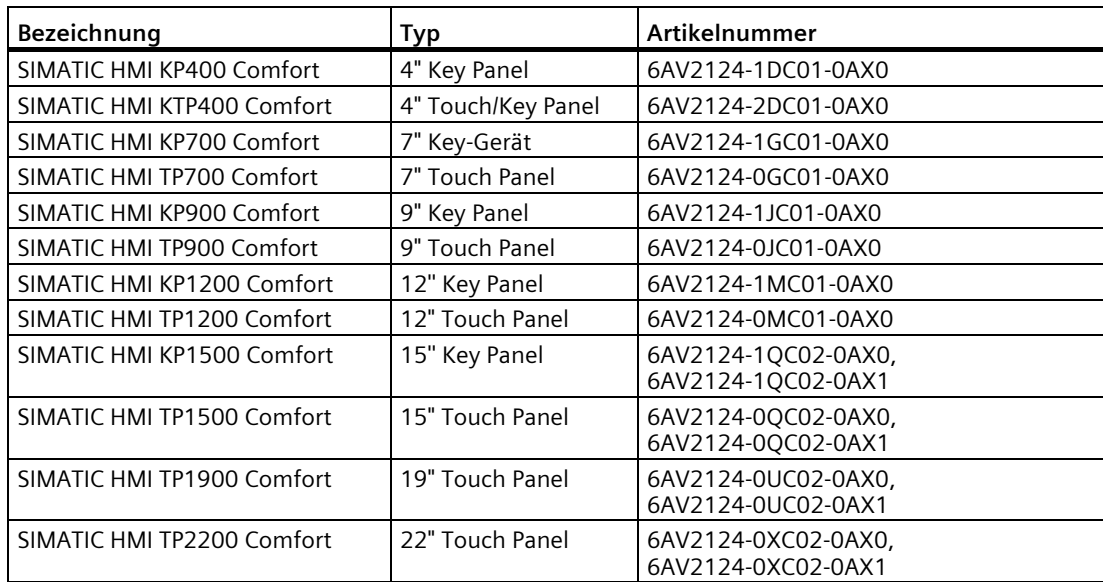

#### **ACHTUNG**

#### **Handbuch gehört zum Bediengerät**

Das vorliegende Handbuch gehört zum Bediengerät und wird auch bei wiederholten Inbetriebnahmen benötigt. Bewahren Sie mitgelieferte und ergänzende Dokumente während der gesamten Lebensdauer des Bediengeräts auf.

Geben Sie alle aufbewahrten Dokumente an den nachfolgenden Eigentümer des Bediengeräts weiter.

#### **Marken**

Die folgenden mit dem Schutzvermerk ® gekennzeichneten Bezeichnungen sind eingetragene Marken der Siemens AG:

- HMI®
- SIMATIC®
- WinCC®

# **Stilkonventionen**

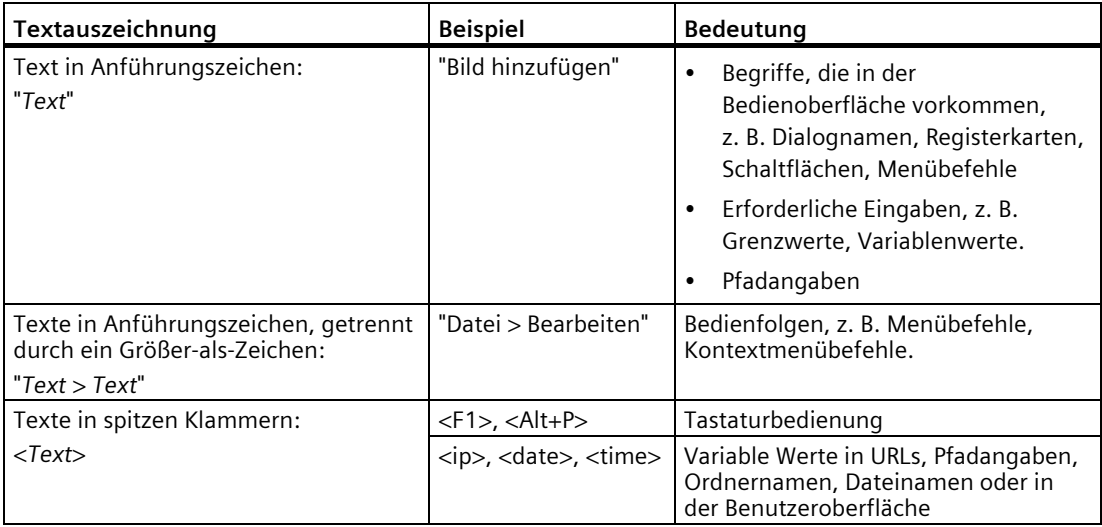

Beachten Sie auch die folgendermaßen gekennzeichneten Hinweise:

#### **Hinweis**

Ein Hinweis enthält wichtige Informationen zum im Handbuch beschriebenen Produkt, zur Handhabung des Produkts oder zu dem Teil des Handbuchs, auf den besonders aufmerksam gemacht werden soll.

# **Begriffskonventionen**

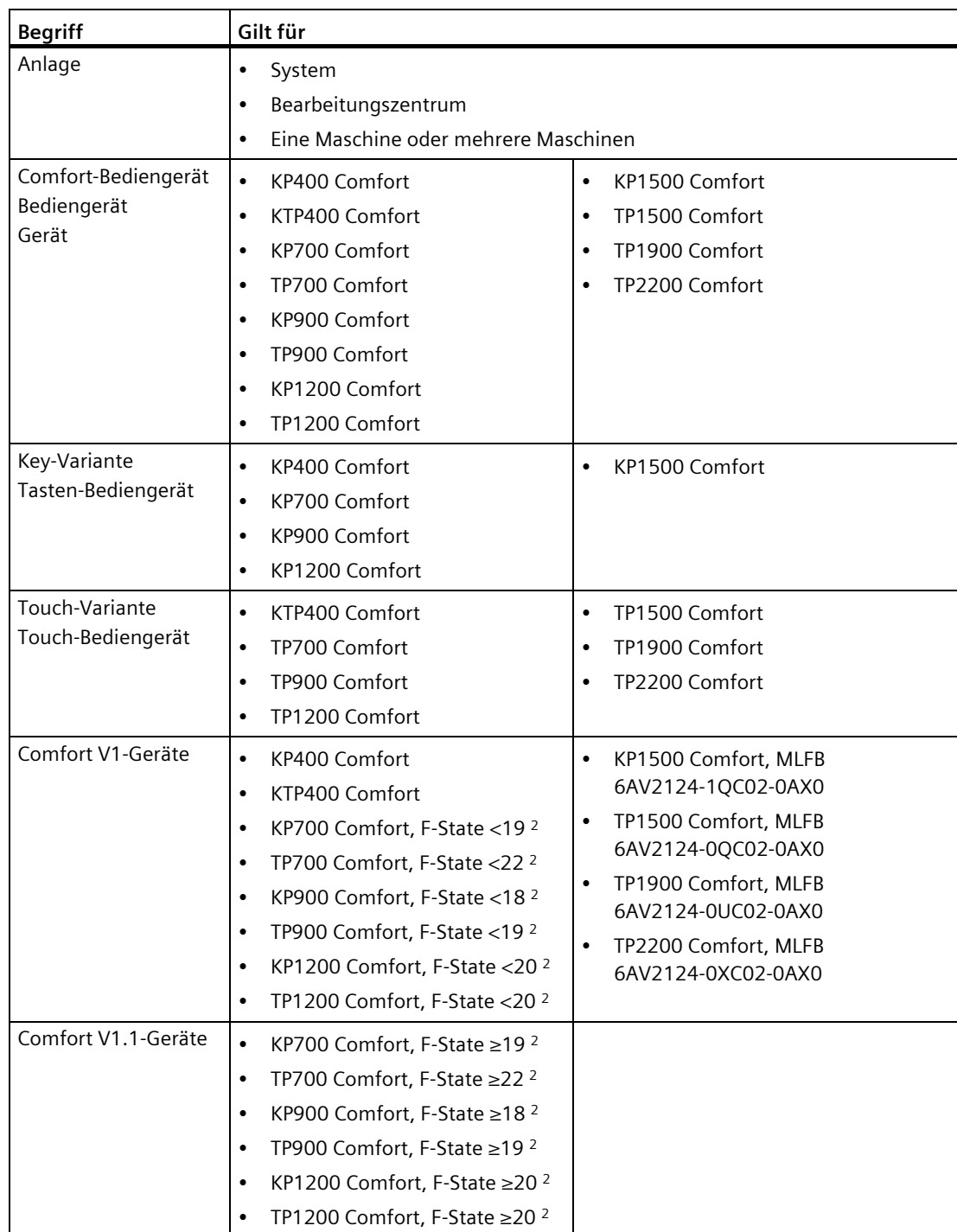

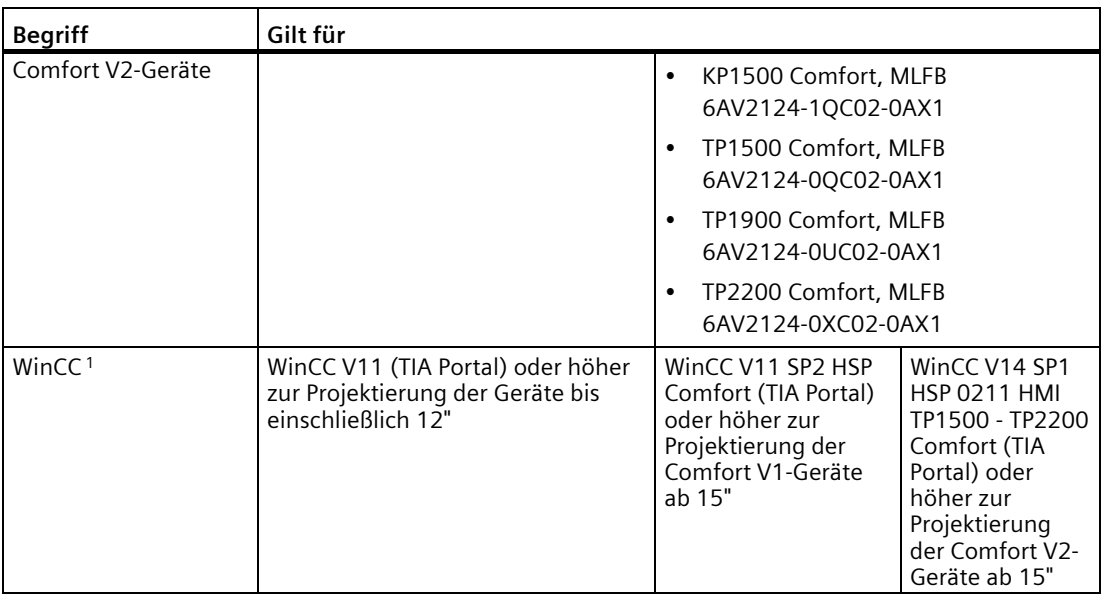

<sup>1</sup> Die Geräte sind ab WinCC V11 projektierbar, die Beschreibung im vorliegenden Handbuch bezieht sich auf V14 oder höher.

<sup>2</sup> Sie finden den F-State (Funktionsstand) auf dem Typenschild des Bediengeräts.

Ausstattung der verschiedenen Geräteversionen:

- Comfort V1: Displaygrößen 4"...22", mit Audio-Doppelbuchse und USB-Buchse Typ Mini-B, Betriebssystem Windows CE 6
- Comfort V1.1: Displaygrößen 7"...12", mit Audio OUT und USB-Buchse Typ Mini-B, Betriebssystem Windows CE 6
- Comfort V2: Displaygrößen 15"...22", mit Audio OUT ohne USB-Buchse Typ Mini-B, Betriebssystem Windows Embedded Compact 2013

## **Abbildungen**

Das vorliegende Handbuch enthält Abbildungen zu den beschriebenen Geräten. Die Abbildungen können vom gelieferten Gerät in Einzelheiten abweichen.

Bildbestandteile sind mit schwarzen Positionsnummern auf weißem Grund gekennzeichnet:  $(1), (2), (3), ...$ 

Arbeitsschritte innerhalb der Abbildungen sind entsprechend der einzuhaltenden Reihenfolge mit weißen Prozessziffern auf schwarzem Grund gekennzeichnet:  $\mathbf{0}$ ,  $\mathbf{0}$ ,  $\mathbf{0}$ , ...

# Inhaltsverzeichnis

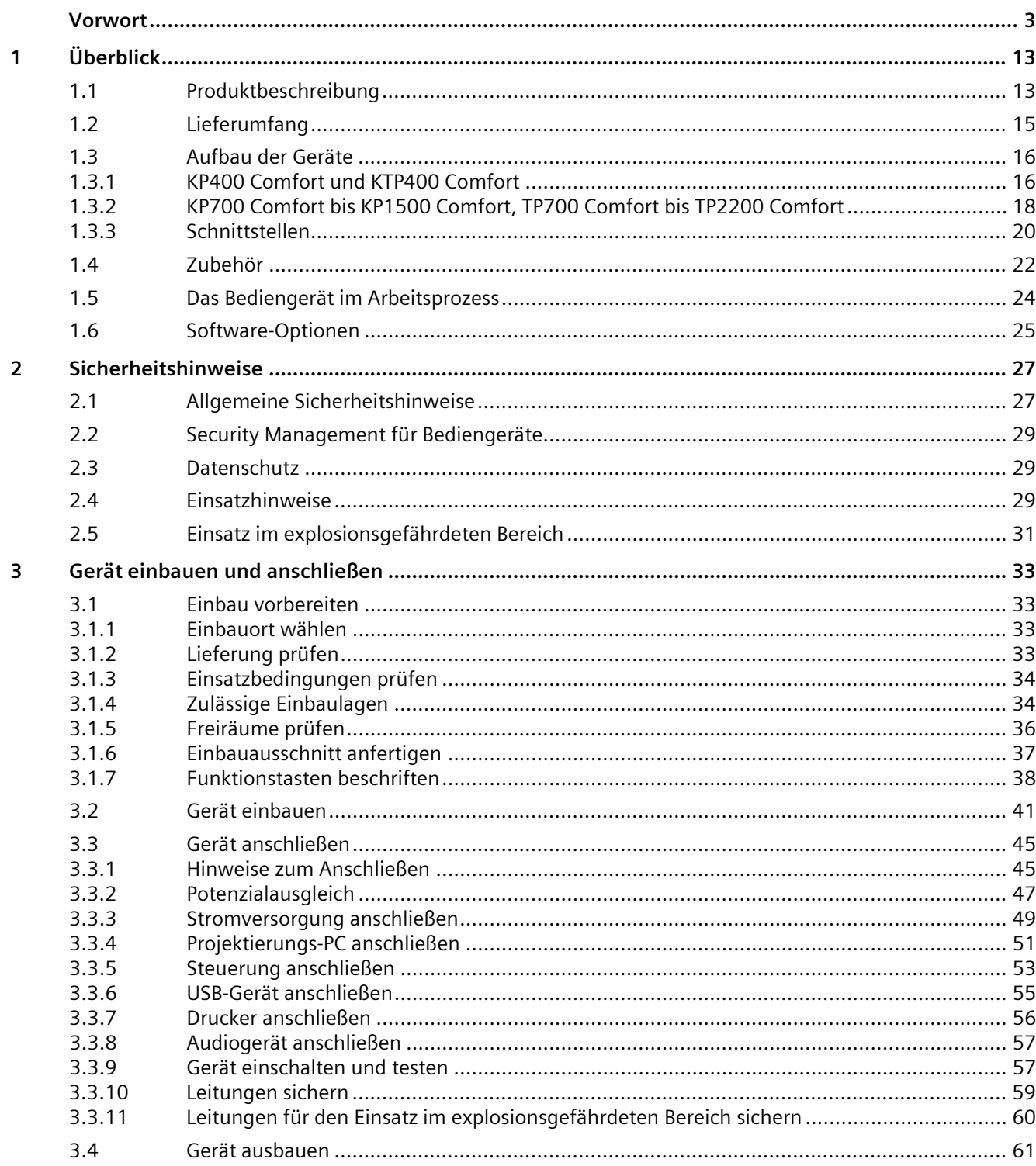

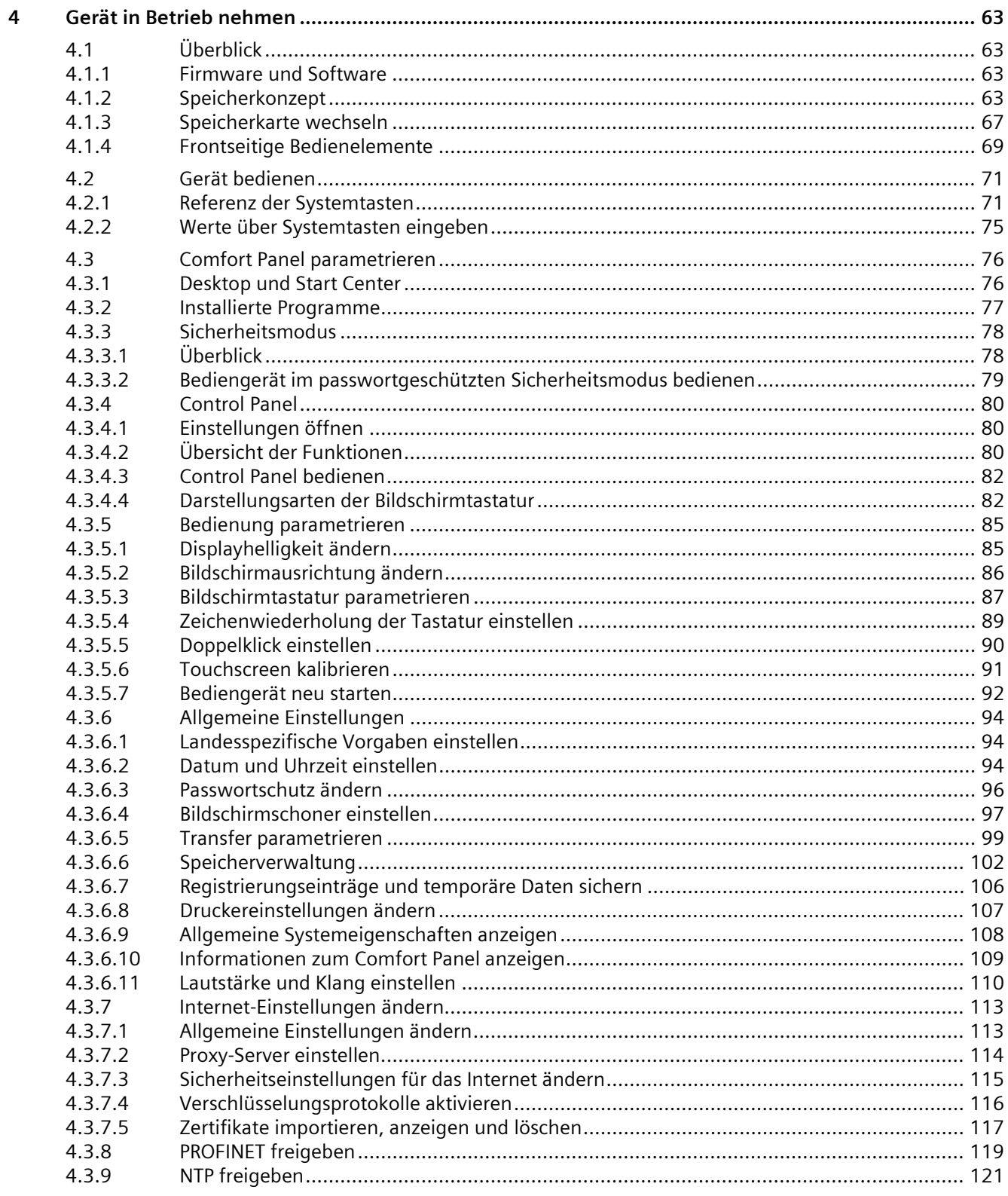

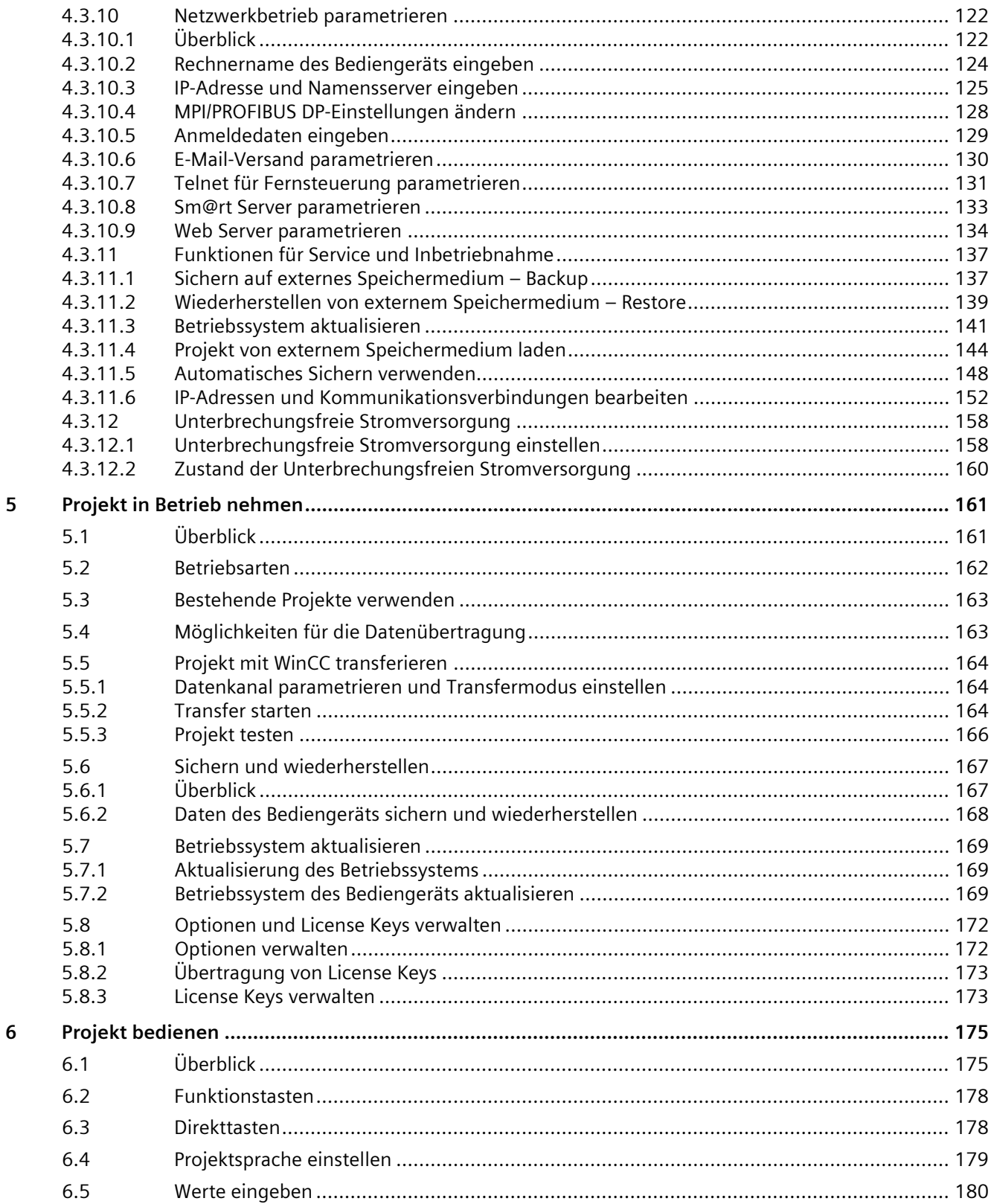

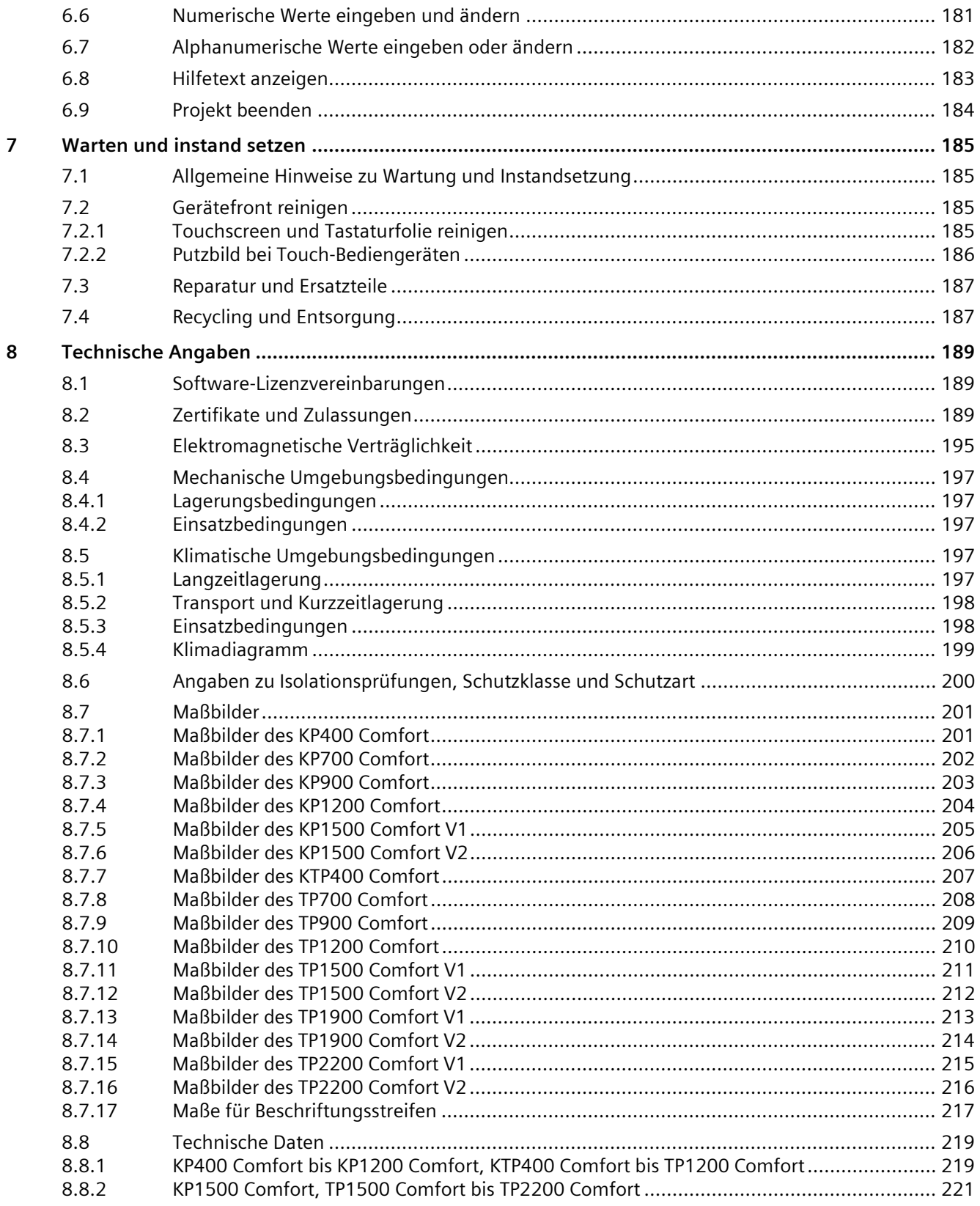

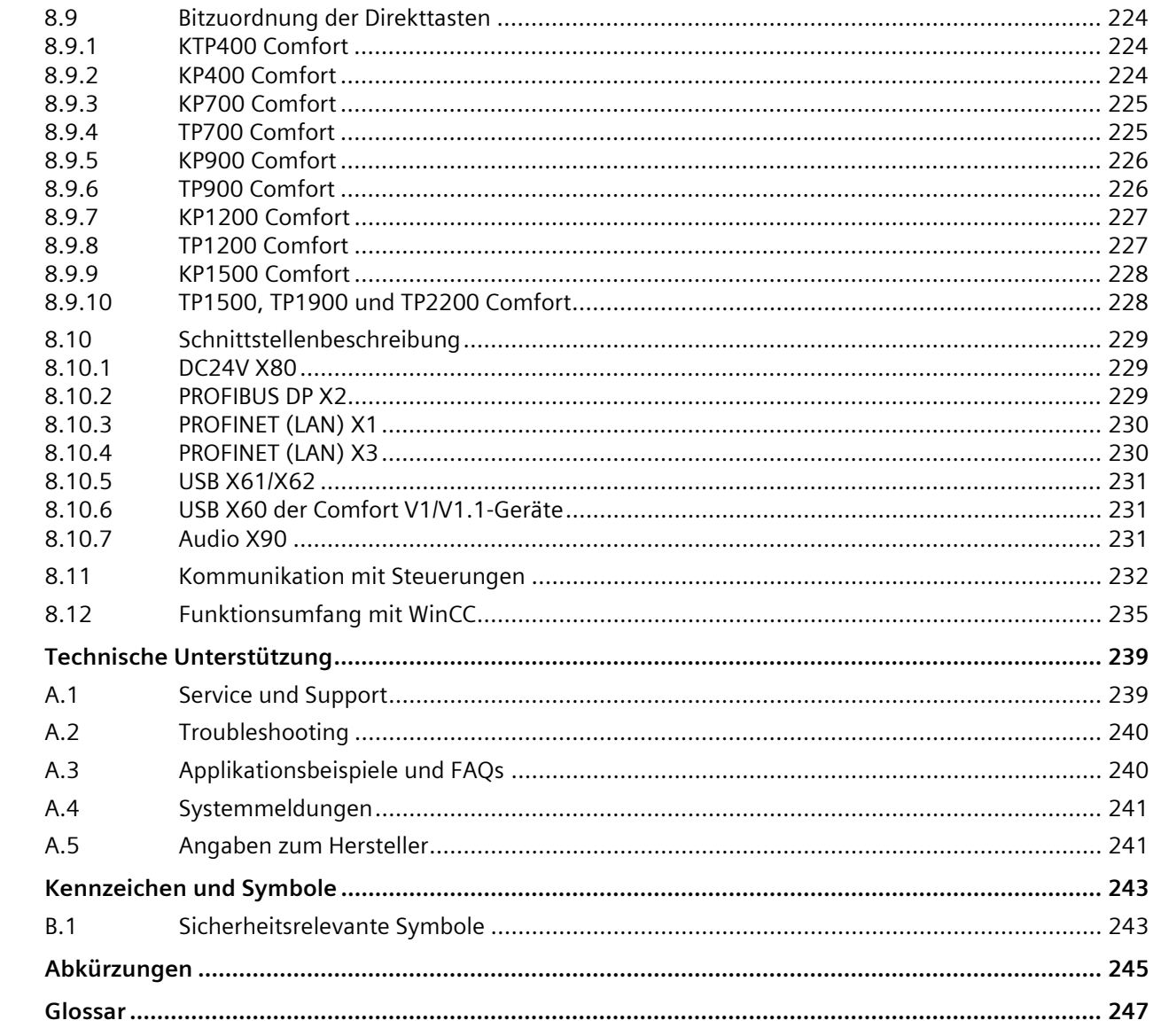

 $\boldsymbol{\mathsf{A}}$ 

 $\mathsf B$ 

 $\mathsf C$ 

# <span id="page-12-0"></span>**Überblick 1**

# <span id="page-12-1"></span>**1.1 Produktbeschreibung**

SIMATIC HMI Comfort Panels sind eine vollständig neu entwickelte Produktlinie von Touch Panels und Key Panels. Die Produktlinie umfasst folgende Varianten:

- Fünf Key Panels (Bedienung per Tastatur) in den Displaygrößen 4", 7", 9", 12" und 15"
- Sechs Touch Panels (Bedienung per Touchscreen) in den Displaygrößen 7", 9", 12", 15", 19" und 22".
- Ein Key&Touch Panel (Bedienung per Tastatur und Touchscreen) in der Displaygröße 4"

Alle Geräte verfügen über die gleiche überzeugende Funktionalität und werden ausschließlich mit der innovativen HMI-Software WinCC projektiert. Die Software ist eingebunden in das Engineering Framework "Totally Integrated Automation Portal".

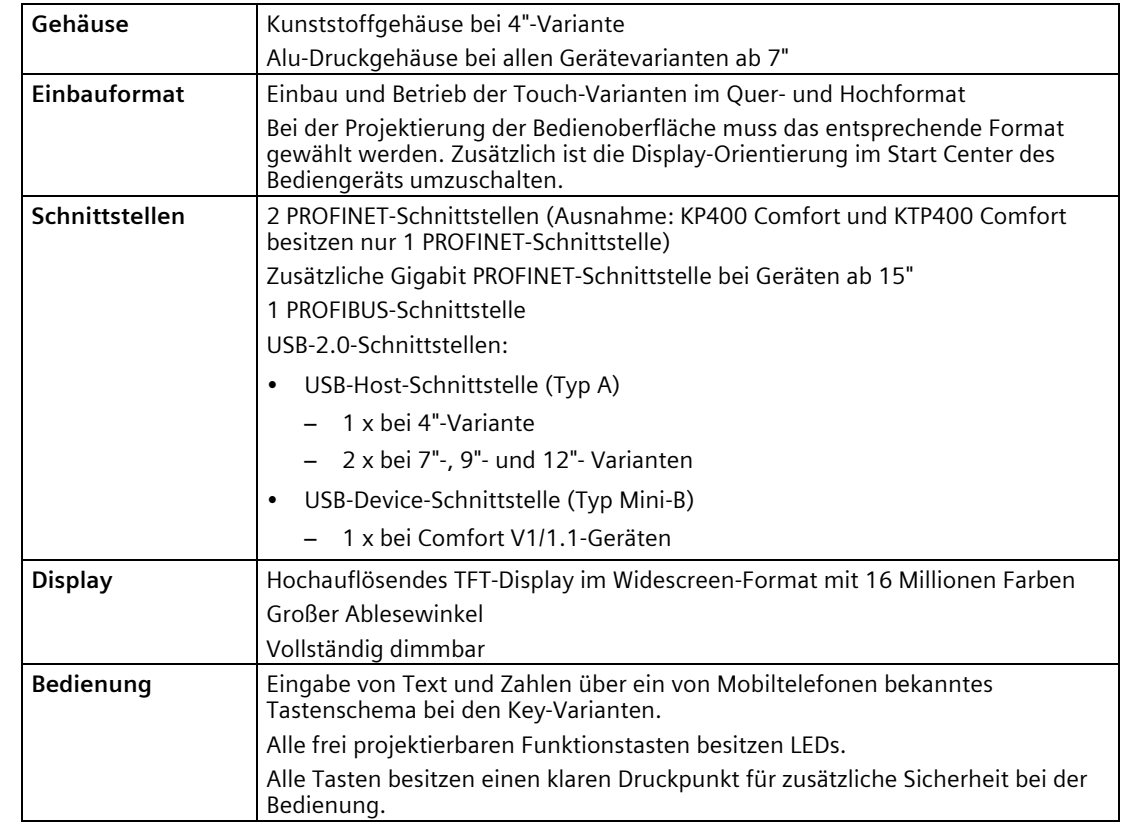

# **Ausstattung der SIMATIC HMI Comfort Panels**

# *1.1 Produktbeschreibung*

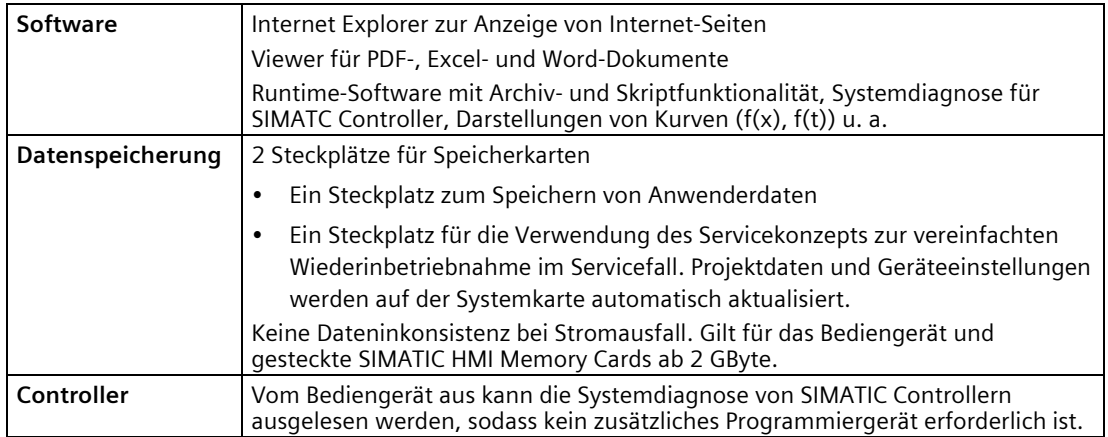

# **Gerätevarianten für besondere Anforderungen**

Für den Einsatz in Bereichen mit besonderen Anforderungen sind folgende Gerätevarianten verfügbar:

- Comfort PRO Panels, rundum IP65- und Type 4X/12-geschützt, für den Einsatz direkt an der Maschine oder in rauen Umgebungsbedingungen.
- Comfort Outdoor Panels für den Indoor- und Outdoorbereich, z. B. Oil&Gas, Marine oder Kühltechnik.
- Comfort Panels INOX für Bereiche mit erhöhten Sicherheits- und Hygieneanforderungen, z. B. Nahrungs- und Genussmittelindustrie, der pharmazeutischen Industrie oder Feinchemie.

# <span id="page-14-1"></span><span id="page-14-0"></span>**1.2 Lieferumfang**

Folgende Bestandteile sind im Lieferumfang des Bediengeräts enthalten:

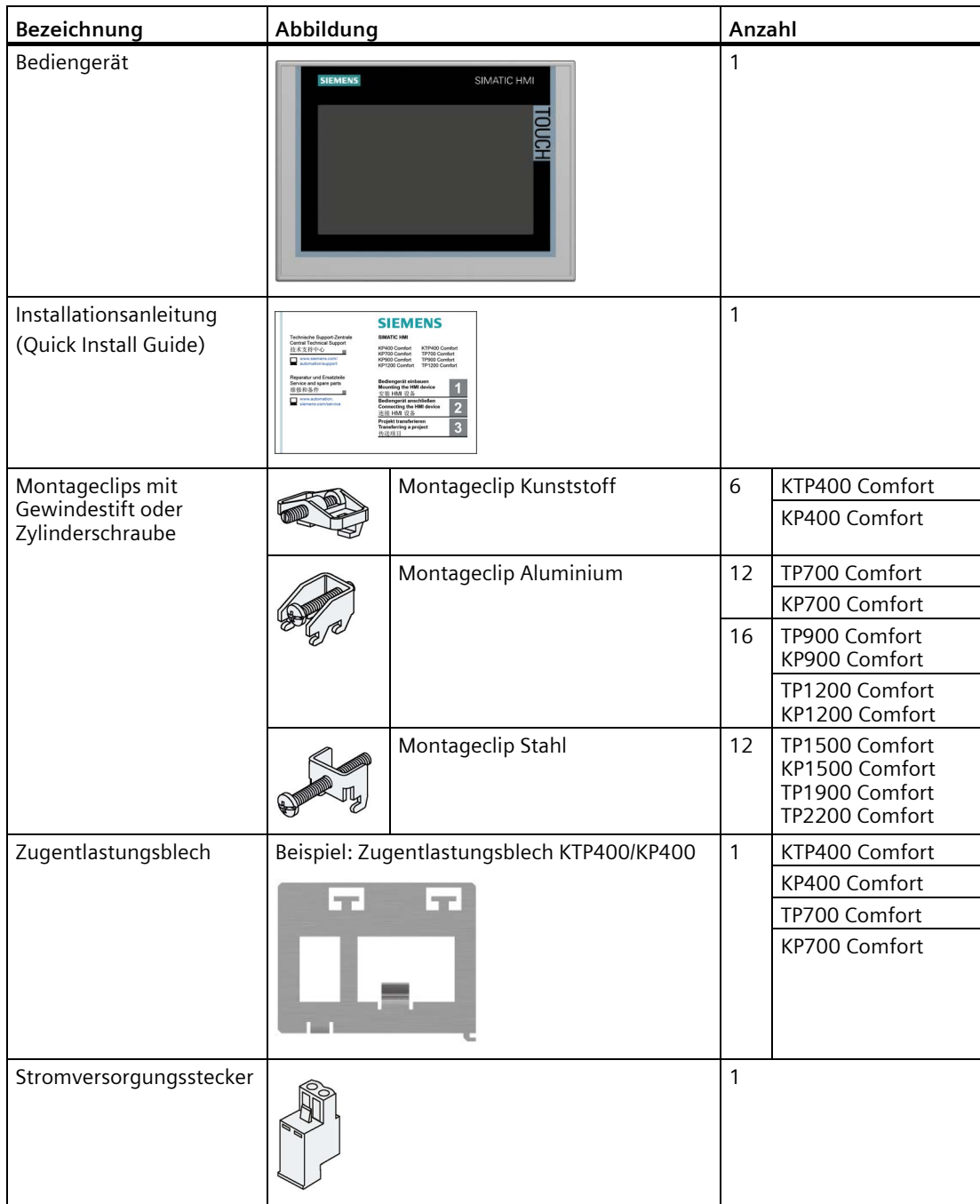

# <span id="page-15-0"></span>**1.3 Aufbau der Geräte**

# <span id="page-15-1"></span>**1.3.1 KP400 Comfort und KTP400 Comfort**

Die folgenden Abschnitte beschreiben den prinzipiellen Aufbau der Bediengeräte KP400 Comfort und KTP400 Comfort.

# **Vorderansicht**

Die folgende Abbildung zeigt die Vorderansicht der Bediengeräte KP400 Comfort (links) und KTP400 Comfort (rechts):

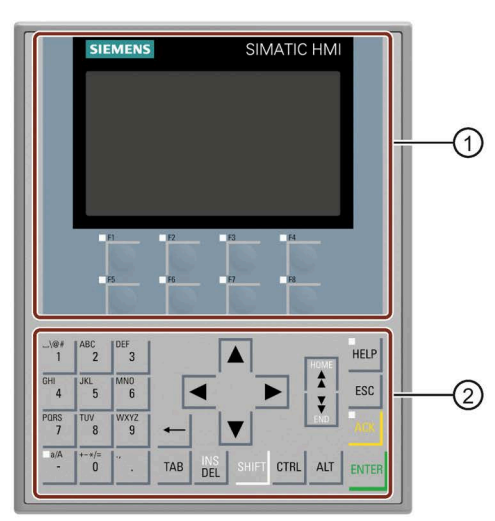

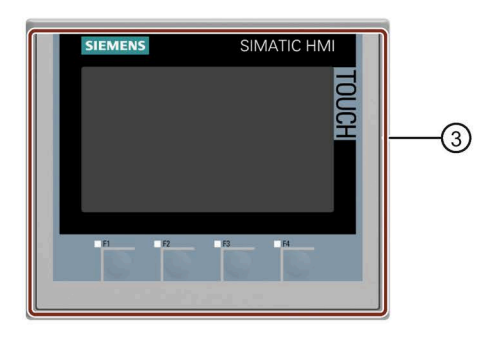

- ① Display mit Funktionstasten
- ② Tastatur / Systemtasten
- ③ Touchscreen-Display mit Funktionstasten

# **Rückansicht**

Die folgende Abbildung zeigt die Rückansicht der Bediengeräte KP400 Comfort (links) und KTP400 Comfort (rechts):

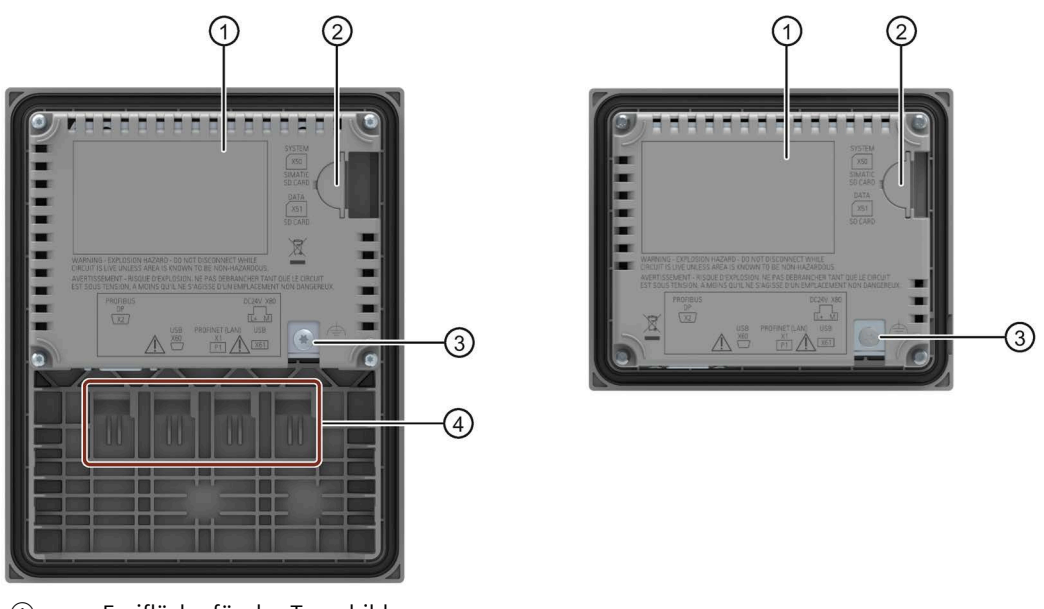

- ① Freifläche für das Typschild
- ② Steckplätze für SD-Speicherkarten zugänglich von der Geräteseite
- ③ Anschluss für Funktionserde
- ④ Führungen für Beschriftungsstreifen

# **Untersicht und Seitenansicht**

Die folgende Abbildung zeigt die Untersicht und die Seitenansicht des Bediengeräts KP400:

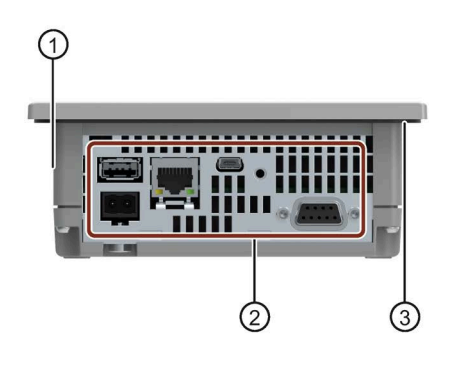

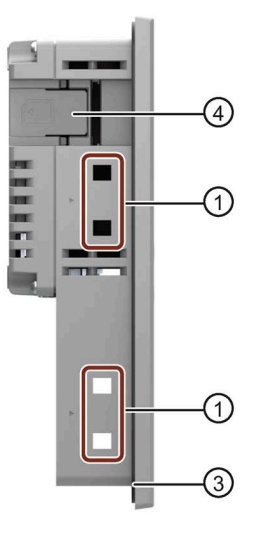

- ① Aussparungen für Montageclips
- ② Schnittstellen
- ③ Einbaudichtung
- ④ Steckplätze für SD-Speicherkarten

# <span id="page-17-0"></span>**1.3.2 KP700 Comfort bis KP1500 Comfort, TP700 Comfort bis TP2200 Comfort**

Die folgenden Abschnitte beschreiben den prinzipiellen Aufbau der Geräte mit einer Display-Diagonale ab 7" am Beispiel des KP700 Comfort und TP700 Comfort. Gehäusemaße und Gehäusekontur können bei den übrigen Varianten von den gezeigten Abbildungen abweichen.

# **Vorderansicht**

Die folgende Abbildung zeigt die Vorderansichten der Bediengeräte am Beispiel des KP700 Comfort und TP700 Comfort.

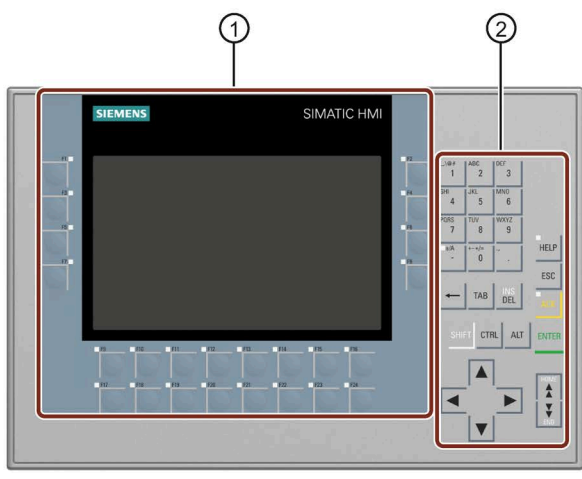

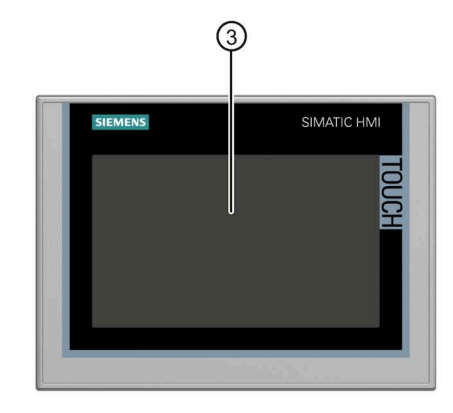

- ① Display mit Funktionstasten Die Anzahl der Funktionstasten variiert je nach Displaygröße
- ② Tastatur / Systemtasten
- ③ Touchscreen-Display

# **Rückansicht**

## **Comfort V1/1.1-Geräte**

Die folgende Abbildung zeigt die Rückansichten der Comfort V1/V1.1-Geräte am Beispiel des KP700 Comfort und TP700 Comfort.

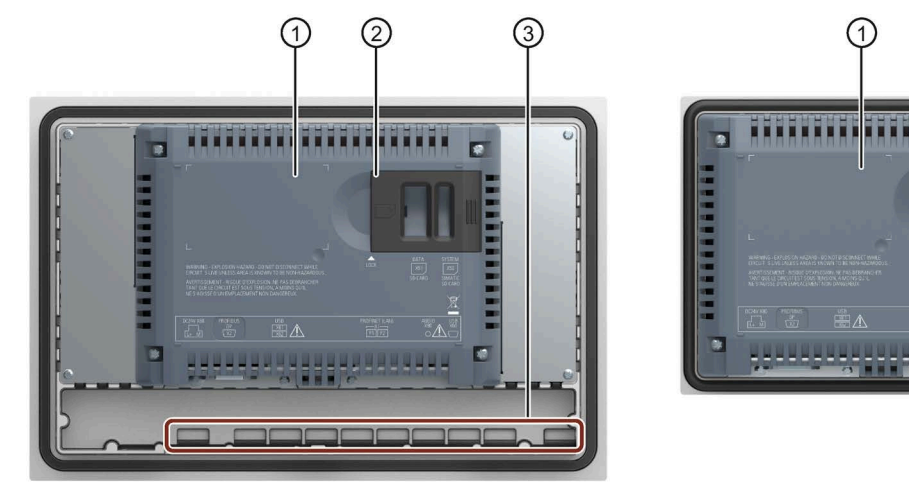

- ① Freifläche für das Typschild
- ② Steckplätze für SD-Speicherkarten
- ③ Führungen für Beschriftungsstreifen

## **Comfort V2-Geräte**

Die folgende Abbildung zeigt die Rückansicht der Comfort V2-Geräte am Beispiel des TP1500 Comfort.

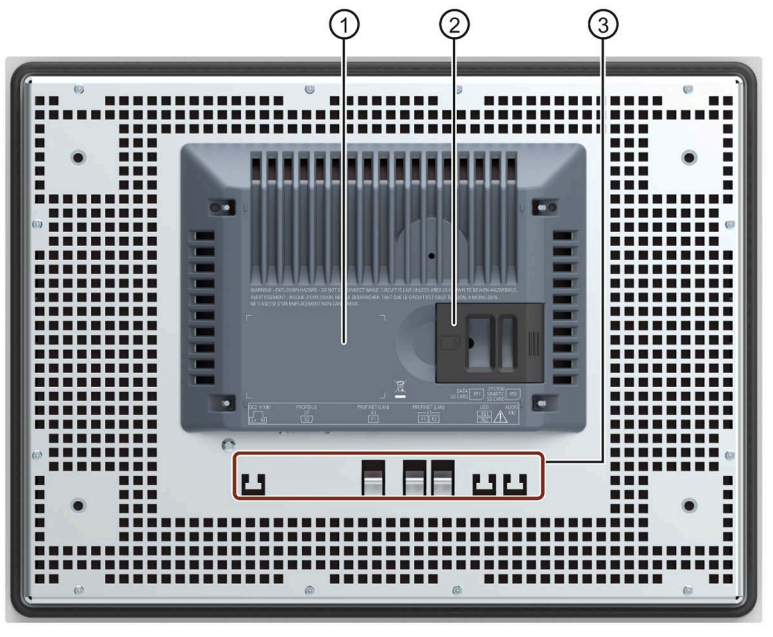

- ① Freifläche für das Typschild
- ② Steckplätze für SD-Speicherkarten
- ③ Befestigungselemente für Kabelbinder zur Zugentlastung

*1.3 Aufbau der Geräte*

# **Seitenansicht**

Die folgende Abbildung zeigt die Seitenansichten der Bediengeräte am Beispiel der Comfort V1-Geräte KP700 Comfort und TP700 Comfort.

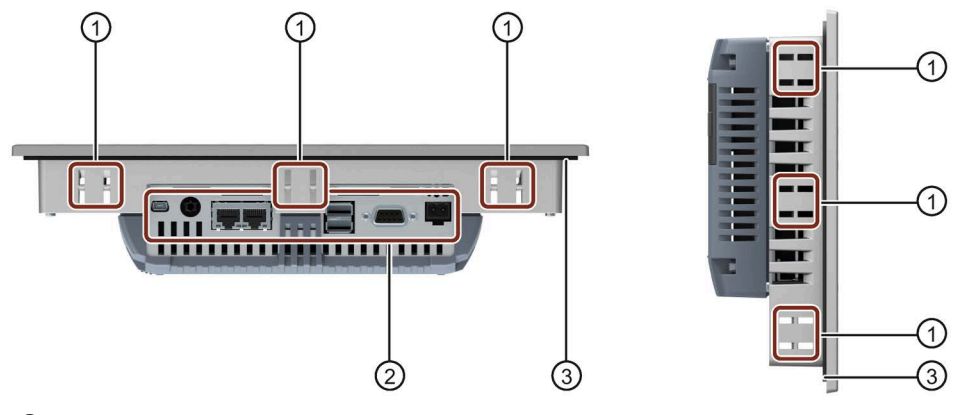

- ① Aussparungen für Montageclips
- ② Schnittstellen
- ③ Einbaudichtung

# <span id="page-19-0"></span>**1.3.3 Schnittstellen**

# **Schnittstellen der 4"-Varianten**

Die folgende Abbildung zeigt die Schnittstellen der Comfort V1-Geräte KP400 und KTP400 Comfort.

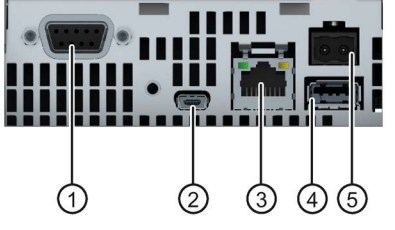

- ① X2 PROFIBUS (SUB-D RS422/485) ④ X61 USB Typ A
- 
- ③ X1 PROFINET (LAN), 10/100 MBit
- 
- ② X60 USB Typ Mini-B ⑤ X80 Anschluss für die Stromversorgung

# **Schnittstellen der 7"-, 9"- und 12"-Varianten**

Die folgende Abbildung zeigt die Schnittstellen der Bediengeräte:

- KP700 und TP700 Comfort
- KP900 und TP900 Comfort
- KP1200 und TP1200 Comfort

Comfort Panels V1 Comfort Panels V1.1  $(6)$  $(7)$ (6 ① X80 Anschluss für die Stromversorgung ⑤ X1 PROFINET (LAN), 10/100 MBit ② Anschluss für Funktionserde ⑥ X90 Audio Line OUT ③ X2 PROFIBUS (SUB-D RS422/485) ⑦ X60 USB Typ Mini-B ④ X61 / X62 USB Typ A

# **Schnittstellen der 15"-, 19"- und 22"-Varianten**

Die folgende Abbildung zeigt die Schnittstellen der Bediengeräte:

- KP1500 und TP1500 Comfort
- TP1900 Comfort
- TP2200 Comfort

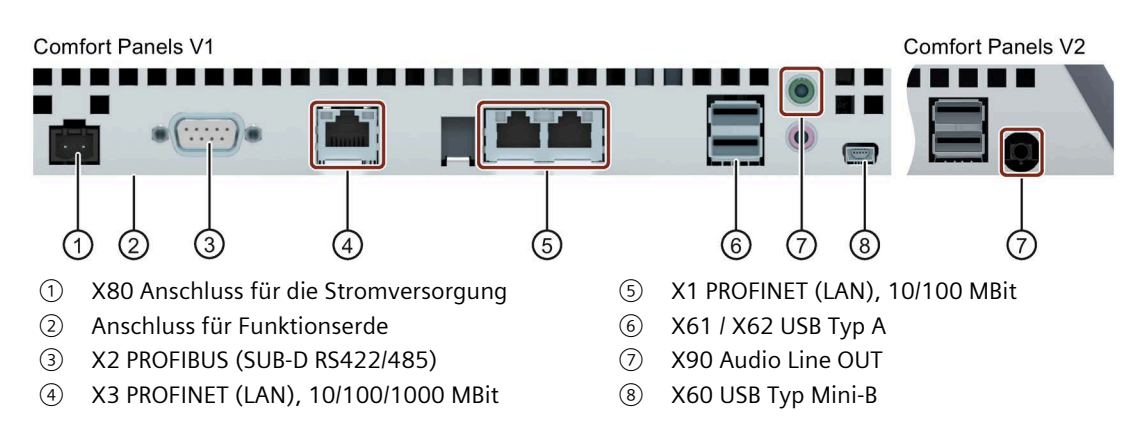

# **Ergänzende Hinweise**

Verwenden Sie die Schnittstelle X1 oder die Schnittstelle X60 zum Anschließen eines Projektierungs-PC. Verwenden Sie die Schnittstellen X61 / X62 zum Anschließen von Peripheriegeräten wie einen Drucker oder eine Tastatur. Verwenden Sie die Schnittstelle X90 zum Anschließen eines Audiogeräts.

Sie können die Anschlusskabel für USB und PROFINET an der Rückseite des Bediengeräts mit Kabelbindern fixieren.

# *1.4 Zubehör*

Bei den 4"- und 7"-Varianten sichern Sie die Leitungen mit einem separaten Zugentlastungsblech. Das Zugentlastungsblech montieren Sie am Bediengerät.

# <span id="page-21-0"></span>**Siehe auch**

Schnittstellenbeschreibung (Seite [229\)](#page-228-0)

# **1.4 Zubehör**

Dem Bediengerät liegt ein Beipack mit den erforderlichen Zubehörteilen bei.

## **Hinweis**

Dieses Kapitel enthält eine Auswahl von Zubehör, das für Ihr Bediengerät geeignet ist. Weitere Varianten dieser Auswahl und das vollständige Zubehör-Portfolio für Bediengeräte finden Sie in der Industry Mall im Internet [\(https://mall.industry.siemens.com/mall/de/WW/Catalog/Products/10144445\)](https://mall.industry.siemens.com/mall/de/WW/Catalog/Products/10144445). Details wie z. B. Liefermenge und technische Daten für Zubehör finden Sie unter der jeweiligen Artikelnummer in der Industry Mall.

Eine Übersicht zu Status und Kompatiblität des Zubehör-Portfolios finden Sie in der "Cross-Liste" im Internet [\(https://support.industry.siemens.com/cs/ww/de/view/40466415\)](https://support.industry.siemens.com/cs/ww/de/view/40466415).

#### **HMI-Anschlusskomponenten**

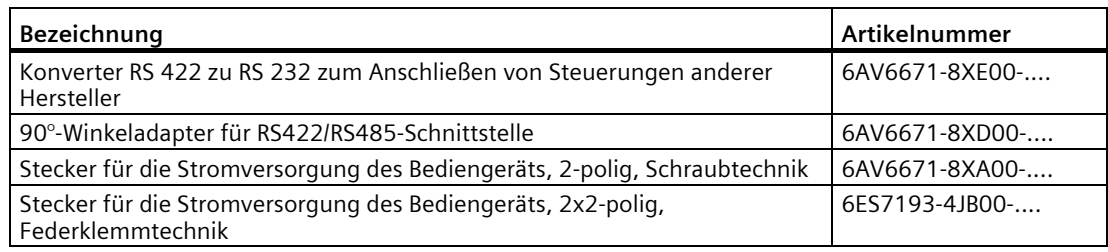

"...." steht für den Variantenschlüssel der Artikelnummer.

# **Schutzfolien**

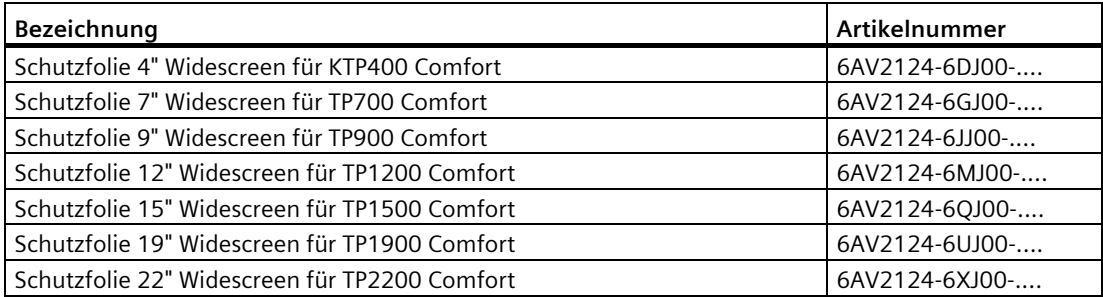

"...." steht für den Variantenschlüssel der Artikelnummer.

# **Speichermedien**

Verwenden Sie ausschließlich folgende Speichermedien für das Bediengerät.

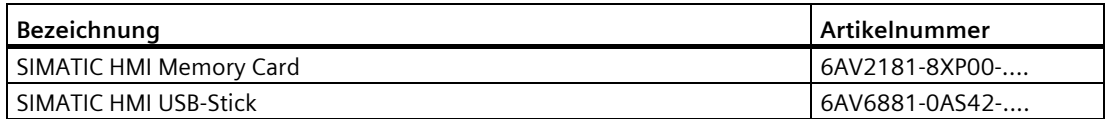

"...." steht für den Variantenschlüssel der Artikelnummer.

Beachten Sie die Hinweise zur Verwendung der Speichermedien im Kapitel "Speicherkonzept (Seite [63\)](#page-62-3)".

# **Befestigungselemente**

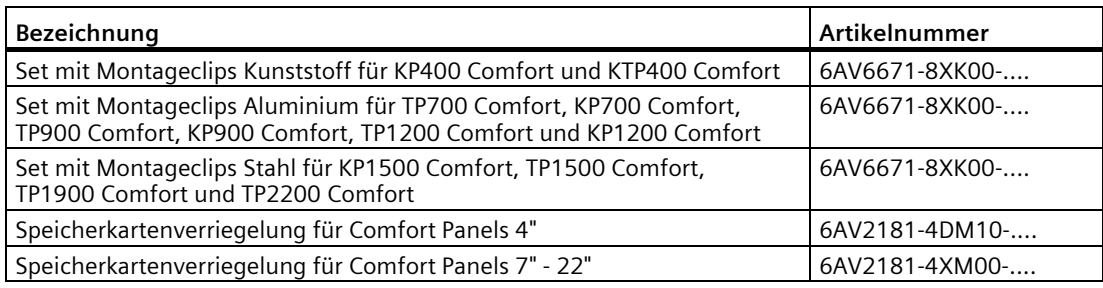

"...." steht für den Variantenschlüssel der Artikelnummer.

# **Eingabehilfen**

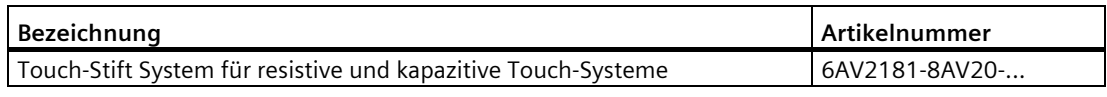

"...." steht für den Variantenschlüssel der Artikelnummer.

## **Weiteres USB-Zubehör**

Weiteres USB-Zubehör finden Sie im Internet unter folgendem Beitrag: FAQ 19188460 [\(https://support.industry.siemens.com/cs/ww/de/view/19188460\)](https://support.industry.siemens.com/cs/ww/de/view/19188460).

## **Weiteres Zubehör**

Weiteres Zubehör für SIMATIC HMI-Geräte finden Sie im Internet unter folgendem Link: Zubehör [\(https://mall.industry.siemens.com/mall/de/WW/Catalog/Products/10144445\)](https://mall.industry.siemens.com/mall/de/WW/Catalog/Products/10144445)

*1.5 Das Bediengerät im Arbeitsprozess*

# <span id="page-23-0"></span>**1.5 Das Bediengerät im Arbeitsprozess**

Das Bediengerät ist Bestandteil eines technischen Prozesses. Für die Integration des Bediengeräts in den Prozess sind die beiden folgenden Phasen kennzeichnend:

- Projektierung
- Prozessführung

## **Projektierung**

Im Rahmen der Projektierung erstellen Sie Bedienoberflächen zum Bedienen und Beobachten des technischen Prozesses auf einem Projektierungs-PC mit WinCC ab Version 11. Die Projektierung umfasst:

- Projektdaten erstellen
- Projektdaten speichern
- Projektdaten testen
- Projektdaten simulieren

Nach dem Übersetzen der Projektierung laden Sie das Projekt in das Bediengerät.

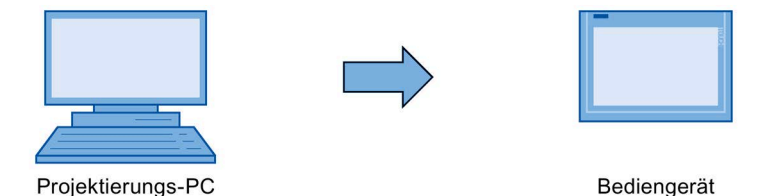

## **Prozessführung**

Die Prozessführung ist durch wechselseitige Kommunikation zwischen Bediengerät und Steuerung gekennzeichnet.

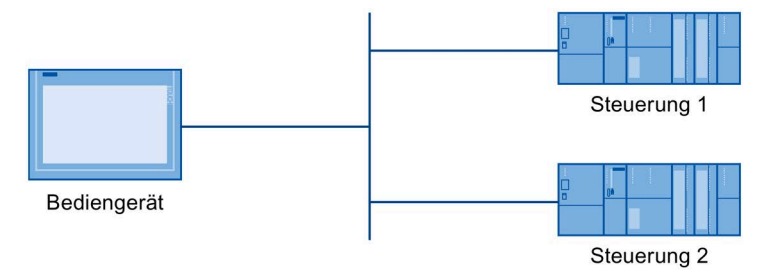

Über das Bediengerät bedienen und beobachten Sie den Prozess.

# <span id="page-24-0"></span>**1.6 Software-Optionen**

Für die Bediengeräte stehen folgende Software-Optionen zur Verfügung:

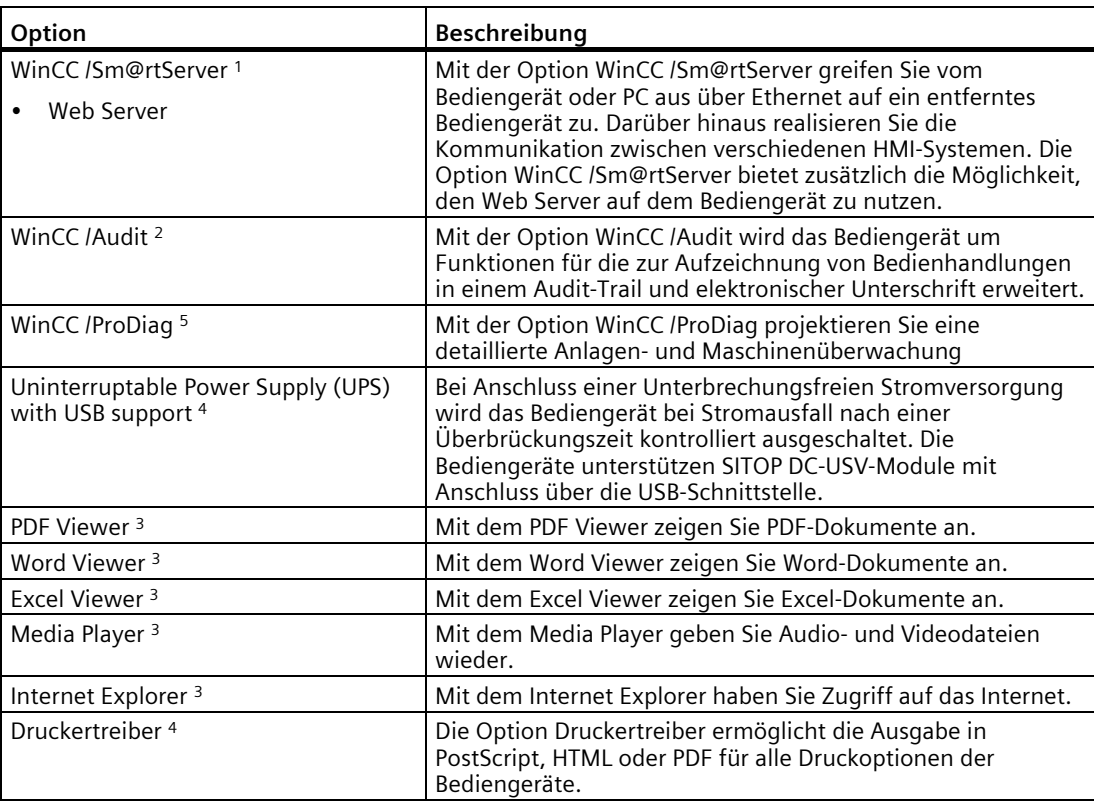

<sup>1</sup> Wird mit dem Projekt übertragen; für die Nutzung ist bis WinCC V14 (TIA Portal) ein License Key erforderlich, ab WinCC V14 (TIA Portal) ist kein License Key mehr erforderlich

- <sup>2</sup> Wird mit dem Projekt übertragen; für die Nutzung ist ein License Key erforderlich
- <sup>3</sup> Bereits vorinstalliert; für die Nutzung ist kein License Key erforderlich
- <sup>4</sup> Muss als Option übertragen werden; für die Nutzung ist kein License Key erforderlich
- <sup>5</sup> Informationen zur Lizensierung finden Sie im TIA-Informationssystem

# **Siehe auch**

Freigegebene Drucker für SIMATIC HMI Panels [\(https://support.industry.siemens.com/cs/ww/de/view/11376409\)](https://support.industry.siemens.com/cs/ww/de/view/11376409)

Drucken mit SIMATIC Comfort Bediengeräten [\(https://support.industry.siemens.com/cs/ww/de/view/58205602\)](https://support.industry.siemens.com/cs/ww/de/view/58205602) *Überblick*

*1.6 Software-Optionen*

# <span id="page-26-1"></span><span id="page-26-0"></span>**2.1 Allgemeine Sicherheitshinweise**

Das Gerät ist für den Einsatz im Industriebereich für das Bedienen und Beobachten von Anlagenprozessen vorgesehen.

Beachten Sie die dem jeweiligen Einsatzfall entsprechenden Sicherheits- und Unfallverhütungsvorschriften in Ergänzung zu den in der Gerätedokumentation angeführten Sicherheitshinweisen.

# **Offenes Betriebsmittel**

# **WARNUNG**

## **Das Gerät ist rückseitig ein offenes Betriebsmittel**

Das Gerät ist rückseitig ein offenes Betriebsmittel. Das heißt, Sie müssen das Gerät in ein Gehäuse oder in einen Schrank integrieren, wobei die Bedienung des Geräts über die Frontseite erfolgt. Das Gehäuse oder der Schrank muss einen Schutz gegen elektrischen Schlag und gegen die Ausbreitung von Feuer gewährleisten. Das Gehäuse oder der Schrank muss die Anforderungen bezüglich der mechanischen Festigkeit und der Schutzart für den entsprechenden Anwendungsfall erfüllen.

Der Zugang zu dem Gehäuse oder Schrank, in dem das Gerät eingebaut ist, darf nur über Schlüssel oder Werkzeug und nur für qualifiziertes Personal möglich sein.

# **WARNUNG**

**Lebensgefährliche Spannung bei geöffnetem Schaltschrank** 

Wenn Sie den Schaltschrank öffnen, können einzelne Bereiche oder Bauteile unter lebensgefährlicher Spannung stehen.

Wenn Sie diese Bereiche oder Bauteile berühren, kann Tod durch Stromschlag eintreten.

Schalten Sie den Schaltschrank vor dem Öffnen spannungslos. Bauen Sie Anlagenkomponenten **nicht** im laufenden Betrieb ein oder aus.

## **Sicherheit der Anlage oder des Systems**

#### **ACHTUNG**

## **Verantwortung für die Sicherheit liegt beim Errichter**

Die Sicherheit der Anlage oder des Systems, in welches das Gerät integriert wird, liegt in der Verantwortung des Errichters der Anlage oder des Systems.

## *Sicherheitshinweise 2.1 Allgemeine Sicherheitshinweise*

#### **EGB**

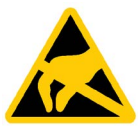

Ein Elektrostatisch Gefährdetes Bauteil ist mit elektronischen Bauelementen bestückt. Elektronische Bauelemente sind technisch bedingt empfindlich gegen Überspannungen und damit auch gegen Entladung statischer Elektrizität. Beachten Sie die entsprechenden Vorschriften im Umgang mit EGB.

## **Industrial Security**

Siemens bietet Produkte und Lösungen mit Industrial Security-Funktionen an, die den sicheren Betrieb von Anlagen, Systemen, Maschinen und Netzwerken unterstützen.

Um Anlagen, Systeme, Maschinen und Netzwerke gegen Cyber-Bedrohungen zu sichern, ist es erforderlich, ein ganzheitliches Industrial Security-Konzept zu implementieren (und kontinuierlich aufrechtzuerhalten), das dem aktuellen Stand der Technik entspricht. Die Produkte und Lösungen von Siemens formen einen Bestandteil eines solchen Konzepts.

Die Kunden sind dafür verantwortlich, unbefugten Zugriff auf ihre Anlagen, Systeme, Maschinen und Netzwerke zu verhindern. Diese Systeme, Maschinen und Komponenten sollten nur mit dem Unternehmensnetzwerk oder dem Internet verbunden werden, wenn und soweit dies notwendig ist und nur wenn entsprechende Schutzmaßnahmen (z. B. Firewalls und/oder Netzwerksegmentierung) ergriffen wurden.

Weiterführende Informationen zu möglichen Schutzmaßnahmen im Bereich Industrial Security finden Sie unter [\(https://www.siemens.de/industrialsecurity\)](https://www.siemens.de/industrialsecurity).

Die Produkte und Lösungen von Siemens werden ständig weiterentwickelt, um sie noch sicherer zu machen. Siemens empfiehlt ausdrücklich, Produkt-Updates anzuwenden, sobald sie zur Verfügung stehen und immer nur die aktuellen Produktversionen zu verwenden. Die Verwendung veralteter oder nicht mehr unterstützter Versionen kann das Risiko von Cyber-Bedrohungen erhöhen.

Um stets über Produkt-Updates informiert zu sein, abonnieren Sie den Siemens Industrial Security RSS Feed unter [\(https://www.siemens.com/cert\)](https://www.siemens.com/cert).

## **Disclaimer für Fremdsoftware-Updates**

Dieses Produkt beinhaltet Fremdsoftware. Für Updates/Patches an der Fremdsoftware übernimmt die Siemens AG die Gewährleistung nur, soweit diese im Rahmen eines Siemens Software Update Servicevertrags verteilt oder von der Siemens AG offiziell freigegeben wurden. Andernfalls erfolgen Updates/Patches auf eigene Verantwortung. Mehr Informationen rund um unser Software Update Service Angebot erhalten Sie im Internet unter Software Update Service

[\(https://support.industry.siemens.com/cs/ww/de/view/109759444\)](https://support.industry.siemens.com/cs/ww/de/view/109759444).

#### **Hinweise zur Absicherung von Administrator-Accounts**

Einem Benutzer mit Administratorrechten stehen an dem System weitreichende Zugriffs- und Manipulationsmöglichkeiten zur Verfügung.

Achten Sie daher auf eine angemessene Absicherung der Administrator-Accounts, um unberechtigte Veränderungen zu verhindern. Verwenden Sie dazu sichere Passwörter und nutzen einen Standard-Benutzer-Account für den regulären Betrieb. Weitere Maßnahmen wie beispielsweise der Einsatz von Security-Richtlinien sind nach Bedarf anzuwenden.

# <span id="page-28-0"></span>**2.2 Security Management für Bediengeräte**

Weitere Informationen zum Security Management von Bediengeräten finden Sie im Internet unter folgender Adresse:

Panel Security Leitfaden [\(https://support.industry.siemens.com/cs/de/de/view/109481300\)](https://support.industry.siemens.com/cs/de/de/view/109481300)

# <span id="page-28-1"></span>**2.3 Datenschutz**

Siemens beachtet die Grundsätze des Datenschutzes, insbesondere die Gebote der Datenminimierung (privacy by design). Für dieses SIMATIC-Produkt bedeutet dies: Das Produkt verarbeitet / speichert keine personenbezogenen Daten, lediglich technische Funktionsdaten (z. B. Zeitstempel). Verknüpft der Anwender diese Daten mit anderen Daten (z. B. Schichtpläne) oder speichert er personenbezogene Daten auf dem gleichen Medium (z. B. Festplatte) und stellt so einen Personenbezug her, hat er die Einhaltung der datenschutzrechtlichen Vorgaben selbst sicherzustellen.

# <span id="page-28-2"></span>**2.4 Einsatzhinweise**

# **ACHTUNG**

#### **Bediengerät nur für Innenräume zugelassen**

Wenn Sie das Bediengerät außerhalb von geschlossenen Innenräumen betreiben, kann das Bediengerät beschädigt werden.

Betreiben Sie das Bediengerät ausschließlich in Innenräumen.

## **Hinweis**

## **Gerät nur in normaler atmosphärischer Luftumgebung betreiben**

Die in der Betriebsanleitung beschriebenen technischen Eigenschaften des Geräts sind gewährleistet, wenn Sie das Gerät in normaler erdatmosphärischer Luftumgebung bei üblicher Luftzusammensetzung betreiben.

## **Hinweis**

Das Gerät ist für den Betrieb an einem SELV/PELV-Stromkreis gemäß IEC/EN 61131 oder IEC/EN 61010-2-201 in trockener Umgebung vorgesehen, d. h. trockene Umgebung an der Rückseite des Geräts.

Weitere Informationen finden Sie in Kapitel "Einsatzbedingungen (Seite [198\)](#page-197-1)".

*2.4 Einsatzhinweise*

# **Einsatz im Industriebereich**

Das Bediengerät ist für den Industriebereich ausgelegt. Dafür werden folgende Normen erfüllt:

- Anforderungen an die Störaussendung EN 61000-6-4:2019
- Anforderungen an die Störfestigkeit: EN 61000-6-2:2019

#### **Einsatz im Mischgebiet**

Unter bestimmten Voraussetzungen können Sie das Bediengerät in einem Mischgebiet einsetzen. Ein Mischgebiet dient dem Wohnen und der Unterbringung von Gewerbebetrieben, die das Wohnen nicht wesentlich stören.

Wenn Sie das Bediengerät in einem Mischgebiet einsetzen, müssen Sie bezüglich der Emission von Funkstörungen die Grenzwerte der Fachgrundnorm EN 61000-6-3 sicherstellen. Geeignete Maßnahmen zur Erreichung dieser Grenzwerte für den Einsatz in einem Mischgebiet sind z. B.:

- Einbau des Bediengeräts in geerdete Schaltschränke
- Einsatz von Filtern in Versorgungsleitungen

Zusätzlich ist eine Einzelabnahme erforderlich.

#### **Einsatz im Wohngebiet**

#### **Hinweis**

#### **Bediengerät nicht für Einsatz im Wohngebiet bestimmt**

Das Bediengerät ist nicht für den Einsatz in Wohngebieten bestimmt. Wenn Sie das Bediengerät in Wohngebieten einsetzen, kann es zu Beeinflussungen des Rundfunk- oder Fernsehempfangs kommen.

## **Einsatz mit Zusatzmaßnahmen**

Setzen Sie das Bediengerät an folgenden Orten nicht ohne Zusatzmaßnahmen ein:

- An Orten mit hohem Anteil ionisierender Strahlung
- An Orten mit erschwerten Betriebsbedingungen z. B. durch:
	- Ätzende Dämpfe, Gase, Öle oder Chemikalien
	- Starke elektrische oder starke magnetische Felder
- In Anlagen, die einer besonderen Überwachung bedürfen z. B. in:
	- Aufzugsanlagen
	- Anlagen in besonders gefährdeten Räumen

# <span id="page-30-0"></span>**2.5 Einsatz im explosionsgefährdeten Bereich**

Die folgenden Warnhinweise gelten für den Betrieb eines Geräts mit Ex-Zulassung in explosionsgefährdeten Bereichen.

# **WARNUNG**

# **Steckverbinder im explosionsgefährdeten Bereich nicht stecken oder ziehen**

Wenn Sie Steckverbinder im laufenden Betrieb stecken oder ziehen, dann besteht die Gefahr eines Funkenüberschlags. Durch Funkenüberschlag kann im explosionsgefährdeten Bereich eine Explosion ausgelöst werden, Tod oder schwere Körperverletzung kann eintreten.

Stecken oder ziehen von Steckverbindern, z. B. eines DC 24 V-Stromversorgungssteckers oder auch der Speicherkarte, ist im explosionsgefährdeten Bereich **untersagt**.

Stecken oder ziehen Sie einen Steckverbinder erst, wenn eine der beiden folgenden Voraussetzungen erfüllt ist: Der Bereich ist nicht mehr explosionsgefährdet oder das Gerät und dessen Steckverbindungen sind stromlos.

Um das Gerät auszuschalten, beenden Sie alle geöffneten Programme bzw. das laufende Projekt und schalten Sie die Stromversorgung des Geräts aus.

Hinweis für den Einsatz des Bediengeräts im Geltungsbereich der UL-Zulassung:

# **WARNUNG**

# **Explosion Hazard**

Do not disconnect while circuit is live unless area is known to be non-hazardous. Substitution of components may impair suitability for Class I, Division 2 or Zone 2.

# **Risque d'Explosion**

Ne pas déconnecter pendant que le circuit est sous tension, sauf si la zone est nondangereuse. Le remplacement de composants peut compromettre leur capacité à satisfaire à la Classe I, Division 2 ou Zone 2.

Beachten Sie zusätzlich die beiliegende Dokumentation zum Einsatz im explosionsgefährdeten Bereich und die Informationen in Kapitel "Zertifikate und Zulassungen (Seite [189\)](#page-188-2)".

*2.5 Einsatz im explosionsgefährdeten Bereich*

# <span id="page-32-1"></span><span id="page-32-0"></span>**Gerät einbauen und anschließen 3**

# **3.1 Einbau vorbereiten**

# <span id="page-32-2"></span>**3.1.1 Einbauort wählen**

Beachten Sie bei der Wahl des Einbauorts folgende Punkte:

- Positionieren Sie das Bediengerät so, dass es keiner direkten Sonnenbestrahlung ausgesetzt ist.
- Positionieren Sie das Bediengerät für den Bediener ergonomisch günstig. Wählen Sie eine entsprechende Einbauhöhe.
- Verdecken Sie die Lüftungsöffnungen des Bediengeräts nicht durch den Einbau.
- Beachten Sie die zulässigen Einbaulagen.

# <span id="page-32-3"></span>**3.1.2 Lieferung prüfen**

Überprüfen Sie den Verpackungsinhalt auf sichtbare Transportschäden und auf Vollständigkeit.

## **Hinweis**

#### **Beschädigte Teile**

Ein beschädigtes Teil führt zur Funktionsstörung des Bediengeräts.

Bauen Sie beschädigte Teile aus dem Verpackungsinhalt nicht ein. Wenden Sie sich im Falle beschädigter Teile an Ihren Siemens-Ansprechpartner.

Überprüfen Sie den Lieferumfang des Bediengeräts, siehe Kapitel "Lieferumfang (Seite 15)".

Im Lieferumfang können weitere Dokumente enthalten sein.

Die Dokumentation gehört zum Bediengerät und wird auch bei späteren Inbetriebnahmen benötigt. Bewahren Sie mitgelieferte Dokumentation während der gesamten Lebensd[auer](#page-14-1) des Bediengeräts auf. Geben Sie die mitgelieferte Dokumentation an jeden nachfolgenden Besitzer oder Benutzer des Bediengeräts weiter. Stellen Sie sicher, dass jede Ergänzung, die Sie zur Dokumentation erhalten, zusammen mit der Betriebsanleitung aufbewahrt wird.

*3.1 Einbau vorbereiten*

# <span id="page-33-0"></span>**3.1.3 Einsatzbedingungen prüfen**

Beachten Sie folgende Punkte, bevor Sie das Bediengerät einbauen:

- 1. Machen Sie sich mit den Normen, Zulassungen, EMV-Kenngrößen und den technischen Angaben zum Einsatz des Bediengeräts vertraut. Sie finden diese Informationen in folgenden Kapiteln:
	- Zertifikate und Zulassungen (Seite [189\)](#page-188-2)
	- Elektromagnetische Verträglichkeit (Seite [195\)](#page-194-0)
- 2. Prüfen Sie die mechanischen und klimatischen Umgebungsbedingungen für den Betrieb des Bediengeräts: Technische Angaben (Seite [189\)](#page-188-0).
- 3. Beachten Sie die Hinweise zum lokalen Einsatz des Bediengeräts: Einsatzhinweise (Seite [29\)](#page-28-2).
- 4. Beachten Sie die zulässige Nennspannung: DC +24 V

# <span id="page-33-1"></span>**3.1.4 Zulässige Einbaulagen**

Das Bediengerät ist vorgesehen für den Einbau in:

- Einbauschränke
- Schaltschränke
- Schalttafeln
- Pulte

Für diese Einbaumöglichkeiten wird stellvertretend der Begriff "Schaltschrank" verwendet.

Das Gerät ist eigenbelüftet und darf bis zu einem Neigungswinkel von +/-35° zur Senkrechten eingebaut werden.

# **ACHTUNG**

## **Beschädigung durch Überhitzung**

Bei geneigtem Einbau verringert sich die Konvektion durch das Bediengerät und somit die maximal zulässige Umgebungstemperatur für den Betrieb.

Bei ausreichender Konvektion durch Fremdbelüftung kann das Bediengerät auch in geneigter Einbaulage bis zur maximal zulässigen Umgebungstemperatur für den senkrechten Einbau betrieben werden. Andernfalls kann das Bediengerät beschädigt werden und die Zulassungen sowie die Gewährleistung für das Bediengerät erlöschen.

Die in diesem Kapitel angegebenen Betriebstemperaturbereiche gelten für die Rückseite und die Front des Bediengeräts.

Detaillierte Informationen zu den zulässigen Umgebungstemperaturwerten finden Sie in Kapitel "Klimatische Umgebungsbedingungen (Seite [197\)](#page-196-3)".

## **Einbaulage**

Wählen Sie eine der zulässigen Einbaulagen für Ihr Bediengerät. Die zulässigen Einbaulagen sind in den folgenden Abschnitten am Beispiel des KP700 Comfort und TP700 Comfort beschrieben.

# **Einbau im Querformat**

Alle Comfort-Bediengeräte sind für den Einbau im Querformat geeignet.

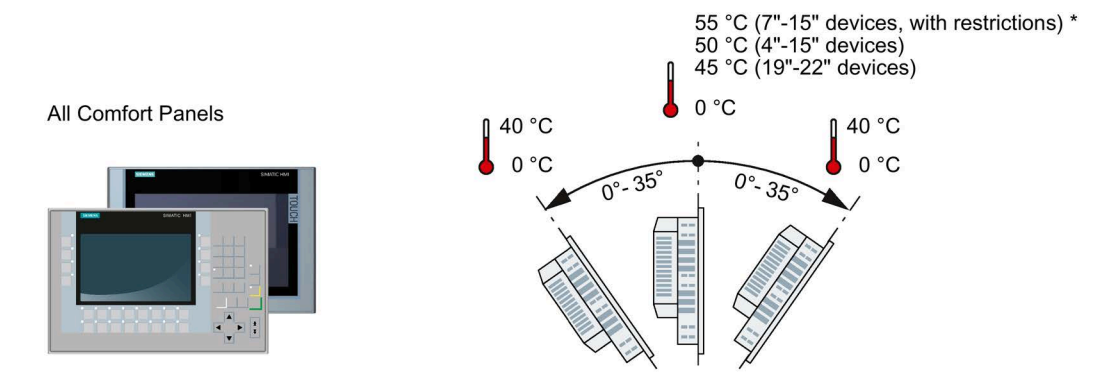

\* Für 7"- bis 15"-Comfort-Geräte ist mit bestimmten Einschränkungen eine Umgebungstemperatur von maximal +55 °C zulässig, siehe folgender Hinweis.

#### **Hinweis**

## **Erweiterter Neigungs- und Umgebungstemperaturbereich**

Sie können die 7"- bis 15"-Geräte unter folgenden Voraussetzungen mit erweiterter Neigung und erweitertem Temperaturbereich betreiben:

- Die USB-Last beträgt maximal 100 mA pro USB-Schnittstelle.
- Der +24 V DC-Anschluss der PROFIBUS-Schnittstelle wird nicht verwendet.
- Die releative Luftfeuchtigkeit verhält sich entsprechend dem Klimadiagramm (Seite [199\)](#page-198-0).

Unter den genannten Voraussetzungen sind folgende Einbaulagen und Temperaturen zulässig:

- Senkrechter Einbau im Querformat bei einer maximalen Umgebungstemperatur von  $+55$  °C
- Einbau im Querformat mit einer Neigung von bis zu 40° zur Vertikalen bei einer maximalen Umgebungstemperatur von 40 °C

## **Einbau im Hochformat**

Die Touch-Bediengeräte sind zusätzlich für den Einbau im Hochformat geeignet. Wählen Sie bei der Projektierung das entsprechende Bildschirmformat.

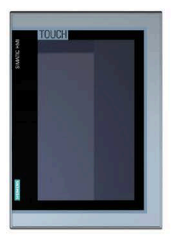

KTP400 Comfort TP700 Comfort TP900 Comfort TP1200 Comfort TP1500 Comfort TP1900 Comfort TP2200 Comfort

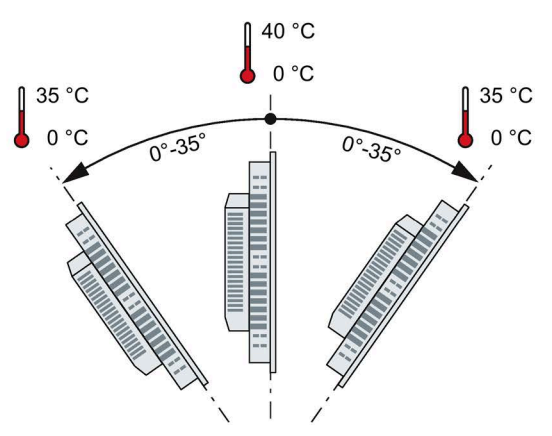

*3.1 Einbau vorbereiten*

# <span id="page-35-0"></span>**3.1.5 Freiräume prüfen**

Folgende Freiräume sind um das Bediengerät für eine ausreichende Eigenbelüftung erforderlich:

- Jeweils mindestens 15 mm rechts und links des Einbauausschnitts (in x-Richtung) für das Einhängen der Montageclips beim Einbau
- Jeweils mindestens 50 mm oberhalb und unterhalb des Einbauausschnitts (in y-Richtung) zur Belüftung
- Mindestens 10 mm hinter der Rückwand des Bediengeräts (in z-Richtung)

Die folgende Abbildung zeigt die Freiräume beim Einbau der Bediengeräte im Quer- und Hochformat am Beispiel des KP700 Comfort:

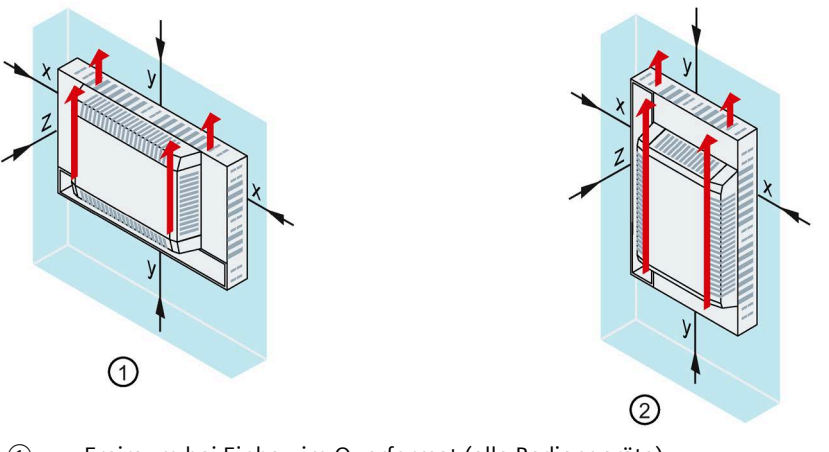

- ① Freiraum bei Einbau im Querformat (alle Bediengeräte)
- ② Freiraum bei Einbau im Hochformat (nur Touch-Bediengeräte)
- x Abstand mindestens 15 mm
- y Abstand mindestens 50 mm
- z Abstand mindestens 10 mm

#### **Hinweis**

Achten Sie beim Einbau in Schaltschränke und insbesondere in geschlossene Gehäuse darauf, dass die zulässige Umgebungstemperatur eingehalten wird.
# **3.1.6 Einbauausschnitt anfertigen**

#### **Hinweis**

#### **Stabilität des Einbauausschnitts**

Das Material um den Einbauausschnitt muss ausreichend stabil sein, um eine dauerhaft sichere Befestigung des Bediengeräts zu gewährleisten.

Um die nachfolgend beschriebenen Schutzarten zu erreichen, darf sich das Material unter Einwirkung der Montageclips oder durch die Bedienung des Geräts nicht verformen.

## **Schutzarten und Einbaubereich**

Die Schutzarten des Bediengeräts sind nur dann gewährleistet, wenn folgende Voraussetzungen erfüllt sind:

- Materialdicke bei Schutzart IP65 oder Schutzart Front face only Type 4X/Type 12 (indoor use only) am Einbauausschnitt: 2 mm bis 6 mm
- Zulässige Abweichung von der Ebenheit am Einbauausschnitt: ≤ 0,5 mm Diese Bedingung muss auch bei eingebautem Bediengerät eingehalten werden.
- Zulässige Oberflächenrauheit im Bereich der Einbaudichtung: ≤ 120 µm (Rz 120)
- Der Einbaubereich ist trocken und frei von Verschmutzung wie z. B. Staub oder Fett.

## **Kompatibilität des Einbauausschnitts zu anderen Bediengeräten**

Die Einbauausschnitte der folgenden Bediengeräte sind kompatibel mit den Einbauausschnitten folgender Vorgängergeräte:

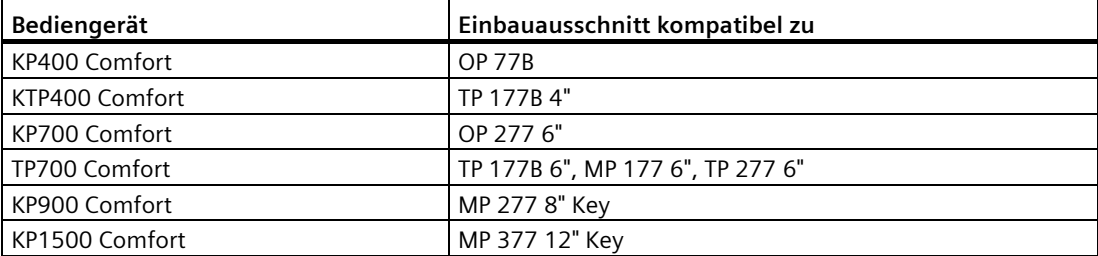

Beachten Sie, dass sich trotz gleicher Abmessungen für den Einbauausschnitt die Gerätetiefe und/oder die Gehäusefrontmaße von den entsprechenden Abmessungen der Vorgängergeräte unterscheiden können.

*3.1 Einbau vorbereiten*

## **Abmessungen des Einbauausschnitts**

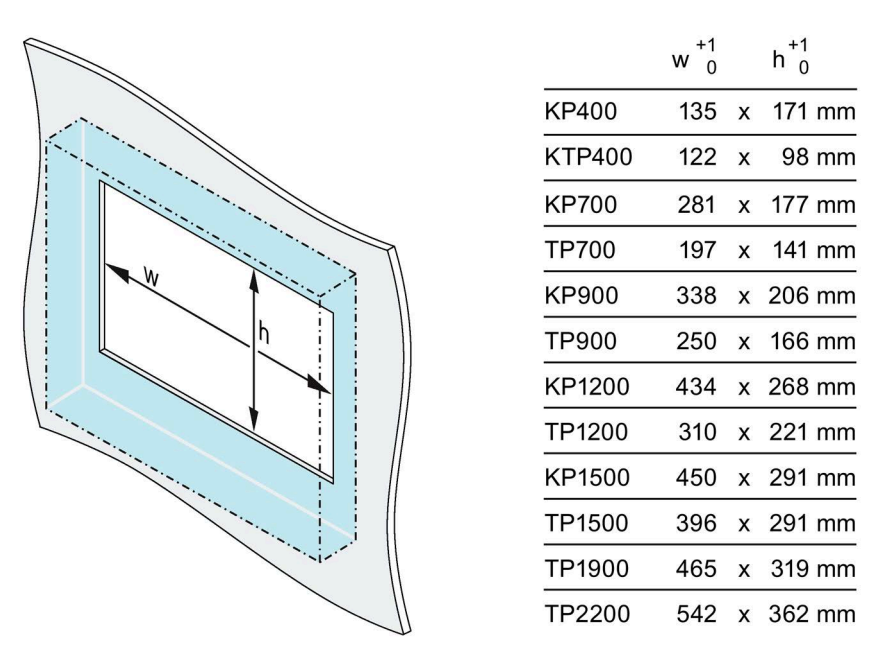

Bei Einbau im Hochformat sind Breite und Höhe entsprechend zu vertauschen.

# **3.1.7 Funktionstasten beschriften**

Um die Funktionstasten der Bediengeräte projektbezogen zu beschriften, verwenden Sie Beschriftungsstreifen.

Vorlagen für Beschriftungsstreifen im Maßstab 1:1 als Word-Dokument finden Sie:

- Im Internet unter folgender Adresse: Downloads für Comfort Panels [\(https://support.industry.siemens.com/cs/ww/de/ps/14742/dl\)](https://support.industry.siemens.com/cs/ww/de/ps/14742/dl)
- Auf der WinCC Installations-DVD im Ordner "Support"

Wenn Sie die Beschriftungsstreifen individuell anfertigen wollen, finden Sie die Maße unter "Maße für Beschriftungsstreifen (Seite [217\)](#page-216-0)".

#### **Hinweis**

Schreiben Sie nicht auf die Tastatur, um die Funktionstasten zu beschriften.

Als Beschriftungsstreifen sind bedruck- und beschreibbare Folien geeignet. Die zulässige Dicke des Beschriftungsstreifens beträgt 0,15 mm. Beschriftungsstreifen aus Papier sind ungeeignet.

# **Vorgehensweise**

Gehen Sie wie folgt vor:

- 1. Bearbeiten Sie die Vorlage am PC und drucken Sie die Vorlage aus.
- 2. Besprühen Sie die Beschriftungsstreifen mit Fixierspray. Durch die Behandlung mit Fixierspray wird der Ausdruck wasser- und wischfest. Zusätzlich färbt die Druckertinte nicht an die Tastaturfolie ab.
- 3. Schneiden Sie den Beschriftungsstreifen aus.
- 4. Um das Einschieben in die Führung zu erleichtern, schneiden Sie die Ecken der Beschriftungsstreifen in einem Winkel von 45° ab.
- 5. Wenn die Beschriftung getrocknet ist, schieben Sie die Beschriftungsstreifen bis an das Ende der Führung ein.

Das folgende Bild zeigt Führungen und Beschriftungsstreifen für die unteren beiden Tastenreihen des KP1200 Comfort.

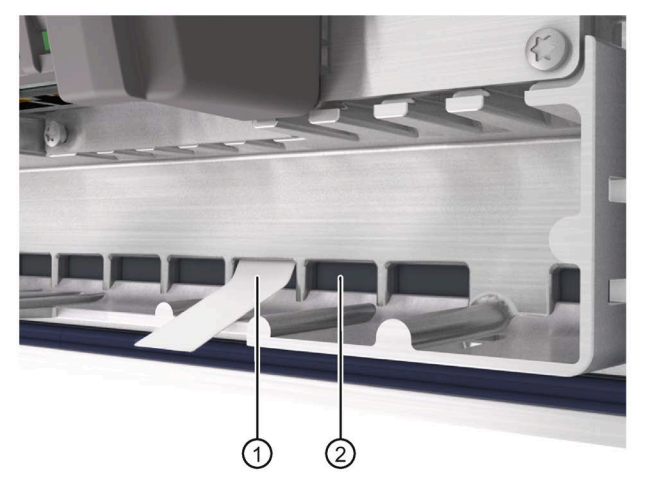

- ① Beschriftungsstreifen
- ② Führung; die Anzahl der Führungen ist abhängig vom verwendeten Bediengerät

# *3.1 Einbau vorbereiten*

Das folgende Bild zeigt die Positionen der Führungen für Beschriftungsstreifen am Beispiel des Comfort V1-Geräts KP1500 Comfort.

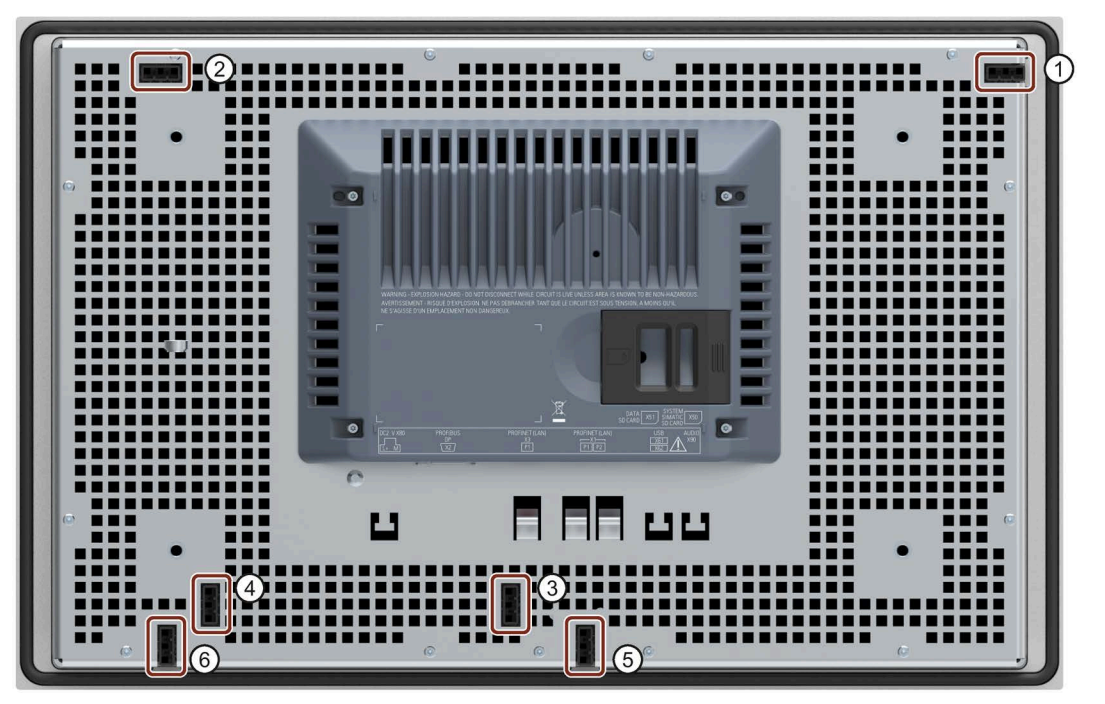

- ① Führung für Beschriftungsstreifen F1, F3 ... F15
- ② Führung für Beschriftungsstreifen F2, F4 ... F16
- ③ Führung für Beschriftungsstreifen F17 ... F22
- ④ Führung für Beschriftungsstreifen F23 ... F26
- ⑤ Führung für Beschriftungsstreifen F27 ... F31
- ⑥ Führung für Beschriftungsstreifen F32 ... F36

## **Ergebnis**

Die Beschriftungsstreifen ragen ca. 3 cm aus der Führung heraus. Die Vorlage für die Beschriftungsstreifen ist so bemessen, dass die Beschriftung der Funktionstasten korrekt platziert ist. Es ist nicht erforderlich, die Beschriftungsstreifen zusätzlich zu fixieren.

Achten Sie beim Einbau des Bediengeräts darauf, dass die Beschriftungsstreifen nicht zwischen Einbauausschnitt und Bediengerät eingeklemmt werden.

# <span id="page-40-0"></span>**3.2 Gerät einbauen**

# **Positionen der Montageclips**

Damit die Schutzart für das Bediengerät erreicht wird, müssen die nachfolgend aufgeführten Positionen für die Montageclips eingehalten werden.

Die Positionen der Montageclips sind durch Prägungen an den Aussparungen gekennzeichnet. Setzen Sie in alle geprägten Aussparungen Montageclips ein.

Die folgende Tabelle zeigt Typ, Anzahl und Position der benötigten Montageclips für die jeweiligen Bediengeräte.

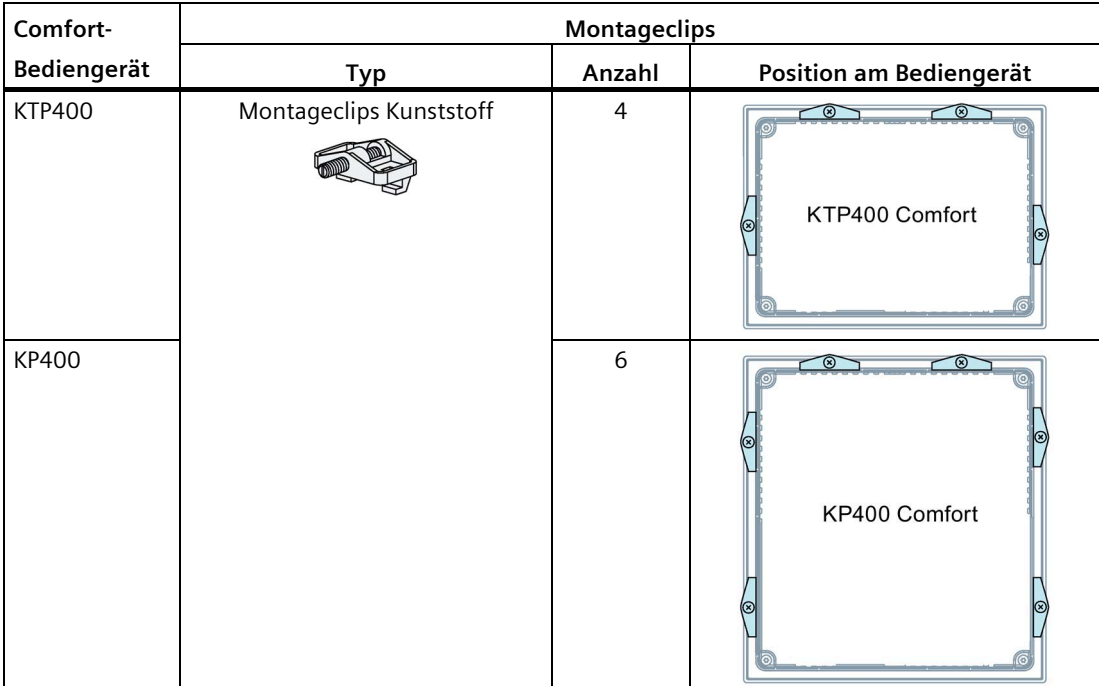

# *3.2 Gerät einbauen*

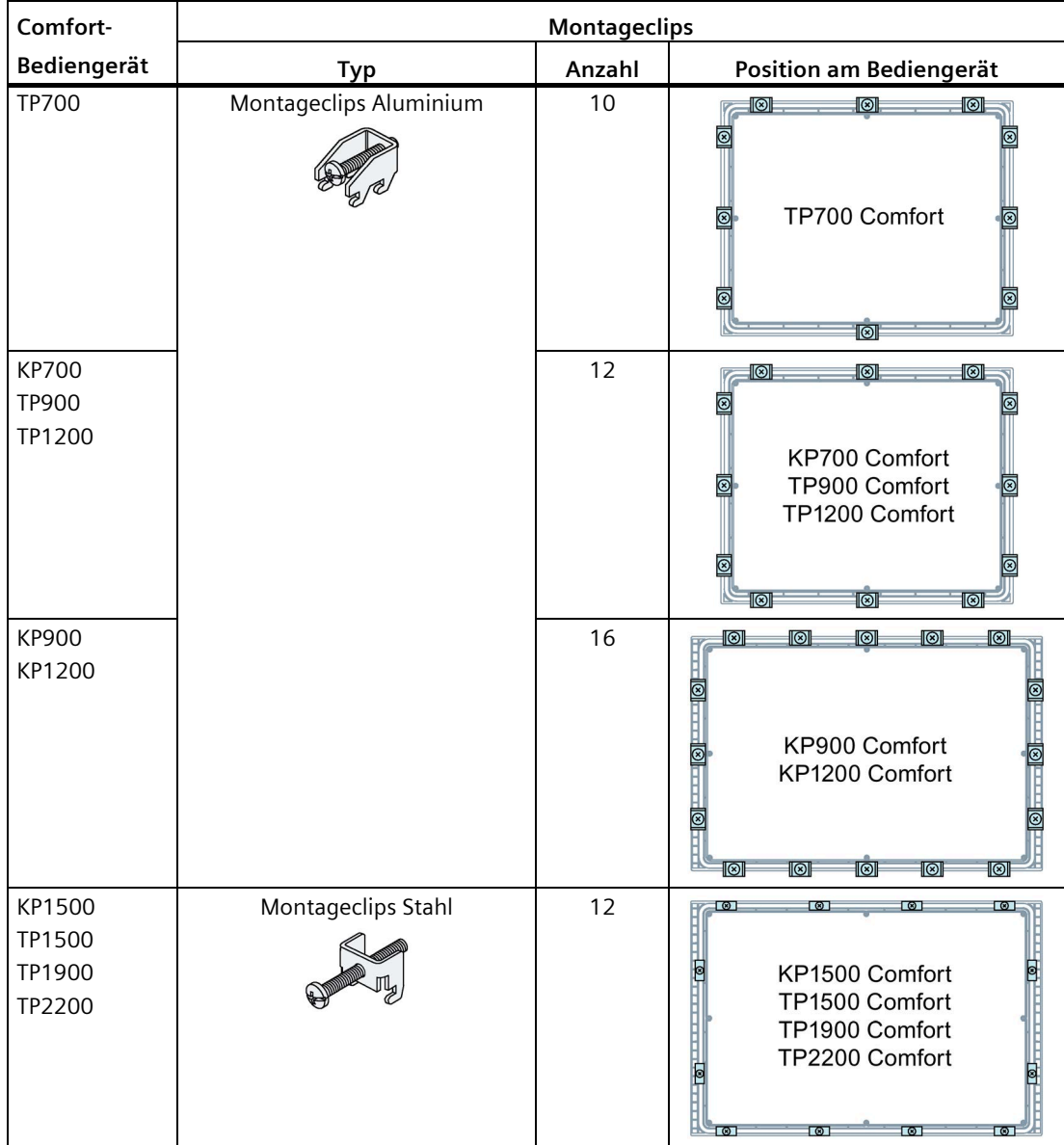

## **Voraussetzung**

- Alle Verpackungsbestandteile und Schutzfolien am Bediengerät wurden entfernt.
- Für den Einbau des Bediengeräts benötigen Sie die Montageclips aus dem Beipack.
- Am Bediengerät muss die Einbaudichtung vorhanden sein.

# **Vorgehensweise**

#### **Hinweis**

# **Gefährdung der zugesicherten Schutzart bei beschädigter Einbaudichtung**

Wenn die Einbaudichtung beschädigt ist oder am Bediengerät übersteht, ist die Schutzart nicht gewährleistet.

Bauen Sie das Bediengerät in diesem Fall nicht ein und wenden Sie sich an Ihren Siemens-Ansprechpartner.

#### **Hinweis**

## **Einbau des Bediengeräts**

Bauen Sie das Bediengerät nur nach den Vorgaben der vorliegenden Betriebsanleitung ein.

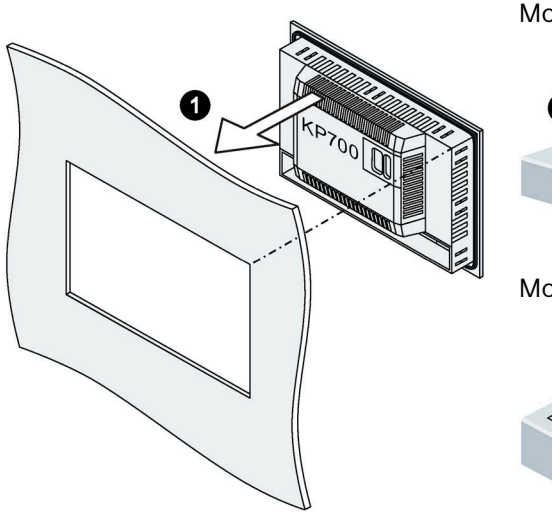

Montageclips für 4''-Varianten:

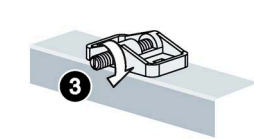

Montageclips für 7''-, 9''-, 12''-Varianten:

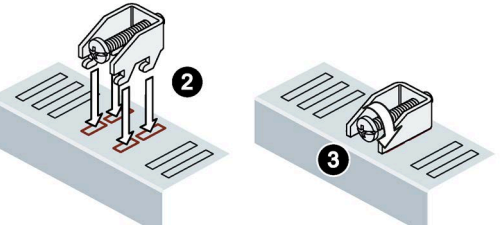

Montageclips für 15"-, 19", 22"-Varianten:

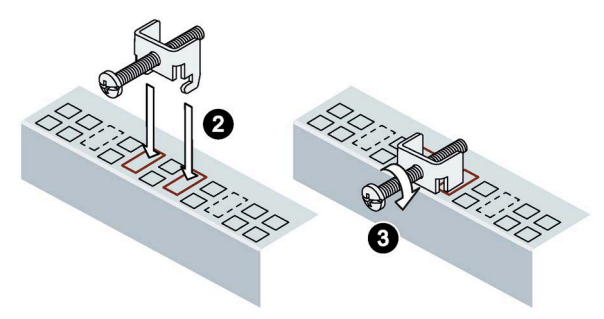

Gehen Sie wie folgt vor:

- 1. Setzen Sie das Bediengerät von vorn in den Einbauausschnitt ein. Die Abbildung zeigt beispielhaft ein KP700 Comfort.
- 2. Setzen Sie den Montageclip in die vorgesehene Aussparung am Bediengerät ein.

# *3.2 Gerät einbauen*

3. Fixieren Sie den Montageclip durch Anziehen des Gewindestifts bzw. der Zylinderschraube.

#### **Hinweis**

Beachten Sie das Drehmoment beim Anziehen des Gewindestifts bzw. der Zylinderschraube:

- 4"-Variante: 0,2 Nm
- 7"- bis 22"-Varianten: 0,5 Nm
- 4. Wiederholen Sie die Arbeitsschritte 2 und 3, bis alle Montageclips befestigt sind.
- 5. Kontrollieren Sie den Sitz der Einbaudichtung.

## **Ergebnis**

Das Bediengerät ist eingebaut und die Schutzart wird frontseitig gewährleistet.

# **Siehe auch**

Zubehör (Seite [22\)](#page-21-0)

# <span id="page-44-0"></span>**3.3 Gerät anschließen**

# **3.3.1 Hinweise zum Anschließen**

#### **Voraussetzung**

• Das Bediengerät ist entsprechend den Angaben der vorliegenden Betriebsanleitung eingebaut.

#### **Anschlussleitungen**

Verwenden Sie als Datenverbindungsleitungen nur geschirmte Standardleitungen, Bestellinformation finden Sie im Internet [\(https://mall.industry.siemens.com\)](https://mall.industry.siemens.com/).

#### **Hinweis**

#### **SELV/PELV-Stromkreise von anderen Stromkreisen trennen oder Leitungen isolieren**

Die Verdrahtung von SELV/PELV-Stromkreisen muss entweder von der Verdrahtung anderer Stromkreise, die nicht SELV/PELV sind, getrennt sein oder die Isolierung aller Leiter muss für die höhere Spannung bemessen sein. Alternativ muss eine geerdete Schirmung oder zusätzliche Isolation um die Verdrahtung für SELV/PELV-Stromkreise oder um die anderen Stromkreise angeordnet sein, basierend auf IEC 60364-4-41.

Hinweis für den Einsatz des Bediengeräts im Geltungsbereich der UL-Zulassung:

#### **Hinweis**

#### **Use copper cables at connectors with terminal connections**

Use copper (Cu) cables for all supply lines that are connected to the device with terminals, e.g. 24 V DC power supply cables to the 24 V DC power supply connectors.

#### **Utiliser des câbles en cuivre sur les connexions à bornes**

Utilisez des câbles en cuivre (Cu) pour tous les câbles d'alimentation qui sont raccordés à l'appareil par des bornes, par exemple les câbles d'alimentation 24 V CC sur le connecteur d'alimentation 24 V CC.

*3.3 Gerät anschließen*

# **Anschlussreihenfolge**

#### **ACHTUNG**

#### **Beschädigung des Bediengeräts**

Wenn Sie die Anschlussreihenfolge nicht einhalten, kann das Bediengerät beschädigt werden.

Schließen Sie das Bediengerät unbedingt in folgender Reihenfolge an.

- 1. Potenzialausgleich
- 2. Stromversorgung Stellen Sie durch einen Einschalttest sicher, dass die Stromversorgung nicht verpolt angeschlossen ist.
- 3. Steuerung
- 4. Projektierungs-PC bei Bedarf
- 5. Peripheriegeräte bei Bedarf

Trennen Sie das Bediengerät in umgekehrter Reihenfolge von den Anschlüssen.

#### **Leitungen anschließen**

#### **ACHTUNG**

#### **Örtliche Installationsvorschriften beachten**

Beachten Sie beim Anschließen der Leitungen die örtlichen Vorschriften und die örtlichen Installationsbedingungen wie z. B. Schutzbeschaltungen für Stromversorgungsleitungen.

#### **ACHTUNG**

#### **Temperaturbeständigkeit und Isolierung der Leitungen**

Verwenden Sie Leitungen mit einer maximal zulässigen Betriebstemperatur, die mindestens 20 °C mehr als die maximale Umgebungstemperatur beträgt.

Die Isolierung der Leitungen muss für die Betriebsspannung geeignet sein.

## **ACHTUNG**

#### **Kurzschluss- und Überlastschutz**

Für die Errichtung einer Gesamtanlage sind verschiedene Maßnahmen für den Kurzschlussund Überlastschutz erforderlich. Die Art der Komponenten und der Verbindlichkeitsgrad der Schutzmaßnahmen sind abhängig davon, welche Vorschrift für Ihren Anlagenaufbau gilt.

- Achten Sie beim Anschließen der Leitungen darauf, dass Kontaktstifte nicht verbogen werden.
- Sichern Sie Leitungsstecker, indem Sie die Stecker an der Buchse anschrauben.
- Sorgen Sie für ausreichende Zugentlastung aller Anschlusskabel.
- Die Pin-Belegung der Schnittstellen finden Sie in den technischen Angaben.

# **3.3.2 Potenzialausgleich**

## **Potenzialunterschiede**

Zwischen räumlich getrennten Anlagenteilen können Potenzialunterschiede auftreten. Die Potenzialunterschiede können zu hohen Ausgleichsströmen über die Datenleitungen und damit zur Zerstörung deren Schnittstellen führen. Ausgleichsströme können entstehen, wenn Leitungsschirme beidseitig aufgelegt und an unterschiedlichen Anlagenteilen geerdet sind.

Potenzialunterschiede können durch unterschiedliche Netzeinspeisungen verursacht werden.

# **Allgemeine Anforderungen an den Potenzialausgleich**

Potenzialunterschiede müssen Sie durch Verlegen von Potenzialausgleichsleitungen so weit reduzieren, dass die betroffenen elektronischen Komponenten einwandfrei funktionieren. Beachten Sie deshalb beim Einrichten des Potenzialausgleichs Folgendes:

- Die Wirksamkeit eines Potenzialausgleichs ist umso größer, je kleiner die Impedanz der Potenzialausgleichsleitung bzw. je größer der Querschnitt der Potenzialausgleichsleitung ist.
- Wenn zwei Anlagenteile über geschirmte Datenleitungen miteinander verbunden sind, deren Schirme beidseitig mit dem Erder/Schutzleiter verbunden sind, darf die Impedanz der zusätzlich verlegten Potenzialausgleichsleitung höchstens 10 % der Schirmimpedanz betragen.
- Der Querschnitt einer Potenzialausgleichsleitung muss für den maximal fließenden Ausgleichsstrom dimensioniert sein. Zwischen Schaltschränken sind Potenzialausgleichsleitungen mit einem Mindestquerschnitt von 16 mm² erforderlich.
- Verwenden Sie Potenzialausgleichsleitungen aus Kupfer oder verzinktem Stahl. Verbinden Sie die Potenzialausgleichsleitungen großflächig mit dem Erder/Schutzleiter und schützen Sie diese vor Korrosion.
- Klemmen Sie den Schirm der Datenleitung, die vom Bediengerät kommt, über geeignete Kabelschellen flächig an der Potenzialausgleichsschiene an. Die Potenzialausgleichsschiene sollte möglichst nahe am Bediengerät liegen.
- Verlegen Sie die Potenzialausgleichs- und Datenleitungen parallel und mit minimalem Abstand zueinander.

#### **Hinweis**

## **Potenzialausgleichsleitung**

Leitungsschirme sind für den Potenzialausgleich nicht geeignet. Verwenden Sie nur die dafür vorgeschriebenen Potenzialausgleichsleitungen. Eine Potenzialausgleichsleitung zwischen Schaltschränken muss einen Mindestquerschnitt von 16 mm² aufweisen, die Leitung zwischen Erdungsschiene und Bediengerät mindestens 4 mm2. Achten Sie auch beim Aufbau von MPI- und PROFIBUS DP-Netzen auf ausreichenden Leitungsquerschnitt. Sonst können Schnittstellen-Bausteine beschädigt bzw. zerstört werden.

# *3.3 Gerät anschließen*

# **Anschlussgrafik**

Die folgende Abbildung zeigt den Anschluss der Funktionserde für den Potenzialausgleich am Beispiel des KP700 Comfort und gilt in gleicher Weise für die übrigen Comfort-Geräte.

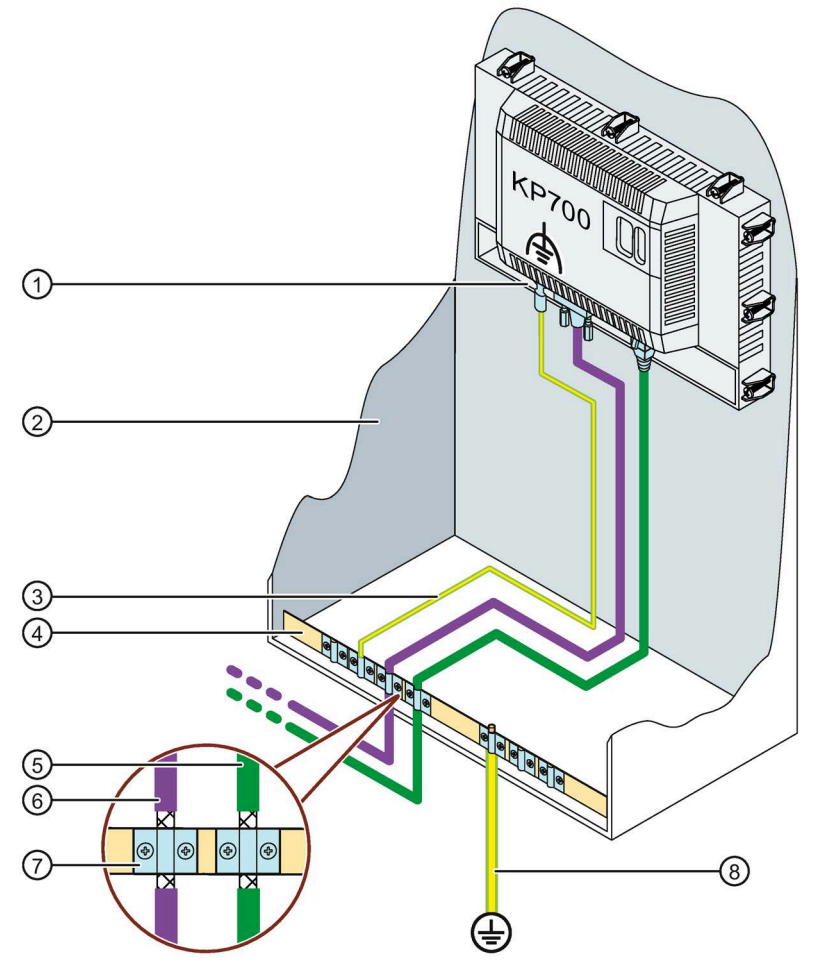

- ① Anschluss für Funktionserde
- ② Schaltschrank
- ③ Potenzialausgleichsleitung, 4 mm <sup>2</sup>
- ④ Potenzialausgleichsschiene für Potenzialausgleichsleitungen, Erdungsanschluss und Schirmauflage der Datenleitungen
- ⑤ PROFINET-Datenleitung
- ⑥ PROFIBUS-Datenleitung
- ⑦ Kabelschelle
- ⑧ Erdungsanschluss, 16 mm <sup>2</sup>

# **3.3.3 Stromversorgung anschließen**

## **ACHTUNG**

#### **Sichere elektrische Trennung**

Verwenden Sie für die DC-24-V-Versorgung nur Netzgeräte mit sicherer elektrischer Trennung (SELV/PELV) nach IEC 61010-2-201.

Die Versorgungsspannung darf nur innerhalb des angegebenen Spannungsbereichs liegen. Funktionsausfälle am Bediengerät sind sonst nicht auszuschließen.

Bei potenzialgebundenem Anlagenaufbau gilt: Schließen Sie vom 24-V-Ausgang der Stromversorgung den Anschluss für GND 24 V an den Potenzialausgleich für ein einheitliches Bezugspotenzial an. Wählen Sie dabei einen möglichst zentralen Anschlusspunkt.

# **ACHTUNG**

## **Externe Schutzbeschaltung für Comfort V1/V1.1-Geräte erforderlich**

Für Comfort V1/V1.1-Geräte gilt: Für den Betrieb mit DC 24 V ist eine externe Schutzbeschaltung erforderlich, siehe Funktionshandbuch "Steuerungen störsicher aufbauen [\(https://support.industry.siemens.com/cs/ww/de/view/59193566\)](https://support.industry.siemens.com/cs/ww/de/view/59193566)", Kapitel 7 "Blitzschutz und Überspannungsschutz".

# **Anschlussgrafik**

Die folgende Abbildung zeigt den Anschluss zwischen Stromversorgung und Bediengerät am Beispiel des TP1500 Comfort V2.

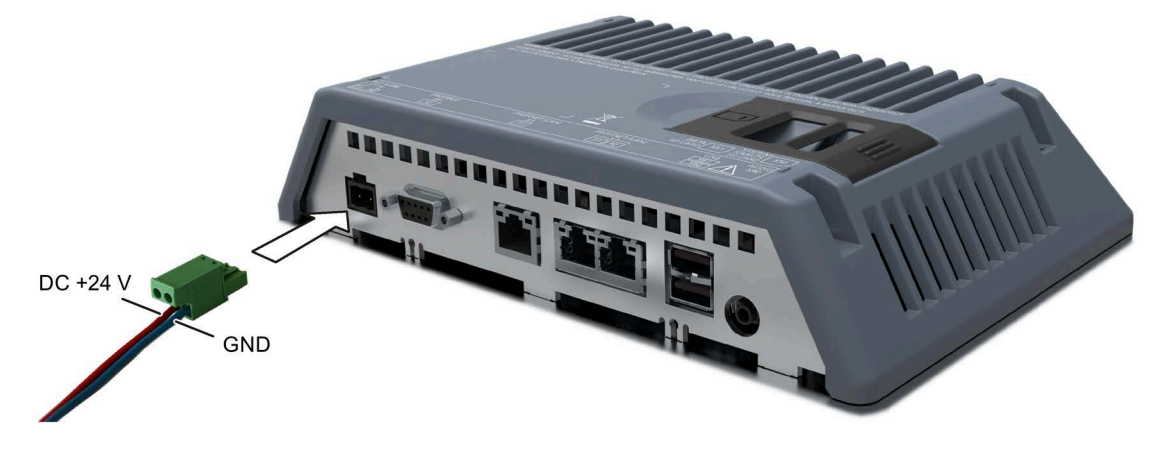

# **Beim Anschließen beachten**

Der Stromversorgungsstecker ist im Beipack enthalten. Der Stromversorgungsstecker ist für Leitungen mit einem Querschnitt von max. 1,5 mm² ausgelegt. Drehmoment für die Schrauben: 0,5 bis 0,6 Nm.

Weitere Informationen zum mitgelieferten Stromversorgungsstecker und weitere zulässige Stromversorgungsstecker finden Sie im Kapitel "Zubehör (Seite [22\)](#page-21-0)".

## *3.3 Gerät anschließen*

#### **Stromversorgungsstecker anschließen**

#### **ACHTUNG**

#### **Buchse nicht beschädigen**

Ziehen Sie die Schrauben des Stromversorgungssteckers nicht fest, wenn dieser im Bediengerät steckt. Sie können sonst durch den Druck des Schraubendrehers die Buchse im Bediengerät beschädigen.

Schließen Sie die Stromversorgungsleitungen an, wenn der Stromversorgungsstecker vom Bediengerät abgezogen ist.

- 1. Schalten Sie die Stromversorgung aus.
- 2. Verbinden Sie die Stromversorgungsleitungen wie in obiger Abbildung dargestellt mit dem Stromversorgungsstecker, Drehmoment 0,5 bis 0,6 Nm.
- 3. Verbinden Sie den Stromversorgungsstecker wie in obiger Abbildung dargestellt mit der zugehörigen Buchse des Bediengeräts. Kontrollieren Sie die richtige Polung der Leitungen anhand der Schnittstellenbeschriftung auf der Rückseite des Bediengeräts.

#### **Verpolschutz**

Das Bediengerät verfügt über einen elektronischen Verpolschutz, der eine Beschädigung des Geräts verhindert, wenn die Stromversorgungsleitungen falsch angeschlossen sind.

#### **Unterbrechungsfreie Stromversorgung anschließen**

Die folgende Abbildung zeigt am Beispiel des TP1500 Comfort V2, wie Sie eine unterbrechungsfreie Stromversorgung (USV) am Bediengerät anschließen. Die unterbrechungsfreie Stromversorgung wird mit dem Anschluss für die Stromversorgung und einer Typ A USB-Schnittstelle des Bediengeräts verbunden.

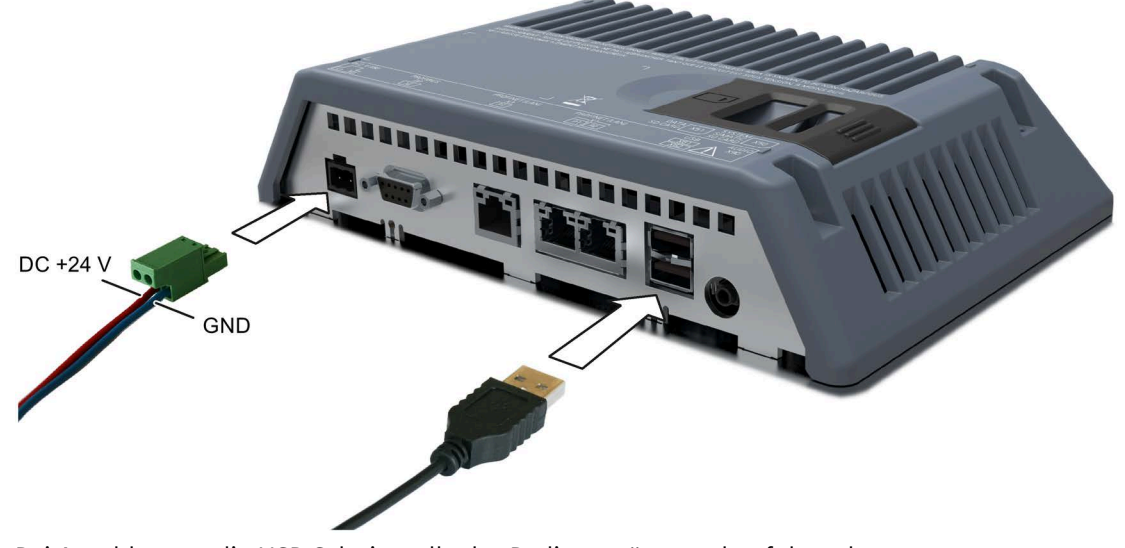

Bei Anschluss an die USB-Schnittstelle des Bediengeräts werden folgende unterbrechungsfreie Stromversorgungen unterstützt: SITOP DC-USV-Module ab einem Strom-Nennwert von 6 A

#### **Siehe auch**

Unterbrechungsfreie Stromversorgung einstellen (Seite [158\)](#page-157-0)

# **3.3.4 Projektierungs-PC anschließen**

# **Anschlussgrafik**

Die folgende Abbildung zeigt am Beispiel des TP1500 Comfort V1 die Möglichkeiten, wie Sie ein Comfort V1-Gerät mit einem Projektierungs-PC verbinden können.

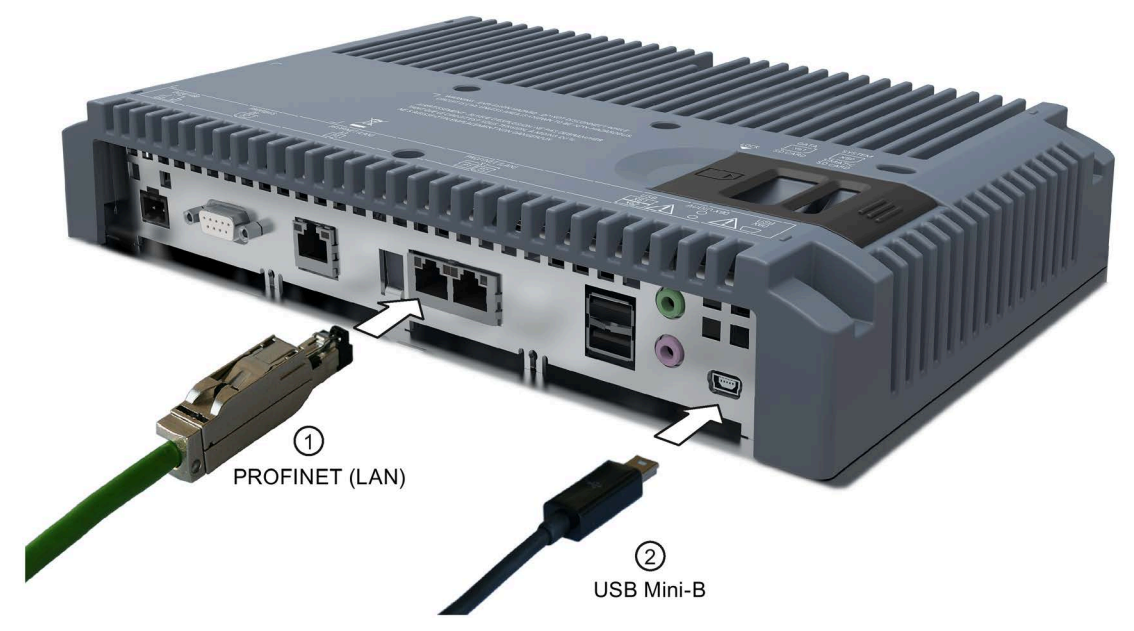

Das Anschließen der Comfort V1.1-Geräte erfolgt in gleicher Weise.

Die folgende Abbildung zeigt am Beispiel des TP1500 Comfort V2, wie Sie ein Comfort V2- Gerät mit einem Projektierungs-PC verbinden.

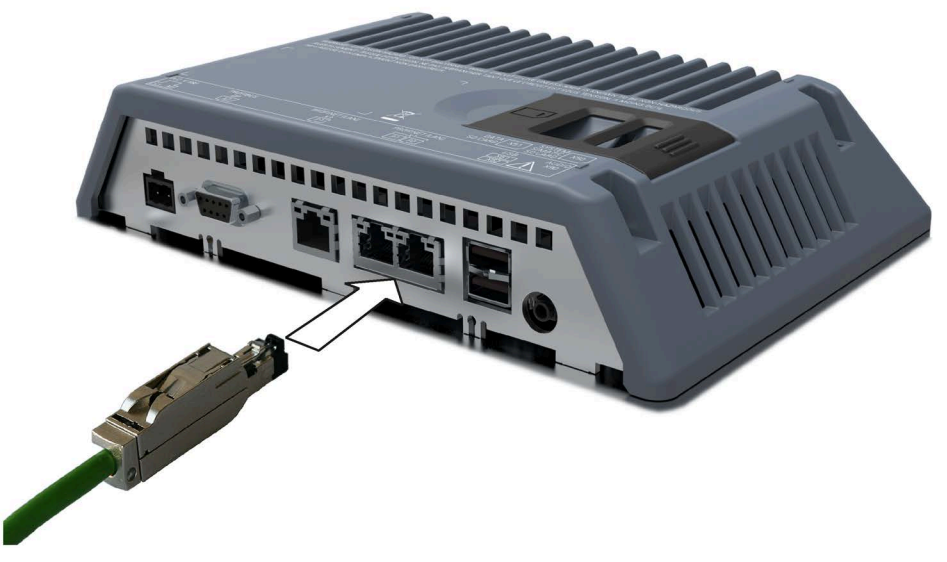

Die Beschreibung der Schnittstellen finden Sie in den Technischen Daten.

#### **Hinweis**

Alternativ können Sie das Bediengerät auch über PROFIBUS mit dem Projektierungs-PC verbinden. Aufgrund der Übertragungsgeschwindigkeit kann es dabei zu sehr langen Transferzeiten kommen.

## **Hinweise zur Schnittstelle USB Typ Mini-B**

#### **Hinweis**

#### **USB Typ Mini-B-Schnittstelle nur für Inbetriebnahme geeignet**

Die Schnittstelle USB Typ Mini-B ist nicht für den Anschluss von Peripheriegeräten vorgesehen.

Die Schnittstelle USB Typ Mini-B darf ausschließlich zur Inbetriebnahme und für Wartungszwecke verwendet werden.

#### **Hinweis**

#### **Mindestens USB 2.0-zertifizierte Leitungen erforderlich**

Wenn Sie USB-Leitungen verwenden, die geringer als USB 2.0-zertifiziert sind, dann können Fehler in der Datenübertragung auftreten.

Verwenden Sie ausschließlich USB-Leitungen mit der Kennzeichnung "Certified HI-SPEED USB 2.0" oder höher.

#### **Hinweis**

#### **USB-Leitungslänge maximal 1,5 m**

USB-Leitungen mit einer Länge von mehr als 1,5 m gewährleisten keine sichere Datenübertragung.

Die Leitungslänge der angeschlossenen USB-Geräte darf maximal 1,5 m betragen.

#### **Vorgehensweise**

Gehen Sie wie folgt vor:

- 1. Schalten Sie das Bediengerät aus.
- 2. Schalten Sie den Projektierungs-PC ein.
- 3. Comfort V1/1.1-Geräte: Verbinden Sie das Bediengerät entweder über die Schnittstelle PROFINET (LAN) oder USB Typ Mini-B mit dem Projektierungs-PC. Beachten Sie bei der USB-Verbindung:
	- Verbinden Sie den USB-Mini-B-Stecker des USB-Kabels mit der Schnittstelle USB Typ Mini-B des Bediengeräts.
	- Verbinden Sie den USB-A-Stecker des USB-Kabels mit einer freien USB-Schnittstelle des Projektierungs-PC.

Comfort V2-Geräte: Verbinden Sie das Bediengerät über die Schnittstelle PROFINET (LAN) mit dem Projektierungs-PC.

4. Schalten Sie das Bediengerät ein.

# **Ergebnis**

Projektierungs-PC und Bediengerät sind verbunden.

Wenn Sie das Bediengerät über die Schnittstelle PROFINET (LAN) direkt mit dem Projektierungs-PC verbunden haben, dann vergeben Sie im Anschluss eine IP-Adresse für das Bediengerät.

Wenn auf dem Projektierungs-PC Windows XP installiert ist und Sie das Bediengerät über USB mit dem Projektierungs-PC verbunden haben, dann werden Sie zur USB-Treiberinstallation aufgefordert. Sie finden den USB-Treiber im Installationsverzeichnis von WinCC.

#### **Hinweis**

#### **Betriebssystem aktualisieren**

Wenn auf dem Bediengerät kein oder kein betriebsfähiges Bediengeräte-Image vorhanden ist, können Sie das Betriebssystem nur mit Zurücksetzen auf Werkseinstellung aktualisieren. Schließen Sie den PC beim Zurücksetzen auf Werkseinstellungen über die Schnittstelle PROFINET (LAN) an das Bediengerät an.

#### **Hinweis**

#### **Mehrere Bediengeräte nacheinander anschließen**

Wenn Sie mehrere Bediengeräte mit derselben IP-Adresse nacheinander an einen Projektierungs-PC anschließen, dann müssen Sie den Projektierungs-PC nach jedem Bediengerätewechsel einmal vom Bediengerät aus über "ping" ansprechen.

# **3.3.5 Steuerung anschließen**

# **Anschlussgrafik**

Die folgende Abbildung zeigt am Beispiel des TP1500 Comfort V2 die Möglichkeiten, wie Sie das Bediengerät mit einer Steuerung verbinden können.

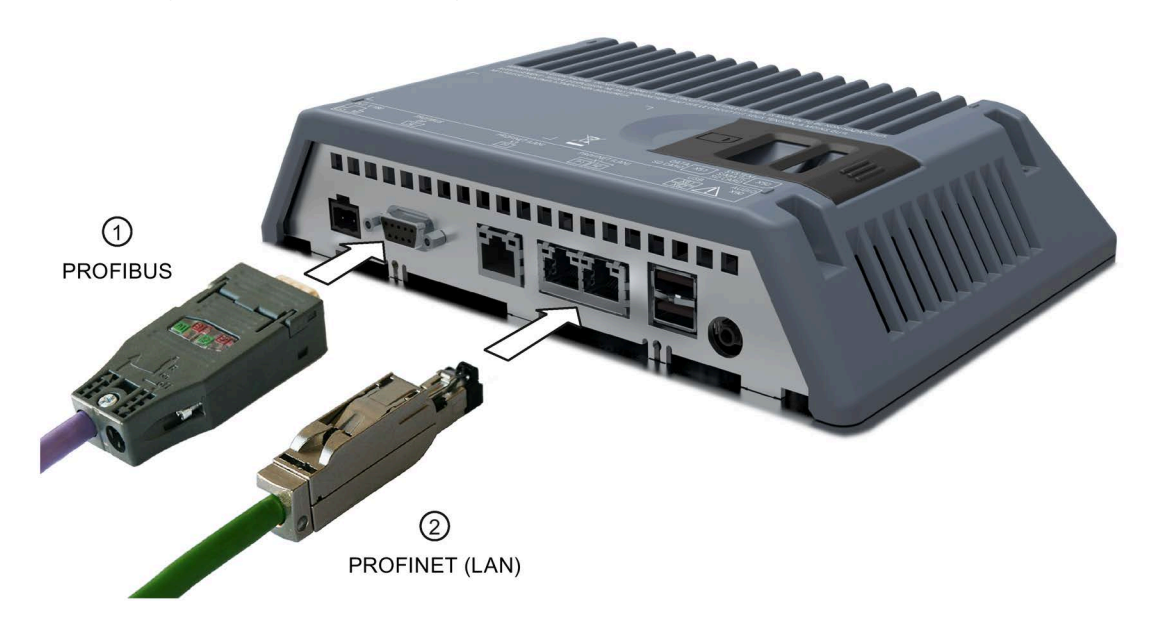

#### **Hinweis**

#### **Nur freigegebene Leitungen verwenden**

Wenn Sie nicht freigegebene Leitungen für das Anschließen einer Steuerung SIMATIC S7 verwenden, kann es zu Funktionsstörungen kommen.

Verwenden Sie für das Anschließen einer Steuerung SIMATIC S7 nur die dafür freigegebenen Leitungen.

#### **Hinweis**

#### **Nur gerade Stecker verwenden**

Verwenden Sie für das Anschließen einer Steuerung möglichst nur gerade Stecker. Abgewinkelte Stecker können benachbarte Schnittstellen verdecken.

Verwenden Sie bei KP700 und TP900 Comfort an der Schnittstelle X2 PROFIBUS ausschließlich einen geraden Stecker.

Für die Kopplung sind Standardkabel verfügbar. Weitere Hinweise hierzu finden Sie im Internet unter Industry Mall [\(https://mall.industry.siemens.com\)](https://mall.industry.siemens.com/).

#### **PROFINET anschließen**

#### **Hinweis**

#### **PROFINET IO-Kommunikation**

Beachten Sie die Hinweise zum Aufbau von PROFINET-Netzwerken im Handbuch "PROFINET Systembeschreibung".

Für Geräte mit einer Display-Diagonale ab 7" gilt: Das Bediengerät besitzt einen internen Switch. Sie können mit dem Bediengerät ohne externen Switch z. B. eine Ringtopologie aufbauen. Verwenden Sie für den Aufbau einer Ringtopologie bei Geräten mit einer Display-Diagonale ab 15" die Schnittstelle X1.

## **Siehe auch**

Kommunikation mit Steuerungen (Seite [232\)](#page-231-0)

# **3.3.6 USB-Gerät anschließen**

Sie können an die USB Typ A-Schnittstellen des Bediengeräts z. B. folgende industrietaugliche Geräte anschließen:

- Externe Maus
- Externe Tastatur
- Drucker
- USB-Stick
- Industrial USB Hub 4, Artikelnummer 6AV6671-3AH00-0AX0
- Mobiles Handlesegerät ("Barcode Scanner"), Artikelnummer 6GF3320-0HT01 oder 6GF3340-0HT01
- Lesegerät SIMATIC RF1060R ("RFID Reader"), Artikelnummer 6GT2831-6AA50

# **Beim Anschließen beachten**

## **Hinweis**

# **USB Typ A-Schnittstelle nicht für Inbetriebnahme geeignet**

Die Schnittstelle USB Typ A ist nur für den Anschluss von Peripheriegeräten vorgesehen. Verwenden Sie die Schnittstelle USB Typ A nicht zur Inbetriebnahme oder zu Wartungszwecken.

#### **Hinweis**

## **Mindestens USB 2.0-zertifizierte Leitungen erforderlich**

Wenn Sie USB-Leitungen verwenden, die geringer als USB 2.0-zertifiziert sind, dann können Fehler in der Datenübertragung auftreten.

Verwenden Sie ausschließlich USB-Leitungen mit der Kennzeichnung "Certified HI-SPEED USB 2.0" oder höher.

## **Hinweis**

## **USB-Leitungslänge maximal 1,5 m**

USB-Leitungen mit einer Länge von mehr als 1,5 m gewährleisten keine sichere Datenübertragung.

Die Leitungslänge darf maximal 1,5 m betragen.

## **Hinweis**

## **Funktionsstörung der USB-Schnittstelle**

Wenn Sie ein USB-Gerät mit eigener Stromversorgung an die USB-Schnittstelle anschließen, dann stellen Sie sicher, dass der USB-Masseanschluss des externen Geräts mit Erde verbunden ist.

#### **Hinweis**

## **Zu hohe Nennbelastung der Schnittstelle**

Ein USB-Gerät mit einer zu hohen Stromlast verursacht möglicherweise Funktionsstörungen. Beachten Sie die maximale Belastbarkeit der USB-Schnittstelle. Sie finden die Werte in Kapitel "Technische Daten (Seite [219\)](#page-218-0)".

# **3.3.7 Drucker anschließen**

# **Anschlussgrafik**

Die folgende Abbildung zeigt am Beispiel des TP1500 Comfort V2 die Möglichkeiten, wie Sie das Bediengerät mit einem Drucker verbinden können.

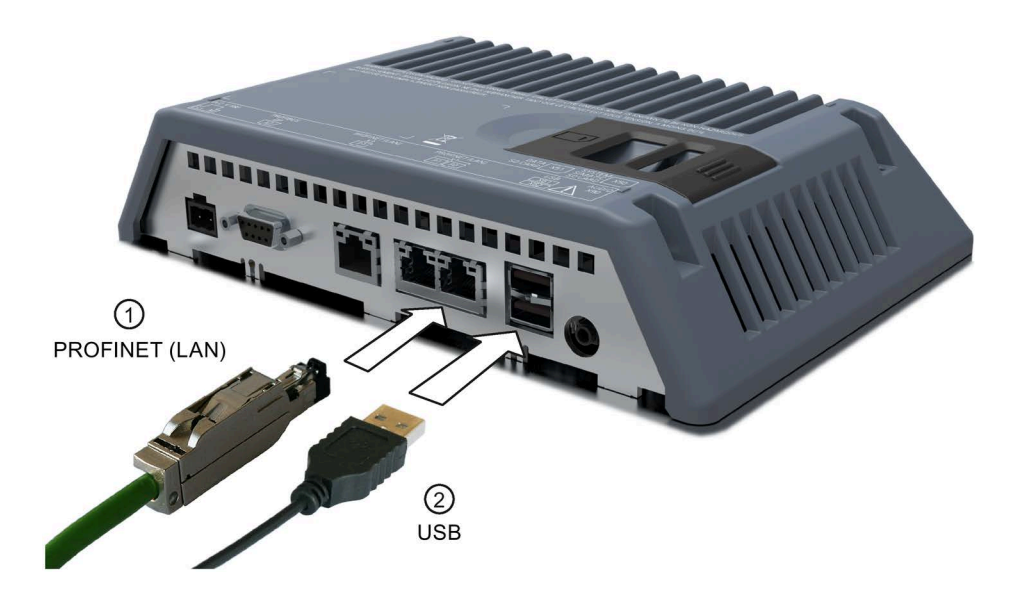

# **Beim Anschließen beachten**

## **Hinweis**

## **Leitungen für den Datenaustausch**

Wenn Sie zwischen Bediengerät und Drucker Leitungen ohne Metallgeflechtschirm verwenden, kann es zu Funktionsstörungen kommen.

Verwenden Sie zwischen Bediengerät und Drucker nur Leitungen mit beidseitig geerdetem Metallgeflechtschirm.

#### **Hinweis**

Bei einigen Druckern müssen Sie möglicherweise den im Projekt eingestellten ASCII-Zeichensatz auch am Drucker einstellen.

Die Liste der aktuellen Drucker und die notwendigen Einstellungen für Bediengeräte finden Sie im Internet unter:

Freigegebene Drucker für SIMATIC HMI Panels [\(https://support.industry.siemens.com/cs/ww/de/view/11376409\)](https://support.industry.siemens.com/cs/ww/de/view/11376409).

Beachten Sie beim Anschluss auch die Dokumentation, die mit dem Drucker geliefert wurde.

# **3.3.8 Audiogerät anschließen**

Sie können an die Schnittstelle "Line Out" für Audio-Ausgabegeräte nutzen, z. B. Aktivboxen oder Audioverstärker.

#### **Hinweis**

#### **Kabel an Schnittstelle "Line-Out" kann erhöhte Störaussendung verursachen**

Wenn Sie ein Audiogerät an die Schnittstelle "Line-Out" anschließen, dann kann das Anschlusskabel des Audiogeräts eine erhöhte Störaussendung verursachen.

Verwenden Sie unzureichend abgeschirmte Audiogeräte wie z. B. Headsets und Kopfhörer an der Schnittstelle "Line-Out" ausschließlich während der Inbetriebnahme.

Wenn Sie während des Produktivbetriebs Audiogeräte einsetzen, dann müssen Sie dafür sorgen, dass die Anschlusskabel dieser Audiogeräte derart abgeschirmt sind, dass die gültigen Richtlinien zur Störaussendung eingehalten werden.

# **Siehe auch**

Zertifikate und Zulassungen (Seite [189\)](#page-188-0)

Elektromagnetische Verträglichkeit (Seite [195\)](#page-194-0)

# **3.3.9 Gerät einschalten und testen**

## **Vorgehensweise**

1. Schalten Sie die Stromversorgung ein. Das Display leuchtet auf.

Falls das Bediengerät nicht startet, sind möglicherweise die Leitungen am Stromversorgungsstecker vertauscht. Prüfen Sie die angeschlossenen Leitungen und korrigieren Sie die Polung, falls erforderlich. Nach dem Starten des Betriebssystems wird der Desktop mit dem Start Center angezeigt:

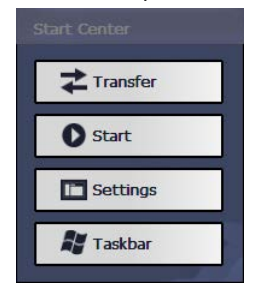

# Das Bediengerät wechselt bei der Erstinbetriebnahme unter folgenden Voraussetzungen automatisch in die Betriebsart "Transfer":

- Auf dem Bediengerät ist kein Projekt vorhanden.
- Mindestens ein Datenkanal ist parametriert.

Währenddessen wird folgender Dialog angezeigt:

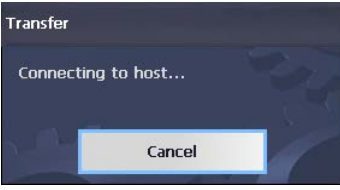

2. Um den Transfer abzubrechen, bedienen Sie die Schaltfläche "Cancel".

# **Ergebnis**

Der Desktop mit dem Start Center wird wieder angezeigt.

#### **Hinweis**

Bei der Wiederinbetriebnahme kann auf dem Bediengerät bereits ein Projekt vorhanden sein. Das Projekt startet dann nach einer einstellbaren Verzögerungszeit oder über die Schaltfläche "Start".

Beenden Sie das Projekt mit dem entsprechenden Bedienobjekt.

Nähere Hinweise hierzu finden Sie gegebenenfalls in Ihrer Anlagendokumentation.

# **Funktionstest**

Führen Sie nach der Inbetriebnahme einen Funktionstest aus. Wenn einer der folgenden Zustände eintritt, ist das Bediengerät funktionstüchtig:

- Der Dialog "Transfer" wird angezeigt.
- Das Start Center wird angezeigt.
- Ein Projekt wird gestartet.

## **Bediengerät ausschalten**

- 1. Beenden Sie das Projekt am Bediengerät.
- 2. Schalten Sie die Stromversorgung aus.

## **Siehe auch**

Transfer parametrieren (Seite [99\)](#page-98-0)

# **3.3.10 Leitungen sichern**

Sichern Sie nach dem Einschalttest die angeschlossenen Leitungen zur Zugentlastung über Kabelbinder an den vorhandenen Befestigungselementen oder am nächstgelegenen möglichen Befestigungspunkt im Schaltschrank.

Die folgende Abbildung zeigt die Befestigungselemente am Beispiel des TP1500 Comfort V2- Geräts.

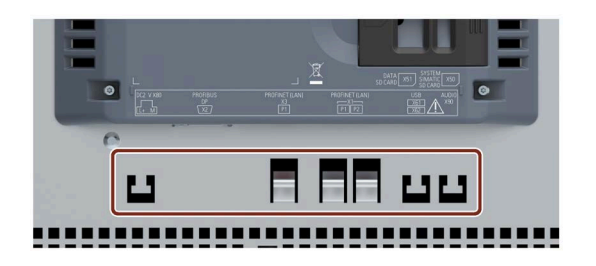

# **Zugentlastungsblech montieren**

Bei den 4"- und 7"-Varianten sichern Sie die Leitungen mit einem separaten Zugentlastungsblech. Das Zugentlastungsblech montieren Sie am Bediengerät.

Die folgende Abbildung zeigt die Befestigungselemente des Zugentlastungsblechs für die 4"- Variante:

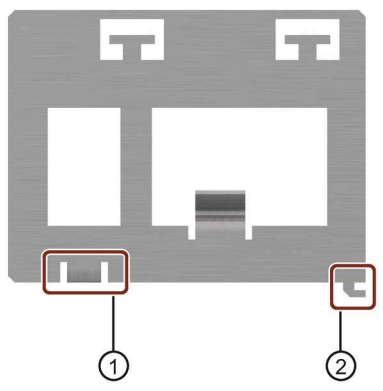

① Bohrung für Torx-Schraube Das Zugentlastungsblech wird mit der Torx-Schraube des Anschlusses für Funktionserde gesichert. Drehen Sie Torx-Schraube vor der Montage des Zugentlastungsblechs heraus.

② Sicherungsnase

# *3.3 Gerät anschließen*

Gehen Sie wie folgt vor:

- 1. Positionieren Sie das Zugentlastungsblech bündig am Bediengerät.
- 2. Schieben Sie das Zugentlastungsblech nach rechts.
- 3. Sichern Sie das Zugentlastungsblech mit der Torx-Schraube .

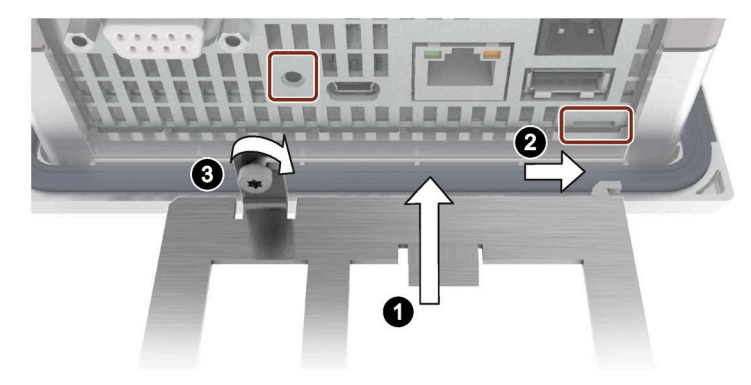

# **3.3.11 Leitungen für den Einsatz im explosionsgefährdeten Bereich sichern**

Beachten Sie beim Einsatz von Geräten mit Ex-Zulassung im explosionsgefährdeten Bereich, dass die Stecker an den Schnittstellen unverlierbar gesichert werden müssen.

# **WARNUNG**

## **Explosionsgefahr durch Funkenschlag, wenn sich Stecker lösen**

Löst sich während des Betriebs im explosionsgefährdeten Bereich ein Steckverbinder von der zugehörigen Schnittstelle des Geräts, dann kann ein Funke, der an der Schnittstelle überspringt, zur Explosion führen. Tod oder schwere Körperverletzung sowie Sachschaden können die Folge sein.

Beim Einsatz im explosionsgefährdeten Bereich muss sichergestellt sein, dass die Steckverbinder der Leitungen vollständig mit der jeweiligen Schnittstelle verbunden sind und sich keinesfalls von den Schnittstellen lösen können. Bei SIMATIC HMI Comfort Panels besteht diese Gefahr lediglich an den USB-Schnittstellen.

Sichern Sie alle angeschlossenen USB-Leitungen direkt am Übergang zwischen Stecker und Leitung über einen Kabelbinder am nächstgelegenen Befestigungselement. Ziehen Sie alle Kabelbinder so fest, dass sie die jeweilige Leitung vollständig umschließen, aber die Leitung nicht beschädigen.

Verwenden Sie zum Sichern der angeschlossenen USB-Leitungen die entsprechenden Befestigungselemente, wie im vorigen Kapitel beschrieben.

Die folgende Abbildung zeigt ein Beispiel, wie Sie einen USB-Stecker unverlierbar sichern.

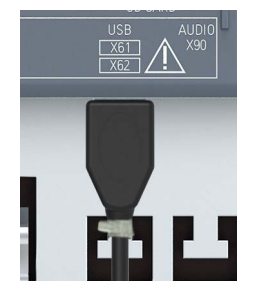

# **3.4 Gerät ausbauen**

Das Bediengerät wird prinzipiell in umgekehrter Reihenfolge zum Einbauen und Anschließen wieder ausgebaut.

# **Vorgehensweise**

Gehen Sie wie folgt vor:

- 1. Wenn ein Projekt auf dem Bediengerät läuft, dann beenden Sie das Projekt mit dem dafür projektierten Bedienobjekt. Warten Sie ab, bis das Start Center angezeigt wird.
- 2. Schalten Sie die Stromversorgung für das Bediengerät aus.
- 3. Wenn Sie das Bediengerät im explosionsgefährdeten Bereich einsetzen, dann stellen Sie sicher, dass eine der beiden folgenden Voraussetzungen erfüllt ist: Der Bereich ist nicht mehr explosionsgefährdet oder das Gerät und dessen Steckverbindungen sind stromlos.
- 4. Entfernen Sie alle Kabelbinder, die sich zur Zugentlastung der Anschlussleitungen am Bediengerät befinden.
- 5. Entfernen Sie alle Verbindungsstecker und die Potenzialausgleichsleitung vom Bediengerät.
- 6. Sichern Sie das Bediengerät, so dass es nicht aus dem Einbauausschnitt herausfallen kann.
- 7. Lösen Sie die Schrauben der Montageclips und entfernen Sie sämtliche Montageclips.
- 8. Entfernen Sie das Bediengerät aus dem Einbauausschnitt.

# **Siehe auch**

Gerät einbauen (Seite [41\)](#page-40-0) Gerät anschließen (Seite [45\)](#page-44-0) *3.4 Gerät ausbauen*

# **Gerät in Betrieb nehmen 4**

# **4.1 Überblick**

# **4.1.1 Firmware und Software**

Firmware und Software für Ihr Bediengerät werden ständig weiterentwickelt. Prüfen Sie regelmäßig, ob Software Updates oder Patches für Ihr Bediengerät angeboten werden und installieren Sie die aktuellen Versionen.

Die aktuellen Updates und Patches für Ihr Bediengerät finden Sie im Internet [\(https://support.industry.siemens.com\)](https://support.industry.siemens.com/). Geben Sie als Suchbegriff die Artikelnummer Ihres Bediengeräts ein und filtern Sie die Beiträge nach Beitragstyp "Download".

# **4.1.2 Speicherkonzept**

Die Bediengeräte verwenden folgende Speicherarten:

- **Interner Speicher**
- **Speicherkarte** für Daten und Archive
- **Systemspeicherkarte** für "automatisches Sichern"
- USB-Schnittstelle für ein **USB-Speichermedium** mit Daten

#### **Hinweis**

#### **Für Archive die Speicherkarte verwenden**

Verwenden Sie für Archive aufgrund der hohen Anzahl an Lese-/Schreibzyklen bevorzugt die Speicherkarte statt der USB-Schnittstelle.

# **Interner Speicher**

Im internen Speicher werden folgende Daten gespeichert:

- **Betriebssystem**
- Projektdatei
- License Keys
- Benutzerverwaltung
- Rezepturen\*
- Weitere Daten, z. B. Dokumente oder Media-Dateien
- \* Um Rezepturen im internen Speicher abzulegen, wählen Sie in WinCC als Pfad "\Flash\" aus.

#### **Hinweis**

#### **Zyklisch schreibende Zugriffe für internen Speicher nicht zulässig**

Für den internen Speicher sind zyklisch schreibende Zugriffe nicht zulässig, da diese die Lebensdauer des internen Speichers und damit die Lebensdauer des Bediengeräts verringern, z. B. bei einer Projektierung, in der permanente Systemmeldungen oder benutzerdefinierte Meldungen im Meldepuffer generiert werden.

Projektieren Sie ein Meldefenster und prüfen Sie Anzahl und Häufigkeit der auftretenden Meldungen. Wenn mit einer permanenten Belastung des internen Speichers durch Meldungen zu rechnen ist, dann passen Sie die Projektierung entsprechend an.

Ist ein permanentes Speichern der Meldungen nicht erforderlich, dann können Sie die Remanenz des Meldepuffers abschalten, siehe Kapitel "Remanenz des Meldepuffers am Bediengerät aktivieren/deaktivieren (Seite [105\)](#page-104-0)".

Verwenden Sie im Interesse der Lebensdauer des Bediengeräts für die Ablage von Datensätzen und für Archive nach Möglichkeit externe Speicherkarten, z. B. die SIMATIC HMI Memory Card.

#### **Hinweis**

#### **Anzahl zulässiger Dateien im Stammverzeichnis des internen Speichers**

Im Stammverzeichnis ist die Anzahl der Dateien auf 256 begrenzt. In den Unterverzeichnissen des internen Speichers ist die Anzahl der Dateien nicht begrenzt.

# **Speicherkarte**

Auf der Speicherkarte werden folgende Daten gespeichert:

- Archive
- Datensicherungen
- Anwenderdaten
- Rezepturen\*)

\*) Um Rezepturen auf der Speicherkarte abzulegen, wählen Sie in WinCC als Pfad "\Storage Card SD\" aus.

Als Speicherkarte können Sie handelsübliche Speicherkarten im Format "SD(IO / HC)" oder "MMC" verwenden. Aus Gründen der Datenkonsistenz empfiehlt Siemens den Einsatz der SIMATIC HMI Memory Card als Speicherkarte, siehe Zubehör (Seite [22\)](#page-21-0).

#### **Hinweis**

#### **Datenkonsistenz**

Wenn das Bediengerät abgeschaltet wird, ist nur für die SIMATIC HMI Memory Card ab 2 GByte die Konsistenz der gespeicherten Daten gewährleistet.

Bei handelsüblichen Speicherkarten kann das Abschalten des Geräts zum Verlust gespeicherter Daten führen, z. B. aufgrund eines Stromausfalls.

Bei Archiven ist die Konsistenz der gespeicherten Daten nur gewährleistet, wenn Sie das Format RDB verwenden.

#### **Hinweis**

#### **Frequenz**

Archive werden mit einer Frequenz von ca. 0,2 Hz gesichert. Dadurch kann es vorkommen, dass kurz vor einem Stromausfall geringe Datenmengen nicht gespeichert sind.

Um Datenverlust auch kurz vor einem Stromausfall zu vermeiden, verwenden Sie eine USV.

## **Systemspeicherkarte**

Die Systemspeicherkarte ist Teil des Servicekonzepts der Bediengeräte. Wenn Sie die Funktion "automatisches Sichern" aktivieren, werden alle Daten aus dem internen Speicher des Bediengeräts auf die Systemspeicherkarte übertragen. Wenn das Bediengerät ausfällt, stecken Sie die Systemspeicherkarte in ein Austauschgerät. Nach dem Starten des Austauschgeräts arbeiten Sie in Ihrem Projekt weiter. Auf diese Weise reduzieren Sie Stillstandszeiten Ihrer Anlage auf ein Mindestmaß.

Die Systemspeicherkarte ist in der Bedienoberfläche des Bediengeräts nicht sichtbar und auch nicht als Datenspeicher nutzbar. Damit die Systemspeicherkarte vom Bediengerät erkannt wird, müssen Sie die Systemspeicherkarte in den dafür vorgesehenen Steckplatz stecken.

#### **Hinweis**

## **Format der Systemspeicherkarte**

Als Systemspeicherkarte ist nur die SIMATIC HMI Memory Card ab 2 GByte zulässig. Alle anderen Speicherkarten werden vom Bediengerät nicht als Systemspeicherkarte erkannt. *4.1 Überblick*

# **Steckplätze für Speicher- und Systemspeicherkarte**

Die Steckplätze für Speicher- und Systemspeicherkarten befinden sich ab den 7"-Varianten auf der Rückseite des Gehäuses. Die Speicher- und Systemspeicherkarten sind somit im Schaltschrank von hinten zugänglich. Die Speicher- und Systemspeicherkarten sind durch einen Sicherungsschieber gesichert.

Bei den 4"-Varianten befinden sich die Steckplätze auf der Gehäuseseite.

Die folgende Abbildung zeigt die Steckplätze mit Sicherungsschieber am Beispiel der Comfort V1-Geräte.

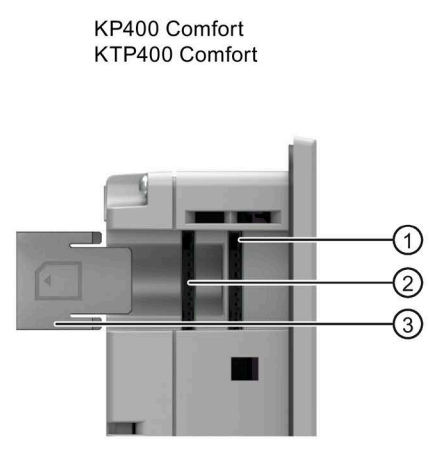

KP700 Comfort TP700 Comfort KP900 Comfort TP900 Comfort KP1200 Comfort TP1200 Comfort KP1500 Comfort TP1500 Comfort TP1900 Comfort TP2200 Comfort

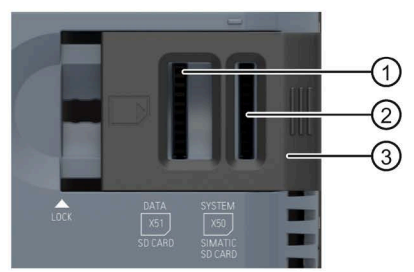

- ① Steckplatz für Speicherkarte im Format "SD(IO/HC)" oder "MMC". Empfehlung: SIMATIC HMI Memory Card
- ② Steckplatz für Systemspeicherkarte. Zulässig: SIMATIC HMI Memory Card ab 2 GByte
- ③ Sicherungsschieber KP400 Comfort und KTP400 Comfort: stufenlos Ab KP700 Comfort und TP700 Comfort: zweistufig

# **4.1.3 Speicherkarte wechseln**

Die Speicher- und Systemspeicherkarten sind durch einen Sicherungsschieber gesichert.

# **WARNUNG**

#### **Speicherkarte im explosionsgefährdeten Bereich nicht stecken oder ziehen**

Wenn Sie die Speicherkarte im laufenden Betrieb stecken oder ziehen, dann besteht die Gefahr eines Funkenüberschlags. Durch Funkenüberschlag kann im explosionsgefährdeten Bereich eine Explosion ausgelöst werden, Tod oder schwere Körperverletzung kann eintreten.

Stecken oder ziehen einer Speicherkarte ist im explosionsgefährdeten Bereich **untersagt**.

Stecken oder ziehen Sie eine Speicherkarte erst, wenn eine der beiden folgenden Voraussetzungen erfüllt ist: Der Bereich ist nicht mehr explosionsgefährdet oder das Gerät und dessen Steckverbindungen sind stromlos.

#### **Hinweis**

## **Möglicher Datenverlust**

Wenn das Bediengerät beim Ziehen der Speicherkarte auf die Daten der Speicherkarte zugreift, können die Daten auf der Speicherkarte zerstört werden.

Ziehen Sie die Speicherkarte nicht während des Datenzugriffs. Beachten Sie entsprechende Meldungen am Bildschirm.

## **Hinweis**

## **Systemspeicherkarte für "Automatisches Sichern" im Betrieb nicht entfernen**

Ist die Funktion "Automatisches Sichern" aktiviert, dann darf die Systemspeicherkarte nur entnommen werden, wenn das Bediengerät ausgeschaltet ist. Weitere Informationen zu diesem Thema finden Sie in Kapitel "Automatisches Sichern verwenden (Seite [148\)](#page-147-0)".

## **Hinweis**

## **Ziehen der Systemspeicherkarte bei laufendem Projekt**

Wenn Sie die Systemspeicherkarte bei laufendem Projekt ziehen, wird das Projekt beendet.

*4.1 Überblick*

# **Voraussetzung**

Auf Speicher- und/oder Systemspeicherkarte wird momentan nicht schreibend zugegriffen.

# **Vorgehensweise**

#### **Hinweis**

## **Nur SIMATIC HMI Memory Card als Systemspeicherkarte verwenden**

Als Systemspeicherkarte ist nur die SIMATIC HMI Memory Card ab 2 GByte zulässig. Alle anderen Speicherkarten werden vom Bediengerät nicht als Systemspeicherkarte erkannt.

Die folgende Beschreibung erfolgt beispielhaft anhand eines Comfort V1-Geräts mit einer Display-Diagonale ≥7".

- 1. Schieben Sie den Sicherungsschieber in die entsprechende Position.
- 2. Um die Speicher- und/oder Systemspeicherkarte zu entnehmen, drücken Sie kurz auf die entsprechende Karte.

Die Karte wird freigegeben und kann entnommen werden. Dieser Schritt entfällt bei der Erstinbetriebnahme.

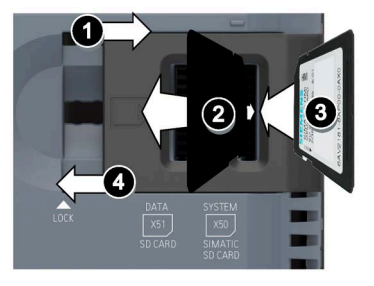

- 3. Stecken Sie die neue Speicher- und/oder Systemspeicherkarte.
- 4. Schieben Sie den Sicherungsschieber wieder in die Ausgangsstellung. Wenn Sie die Systemspeicherkarte gesteckt haben, werden Sie vom Bediengerät zum

Aktivieren der Funktion "Automatic Backup" aufgefordert.

Die Speicher- und/oder Systemspeicherkarte ist getauscht.

# **Siehe auch**

Zubehör (Seite [22\)](#page-21-0)

# **4.1.4 Frontseitige Bedienelemente**

# **Touch-Bediengeräte**

Sie bedienen die Touch-Bediengeräte mit dem Touchscreen. Alle für die Bedienung erforderlichen Bedienobjekte werden nach dem Starten des Bediengeräts auf dem Touchscreen abgebildet.

# **ACHTUNG**

## **Beschädigung des Touchscreen**

Spitze oder scharfe Gegenstände, schlagartige Berührung und dauerhafte Gestenbedienung können die Lebensdauer des Touchscreen erheblich reduzieren oder zum Totalausfall des Touchscreen führen.

- Berühren Sie den Touchscreen nicht mit spitzen oder scharfen Gegenständen.
- Vermeiden Sie schlagartige Berührungen des Touchscreen mit harten Gegenständen.
- Vermeiden Sie eine dauerhafte Bedienung des Touchscreen mit Gesten.

#### **ACHTUNG**

## **Auslösen unbeabsichtigter Aktionen**

Das gleichzeitige Berühren mehrere Bedienobjekte kann unbeabsichtigte Aktionen auslösen.

Berühren Sie immer nur ein Bedienobjekt am Bildschirm.

## **Tasten-Bediengeräte**

Sie bedienen die Tasten-Bediengeräte über die Systemtasten und über die Funktionstasten. Die Funktion der Funktionstasten wird bei der Projektierung festgelegt. Wenn am Bediengerät kein Projekt gestartet ist, sind die Funktionstasten ohne Funktion.

Die folgende Abbildung zeigt die frontseitigen Bedienelemente der Tasten-Bediengeräte am Beispiel des KP700 Comfort:

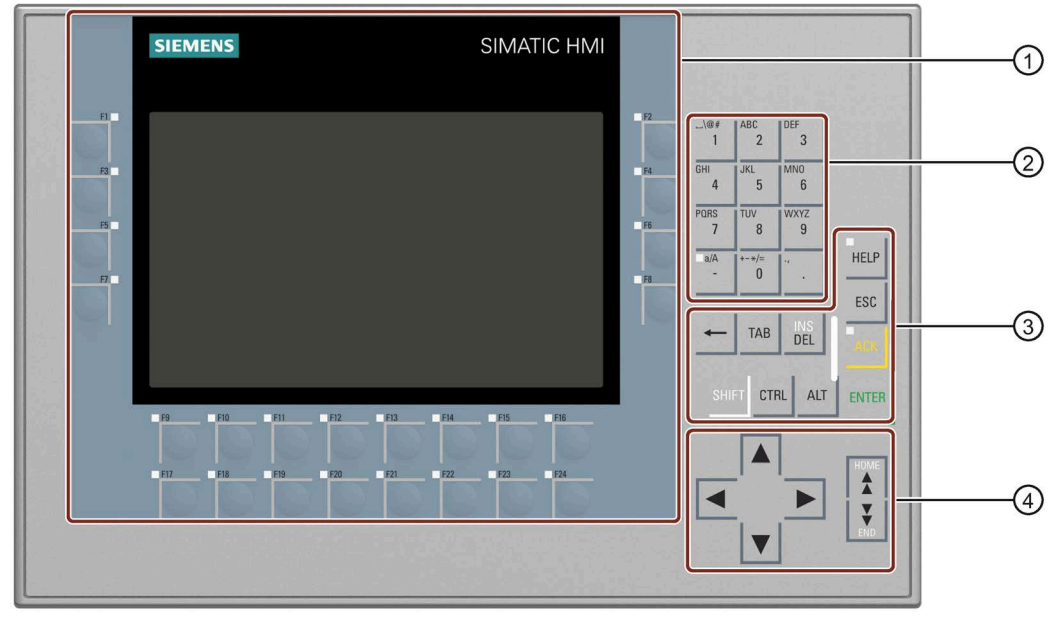

- ① Display und Funktionstasten mit LED Die Anzahl der Funktionstasten variiert je nach Displaygröße
- ② Systemtasten alphanumerische Tasten
- ③ Systemtasten Steuertasten
- ④ Systemtasten Cursortasten

## **Hinweis**

## **Unbeabsichtigte Aktion möglich**

Führen Sie nicht mehrere Bedienungen gleichzeitig aus. Sie lösen damit möglicherweise eine unbeabsichtigte Aktion aus.

Drücken Sie nicht mehr als zwei Tasten gleichzeitig.

# **Hinweis**

#### **Beschädigung der Tastatur möglich**

Wenn Sie einen harten Gegenstand zur Bedienung verwenden, reduziert dies die Lebensdauer des Tastenmechanismus erheblich.

Drücken Sie die Tasten des Bediengeräts nur mit dem Finger.

# **Siehe auch**

Zubehör (Seite [22\)](#page-21-0)

# **4.2 Gerät bedienen**

# **4.2.1 Referenz der Systemtasten**

Tasten-Bediengeräte bedienen Sie mit den Systemtasten.

# **Alphanumerische Belegung der Systemtasten**

Die folgende Tabelle zeigt die alphanumerische Belegung der Systemtasten von "0" bis "9":

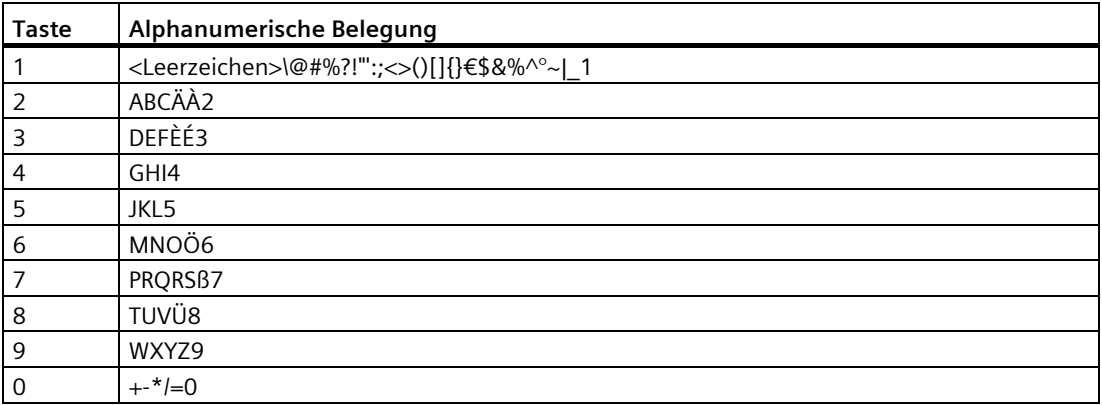

Welche Zeichen bei der Eingabe verfügbar sind, ist abhängig vom Eingabefeld z. B. die Eingabe eines alphanumerischen Werts über die Systemtasten.

*4.2 Gerät bedienen*

# **Allgemeine Funktionen**

Funktionen an Tasten-Bediengeräten lösen Sie entweder über eine Taste oder Tastenkombination aus. Bei Tastenkombinationen halten Sie die erste Taste gedrückt. Danach drücken Sie die zweite Taste.

Die folgende Tabelle zeigt die Systemtastenfunktionen, die sowohl im Control Panel als auch im Projekt funktionieren:

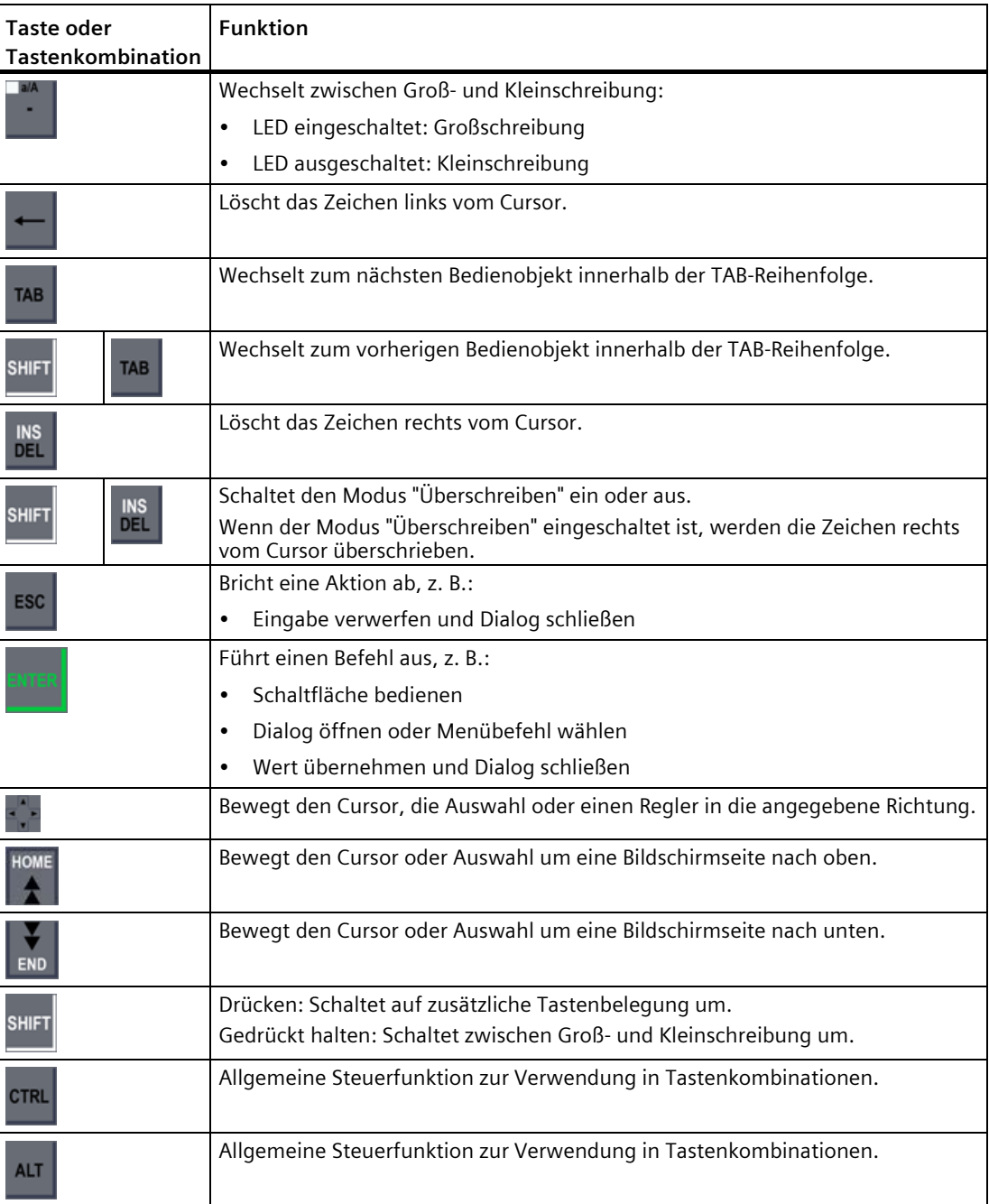
# **Betriebssystem und Explorer bedienen**

Die folgende Tabelle zeigt die Systemtastenfunktionen beim Bedienen des Betriebssystems des Explorers:

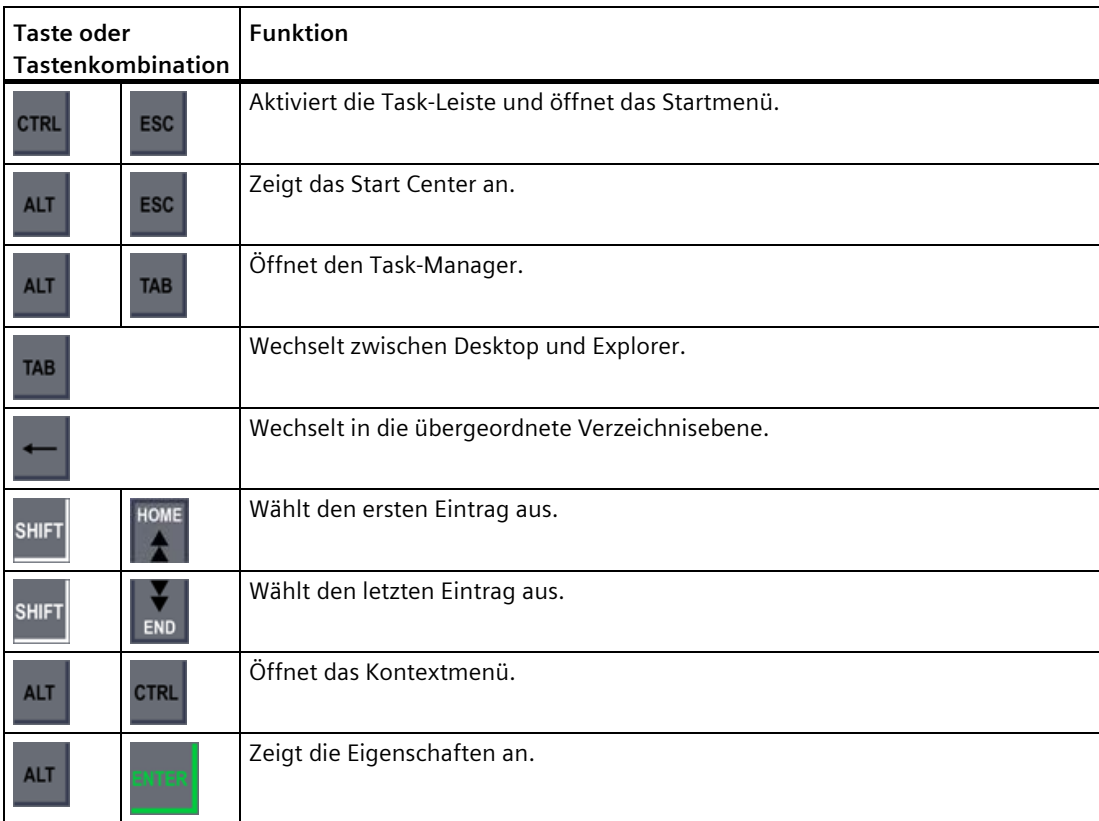

*4.2 Gerät bedienen*

# **Control Panel und Dialoge bedienen**

Die folgende Tabelle zeigt die Systemtastenfunktionen beim Bedienen von Control Panel und Dialogen:

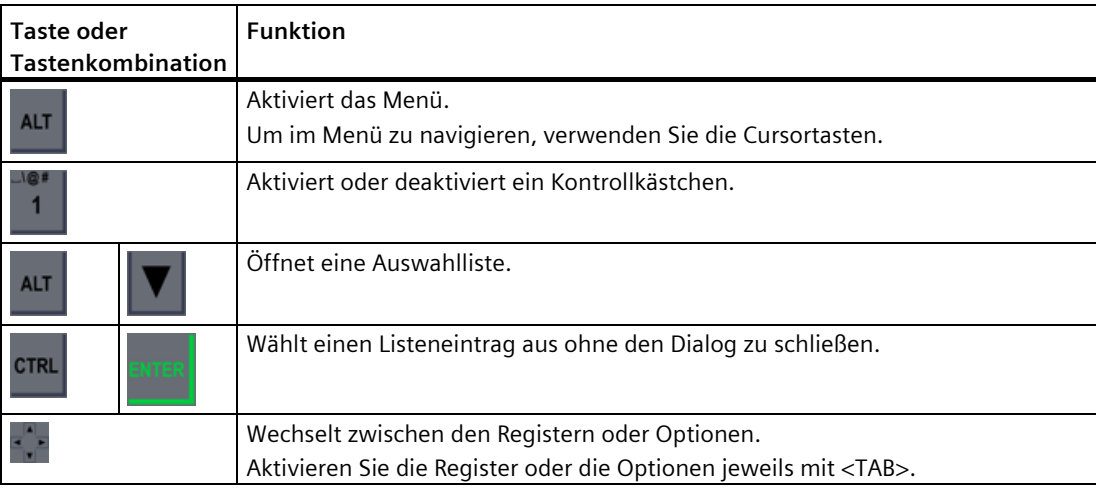

# **Projekt bedienen**

Die folgende Tabelle zeigt die Systemtastenfunktionen beim Bedienen eines laufenden Projekts:

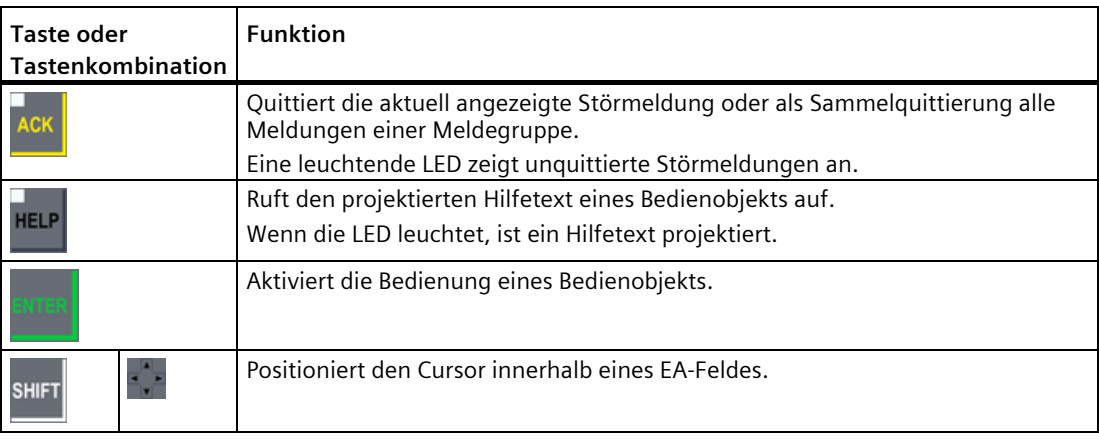

# **Siehe auch**

Werte eingeben (Seite [180\)](#page-179-0)

Numerische Werte eingeben und ändern (Seite [181\)](#page-180-0)

Alphanumerische Werte eingeben oder ändern (Seite [182\)](#page-181-0)

# **4.2.2 Werte über Systemtasten eingeben**

Die Systemtasten der Bediengeräte haben das gleiche Bedienkonzept wie die Tastatur eines Mobiltelefons. Jede Systemtaste ist mehrfach mit den Buchstaben und Sonderzeichen des Alphabets sowie je einer Ziffer belegt. Wenn Sie eine Systemtaste lange drücken, wird automatisch die Zahl eingefügt.

Die folgende Abbildung zeigt die Eingabe eines alphanumerischen Werts über die Systemtasten, Rechnername ① und Kurzbeschreibung ② des Bediengeräts:

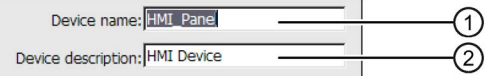

#### **Voraussetzung**

Cursor steht im Eingabefeld.

#### **Vorgehensweise**

Gehen Sie wie folgt vor:

1. Drücken Sie die entsprechende Taste so oft, bis das gewünschte Zeichen in der Vorschau selektiert ist.

Abhängig vom Kontext kann die Belegung der Systemtasten auf Buchstaben oder Ziffern beschränkt sein.

Das gewünschte Zeichen wird nach etwa einer Sekunde oder sofort nach dem Drücken einer anderen Taste übernommen.

2. Um zwischen Groß- und Kleinschreibung zu wechseln, drücken Sie <a/A>.

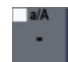

Alle nachfolgenden Zeichen werden entweder groß oder klein geschrieben.

- 3. Um innerhalb der eingegebenen Zeichenkette zu navigieren, verwenden Sie die Cursor-Tasten.
- 4. Wenn Sie Werte im Control Panel eingeben, übernehmen Sie den Wert mit <ENTER> oder  $<$ TAB $>$ :
	- <ENTER>: Schließt den Dialog.
	- <TAB>: Wechselt zum nächsten Bedienobjekt innerhalb des Dialoges.
- 5. Wenn Sie Werte im Projekt eingeben, übernehmen Sie den Wert mit <ENTER>.

## **Siehe auch**

Werte eingeben (Seite [180\)](#page-179-0)

Numerische Werte eingeben und ändern (Seite [181\)](#page-180-0)

Alphanumerische Werte eingeben oder ändern (Seite [182\)](#page-181-0)

# **4.3.1 Desktop und Start Center**

Nach dem Start des Bediengeräts wird auf dem Display der Desktop angezeigt.

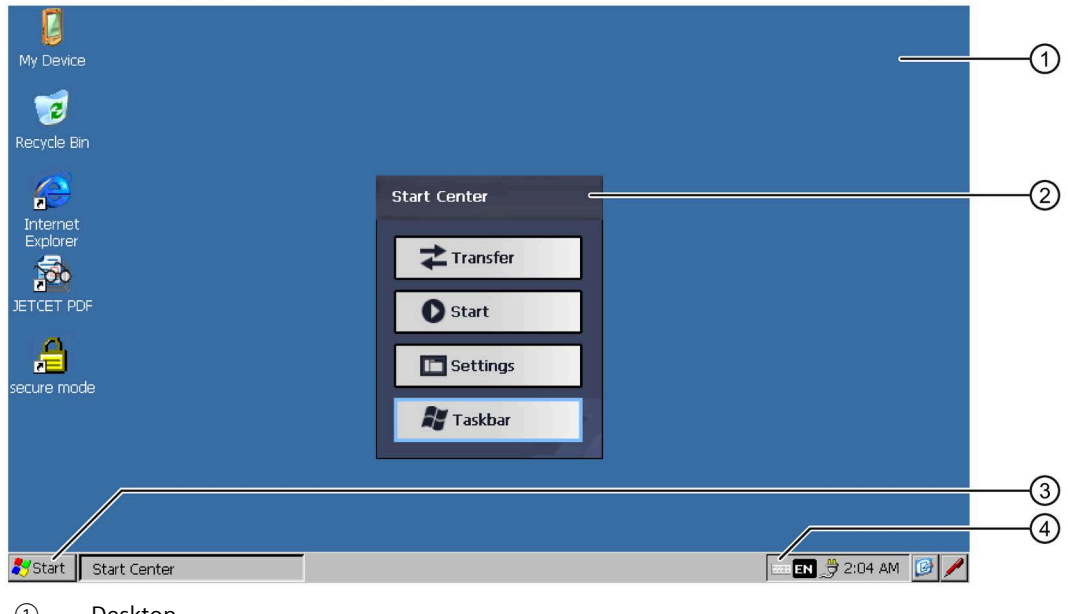

- ① Desktop
- ② Start Center
- ③ Startmenü
- ④ Symbol für die Bildschirmtastatur

# **Das Start Center**

Die Schaltflächen des Start Center haben folgende Funktion:

- Transfer Sie schalten das Bediengerät in die Betriebsart "Transfer". Der Transfer wird nur dann aktiviert, wenn mindestens ein Datenkanal parametriert wurde, siehe Kapitel "Transfer parametrieren (Seite [99\)](#page-98-0)".
- Start Sie starten das Projekt auf dem Bediengerät. Wenn Sie keine Bedienung ausführen, startet ein vorhandenes Projekt abhängig von den Einstellungen im Control Panel automatisch. Ist kein Projekt vorhanden, schaltet das Start Center den Transfer ein.
- Settings Sie starten das Control Panel. Siehe Kapitel "Übersicht der Funktionen (Seite [80\)](#page-79-0)".
- Taskbar Sie öffnen die Taskleiste und das Startmenü.

Das Start Center wird wieder angezeigt, wenn ein auf dem Bediengerät vorhandenes Projekt beendet wurde oder wenn es über das Projekt aufgerufen wird.

# **4.3.2 Installierte Programme**

# **Übersicht**

Auf den Bediengeräten sind standardmäßig folgende Programme installiert:

- Viewer für Dokumente im Format "PDF", "Excel" und "Word"
- Media Player
- Internet Explorer

Die Programme finden Sie auf dem Desktop oder im Startmenü unter "Programs". Jedes dieser Programme können Sie auch aus dem HMI-Projekt aufrufen.

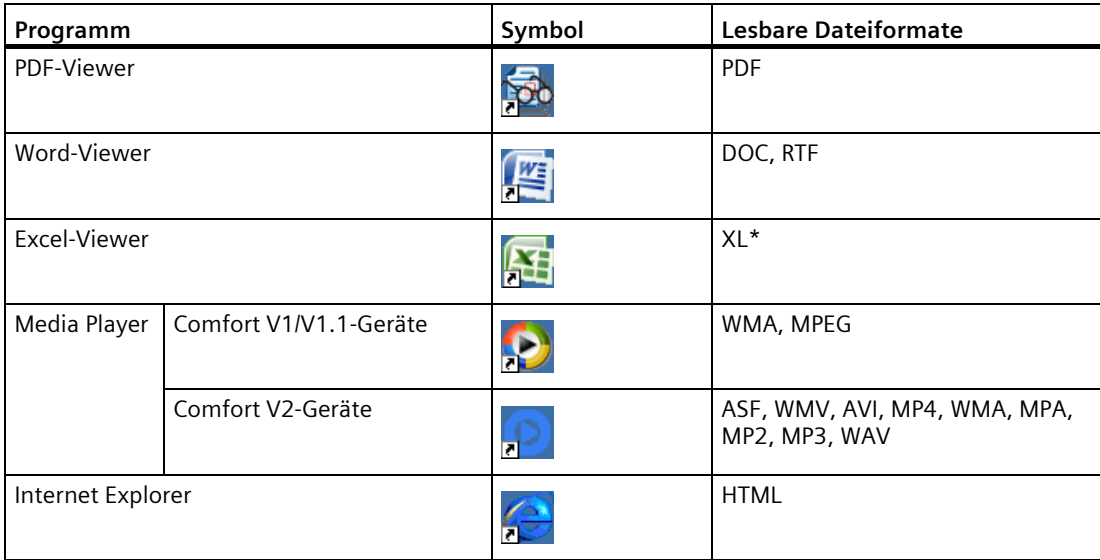

Ab WinCC V14 SP1 (TIA Portal) können die Programme über ProSave deinstalliert oder erneut installiert werden.

# **Viewer**

Allen Viewern gemeinsam ist eine Zoom-Funktion. Der Excel-Viewer beinhaltet darüber hinaus folgende Funktionen:

- Zwischen Tabellenblättern wechseln
- Das Tabellenblatt teilen
- Zeilenhöhe und Spaltenbreite ändern

# **Media Player**

Auf dem Bediengerät ist ein Media Player installiert. Im Media Player spielen Sie z. B. Videosequenzen für Wartung und Instandhaltung ab.

#### **Hinweis**

Die Dateinamen der Videos dürfen keine Sonderzeichen außer "\_" enthalten. Weitere Informationen finden Sie im Internet im Beitrag "Videos auf Comfort Panels [\(https://support.industry.siemens.com/cs/ww/de/view/62101921\)](https://support.industry.siemens.com/cs/ww/de/view/62101921)".

Der Media Player des Bediengeräts und der auf einem PC ablauffähige Media Player unterscheiden sich im Funktionsumfang.

Weiterführende Informationen finden Sie auf den Internetseiten von Microsoft.

#### **Internet Explorer**

Der Internet Explorer des Bediengeräts und der auf einem PC lauffähige Internet Explorer unterscheiden sich im Funktionsumfang.

Der Internet Explorer des Bediengeräts verfügt über eigene Proxy-Einstellungen, unabhängig von den Einstellungen im Control Panel des Bediengeräts.

Weiterführende Informationen zum Thema Internet Explorer finden Sie auf den Internetseiten von Microsoft.

#### **Siehe auch**

Proxy-Server einstellen (Seite [114\)](#page-113-0)

# **4.3.3 Sicherheitsmodus**

## **4.3.3.1 Überblick**

Sie haben die Möglichkeit, die Desktop-Icons, die Taskleiste und im Start Center die Schaltflächen "Settings" und "Taskbar" gegen unbefugtes Bedienen zu schützen. Gegen unbefugtes Bedienen schützt der Sicherheitsmodus.

Wenn Sie ein Passwort entsprechend Kapitel "Passwortschutz ändern (Seite [96\)](#page-95-0)" vergeben haben, kann der Sicherheitsmodus aktiviert werden. Ohne Passworteingabe sind nur die Schaltflächen "Transfer" und "Start" bedienbar.

#### **ACHTUNG**

#### **Passwort aufbewahren**

Wenn das Passwort nicht mehr verfügbar ist, haben Sie keinen Zugriff auf das Control Panel und die Taskleiste. Sichern Sie das Passwort vor Verlust.

# <span id="page-78-0"></span>**4.3.3.2 Bediengerät im passwortgeschützten Sicherheitsmodus bedienen**

Bei aktiviertem Sicherheitsmodus sind nur die Schaltflächen "Transfer" und "Start" ohne Passworteingabe bedienbar. Wenn Sie den Sicherheitsmodus deaktivieren wollen, müssen Sie das Passwort entsprechend Kapitel "Passwortschutz ändern (Seite [96\)](#page-95-0)" löschen.

# **Voraussetzung**

- Ein Passwort wurde entsprechend Kapitel "Passwortschutz ändern (Seite [96\)](#page-95-0)" vergeben
- Der Sicherheitsmodus wird angezeigt, ähnlich nachfolgender Abbildung:

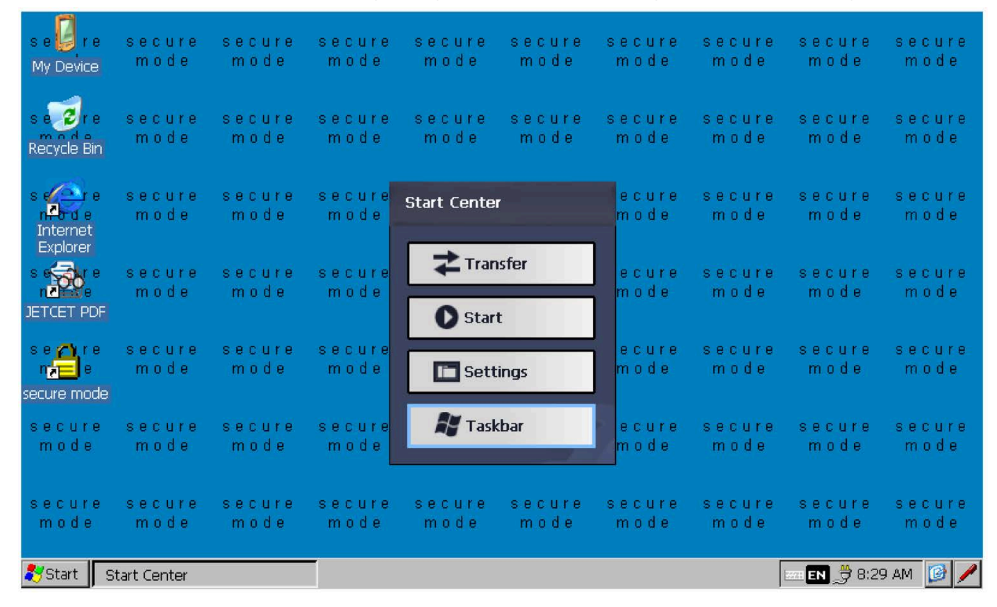

# **Vorgehensweise**

1. Betätigen Sie ein passwortgeschütztes Desktop-Icon, die Taskleiste oder im Start Center eine der Schaltflächen "Settings" und "Taskbar".

Folgender Dialog angezeigt:

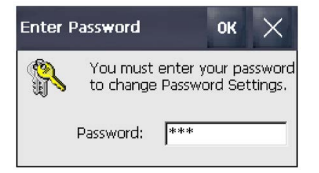

- 2. Geben Sie das erforderliche Passwort ein.
- 3. Bestätigen Sie die Eingabe mit "OK".

Der Dialog wird geschlossen und das gewählte Bedienelement wird geöffnet.

# **4.3.4 Control Panel**

# **4.3.4.1 Einstellungen öffnen**

Sie haben folgende Möglichkeiten, das Control Panel zu öffnen:

- Im Start Center mit der Schaltfläche "Settings".
- Im Startmenü über "Settings > Control Panel"

Die folgende Abbildung zeigt das geöffnete Control Panel am Beispiel eines Bediengeräts mit 7" Display-Diagonale.

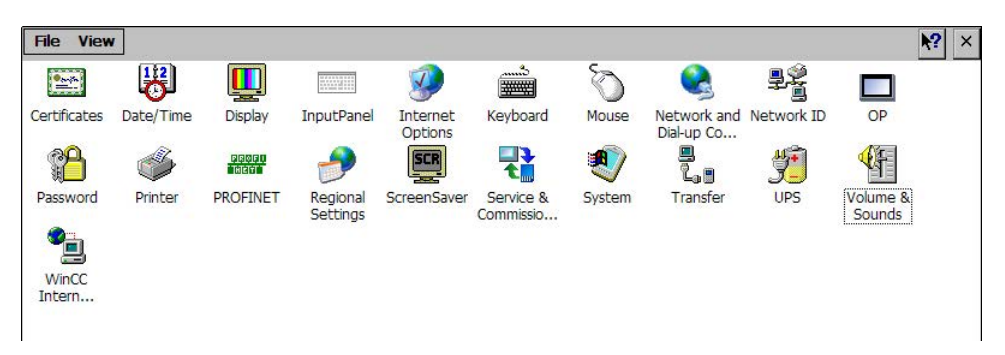

Bei einem Bediengerät mit 4" Display-Diagonale lautet die Bezeichnung des Symbols für die Klangeinstellungen "Sounds" statt "Volume & Sounds".

# <span id="page-79-0"></span>**4.3.4.2 Übersicht der Funktionen**

Die folgende Tabelle zeigt die Symbole des Control Panel und verlinkt auf die zugehörige Funktionsbeschreibung in den entsprechenden Kapiteln.

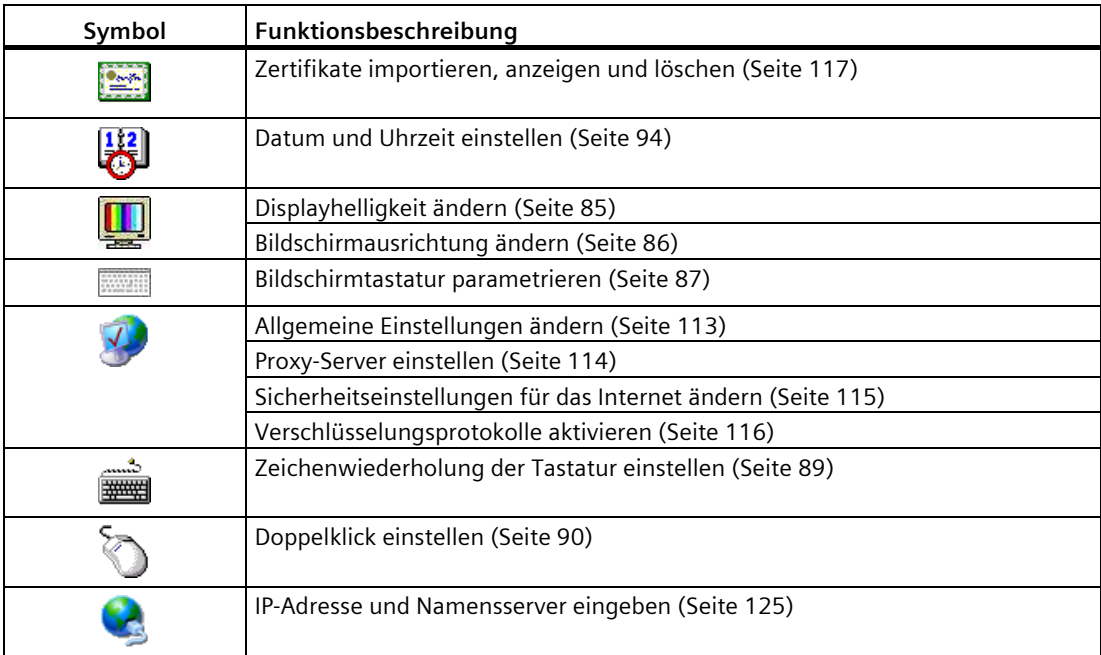

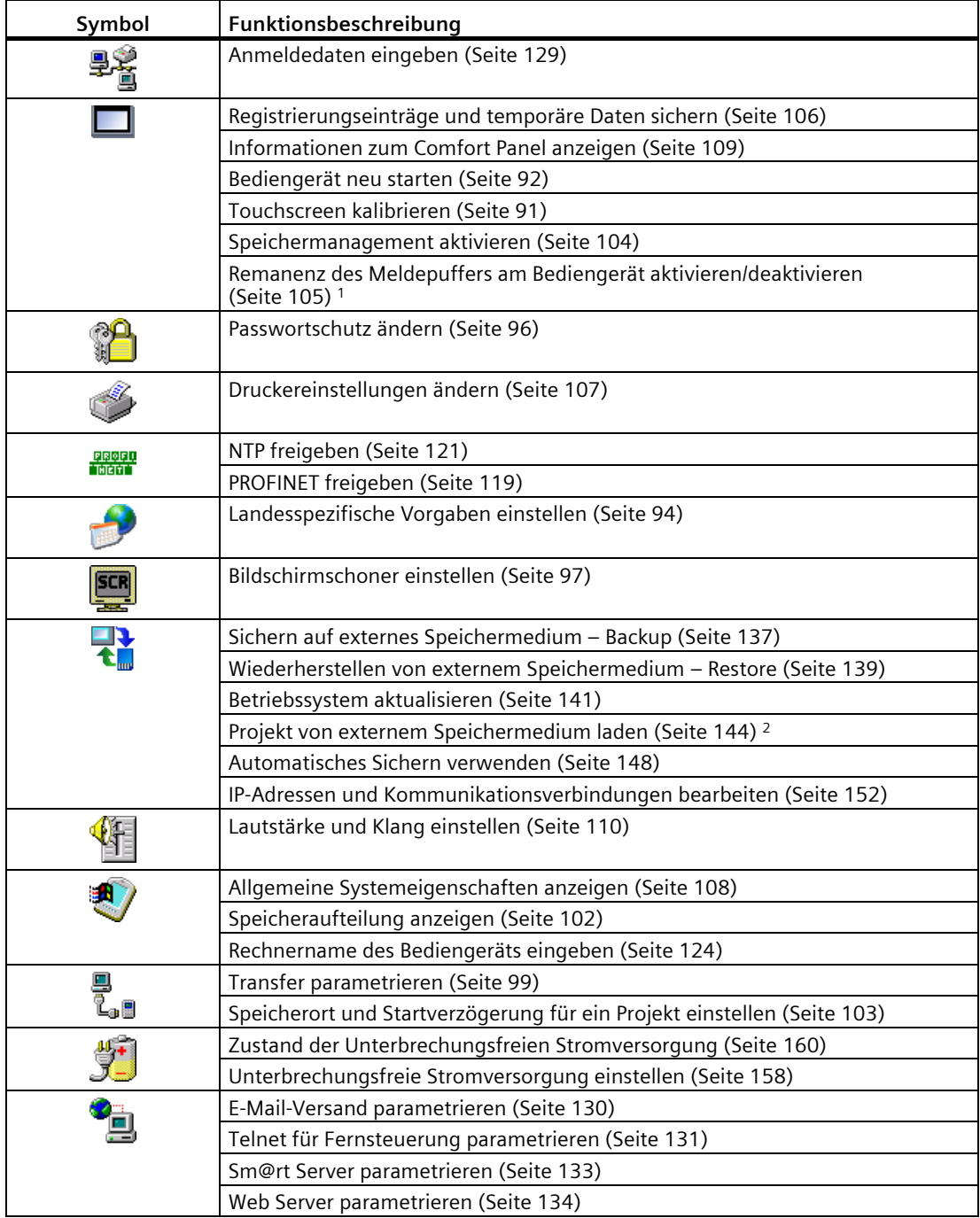

<sup>1</sup> Verfügbar in Verbindung mit einem Bediengeräte-Image, das mit WinCC (TIA Portal) V15.1 oder höher kompatibel ist.

<sup>2</sup> Verfügbar in Verbindung mit einem Bediengeräte-Image, das mit WinCC (TIA Portal) V14 oder höher kompatibel ist.

## **4.3.4.3 Control Panel bedienen**

Sie bedienen das Control Panel mit dem Touchscreen. Die folgenden Arbeitsschritte beschreiben allgemein, wie Sie eine Funktion bedienen.

#### **Voraussetzung**

- Das laufende Projekt wurde beendet
- Das Start Center wird angezeigt

#### **Vorgehensweise**

- 1. Öffnen Sie das Contol Panel über die Schaltlfläche "Settings".
- 2. Betätigen Sie ein Symbol per Doppelklick. Der zugehörige Dialog wird angezeigt.
- 3. Wählen Sie ein Register.
- 4. Nehmen Sie die gewünschten Einstellungen vor. Wenn Sie ein Eingabefeld betätigen, wird die Bildschirmtastatur geöffnet.
- 5. Mit der Schaltfläche Werden Ihre Eingaben übernommen.

Um die Eingabe abzubrechen, betätigen Sie die Schaltfläche  $\times$ . Der Dialog wird geschlossen.

6. Über die Schaltfläche  $\times$  schließen Sie das Control Panel.

Das Start Center wird angezeigt.

#### **4.3.4.4 Darstellungsarten der Bildschirmtastatur**

Die Bildschirmtastatur dient zur Eingabe von alphanumerischen, numerischen und Sonderzeichen. Sobald Sie ein Eingabefeld berühren, wird abhängig vom Typ des Eingabefelds die numerische oder die alphanumerische Bildschirmtastatur angezeigt.

Sie können die Bildschirmtastatur auch öffnen, indem Sie das zugehörige Symbol in der Statuszeile betätigen. Das Symbol ist in der Abbildung im Kapitel "Übersicht der Funktionen (Seite [80\)](#page-79-0)" dargestellt.

Das Einstellen der Bildschirmtastatur ist im Kapitel "Bildschirmtastatur parametrieren (Seite [87\)](#page-86-0)" beschrieben.

# **Darstellungsarten der Bildschirmtastatur**

Sie können die Darstellungsart der Bildschirmtastatur wie folgt umschalten.

#### **Alphanumerische Bildschirmtastatur**

Die alphanumerische Bildschirmtastatur hat folgende Ebenen.

- Normalebene
	- Bediengerät mit 4" Display-Diagonale

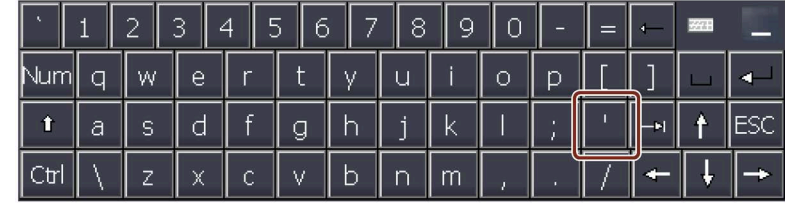

– Bediengeräte ab 7" Display-Diagonale

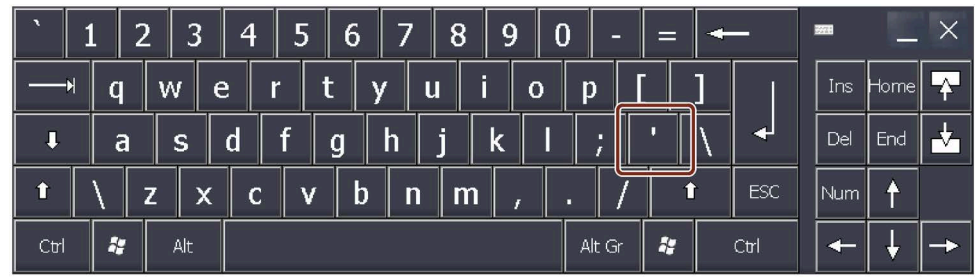

## **Hinweis**

Das auf der Tastatur gekennzeichnete Zeichen ' wird nur dann angezeigt, wenn diesem ein Leerzeichen folgt. Wenn dem Zeichen ' ein Buchstabe folgt, ergibt dies ein Gravis, z. B. "á".

• Shift-Ebene

Die Shift-Ebene enthält Großbuchstaben und weitere Sonderzeichen.

Nach einem Neustart wird immer die alphanumerische Bildschirmtastatur angezeigt.

#### **Numerische Bildschirmtastatur**

Mit der Taste "Num" schalten Sie zwischen alphanumerischer und numerischer Bildschirmtastatur um.

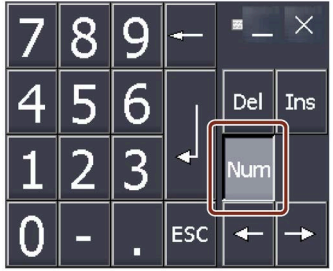

#### **Verkleinerte Bildschirmtastatur**

Sie aktivieren die verkleinerte Bildschirmtastatur mit der Taste ...... Die verkleinerte Bildschirmtastatur wird wie folgt dargestellt:

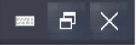

# **Darstellung der Bildschirmtastatur ändern**

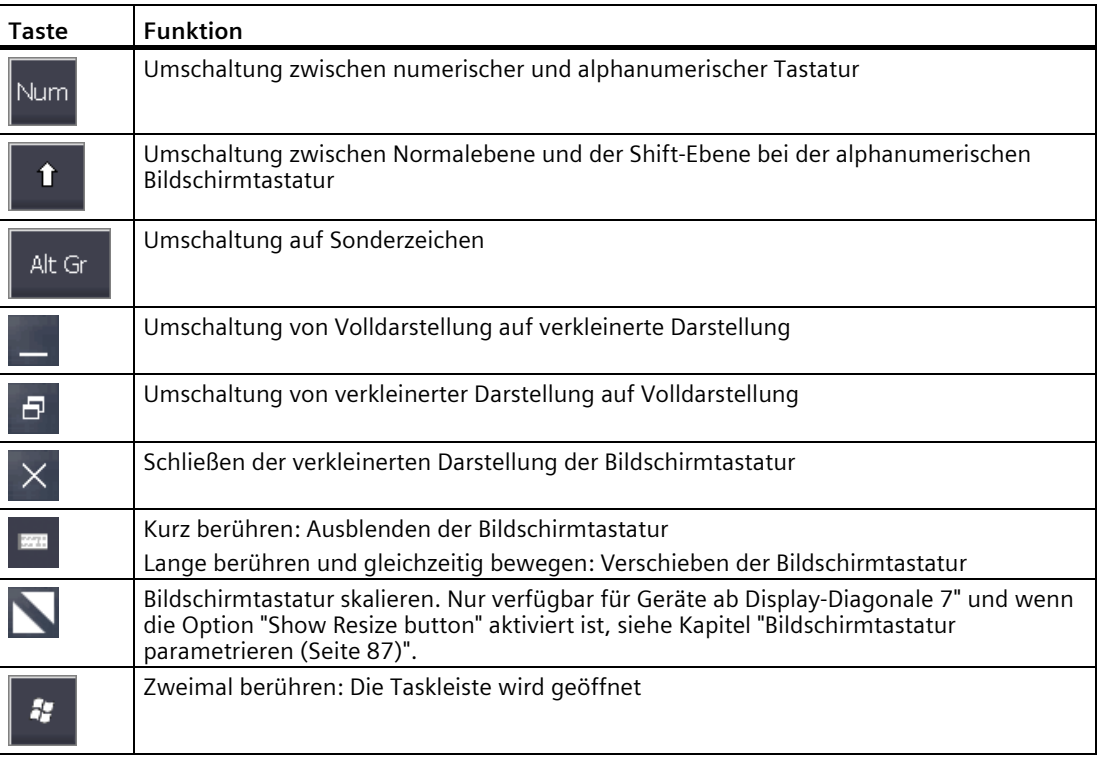

# **Daten eingeben**

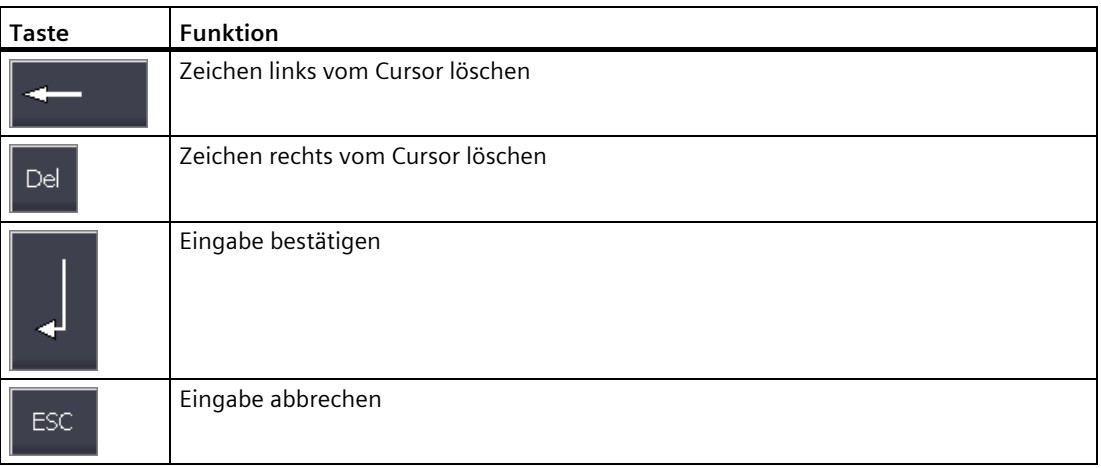

# **4.3.5 Bedienung parametrieren**

# <span id="page-84-0"></span>**4.3.5.1 Displayhelligkeit ändern**

Mit dieser Funktion können Sie die Helligkeit des Displays über die Intensität der Hintergrundbeleuchtung ändern. Die Intensität der Hintergrundbeleuchtung kann über einen Schieberegler oder über die Tasten "Helligkeitsverringerung" und "Helligkeitserhöhung" verändert werden.

# **ACHTUNG**

#### **Hintergrundbeleuchtung reduzieren**

Die Helligkeit der Hintergrundbeleuchtung nimmt mit zunehmender Lebensdauer ab. Um die Lebensdauer der Hintergrundbeleuchtung nicht unnötig zu verkürzen, stellen Sie eine reduzierte Hintergrundbeleuchtung ein.

## **Voraussetzung**

Das Control Panel ist geöffnet.

## **Vorgehensweise**

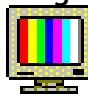

1. Öffnen Sie den Dialog "Display Properties" über das Symbol "Display".

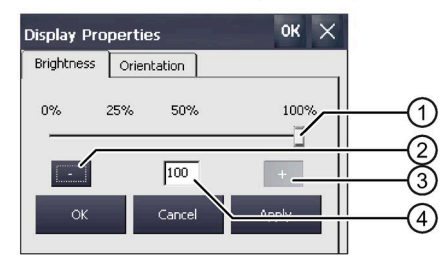

- ① Schieberegler
- ② Helligkeitsverringerung
- ③ Helligkeitserhöhung
- ④ Zeigt den eingestellten Wert an
- 2. Wenn Sie die Helligkeit erhöhen wollen, betätigen Sie die Schaltfläche "+". Die Helligkeit ändert sich schrittweise um 5 % mit jeder Tastenberührung. Größter einstellbarer Wert: 100 %
- 3. Wenn Sie die Helligkeit verringern wollen, betätigen Sie die Schaltfläche "–". Kleinster einstellbarer Wert: 25 %
- 4. Wenn Sie die Einstellung prüfen wollen, betätigen Sie die Schaltfläche "Apply". Der eingestellte Helligkeitswert wird übernommen.
- 5. Bestätigen Sie die Eingabe mit "OK". Der Dialog wird geschlossen.

Die Helligkeit des Displays ist geändert.

# <span id="page-85-0"></span>**4.3.5.2 Bildschirmausrichtung ändern**

Mit dieser Funktion ändern Sie die Bildschirmausrichtung eines Touch-Bediengeräts.

#### **Hinweis**

#### **Projekt wird beim Umschalten der Bildschirmausrichtung gelöscht**

Wenn Sie die Bildschirmausrichtung ändern und sich ein Projekt auf dem Bediengerät befindet, dann wird das Projekt beim Umschalten der Bildschirmausrichtung auf dem Bediengerät gelöscht.

Die Bildschirmausrichtung des Geräts muss mit der Bildschirmausrichtung des Projekts übereinstimmen, das sich auf dem Bediengerät befindet.

Stellen Sie die Bildschirmausrichtung des Geräts entsprechend der Bildschirmausrichtung des Projekts ein, bevor Sie das Projekt auf das Bediengerät transferieren.

#### **Voraussetzung**

Das Control Panel ist geöffnet.

#### **Vorgehensweise**

- 1. Öffnen Sie den Dialog "Display Properties" über das Symbol "Display".
- 2. Wechseln Sie in das Register "Orientation".

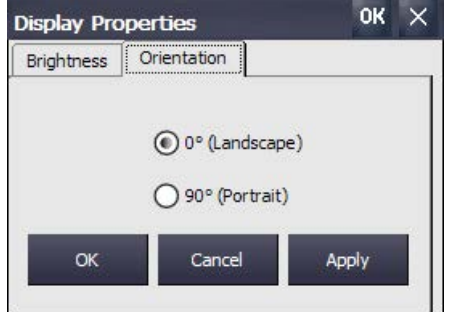

- 3. Wenn Sie das Bediengerät horizontal einbauen, aktivieren Sie die Option "Landscape".
- 4. Wenn Sie das Bediengerät vertikal einbauen, aktivieren Sie die Option "Portrait".
- 5. Bestätigen Sie die Einstellung mit "Apply" oder "OK". Der Dialog "ATTENTION" informiert Sie, dass alle Projektdaten auf dem Bediengerät beim Umschalten der Bildschirmausrichtung gelöscht werden.
- 6. Um die Bildschirmausrichtung umzuschalten, bestätigen Sie mit "Yes" oder brechen Sie mit "No" ab.

Mit "Yes" wird die Bildschirmausrichtung geändert.

Nach dem Ändern der Bildschirmausrichtung wird ein Neustart ausgeführt und das Bediengerät wechselt automatisch in den Modus "Transfer", da sich kein Projekt mehr auf dem Bediengerät befindet.

# <span id="page-86-0"></span>**4.3.5.3 Bildschirmtastatur parametrieren**

Mit dieser Funktion können Sie die Größe und die Position der Bildschirmtastatur ändern.

## **Voraussetzung**

Das Control Panel ist geöffnet.

# **Vorgehensweise**

- 
- 1. Öffnen Sie den Dialog "Siemens HMI Input Panel" über das Symbol "Input Panel".

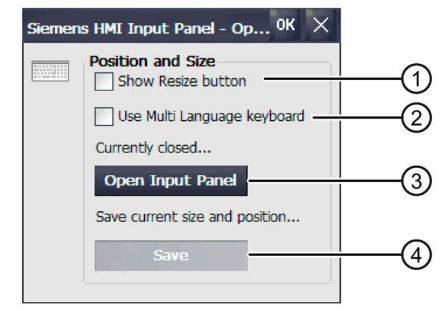

- ① Kontrollkästchen zum Anzeigen der Taste "Resize" in der Bildschirmtastatur, nicht bei den 4"-Geräten
- ② Kontrollkästchen zur Parametrierung der mehrsprachigen Bildschirmtastatur, verfügbar mit einem Bediengeräte-Image, das mit WinCC (TIA Portal) V16 oder höher kompatibel ist. Nicht bei den 4"-Geräten.
- ③ Schaltfläche zum Öffnen der Bildschirmtastatur
- ④ Schaltfläche zum Speichern der aktuellen Position und Größe der Bildschirmtastatur
- 2. Wenn Sie auf einem Bediengerät mit Display-Diagonale ≥ 7" eine skalierbare Bildschirmtastatur wünschen, dann aktivieren Sie das Kontrollkästchen "Show Resize Button".

Ist "Show Resize Button" aktiviert, dann wird in der geöffneten Bildschirmtastatur die Tastel "Resize" $\blacksquare$  angezeigt.

3. Um auf einem Bediengerät mit Display-Diagonale ≥ 7" die Einstellungen für ein mehrsprachiges Layout der Bildschirmtastatur zu öffnen, aktivieren Sie das Kontrollkästchen "Use Multi Language keyboard". Der zusätzliche Bereich "Keyboard Layouts" wird angezeigt.

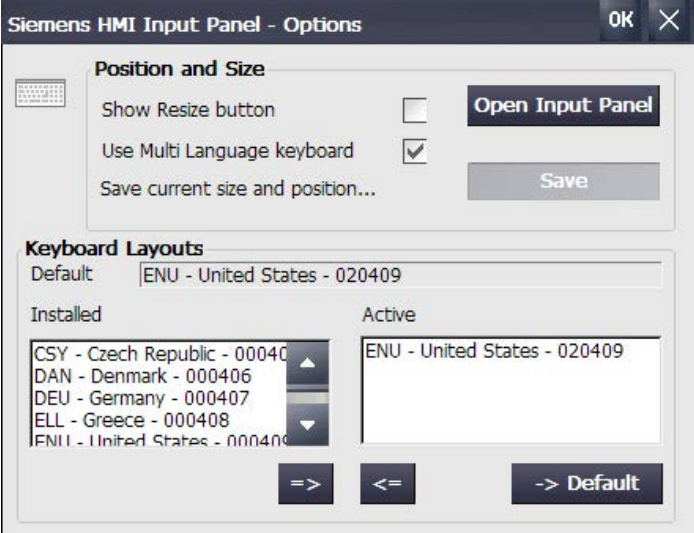

Im Anzeigefeld "Default" wird das Tastaturlayout angezeigt, welches beim Starten des Bediengeräts als Standard-Tastaturlayout verwendet wird.

Die Liste "Installed" enthält alle auf dem Bediengerät verfügbare Tastaturlayouts.

Die Liste "Active" enthält alle Tastaturlayouts, die über die Bildschirmtastatur umgeschaltet werden können.

- Mit der Schaltfläche "=>" fügen Sie ein Tastaturlayout zur Liste "Active" hinzu.
- Mit der Schaltfläche "<=" entfernen Sie ein Tastaturlayout aus der Liste "Active".
- Mit der Schaltfläche "-> Default" legen Sie ein Tastaturlayout aus der Liste "Active" als Standard-Tastaturlayout fest.

Sobald sich mehrere Tastaturlayouts in der Liste "Active" befinden, wird in der Bildschirmtastatur eine weitere Taste für die Sprachumschaltung angezeigt. Die folgende Abbildung zeigt ein Beispiel für das englische Tastaturlayout.

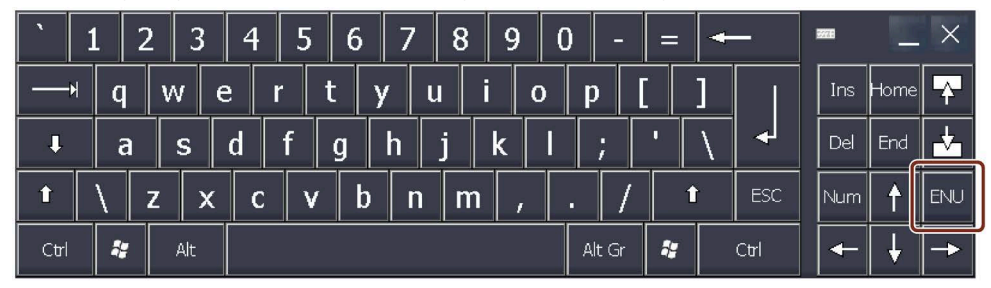

Über diese Schaltfläche schalten Sie die in der Liste "Active" eingetragenen Tastaturlayouts sukzessive um.

- 4. Wenn Sie die Einstellungen überprüfen wollen, dann öffnen Sie die Bildschirmtastatur über die Schaltfläche "Open Input Panel". Stellen Sie die gewünschte Größe und Position der Bildschirmtastatur über folgende Tasten der Bildschirmtastatur ein:
	- Positionieren Sie die Bildschirmtastatur, indem Sie die Taste "Input Panel" au gedrückt halten und bewegen.
	- Bediengeräte ≥ 7":

Skalieren Sie die Bildschirmtastatur, indem Sie die Taste "Resize" gedrückt halten und bewegen.

Schalten Sie das Tastaturlayout um, indem Sie die Taste für die Sprachumschaltung drücken.

- 5. Mit der Schaltfläche "Save" speichern Sie die aktuellen Einstellungen für Größe und Position der Bildschirmtastatur.
- 6. Bestätigen Sie die Eingaben mit "OK". Der Dialog wird geschlossen.

Die Einstellungen für die Bildschirmtastatur sind geändert.

# <span id="page-88-0"></span>**4.3.5.4 Zeichenwiederholung der Tastatur einstellen**

Mit dieser Funktion können Sie die Zeichenwiederholung und die zugehörige Verzögerungszeit bei der Betätigung der Bildschirmtastatur einstellen.

# **Voraussetzung**

Das Control Panel ist geöffnet.

# **Vorgehensweise**

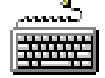

1. Öffnen Sie den Dialog "Keyboard Properties" über das Symbol "Keyboard".

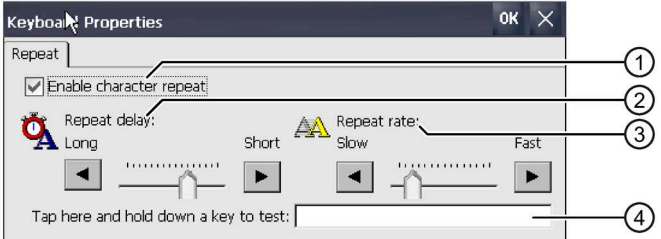

- ① Kontrollkästchen für die Aktivierung der Zeichenwiederholung
- ② Schieberegler und Schaltflächen für die Verzögerungszeit bis zur Zeichenwiederholung
- ③ Schieberegler und Schaltflächen für die Rate der Zeichenwiederholung
- ④ Testfeld
- 2. Wenn Sie die Zeichenwiederholung freigeben wollen, aktivieren Sie das Kontrollkästchen "Enable character repeat".
- 3. Wenn Sie die Verzögerungszeit verändern wollen, betätigen Sie in der Gruppe "Repeat delay" eine Schaltfläche oder den Schieberegler. Das Verschieben des Schiebereglers nach rechts verringert die Verzögerungszeit. Die Verschiebung nach links erhöht die Verzögerungszeit.
- 4. Wenn Sie die Wiederholungsrate verändern wollen, betätigen Sie in der Gruppe "Repeat rate" eine Schaltfläche oder den Schieberegler. Das Verschieben des Schiebereglers nach rechts beschleunigt die Wiederholungsrate. Die Verschiebung nach links verringert die Wiederholungsrate.
- 5. Überprüfen Sie die Einstellungen für die Touch-Bedienung durch Berühren des Testfelds. Die Bildschirmtastatur wird angezeigt.
- 6. Verschieben Sie die Bildschirmtastatur bei Bedarf.
- 7. Betätigen Sie eine Taste für ein Zeichen und halten Sie die Taste gedrückt. Kontrollieren Sie dabei das Einsetzen der Zeichenwiederholung und die Rate der Zeichenwiederholung im Testfeld.
- 8. Wenn die Einstellungen nicht optimal sind, korrigieren Sie diese.
- 9. Bestätigen Sie die Eingaben mit "OK". Der Dialog wird geschlossen.
- Die Zeichenwiederholung und die Verzögerungszeit sind eingestellt.

#### <span id="page-89-0"></span>**4.3.5.5 Doppelklick einstellen**

Anwendungen im Control Panel und im Betriebssystem starten Sie per Doppelklick. Ein Doppelklick entspricht zwei kurzen Touch-Berührungen.

Im Dialog "Mouse Properties" stellen Sie für die Bedienung am Touchscreen folgende Eigenschaften ein:

- Den Abstand zwischen beiden Berührungen auf dem Touchscreen
- Den Abstand zwischen beiden Klicks des Doppelklicks

#### **Voraussetzung**

Das Control Panel ist geöffnet.

#### **Vorgehensweise**

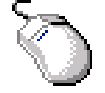

1. Öffnen Sie den Dialog "Mouse Properties" über das Symbol "Mouse".

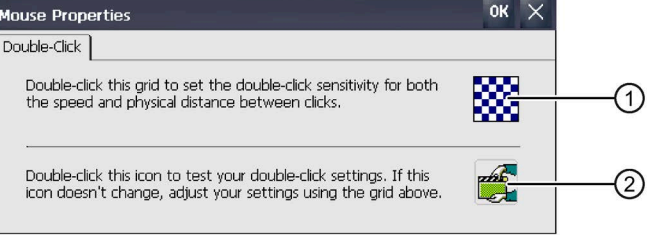

- ① Symbol "Kariertes Muster"
- ② Symbol "Test"
- 2. Doppelklicken Sie auf das Symbol "Kariertes Muster". Nach dem Doppelklick wird das Muster farblich invers dargestellt. Weiße Felder werden grau. Die Zeitspanne für den Doppelklick wird gespeichert.

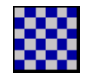

3. Prüfen Sie den Doppelklick: Betätigen Sie zweimal nacheinander das Symbol "Test". Wenn der Doppelklick erkannt wurde, wird das Symbol "Test" wie folgt dargestellt:

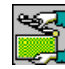

- 4. Wiederholen Sie bei Bedarf die Schritte 2. und 3., bis die Einstellungen in Ordnung sind.
- 5. Bestätigen Sie die Eingabe mit "OK". Der Dialog wird geschlossen.

Der Doppelklick ist eingestellt.

# <span id="page-90-0"></span>**4.3.5.6 Touchscreen kalibrieren**

In Abhängigkeit von Einbaulage und Betrachtungswinkel kann am Touchscreen eine Parallaxe auftreten. Um daraus resultierende Bedienungsfehler zu vermeiden, müssen Sie den Touchscreen bei Bedarf kalibrieren.

**Comfort Panels V2** 

#### **Voraussetzung**

- Ein Touch-Stift
- Das Control Panel ist geöffnet.

#### **Vorgehensweise**

1. Öffnen Sie den Dialog "OP Properties" über das Symbol "OP".

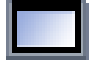

2. Wechseln Sie in das Register "Touch". Comfort Panels V1/V1.1

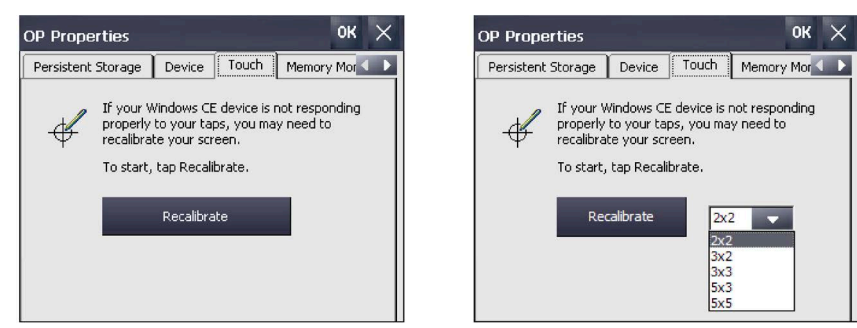

3. Comfort V2-Geräte: Wählen Sie die Anzahl der Kalibrierpunkte. Betätigen Sie die Schaltfläche "Recalibrate". Folgender Dialog wird angezeigt:

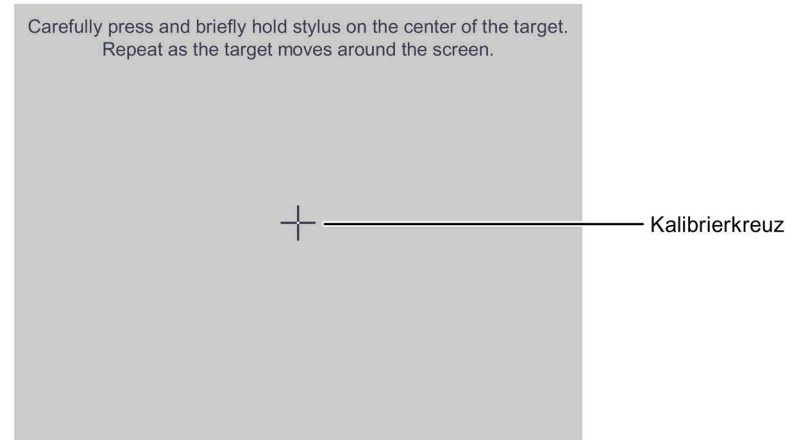

4. Berühren Sie die Mitte des Kalibrierkreuzes so lange, bis das Kalibrierkreuz an der nächsten Position angezeigt wird. Das Kalibrierkreuz wird an vier weiteren Positionen angezeigt.

Wenn Sie das Kalibrierkreuz an allen Positionen berührt haben, wird folgender Dialog angezeigt:

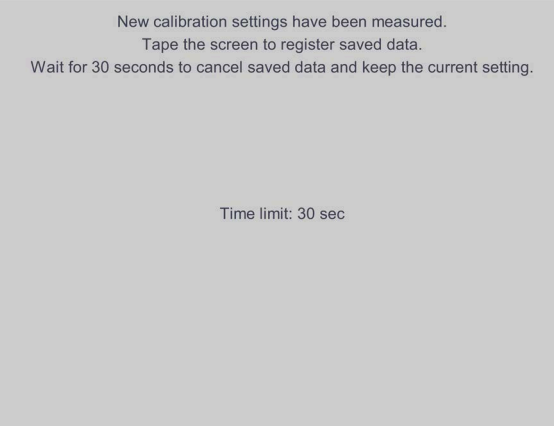

- 5. Berühren Sie den Touchscreen innerhalb der angezeigten Zeit. Die Kalibrierung wird gespeichert. Der Dialog "OP Properties", Register "Touch" wird wieder angezeigt. Wenn Sie den Touchscreen nicht innerhalb der angezeigten Zeit berühren, bleibt die ursprüngliche Einstellung erhalten.
- 6. Schließen Sie den Dialog "OP Properties" mit "OK".

Der Touchscreen des Bediengeräts ist kalibriert.

#### <span id="page-91-0"></span>**4.3.5.7 Bediengerät neu starten**

In folgenden Fällen müssen Sie einen Neustart durchführen:

- Sie haben die PROFINET IO-Direkttasten freigegeben oder gesperrt, siehe Kapitel "NTP freigeben (Seite [121\)](#page-120-0)".
- Sie haben die Einstellung der Zeitzone geändert oder Sie haben die Sommerzeitanzeige aktiviert, siehe Kapitel "Datum und Uhrzeit einstellen (Seite [94\)](#page-93-0)".
- Sie haben die Einstellungen für den Bildschirmschoner geändert, siehe Kapitel "Bildschirmschoner einstellen (Seite [97\)](#page-96-0)".
- Sie haben das Remanenzverhalten des Meldepuffers geändert, siehe Kapitel "Remanenz des Meldepuffers am Bediengerät aktivieren/deaktivieren (Seite [105\)](#page-104-0)".

#### **ACHTUNG**

#### **Datenverlust**

Alle flüchtigen Daten gehen beim Neustart verloren.

Stellen Sie sicher, dass kein Projekt auf dem Bediengerät läuft und keine Daten in den Flash-Speicher geschrieben werden.

# **Voraussetzung**

• Wenn die Werkseinstellungen wiederhergestellt werden sollen: Das Bediengerät ist entsprechend Kapitel "Projektierungs-PC anschließen (Seite [51\)](#page-50-0)" angeschlossen.

# **Vorgehensweise**

1. Öffnen Sie den Dialog "OP Properties" über das Symbol "OP".

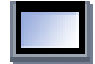

2. Wechseln Sie in das Register "Device".

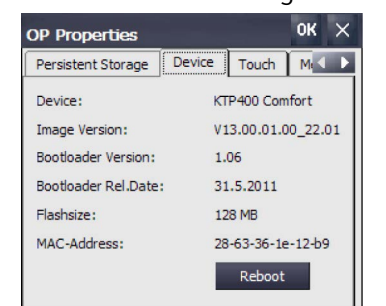

3. Betätigen Sie die Schaltfläche "Reboot". Folgender Dialog wird angezeigt:

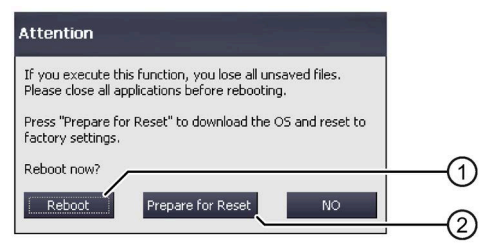

- ① Schaltfläche für den Neustart
- ② Schaltfläche für das Zurücksetzen auf Werkseinstellungen und anschließenden Neustart
- 4. Betätigen Sie eine der folgenden Schaltflächen:
	- "Reboot": Unverzüglicher Neustart des Bediengeräts.
	- "Prepare for Reset": Bediengerät auf Werkseinstellungen zurücksetzen.

#### **Hinweis**

Wenn Sie "Prepare for Reset" betätigen, werden das Betriebssystem und die Projektdaten gelöscht.

Stellen Sie das Betriebssystem entsprechend Kapitel "Betriebssystem aktualisieren (Seite [141\)](#page-140-0)" wieder her.

– "No": Keinen Neustart durchführen, Dialog schließen.

# **4.3.6 Allgemeine Einstellungen**

## <span id="page-93-1"></span>**4.3.6.1 Landesspezifische Vorgaben einstellen**

Angaben für Datum, Uhrzeit und Dezimalzahlen werden landesspezifisch unterschiedlich dargestellt. Sie können die Darstellung der jeweiligen Regionen anpassen. Die landespezifischen Einstellungen gelten für das laufende Projekt. Wenn die Projektsprache umgeschaltet wird, wird auch die landespezifische Darstellung umgeschaltet.

#### **Voraussetzung**

Das Control Panel ist geöffnet.

# **Vorgehensweise**

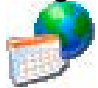

1. Öffnen Sie den Dialog "Regional and Language Settings" über das Symbol "Regional Settings".

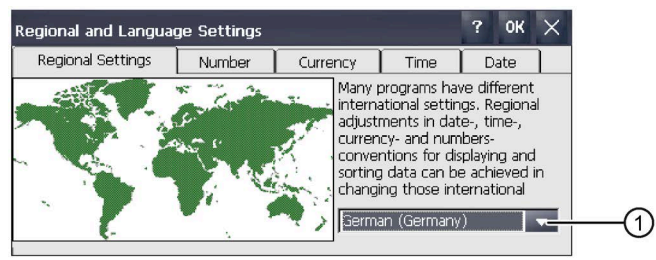

- ① Auswahlfeld "Region"
- 2. Wählen Sie im Auswahlfeld ① die erforderliche Region.
- 3. Wechseln Sie nacheinander in die Register "Number", "Currency", "Time" und "Date".
- 4. Stellen Sie in den Auswahlfeldern der genannten Register die erforderlichen landesspezifischen Vorgaben ein.
- 5. Bestätigen Sie die Eingaben. Der Dialog wird geschlossen.

Für das Bediengerät sind die landespezifischen Vorgaben eingestellt. Wie Sie die Sommerzeit aktivieren können, ist im Kapitel "Datum und Uhrzeit einstellen (Seite [94\)](#page-93-0)" beschrieben.

## <span id="page-93-0"></span>**4.3.6.2 Datum und Uhrzeit einstellen**

Mit dieser Funktion können Sie Datum und Uhrzeit einstellen. Das Bediengerät verfügt über eine interne Uhr, die gepuffert ist.

## **Voraussetzung**

Das Control Panel ist geöffnet.

# **Vorgehensweise**

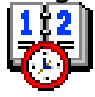

1. Öffnen Sie den Dialog "Date/Time Properties" über das Symbol "Date/Time".

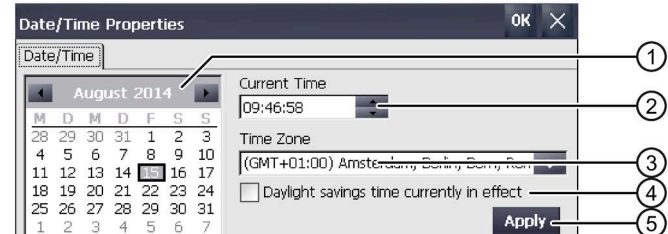

- ① Auswahlfeld für das Datum
- ② Eingabefeld für die Uhrzeit
- ③ Auswahlfeld für die Zeitzone
- ④ Kontrollkästchen zur Aktivierung und Deaktiverung der Sommerzeit
- ⑤ Schaltfläche zur Übernahme der Änderungen
- 2. Wählen Sie im Auswahlfeld "Time Zone" die gültige Zeitzone für das Bediengerät.
- 3. Betätigen Sie die Schaltfläche "Apply". Die im Feld "Current Time" angezeigte Uhrzeit wird entsprechend der gewählten Zeitzone angepasst.
- 4. Stellen Sie im Auswahlfeld das Datum ein.
- 5. Stellen Sie im Eingabefeld "Current Time" die aktuelle Uhrzeit ein.
- 6. Betätigen Sie die Schaltfläche "Apply". Die Eingabe wird übernommen.

#### **Hinweis**

Die Umstellung zwischen Winterzeit und Sommerzeit erfolgt nicht automatisch.

- 7. Wenn Sie von Winterzeit auf Sommerzeit umschalten wollen, aktivieren Sie das Kontrollkästchen "Daylight savings time currently in effect". Mit "Apply" wird die Uhrzeit um eine Stunde weiter gestellt.
- 8. Wenn Sie von Sommerzeit auf Winterzeit umschalten wollen, deaktivieren Sie das Kontrollkästchen "Daylight savings time currently in effect". Mit "Apply" wird die Uhrzeit eine Stunde zurückgestellt.
- 9. Bestätigen Sie die Eingaben. Der Dialog wird geschlossen.

Die Einstellungen für Datum und Uhrzeit sind geändert. In folgenden Fällen müssen Sie das Bediengerät nach dem Einstellen neu starten:

- Sie haben die Einstellung der Zeitzone geändert.
- Sie haben die Einstellung des Kontrollkästchens "Daylight savings time currently in effect" geändert.

Siehe Kapitel "Bediengerät neu starten (Seite [92\)](#page-91-0)".

## **Datum und Uhrzeit mit der Steuerung synchronisieren**

Falls es im Projekt und im Steuerungsprogramm vorgesehen ist, können Sie Datum und Uhrzeit des Bediengeräts mit Datum und Uhrzeit der Steuerung synchronisieren. Weiterführende Informationen finden Sie unter:

Programmier- und Bedienhandbuch "SIMATIC Safety – Projektieren und Programmieren" [\(https://support.industry.siemens.com/cs/ww/de/view/54110126\)](https://support.industry.siemens.com/cs/ww/de/view/54110126)

# **ACHTUNG**

#### **Datum und Uhrzeit synchronisieren**

Wenn Datum und Uhrzeit nicht synchronisiert sind und mit dem Bediengerät zeitabhängige Reaktionen ausgelöst werden, kann es zur Fehlfunktion in der Steuerung kommen.

Synchronisieren Sie Datum und Uhrzeit, wenn zeitabhängige Reaktionen in der Steuerung ausgelöst werden.

## <span id="page-95-0"></span>**4.3.6.3 Passwortschutz ändern**

Sie können den Zugriff auf das Control Panel durch ein Passwort schützen. Wenn Sie den Passwortschutz eingerichtet haben, ist für das Bediengerät automatisch der "SecureMode" aktiviert. Der "SecureMode" schützt zusätzlich die Task-Leiste und den Desktop vor unbefugter Bedienung.

#### **Voraussetzung**

Das Control Panel ist geöffnet.

#### **Hinweis**

#### **Nicht verfügbares Passwort**

Wenn das Passwort nicht mehr verfügbar ist, sind folgende Bedienelemente nicht mehr bedienbar:

- Control Panel
- Task-Leiste
- Desktop

Die auf dem Bediengerät vorhandenen Daten werden beim Aktualisieren des Betriebssystems gelöscht!

Sichern Sie deshalb das Passwort vor Verlust.

# **Vorgehensweise**

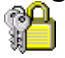

1. Öffnen Sie den Dialog "Password Properties" über das Symbol "Password".

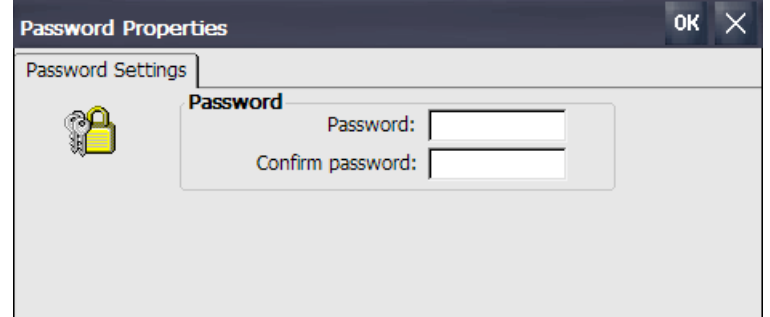

- 2. Geben Sie unter "Password" das Passwort ein.
- 3. Wiederholen Sie unter "Confirm password" das Passwort.
- 4. Bestätigen Sie die Eingabe mit "OK".

# **Ergebnis**

Auf dem Desktop wird die Aufschrift "secure mode" angezeigt:

Wenn Sie das Control Panel, die Task-Leiste oder den Desktop bedienen, werden Sie zur Passworteingabe aufgefordert.

## **Passwortschutz und "SecureMode" aufheben**

Um den Passwortschutz und "SecureMode" aufzuheben, löschen Sie im Dialog "Password Properties" unter "Password" und "Confirm password" die Eingaben.

# <span id="page-96-0"></span>**Siehe auch**

Bediengerät im passwortgeschützten Sicherheitsmodus bedienen (Seite [79\)](#page-78-0)

# **4.3.6.4 Bildschirmschoner einstellen**

Im Control Panel können Sie folgende Zeitspannen einstellen:

- Die automatische Aktivierung des Bildschirmschoners
- Die automatische Reduzierung der Hintergrundbeleuchtung des Displays

Abhängig von den Einstellungen verhält sich das Bediengerät wie folgt:

- Wenn Sie das Bediengerät innerhalb der projektierten Zeitspanne nicht bedienen, dann wird der Bildschirmschoner aktiviert.
- Wenn Sie den Touchscreen berühren, schaltet sich der Bildschirmschoner aus. Wenn Sie dabei eine Schaltfläche berühren, dann wird die der Schaltfläche zugeordnete Funktion nicht ausgeführt. Außerdem wird die Reduzierung der Hintergrundbeleuchtung entsprechend den Einstellungen des Bildschirmschoners zurückgenommen.

#### **ACHTUNG**

#### **Bildschirmschoner einschalten**

Der Displayinhalt, der längere Zeit nicht verändert wird, kann als Hintergrund schemenhaft längere Zeit sichtbar bleiben. Dieser Effekt ist reversibel, wenn Sie einen Bildschirmschoner mit bewegtem Bild verwenden. Schalten Sie deshalb den Bildschirmschoner vom Typ "Standard (Flying Windows)" ein.

## **Voraussetzung**

Das Control Panel ist geöffnet.

# **Vorgehensweise**

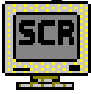

1. Öffnen Sie den Dialog "Screensaver" über das Symbol "ScreenSaver".

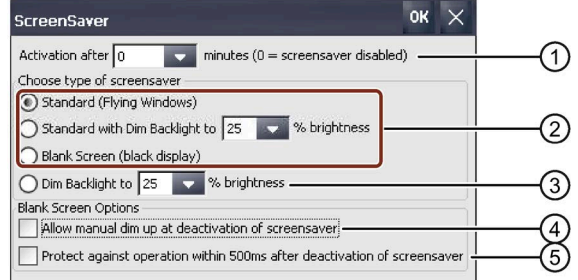

- ① Zeitspanne in Minuten bis zum Aktivieren des Bildschirmschoners
- ② Art des Bildschirmschoners
- ③ Reduzierte Hintergrundbeleuchtung auf einen vorgegebenen Wert
- ④ Dimmen beim Deaktivieren des Bildschirmschoners "Blank Screen" ermöglichen
- ⑤ Kurzzeitige Bedienverriegelung nach dem Deaktiveren des Bildschirmschoners "Blank Screen"
- 2. Geben Sie ein, nach wie vielen Minuten der Bildschirmschoner aktiviert werden soll. Die minimal einstellbare Zeit beträgt 1 Minute und die maximale 360 Minuten. Der Eintrag "0" deaktiviert den Bildschirmschoner.
- 3. Wählen Sie den Typ des Bildschirmschoners:
	- Mit der Option "Standard" aktivieren Sie den Standard-Bildschirmschoner.
	- Mit der Option "Standard with Dim Backlight" aktivieren Sie den Standard-Bildschirmschoner und reduzieren die Hintergrundbeleuchtung auf einen Wert zwischen 25 und 90 %. Wenn Sie einen Wert außerhalb des Bereichs 25 bis 90 % eingeben, wird eine Meldung angezeigt und der Wert wird auf 25 % zurückgesetzt.
	- Mit der Option "Blank Screen" aktivieren Sie die Abschaltung der Hintergrundbeleuchtung des Geräts.
- 4. Mit der Option "Dim Backlight to" reduzieren Sie die Hintergrundbeleuchtung auf einen Wert zwischen 25 und 90 %, ohne einen Bildschirmschoner zu aktivieren. Wenn Sie einen Wert außerhalb des Bereichs 25 bis 90 % eingeben, wird eine Meldung angezeigt und der Wert wird auf 25 % zurückgesetzt.

- 5. Die Option "Allow manual dim up at deactivation of screensaver" für den Bildschirmschoner "Blank Screen" funktioniert wie folgt:
	- Ist die Option aktiviert, dann können Sie beim Deaktivieren des Bildschirmschoners die Display-Helligkeit dimmen. Die Helligkeit wird so lange erhöht, wie Sie auf den Touchscreen drücken.
	- Ist die Option deaktiviert, dann wird die Helligkeit beim Antippen des Touchscreen auf den Wert erhöht, der vor dem Aktivieren des Bildschirmschoners eingestellt war.
- 6. Wenn Sie die Touchbedienung beim Deaktivieren des Bildschirmschoners "Blank Screen" für kurze Zeit verzögern wollen, um Fehlbedienungen z. B. im Zusammenhang mit Option (4) zu vermeiden, dann aktivieren Sie das Kontrollkästchen "Protect against operation within 500 ms after deactivation of screensaver".
- 7. Bestätigen Sie die Eingaben. Der Dialog wird geschlossen.

Der Bildschirmschoner des Bediengeräts ist eingestellt. Nach der Aktivierung des Bildschirmschoners müssen Sie das Bediengerät neu starten. Danach ist der Bildschirmschoner wirksam.

## <span id="page-98-0"></span>**Siehe auch**

Bediengerät im passwortgeschützten Sicherheitsmodus bedienen (Seite [79\)](#page-78-0)

#### **4.3.6.5 Transfer parametrieren**

Ein Projekt lässt sich nur dann vom Projektierungs-PC zum Bediengerät transferieren, wenn am Bediengerät mindestens ein Datenkanal parametriert und freigegeben ist. Mit dem folgenden Arbeitsgang parametrieren Sie den Transferbetrieb.

Wenn Sie alle Datenkanäle sperren, schützen Sie das Bediengerät gegen unbeabsichtigtes Überschreiben der Projektdaten und des Bediengeräte-Image.

#### **Voraussetzung**

Das Control Panel ist geöffnet.

#### **Hinweis**

Wenn Sie die Transfereinstellungen ändern, während ein Transfer läuft und mit "OK" bestätigen wollen, dann wird eine Fehlermeldung angezeigt.

# **Vorgehensweise**

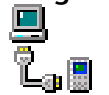

1. Öffnen Sie den Dialog "Transfer Settings" über das Symbol "Transfer".

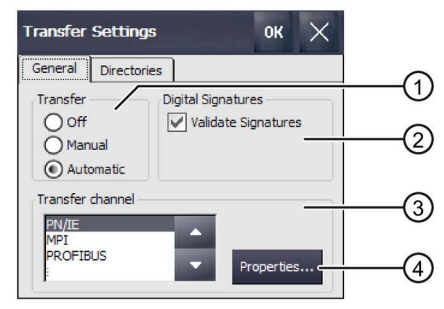

- ① Gruppe Transfer
- ② Gruppe Digitale Signaturen
- ③ Gruppe Transferkanal
- ④ Schaltfläche zur Parametrierung der Eigenschaften des Transferkanals
- 2. Wechseln Sie in das Register "General"
- 3. Wählen Sie in der Gruppe "Transfer", ob Sie die Betriebsart "Transfer" freigeben oder sperren wollen.

Wählen Sie eine der folgenden Optionen:

- Off Ein Transfer ist nicht möglich
- Manual Manueller Transfer Wenn Sie einen Transfer einleiten wollen, beenden Sie das laufende Projekt und tätigen Sie im Start Center die Schaltfläche "Transfer".
- Automatic Automatischer Transfer Ein Transfer kann ferngesteuert über einen Projektierungs-PC oder ein Programmiergerät ausgelöst werden. In diesem Fall wird das laufende Projekt unmittelbar beendet und der Transfer startet.

# **WARNUNG**

## **Ungewollte Reaktionen beim automatischen Transfer**

Wenn ein automatischer Transfer startet und das laufende Projekt unmittelbar beendet wird, dann können unbeabsichtigte Reaktionen in der Anlage ausgelöst werden. Personen- oder Sachschaden kann die Folge sein.

Treffen Sie folgende Maßnahmen, um ungewollte Reaktionen in der Anlage zu vermeiden:

- Wählen Sie nach der Inbetriebnahmephase für "Transfer" die Einstellung "Off" oder "Manual".
- Vergeben Sie im Control Panel ein Passwort, um den Zugriff auf die Transfereinstellungen für Unbefugte zu sperren.

4. Gruppe "Digital signatures":

Um die Überprüfung der Signatur beim Transfer eines Bediengeräte-Image einzuschalten, aktivieren Sie das Kontrollkästchen "Validate Signatures". Diese Funktion ist in Verbindung mit einem Bediengeräte-Image verfügbar, das mit WinCC (TIA Portal) V14 oder höher kompatibel ist. Ab V14 werden Image-Signaturen überprüft. Wenn Sie ein Image transferieren, das mit einer Version <V14 kompatibel ist, dann wird eine Fehlermeldung angezeigt.

Um ein nicht signiertes Image zu transferieren, das mit einer Version <V14 kompatibel ist, deaktivieren Sie das Kontrollkästchen "Validate Signatures".

- 5. Wählen Sie in der Gruppe "Transfer channel" den gewünschten Datenkanal aus.
	- PN/IE

Der Transfer erfolgt über PROFINET bzw. über Industrial Ethernet. Damit kann ein Bediengerät wie folgt kommunizieren:

- Über Routing direkt mit einer Steuerung
- Über einen Switch oder über einen Router im lokalen Netzwerk
- MPI
- PROFIBUS
- USB device (bei Comfort V1/V1.1-Geräten)
- Ethernet
- 6. Wenn Sie die Adressierung des Bediengeräts aufrufen wollen, betätigen Sie "Properties". Die erforderlichen Eingaben finden Sie abhängig vom Datenkanal in folgenden Kapiteln:
	- PN/IE: siehe Kapitel"IP-Adresse und Namensserver eingeben (Seite [125\)](#page-124-0)".
	- MPI oder PROFIBUS: siehe Kapitel"MPI/PROFIBUS DP-Einstellungen ändern (Seite [128\)](#page-127-0)".
- 7. Bestätigen Sie die Eingaben mit "OK". Der Dialog wird geschlossen.

Der Datenkanal für den Transfer ist parametriert.

# **Siehe auch**

Projekt von externem Speichermedium laden (Seite [144\)](#page-143-0)

# **4.3.6.6 Speicherverwaltung**

#### <span id="page-101-0"></span>**Speicheraufteilung anzeigen**

Mit dieser Funktion wird die Größe des Flash-Speichers und dessen Aufteilung für Ablagedaten und für Programmdaten angezeigt.

#### **Voraussetzung**

Das Control Panel ist geöffnet.

#### **Vorgehensweise**

1. Öffnen Sie den Dialog "System Properties" über das Symbol "System".

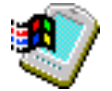

2. Wechseln Sie in das Register "Memory".

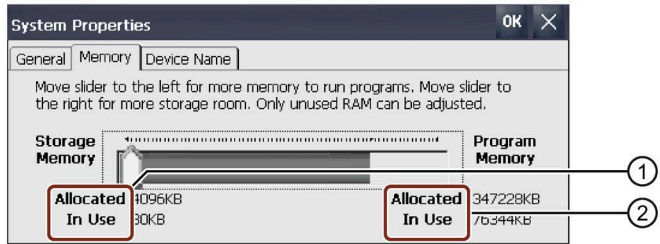

- ① Ablagespeicher, verfügbar und verwendet
- ② Programmspeicher, verfügbar und verwendet

## **ACHTUNG**

#### **Funktionsstörung**

Wenn Sie die Aufteilung des Speichers ändern, können Funktionsstörungen die Folge sein.

Ändern Sie die Speicheraufteilung im Register "Memory" nur, wenn eine Meldung "Ungenügend Speicher" angezeigt wird.

Weiterführende Informationen finden Sie im Informationssystem des TIA Portal.

# <span id="page-102-0"></span>**Speicherort und Startverzögerung für ein Projekt einstellen**

Für die Ablage der komprimierten Quelldatei Ihres Projekts sind verschiedene Speicherorte möglich, z. B. die externe Speicherkarte oder ein Netzlaufwerk. Dieses Kapitel beschreibt, wie Sie den Speicherort einstellen und die Verzögerungszeit für den Projektstart parametrieren.

## **Voraussetzung**

Das Control Panel ist geöffnet.

## **Vorgehensweise**

- 1. Öffnen Sie den Dialog "Transfer Settings" über das Symbol "Transfer".
- 2. Wechseln Sie in das Register "Directories".

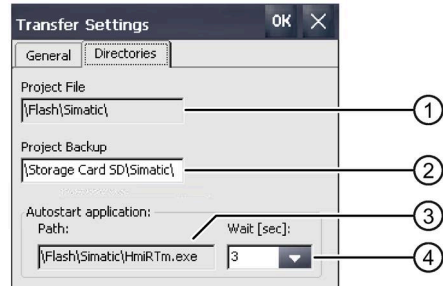

- ① Speicherort für die Projektdatei, nicht einstellbar
- ② Speicherort für die komprimierte Quelldatei Ihres Projekts für den Rücktransfer
- ③ Speicherort und Startdatei des Bediengeräts für den Prozessbetrieb, nicht einstellbar
- ④ Verzögerungszeit für den Projektstart
- 3. Wählen Sie im Eingabefeld "Project Backup" einen Speicherort.

Der Speicherort kann ein Speichermedium oder das lokale Netzwerk sein. Bei der nächsten Sicherung wird die Quelldatei eines Projekts am angegebenen Speicherort abgelegt.

4. Wählen Sie im Auswahlfeld "Wait [sec]" die gewünschte Verzögerungszeit des Projektstarts aus.

Die Verzögerungszeit bestimmt, wie lange das Start Center vor dem Start des Projekts angezeigt wird. Zulässige Werte sind 1, 3, 5 und 10 Sekunden, für Bediengeräte-Image-Versionen ≥V14 SP1 zusätzlich: 60 Sekunden.

Zusätzlich wählbar sind:

- 0 Sekunden
	- Das Projekt startet unmittelbar. Das Start Center wird **nicht** angezeigt.
- Forever

Das Projekt wird nicht gestartet. Das Start Center wird dauernd angezeigt.

#### **Hinweis**

Wenn Sie das Start Center nach dem Start des Projekts aufrufen wollen, muss im Projekt ein Bedienobjekt mit der Funktion "Projekt beenden" projektiert sein.

5. Bestätigen Sie die Eingaben mit "OK".

Der Dialog wird geschlossen.

Der Speicherort und die Verzögerungszeit für das Bediengerät sind eingestellt.

#### <span id="page-103-0"></span>**Speichermanagement aktivieren**

#### **Hinweis**

#### **Speichermanagement**

Wenn Sie das Speichermanagement nicht aktivieren, können während des laufenden Projekts undefinierte Zustände auftreten.

#### **Voraussetzung**

Das Control Panel ist geöffnet.

#### **Vorgehensweise**

Gehen Sie wie folgt vor:

- 1. Öffnen Sie den Dialog "OP Properties" über das Symbol "OP".
- 2. Wechseln Sie in das Register "Memory Monitoring".

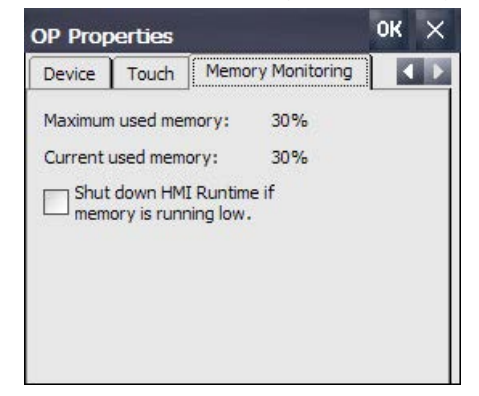

- 3. Wenn Sie das Speichermanagement freigeben wollen, aktivieren Sie "Shut down HMI Runtime...".
- 4. Bestätigen Sie die Eingaben mit "OK"

## **Ergebnis**

Das Speichermanagement ist aktiviert. In folgenden Fällen wird ein laufendes Projekt beendet:

- Arbeitsspeicher reicht nicht aus
- Reorganisation des Arbeitsspeichers ist notwendig

Am Bediengerät wird eine Meldung ausgegeben. Starten Sie das Projekt am Bediengerät erneut.

# <span id="page-104-0"></span>**Remanenz des Meldepuffers am Bediengerät aktivieren/deaktivieren**

Diese Funktion ist in Verbindung mit einem Bediengeräte-Image verfügbar, das mit WinCC (TIA Portal) V15.1 oder höher kompatibel ist.

Mit dieser Funktion können Sie den remanenten Meldepuffer aktivieren oder deaktivieren. Default-Einstellung ist "aktiviert".

Wenn die Remanenz des Meldepuffers aktiviert ist, werden die remanenten Meldedaten in einem Zeitabstand von zwei Sekunden im internen Flash-Speicher des Bediengeräts gesichert. Bei einem hohen Meldeaufkommen wird der interne Flash-Speicher durch eine entsprechend hohe Anzahl von Lese- und Schreibzyklen beansprucht.

Wird die Remanenz des Meldepuffers deaktivert, dann wird der Meldepuffer geleert und die remanenten Meldedaten werden nicht mehr im internen Flash-Speicher gesichert. Dadurch wird der interne Flash-Speicher bei einem hohen Meldeaufkommen weniger beansprucht.

#### **Hinweis**

#### **Vor dem Deaktiveren der Remanenz Daten sichern**

Wenn Sie die Remanenz des Meldepuffers deaktiveren wollen und die Daten im Meldepuffer noch benötigen, dann sichern Sie diese Daten vor dem Deaktivieren der Remanenz in einem Archiv.

#### **Hinweis**

#### **Remanenzverhalten über die Projektierung ändern**

Ab WinCC (TIA Portal) V15.1 können Sie das Remanenzverhalten auch über die Funktion "Persistenter Meldepuffer" unter "Runtime-Einstellungen > Meldungen > Allgemein" ändern. Default-Einstellung in der Projektierung ist "aktiviert". Beim Projekt-Transfer wird die Einstellung aus der Projektierung im Control Panel übernommen. Wenn Sie die Einstellung nach dem Projekt-Transfer im Control Panel ändern, bleibt die geänderte Einstellung bis zum nächsten Projekt-Transfer erhalten.

#### **Voraussetzung**

Das Control Panel ist geöffnet.

#### **Vorgehensweise**

Gehen Sie wie folgt vor:

1. Öffnen Sie den Dialog "OP Properties" über das Symbol "OP".

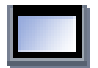

2. Wechseln Sie in das Register "Message Buffer".

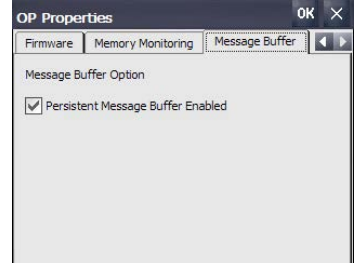

3. Aktivieren oder deaktivieren Sie den remanenten Meldepuffer über die Option "Persistent Message Buffer Enabled...", Default-Einstellung ist "aktiviert".

- 4. Bestätigen Sie die Eingaben mit "OK".
- 5. Starten Sie das Bediengerät neu, siehe Kapitel "Bediengerät neu starten (Seite [92\)](#page-91-0)".

# <span id="page-105-0"></span>**4.3.6.7 Registrierungseinträge und temporäre Daten sichern**

Sie können auf dem Bediengerät eigene Software installieren und deinstallieren. Nach der Installation bzw. Deinstallation müssen Sie die Registrierungseinträge in den Flash-Speicher sichern.

Außerdem können Sie Daten, die sich im temporären Speicher befinden, in den Flash-Speicher sichern.

#### **Voraussetzung**

Das Control Panel ist geöffnet.

## **Vorgehensweise**

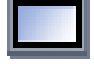

1. Öffnen Sie den Dialog "OP Properties" über das Symbol "OP".

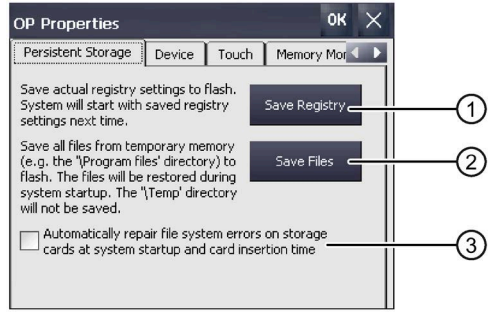

- ① Schaltfläche zur Speicherung der Registrierungseinträge
- ② Schaltfläche zur Speicherung temporärer Dateien
- ③ Automatisches Reparieren von Dateisystemfehlern der steckbaren Speichermedien während des Hochlaufs des Bediengeräts und nach Stecken eines Speichermediums.
- 2. Wenn Sie die aktuellen Registrierungseinträge sichern wollen, betätigen Sie die Schaltfläche "Save Registry".

Die aktuellen Registrierungseinträge werden im Flash-Speicher gesichert. Das Bediengerät wird beim nächsten Start mit den gesicherten Registrierungseinträgen gestartet.

- 3. Wenn Sie temporäre Dateien sichern wollen, betätigen Sie die Schaltfläche "Save Files". Alle Dateien aus dem temporären Speicher werden im Flash-Speicher gesichert. Die gespeicherten Dateien können Sie über "Start > Documents" aufrufen. Diese Dateien werden beim Start des Bediengeräts zurückgeschrieben. Der Ordner "\Temp" wird nicht gesichert.
- 4. Wenn das Reparieren von Dateisystemfehlern der Speicherkarte automatisch erfolgen soll, aktivieren Sie das Kontrollkästchen "Automatically repair file ...". Ist das Kontrollkästchen deaktiviert, dann wird eine notwendige Reparatur des Dateisystems auf Speicherkarten erst nach Aufforderung durchgeführt.
- 5. Bestätigen Sie die Eingaben mit "OK". Der Dialog wird geschlossen.

Das Bediengerät verwendet beim nächsten Start Registrierungseinträge und temporäre Dateien entsprechend der Einstellung.

# <span id="page-106-0"></span>**4.3.6.8 Druckereinstellungen ändern**

Das Bediengerät kann über Netzwerkdrucker drucken. Auf einem Netzwerkdrucker können Sie Hardcopies und Protokolle drucken. Der zeilenweise Ausdruck von Meldungen ist auf einem Netzwerkdrucker nicht möglich.

Die Liste der aktuellen Drucker und die notwendigen Einstellungen für Bediengeräte finden Sie im Internet unter "Freigegebene Drucker für SIMATIC HMI Panels [\(https://support.industry.siemens.com/cs/ww/de/view/11376409\)](https://support.industry.siemens.com/cs/ww/de/view/11376409)".

# **Voraussetzung**

Das Control Panel ist geöffnet.

# **Vorgehensweise**

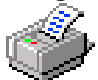

1. Öffnen Sie den Dialog "Printer Properties" über das Symbol "Printer".

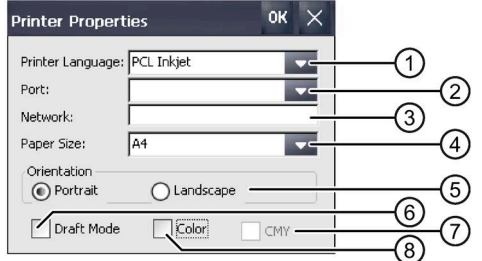

- ① Auswahlliste für den Drucker
- ② Auswahlliste für die Schnittstelle
- ③ Netzwerkadresse des Druckers
- ④ Auswahlliste für das Format des Druckpapiers
- ⑤ Gruppe "Orientation" mit den Optionsfeldern für die Druckausrichtung
- ⑥ Kontrollkästchen Druckqualität
- ⑦ Kontrollkästchen Farbqualität, gilt nur für Drucker Brother HL 2700
- ⑧ Kontrollkästchen Farbdruck
- 2. Wählen Sie in der Auswahlliste "Printer Language" einen Drucker aus.
- 3. Wählen Sie in der Auswahlliste "Port" die Schnittstelle für den Drucker aus.
- 4. Wenn Sie über Netzwerk drucken, geben Sie im Eingabefeld "Network" die Netzwerkadresse des Druckers ein.
- 5. Wählen Sie in der Auswahlliste "Paper Size" das Papierformat aus.
- 6. Aktivieren Sie in der Gruppe "Orientation" ein Optionsfeld.
	- "Portrait" für Drucken im Hochformat
	- "Landscape" für Drucken im Querformat

- 7. Stellen Sie die Druckqualität ein.
	- Wenn Sie in Entwurfsqualität drucken wollen, aktivieren Sie das Kontrollkästchen "Draft Mode".
	- Wenn Sie in hoher Qualität drucken wollen, deaktivieren Sie das Kontrollkästchen "Draft Mode".
- 8. Wenn Sie einen Farbdrucker nutzen und dieser in Farbe drucken soll, aktivieren Sie das Kontrollkästchen "Color".
- 9. Wenn Sie den Drucker Brother HL 2700 nutzen, aktivieren Sie das Kontrollkästchen "CMY". Auf diese Weise erhöhen Sie die Farbqualität der gedruckten Seiten.
- 10.Bestätigen Sie die Eingaben mit "OK".

Der Dialog wird geschlossen.

Der Drucker ist den Eingaben entsprechend eingestellt.

# <span id="page-107-0"></span>**4.3.6.9 Allgemeine Systemeigenschaften anzeigen**

Mit dieser Funktion können Sie die allgemeinen Systeminformationen zu Betriebssystem, Prozessor und Speicher aufrufen. Diese benötigen Sie, wenn Sie sich an den Technical Support (Seite [239\)](#page-238-0) wenden.

# **Voraussetzung**

Das Control Panel ist geöffnet.

## **Vorgehensweise**

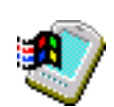

• Öffnen Sie den Dialog "System Properties" über das Symbol "System". Die folgende Abbildung zeigt ein Beispiel für ein Comfort V1-Gerät.

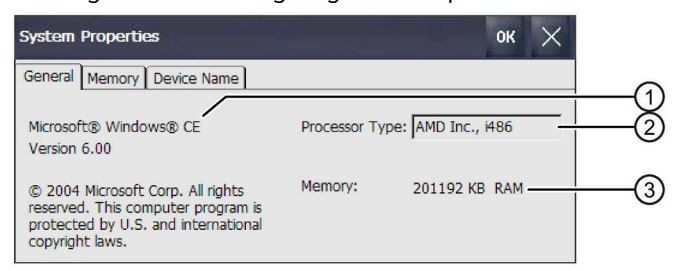

- ① Angaben zur Version und zum Copyright des Betriebssystems
- ② Angaben zum Prozessor
- ③ Angaben zur Größe des RAM-Speichers

Die angezeigten Daten sind gerätespezifisch. Die Angaben zum Prozessor und zum Speicher können vom vorliegenden Bediengerät abweichen.
## **4.3.6.10 Informationen zum Comfort Panel anzeigen**

Mit dieser Funktion können Sie bediengerätespezifische Informationen anzeigen. Diese benötigen Sie, wenn Sie sich an den Technical Support [\(https://support.industry.siemens.com\)](https://support.industry.siemens.com/) wenden.

#### **Voraussetzung**

Das Control Panel ist geöffnet.

#### **Vorgehensweise**

- 1. Öffnen Sie den Dialog "OP Properties" über das Symbol "OP".
- 2. Wechseln Sie in das Register "Device".

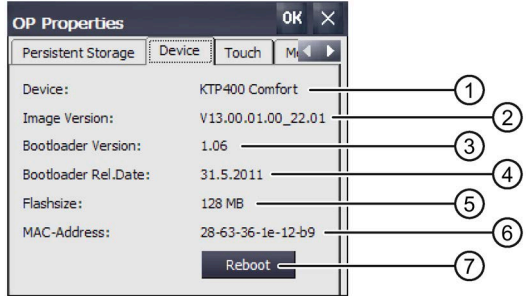

- ① Bezeichnung des Bediengeräts
- ② Version des Bediengeräte-Image
- ③ Version des Bootloaders
- ④ Freigabedatum des Bootloaders
- ⑤ Größe des internen Flash-Speichers zur Ablage von Bediengeräte-Image und Projekt
- ⑥ MAC-Adresse 1 des Bediengeräts
- ⑦ Siehe Kapitel "Bediengerät neu starten (Seite [92\)](#page-91-0)"

Die gerätespezifischen Informationen werden angezeigt.

#### **Hinweis**

Die Größe des Flash-Speichers entspricht nicht dem verfügbaren Speicher für ein Projekt, siehe Kapitel "Technische Daten (Seite [219\)](#page-218-0)".

## **4.3.6.11 Lautstärke und Klang einstellen**

## **Lautstärke und Signalton der 4"-Geräte**

Sie können für Bedienungen mit Tasten und mit Touchscreen eine akustische Rückmeldung aktivieren. Bei jeder Berührung oder bei jedem Tastendruck wird ein Signalton ausgegeben.

## **Voraussetzung**

Das Control Panel ist geöffnet.

## **Hinweis**

Wenn Sie die Einstellungen unter "Enable clicks and taps for" jeweils deaktivieren, werden keine Signaltöne bei Fehlbedienungen ausgegeben.

## **Vorgehensweise**

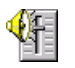

Gehen Sie wie folgt vor:

1. Öffnen Sie den Dialog Sound" über das Symbol "Sound".

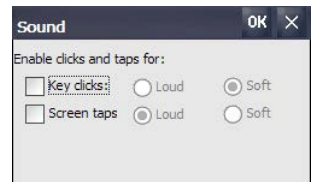

- 2. Um für Bedienaktionen akustische Signale auszugeben, aktivieren Sie unter "Enable clicks and taps for" die gewünschen Optionen:
	- "Key clicks": Rückmeldung bei Tasten-Bedienung
	- "Screen taps": Rückmeldung bei Touch-Bedienung
- 3. Wählen Sie mit "Loud" und "Soft" zwischen lautem und leisem Signalton bei einer Bedienrückmeldung.
- 4. Bestätigen Sie die Eingaben mit "OK".

Die Eigenschaften der akustischen Signale sind eingestellt.

## **Lautstärke und Klang der Geräte ab 7"**

Sie können für Bedienungen mit Tasten und mit Touchscreen eine akustische Rückmeldung aktivieren. Bei jeder Berührung oder bei jedem Tastendruck wird ein Klang ausgegeben.

### **Voraussetzung**

Das Control Panel ist geöffnet.

#### **Hinweis**

Wenn Sie die Einstellungen unter "Enable sounds for" deaktivieren, werden keine Signaltöne bei Fehlbedienungen ausgegeben.

### **Vorgehensweise**

#### **Lautstärke einstellen und Klänge aktivieren**

- 1. Öffnen Sie den Dialog "Volume & Sounds Properties" über das Symbol "Volume & Sounds".
- 2. Wechseln Sie in das Register "Volume".

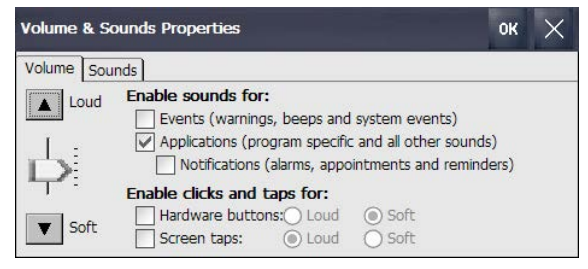

- 3. Um für Meldungen des Bediengeräts zusätzlich akustische Signale auszugeben, aktivieren Sie unter "Enable sounds for" die gewünschten Optionen:
	- "Events": Warnungen und Systemereignisse
	- "Applications": Programmspezifische Ereignisse
	- "Notifications": Benachrichtigungen
- 4. Stellen Sie mit dem Schieberegler oder über die Schaltflächen "Loud" und "Soft" die gewünschte Lautstärke der akustischen Signale ein.
- 5. Um für Bedienaktionen akustische Signale auszugeben, aktivieren Sie unter "Enable clicks and taps for" die gewünschen Optionen:
	- "Hardware buttons": Rückmeldung bei Tasten-Bedienung
	- "Screen taps": Rückmeldung bei Touch-Bedienung
- 6. Wählen Sie mit "Loud" und "Soft" zwischen lautem und leisem Signalton bei einer Bedienrückmeldung.
- 7. Bestätigen Sie die Eingaben mit "OK".

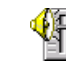

### **Klänge und Ereignisse zuordnen**

1. Wechseln Sie in das Register "Sound".

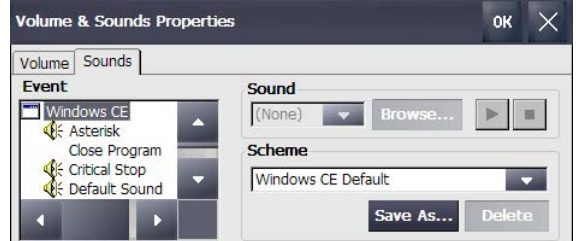

- 2. Wählen Sie in unter "Event" das Ereignis, dem Sie einen Klang zuordnen wollen. Ereignisse, denen bereits ein Klang zugeordnet ist, sind mit einem Lautsprechersymbol gekennzeichnet.
- 3. Wählen Sie unter "Sound" den gewünschten Klang für das Ereignis:
	- Wählen Sie entweder einen Standard-Klang oder wählen Sie mit "Browse" eine "\*.WAV"-Datei aus dem Dateisystem.
	- Testen Sie bei Bedarf den Klang mit "Play".  $\blacktriangleright$
	- Stoppen Sie die Bedarf die Ausgabe mit "Stop".  $\blacksquare$

4. Bestätigen Sie die Eingaben mit "OK".

Klänge und Eigenschaften der akustischen Signale sind eingestellt.

## **4.3.7 Internet-Einstellungen ändern**

## **4.3.7.1 Allgemeine Einstellungen ändern**

Mit dieser Funktion können Sie Start- und Suchseite für eine Internetverbindung über den Internet Explorer einstellen.

## **Voraussetzung**

- Das Control Panel ist geöffnet.
- Sie haben die erforderlichen Angaben von Ihrem Systemadministrator erhalten

## **Vorgehensweise**

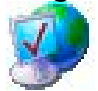

1. Öffnen Sie den Dialog "Internet Options" über das Symbol "Internet Options".

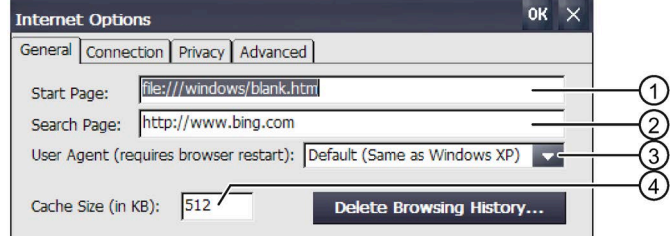

- ① Startseite des Internet Browser
- ② Startseite der Suchmaschine
- ③ Startseite für den eigene Browser
- ④ Speichergröße
- 2. Geben Sie im Eingabefeld "Start Page" die Startseite für den Internet Browser ein.
- 3. Geben Sie im Eingabefeld "Search Page" die Adresse der Standardsuchmaschine ein.
- 4. Wenn Sie einen eigenen Browser verwenden wollen, geben Sie im Eingabefeld "User Agent" dessen Startseite an. Nach der Eingabe muss der Browser gestartet werden.
- 5. Geben Sie im Eingabefeld "Cache Size" die gewünschte Größe des Cache ein.
- 6. Wenn Sie den Browserverlauf löschen wollen, betätigen Sie "Delete Browsing History".
- 7. Bestätigen Sie die Eingaben mit "OK". Der Dialog wird geschlossen.

Die allgemeinen Parameter für den Internet Browser sind eingestellt. Die Einstellungen werden nach einem Neustart des Internet Browsers wirksam.

*Gerät in Betrieb nehmen*

*4.3 Comfort Panel parametrieren*

## **4.3.7.2 Proxy-Server einstellen**

Mit dieser Funktion parametrieren Sie die Art des Internetzugangs.

### **Voraussetzung**

- Das Control Panel ist geöffnet.
- Sie haben die erforderlichen Angaben von Ihrem Systemadministrator erhalten.

### **Vorgehensweise**

1. Öffnen Sie den Dialog "Internet Options" über das Symbol "Internet Options".

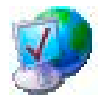

2. Wechseln Sie in das Register "Connection".

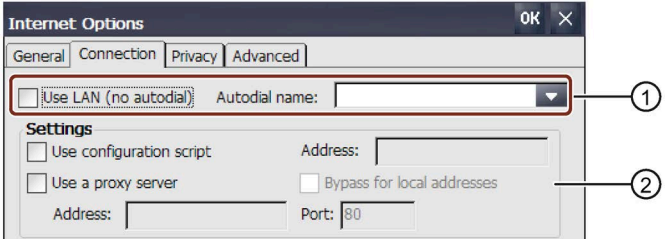

- ① LAN-Einwahl
- ② LAN-Parametrierung
- 3. Wenn Sie LAN ohne selbsttätige Einwahl verwenden wollen, aktivieren Sie das Kontrollkästchen "Use LAN (no autodial)".
- 4. Wenn Sie LAN mit selbsttätiger Einwahl verwenden wollen, deaktivieren Sie das Kontrollkästchen "Use LAN (no autodial)" und wählen Sie im Listenfeld "Autodial name" den erforderlichen Namen.
- 5. Wenn Sie ein Konfigurationsscript verwenden, aktivieren Sie in der Gruppe "Settings" das Kontrollkästchen "Use configuration script". Geben Sie die Adresse des Scripts ein.
- 6. Wenn Sie einen Proxy-Server verwenden, aktivieren Sie das Kontrollkästchen "Use a proxy server".

Geben Sie die Adresse und den Port des Proxy-Servers ein. Für die Eingabe ist nur der Adressenanfang notwendig. Trennen Sie die Adressen mit einem Semikolon.

- 7. Wenn Sie eine lokale Adresse verwenden wollen, aktivieren Sie das Kontrollkästchen "Bypass for local addresses".
- 8. Bestätigen Sie die Eingaben mit "OK". Der Dialog wird geschlossen.

Die Parameter für die LAN-Verbindung sind eingestellt.

## **4.3.7.3 Sicherheitseinstellungen für das Internet ändern**

Ein Cookie enthält typischerweise Daten von besuchten Webseiten, die der Internet Browser während des Surfens im Internet ohne Aufforderung speichert. Wenn Sie das Speichern der Cookies einschränken wollen, können Sie dies in einem Register der "Internet Options" vornehmen.

## **Voraussetzung**

- Das Control Panel ist geöffnet.
- Sie haben die erforderlichen Angaben von Ihrem Systemadministrator erhalten

## **Vorgehensweise**

1. Öffnen Sie den Dialog "Internet Options" über das Symbol "Internet Options".

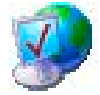

2. Wechseln Sie in das Register "Privacy".

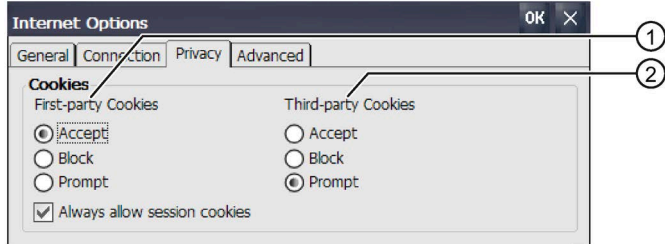

- ① Cookies eigener Anwendungen
- ② Cookies von Drittanbietern
- 3. Wählen Sie das Verhalten für den Umgang mit Cookies aus.
	- "Accept": Cookies werden ohne Rückfrage gespeichert.
	- "Block": Cookies werden nicht gespeichert.
	- "Prompt": Cookies werden nach Aufforderung gespeichert.
- 4. Wenn Sie Cookies, die nur während einer Sitzung gelten, zulassen wollen, aktivieren Sie "Always allow session cookies".
- 5. Bestätigen Sie die Eingaben mit "OK".

Die Eigenschaften für die Verarbeitung von Cookies sind eingestellt.

## **4.3.7.4 Verschlüsselungsprotokolle aktivieren**

Für eine höhere Sicherheit bei der Übertragung von Daten im Internet können diese verschlüsselt werden. Gängige Verschlüsselungsprotokolle sind SSL und TLS. TLS ist gegenüber SSL das weiterentwickelte Verschlüsselungsprotokoll. Sie können die Nutzung der Verschlüsselungsprotokolle aktivieren oder deaktivieren.

Beachten Sie das Kapitel "Allgemeine Sicherheitshinweise (Seite [27\)](#page-26-0)".

### **Voraussetzung**

- Das Control Panel ist geöffnet.
- Sie haben die erforderlichen Angaben von Ihrem Systemadministrator erhalten.

### **Vorgehensweise**

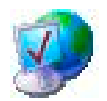

- 1. Öffnen Sie den Dialog "Internet Options" über das Symbol "Internet Options".
- 2. Wechseln Sie in das Register "Advanced".

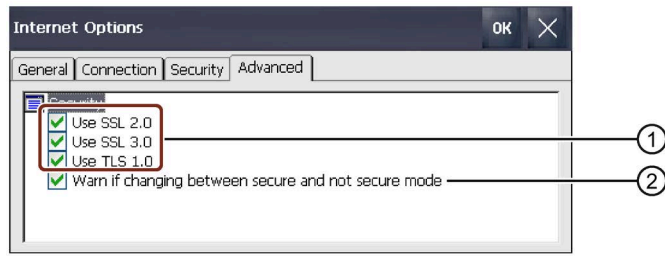

- ① Aktivierbare Verschlüsselungsprotokolle
- ② Warnung beim Wechsel zwischen sicherer und nicht sicherer Datenübertragung
- 3. Aktivieren Sie die erforderlichen Verschlüsselungsprotokolle.

#### **Hinweis**

Wenn kein Verschlüsselungsprotokoll aktiviert ist, erfolgt die Datenübertragung im Internet ungesichert.

- 4. Wenn Sie beim Wechsel zwischen sicherer und nicht sicherer Datenübertragung gewarnt werden wollen, aktivieren Sie das Kontrollkästchen "Warn if changing between …".
- 5. Bestätigen Sie die Eingaben mit "OK". Der Dialog wird geschlossen.

Die Verschlüsselungsprotokolle sind eingestellt.

## **4.3.7.5 Zertifikate importieren, anzeigen und löschen**

Mit dieser Funktion können Sie Zertifikate importieren, anzeigen und löschen. Die Zertifikate sind Nachweise einer Qualifikation in der Informationstechnik und unterschieden sich wie folgt:

- Zertifikate, denen Sie vertrauen können
- Eigene Zertifikate
- Zertifikate anderer bekannter Anbieter

Ein digitales Zertifikat besteht aus strukturierten Daten, die den Eigentümer sowie weitere Eigenschaften eines öffentlichen Schlüssels bestätigen.

Beachten Sie das Kapitel "Allgemeine Sicherheitshinweise (Seite [27\)](#page-26-0)".

## **Voraussetzung**

- Das Control Panel ist geöffnet.
- Ein USB-Stick mit einem oder mehreren gültigen Zertifikaten ist vorbereitet.
- Sie haben die erforderlichen Angaben von Ihrem Systemadministrator erhalten.

### **Vorgehensweise**

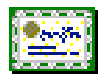

1. Öffnen Sie den Dialog "Certificates" über das Symbol "Certificates".

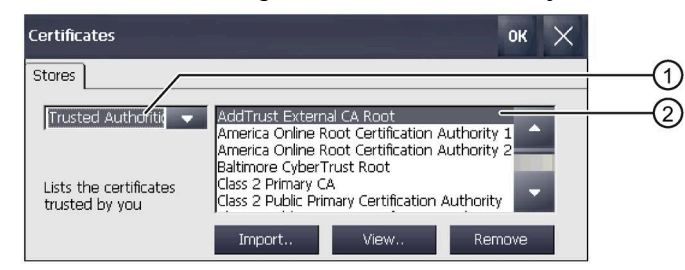

- ① Liste der vertrauenswürdigen Zertifikate
- ② Zertifikatname
- 2. Stecken Sie den USB-Stick an die USB-Schnittstelle.
- 3. Wählen Sie im Auswahlfeld den Typ der Zertifikate:
	- "Trusted Authorities" für vertrauenswürdige Zertifikate
	- "My Certificates" für eigene Zertifikate
	- "Other Certificates" für andere Zertifikate

4. Über die Schaltfläche "Import.." legen Sie fest, von welcher Quelle das Zertifikat importiert wird. Folgender Dialog wird angezeigt:

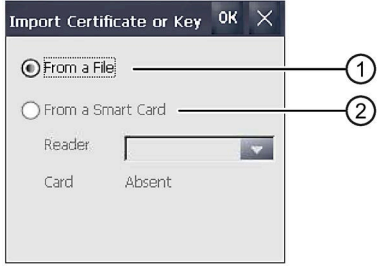

- ① Import aus einer Datei
- ② Import von einem Chipkartenleser
- 5. Wählen Sie "From a File" oder "From a Smart Card", wenn ein Chipkartenleser mit dem Bediengerät verbunden ist.

#### **Hinweis**

Der Chipkartenleser ist als Quelle für den Import von Zertifikaten für das Bediengerät nicht freigegeben.

- 6. Schließen Sie den Dialog mit "OK".
- 7. Wählen Sie im folgenden Dateiauswahldialog das gewünschte Zertifikat auf dem USB-Stick und bestätigen Sie mit "OK".

Das Zertifikat wird importiert und in der Liste des Registers "Stores" angezeigt.

8. Über die Schaltfläche "View.." können Sie die Eigenschaften eines Zertifikats anzeigen:

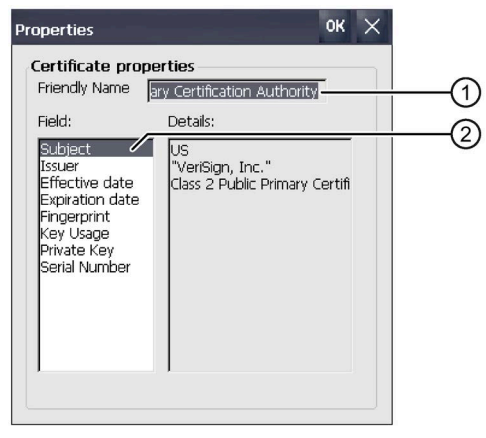

- ① Name des gewählten Zertifikats
- ② Angaben zur Identität und weiteren Eigenschaften zum gewählten Zertifikat

9. Über die Schaltfläche "Remove" können Sie ein Zertifikat löschen.

### **Hinweis**

Der Eintrag wird unverzüglich und ohne Rückfrage gelöscht. Wenn Sie ein gelöschtes Zertifikat erneut verwenden wollen, müssen Sie es von einem Speichermedium importieren.

10.Bestätigen Sie die Eingaben mit "OK".

Der Dialog wird geschlossen.

Die Liste der Zertifikate auf dem Bediengerät ist aktualisiert.

## **4.3.8 PROFINET freigeben**

In folgenden Fällen müssen Sie die PROFINET-Dienste am Bediengerät aktivieren:

- Das Bediengerät ist über PROFINET mit der Steuerung verbunden
- Im Projekt sind Funktionstasten oder Schaltflächen als PROFINET IO-Direkttasten projektiert
- Die Hintergrundbeleuchtung des Bediengeräts soll mit PROFIenergy gesteuert werden.

#### **Hinweis**

Wenn Sie PROFINET-Dienste aktivieren, ist die Schnittstelle RS 422/RS 485 nicht seriell nutzbar.

PROFINET IO-Direkttasten und PROFIBUS DP-Direkttasten schließen sich gegenseitig aus.

## **Voraussetzung**

Das Control Panel ist geöffnet.

# **Vorgehensweise**

1. Öffnen Sie den Dialog "Profinet" über das Symbol "PROFINET".

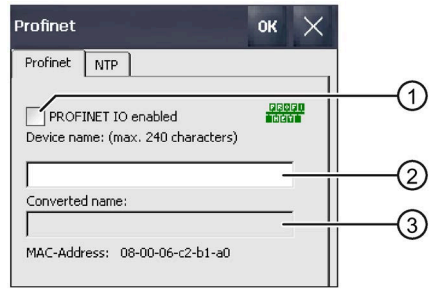

- ① Freigeben oder Sperren der PROFINET IO-Direkttasten
- ② Eingabefeld für den Gerätenamen
- ③ MAC-Adresse des Bediengeräts

2. Aktivieren Sie das Kontrollkästchen "PROFINET IO enabled".

#### **Hinweis**

#### **PROFINET-Gerätename muss mit dem PROFINET-Gerätename in WinCC übereinstimmen**

Wenn der PROFINET-Gerätename nicht mit dem in WinCC eingegebenen PROFINET-Gerätenamen übereinstimmt, werden die Direkttasten nicht wirksam.

Verwenden Sie in WinCC und im Control Panel denselben PROFINET-Gerätenamen. Der Gerätename aus WinCC kann abhängig von den Einstellungen im Projekt beim Transfer automatisch in das Gerät übernommen werden.

Der PROFINET-Gerätename ist unabhängig vom Rechnernamen, der im Control Panel unter "System Properties" festgelegt wird.

Details zur Projektierung des PROFINET-Gerätenamen finden Sie im Informationssystem von WinCC.

3. Geben Sie den PROFINET-Gerätenamen des Bediengeräts ein.

Innerhalb des lokalen Netzwerks muss der Gerätename eindeutig sein und den DNS-Konventionen genügen. Dazu zählen:

- Die Länge des Namens ist auf 240 Zeichen (Kleinbuchstaben, Ziffern, Bindestrich oder Punkt) beschränkt.
- Ein Namensbestandteil innerhalb des Gerätenamens, d. h. eine Zeichenkette zwischen zwei Punkten, darf maximal 63 Zeichen lang sein.
- Sonderzeichen wie Umlaute, Klammern, Unterstrich, Schrägstrich, Blank usw. sind nicht erlaubt. Der Bindestrich ist das einzige erlaubte Sonderzeichen.
- Der Gerätename darf nicht mit dem Zeichen "-" beginnen oder enden.
- Der Gerätename darf nicht mit Ziffern beginnen.
- Der Gerätename darf nicht die Form n.n.n.n (n = 0 ... 999) haben
- Der Gerätename darf nicht mit der Zeichenfolge "port-xyz" oder "port-xyz-abcde" beginnen (a, b, c, d, e, x, y, z = 0 ... 9).
- 4. Bestätigen Sie die Eingaben. Der Dialog wird geschlossen.
- 5. Starten Sie das Bediengerät neu, siehe Kapitel "Gerät einschalten und testen (Seite [57\)](#page-56-0)".

PROFINET ist freigegeben.

#### **Hinweise zu PROFIenergy**

Wenn die Hintergrundbeleuchtung abgeschaltet ist, können Sie diese über PROFIenergy wieder einschalten. Alternativ können Sie die Hintergrundbeleuchtung am Bediengerät wie folgt wieder aktivieren:

- Bei kurzem Berühren des Touchscreen oder Drücken einer Taste wird die Bildschirmhelligkeit auf volle Helligkeit gestellt.
- Wenn Sie den Touchscreen oder die Taste "Cursor nach oben" länger drücken, wird die Bildschirmhelligkeit schrittweise erhöht.

## **4.3.9 NTP freigeben**

Um die Uhrzeit des Bediengeräts von einem Uhrzeitserver zu beziehen, können Sie bis zu vier unterschiedliche Uhrzeitserver angeben. Die Uhrzeit wird über das "Network Time Protocol" synchronisiert. Der Synchronisationszyklus gilt für alle konfigurierten Uhrzeitserver.

## **Voraussetzung**

- Bediengerät und Uhrzeitserver befinden sich im selben Netzwerk.
- Das Control Panel ist geöffnet.

## **Vorgehensweise**

1. Öffnen Sie den Dialog "Profinet" über das Symbol "PROFINET".

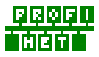

2. Wechseln Sie in das Register "NTP".

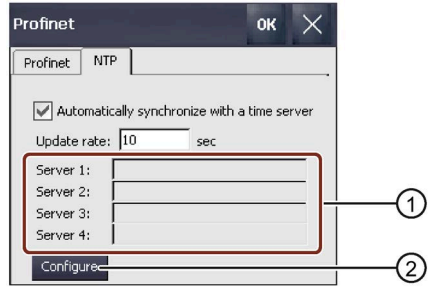

- ① Eingabefeld für die Uhrzeitserver 1 bis 4
- ② Schaltfläche zur Konfigurierung der Uhrzeitserver
- 3. Wenn Sie die Uhrzeit eines Uhrzeitservers verwenden wollen, aktivieren Sie "Automatically synchronize with …".
- 4. Geben Sie unter "Update rate" die Zeitspanne in Sekunden ein, nach der das Bediengerät die Uhrzeit synchronisiert.

Zulässiger Wertebereich: 1 ... 60 000 000 Sekunden.

5. Betätigen Sie die Schaltfläche "Configure". Folgender Dialog wird angezeigt:

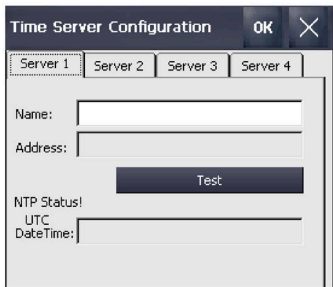

Wenn Sie keinen Zeitwert eingegeben haben, wird die Meldung "Second field wrong data type." angezeigt. Geben Sie einen Zeitwert ein.

6. Geben Sie unter "Name" den DNS-Namen des Uhrzeitservers ein. Alternativ können Sie auch die IP-Adresse des Uhrzeitservers eingeben.

- 7. Überprüfen Sie mit der Schaltfläche "Test" die Verfügbarkeit des Uhrzeitservers. Die Kommunikationsverbindung zum Uhrzeitserver wird aufgebaut und die Uhrzeit wird im Anzeigefeld "DateTime:" angezeigt. Im Anzeigefeld "Address" wird die IP-Adresse des Uhrzeitservers angezeigt.
- 8. Richten Sie bei Bedarf bis zu 3 weitere Uhrzeitserver ein.
- 9. Bestätigen Sie die Eingaben mit "OK".

Die Kommunikationsverbindung zum Uhrzeitserver ist eingerichtet und sofort aktiv.

## **4.3.10 Netzwerkbetrieb parametrieren**

## **4.3.10.1 Überblick**

## **Einleitung**

Sie können die Bediengeräte über die Ethernet-Schnittstelle an ein PROFINET-Netzwerk anschließen.

#### **Hinweis**

Das Bediengerät hat im PC-Netzwerk nur Client-Funktionalität. Das bedeutet, Sie können vom Bediengerät aus über das Netzwerk auf Dateien eines Teilnehmers mit TCP/IP-Serverfunktionalität zugreifen. Sie können aber nicht z. B. von einem PC aus über das Netzwerk auf Dateien des Bediengeräts zugreifen.

Wenn Sie die Option Sm@rtServer auf dem Bediengerät verwenden, dann können Sie das Bediengerät von einem Sm@rt Client-Gerät aus bedienen oder beobachten. Als Sm@rt Client kann zum Beispiel ein PC oder ein anderes Bediengerät dienen.

#### **Hinweis**

Informationen zur Kommunikation mit SIMATIC S7 über PROFINET finden Sie in der Online-Hilfe von WinCC.

Der Anschluss an ein Netzwerk bietet z. B. folgende Möglichkeiten:

- Drucken über Netzwerkdrucker
- Speichern, Exportieren und Importieren von Rezepturdatensätzen auf oder von einem Server
- Ablegen von Melde- und Datenarchiven
- Transferieren eines Projekts
- Sichern von Daten

## **Adressierung**

In einem PROFINET-Netzwerk werden Rechner üblicherweise über Rechnernamen adressiert. Diese Rechnernamen werden von einem DNS- oder WINS-Server in TCP/IP-Adressen übersetzt. Für die Adressierung des Bediengeräts in einem PROFINET-Netzwerk über Rechnernamen ist deshalb ein DNS- oder WINS-Server erforderlich.

In PROFINET-Netzen sind i. d. R. entsprechende Server vorhanden.

#### **Hinweis**

Die Verwendung von TCP/IP-Adressen zur Adressierung von PCs wird vom Betriebssystem nicht unterstützt.

Richten Sie diesbezügliche Fragen an Ihren Netzwerkadministrator.

### **Drucken über Netzwerkdrucker**

Die zeilenweise Meldeprotokollierung über Netzwerkdrucker wird vom Betriebssystem des Bediengeräts nicht unterstützt. Alle anderen Druckfunktionen, z. B. Hardcopy oder Protokoll, sind uneingeschränkt über Netzwerk möglich.

## **Vorbereitung**

Bevor Sie mit der Konfiguration beginnen, erkundigen Sie sich bei Ihrem Netzwerkadministrator nach den folgenden Parametern des Netzwerks:

- Wird im Netzwerk DHCP zur dynamischen Vergabe von Netzwerkadressen verwendet? Wenn nicht, dann lassen Sie sich eine TCP/IP-Netzwerkadresse für das Bediengerät zuteilen.
- Welche TCP/IP-Adresse hat das Default Gateway?
- Wenn ein DNS-Netzwerk verwendet wird, welche Adressen hat der Namensserver?
- Wenn ein WINS-Netzwerk verwendet wird, welche Adressen hat der Namensserver?

## **Allgemeines Vorgehen beim Parametrieren des Netzwerks**

Vor dem Netzwerkbetrieb müssen Sie Ihr Bediengerät konfigurieren. Die Konfiguration gliedert sich prinzipiell in die folgenden Schritte:

Gehen Sie wie folgt vor:

- 1. Stellen Sie den Rechnernamen des Bediengeräts ein.
- 2. Konfigurieren Sie die Netzwerkadresse.
- 3. Stellen Sie die Anmeldeinformationen ein.
- 4. Sichern Sie die Einstellungen.

Alternativ können Sie die Netzwerkadresse auch in WinCC im Editor "Geräte & Netze" konfigurieren. Weiterführende Informationen zu diesem Thema finden Sie in der Online-Hilfe von WinCC.

Für den Datenaustausch empfehlen wir, die Software "Option+" zu verwenden. Weitere Informationen finden Sie im Internet [\(https://support.industry.siemens.com/cs/ww/de/view/92346478\)](https://support.industry.siemens.com/cs/ww/de/view/92346478).

## <span id="page-123-0"></span>**4.3.10.2 Rechnername des Bediengeräts eingeben**

Mit dieser Funktion vergeben Sie einen Rechnernamen für das Bediengerät. Über den Rechnernamen wird das Bediengerät im lokalen Netzwerk identifiziert.

## **Voraussetzung**

Das Control Panel ist geöffnet.

## **ACHTUNG**

## **Rechnername muss eindeutig sein**

Wenn Sie einen Rechnernamen mehrfach vergeben, kommt es zu Kommunikationsfehlern im lokalen Netzwerk.

Geben Sie im Eingabefeld "Device name" einen eindeutigen Rechnernamen ein.

## **Vorgehensweise**

- 1. Öffnen Sie den Dialog "System Properties" über das Symbol "System".
- 2. Wechseln Sie in das Register "Device Name".

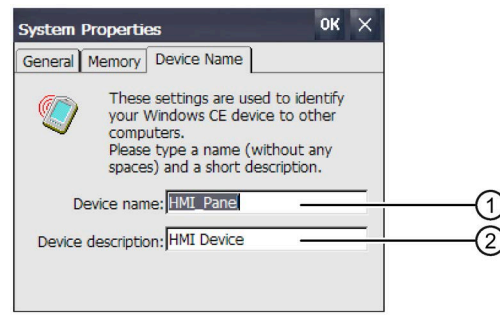

- ① Rechnername des Bediengeräts
- ② Kurzbeschreibung des Bediengeräts, optional
- 3. Geben Sie im Eingabefeld "Device name" den Rechnernamen des Bediengeräts ein. Geben Sie den Namen ohne Leerzeichen ein.
- 4. Geben Sie im Eingabefeld "Device description" bei Bedarf eine Beschreibung des Bediengeräts ein.
- 5. Bestätigen Sie die Eingaben mit "OK". Der Dialog wird geschlossen.

Der Rechnername für das Bediengerät ist eingestellt.

## **4.3.10.3 IP-Adresse und Namensserver eingeben**

In "Network&Dial-Up Connections" ändern Sie die Netzwerkeinstellungen der LAN-Verbindung. Darüber hinaus konfigurieren Sie die Eigenschaften der Ethernet-Schnittstellen des Bediengeräts.

### **Voraussetzung**

Das Control Panel ist geöffnet.

### **Vorgehensweise**

Gehen Sie wie folgt vor:

1. Öffnen die Anzeige der Netzwerkadapter über das Symbol "Network&Dial-Up Connections". Die folgende Abbildung zeigt beispielhaft die Netzwerkadapter eines KP1500 Comfort.

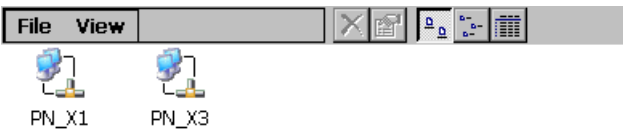

Der zweite Netzwerkadapter "PN\_X3" ist bei den Comfort-Geräten ab 15" vorhanden.

- 2. Öffnen Sie den Eintrag "PN\_X1". Der Dialog "'PN\_X1' Settings" wird geöffnet.
- 3. Wechseln Sie in das Register "IP Address".

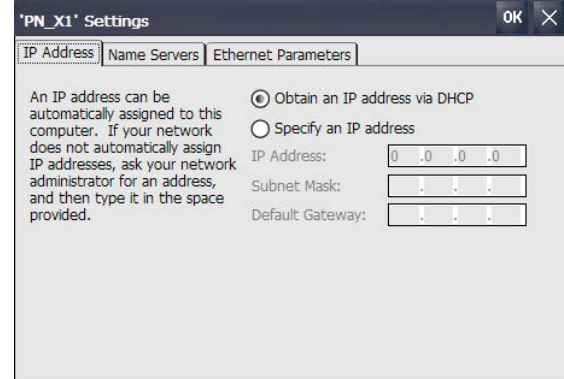

- 4. Wählen Sie die Art der Adressvergabe:
	- Um die Adresse automatisch festzulegen, aktivieren Sie "Obtain an IP address via DHCP".
	- Um die Adresse manuell festzulegen, aktivieren Sie "Specify an IP address".

5. Wenn Sie die manuelle Adressvergabe gewählt haben, geben Sie unter "IP Address", "Subnet Mask" und bei Bedarf in "Default Gateway" die entsprechenden Adressen ein.

#### **Hinweis**

#### **PROFINET IO-Fehler wenn Subnet Mask von PN\_X1 und PN\_X3 identisch**

Grundsätzlich können beide Netzwerkadapter einem gemeinsamen physikalischen Subnetz zugeordnet sein.

Wenn Sie für PN\_X1 die PROFINET-Dienste aktiviert haben und die IP-Subnetzmaske beider Netzwerkadapter identisch ist, dann können PROFINET IO-Fehler auftreten.

Vergeben Sie im PROFINET IO-Betrieb für die beiden Netzwerkadapter unterschiedliche Einträge unter "Subnet Mask".

#### **Hinweis**

Alternativ können Sie die Netzwerkadresse auch in WinCC im Editor "Geräte & Netze" konfigurieren. Weiterführende Informationen zu diesem Thema finden Sie in der Online-Hilfe von WinCC.

6. Wenn im Netzwerk ein Namensserver verwendet wird, wechseln Sie in das Register "Name Servers".

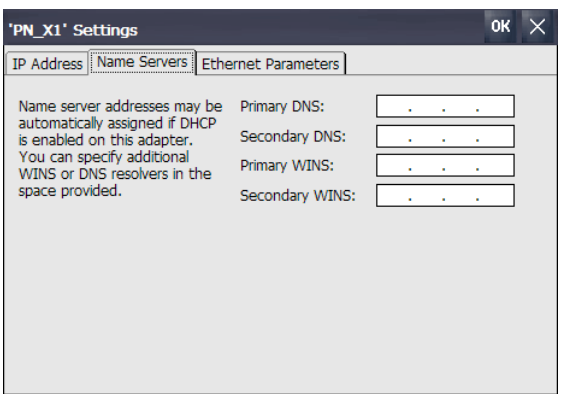

7. Geben Sie die entsprechenden Adressen ein.

8. Wenn Sie zusätzliche Ethernet-Parameter festlegen wollen, wechseln Sie in das Register "Ethernet Parameters".

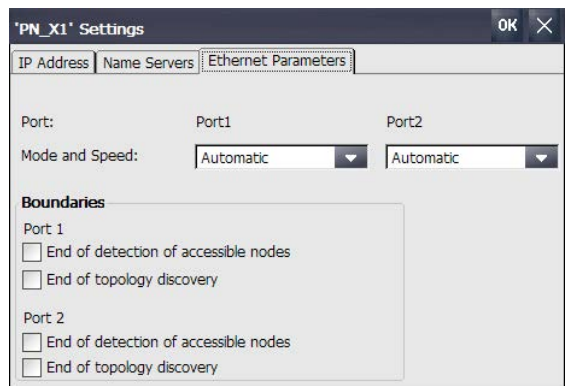

Die Bediengeräte KP400 Comfort und KTP400 Comfort haben nur eine Ethernet-Schnittstelle "Port1".

9. Standardmäßig werden der Übertragungsmodus und die Geschwindigkeit der Ethernet-Schnittstellen automatisch eingestellt. Wählen Sie bei Bedarf den Übertragungsmodus und Geschwindigkeit für die Ethernet-Schnittstellen des Bediengeräts.

Zusätzlich können Sie Begrenzungen an den beiden Ethernet-Schnittstellen einstellen:

- "End of detection of accessible nodes": DCP-Frames zur Erfassung erreichbarer Teilnehmer werden nicht weitergeleitet. Hinter dieser Ethernet-Schnittstelle liegende Teilnehmer werden nicht mehr erreicht.
- "End of topology discovery": LLDP-Frames zur Topologieerfassung werden nicht weitergeleitet.

#### **Hinweis**

Für die Bediengeräte KP400 Comfort und KTP400 Comfort ist nur die Option "End of topology discovery" verfügbar.

10.Aktivieren Sie bei Bedarf die Begrenzungen für die Ethernet-Schnittstellen "Port 1" und "Port 2".

Die Bediengeräte KP400 Comfort und KTP400 Comfort haben nur eine Ethernet-Schnittstelle "Port1".

11.Bestätigen Sie die Eingaben mit "OK".

Die Parameter für die LAN-Verbindung des Bediengeräts sind eingestellt.

### **Siehe auch**

Transfer parametrieren (Seite [99\)](#page-98-0)

## **4.3.10.4 MPI/PROFIBUS DP-Einstellungen ändern**

Die Kommunikationseinstellungen für MPI oder PROFIBUS DP sind im Projekt des Bediengeräts festgelegt.

In folgenden Fällen müssen Sie möglicherweise die Transfereinstellungen manuell ändern:

- Beim erstmaligen Transfer des Projekts.
- Bei Änderungen im Projekt, die erst später durchgeführt werden.

#### **Hinweis**

#### **Transferbetrieb über MPI/PROFIBUS DP**

Die Busparameter werden aus dem Projekt gelesen, das sich aktuell auf dem Bediengerät befindet.

Sie können die Einstellungen für den MPI/PROFIBUS DP-Transfer ändern. Dafür sind folgende Schritte notwendig:

- Beenden Sie das Projekt.
- Ändern Sie die Einstellungen am Bediengerät.
- Wechseln Sie dann wieder in die Betriebsart "Transfer".

Die geänderten MPI/PROFIBUS DP-Einstellungen werden in folgenden Fällen wieder überschrieben:

- Das Projekt wird wieder gestartet.
- Ein Projekt wird transferiert und gestartet.

#### **Hinweis**

#### **Transfereinstellungen**

Wenn Sie die Transfereinstellungen während der Betriebsart "Transfer" ändern, werden die neuen Einstellungen erst beim nächsten Start des Transfers wirksam.

#### **Voraussetzung**

- Der Dialog "Transfer Settings" ist geöffnet.
- Der Transferkanal "MPI" oder "PROFIBUS" ist selektiert.

#### **Vorgehensweise**

1. Öffnen Sie den Dialog "MPI" oder "PROFIBUS" über die Schaltfläche "Properties...".

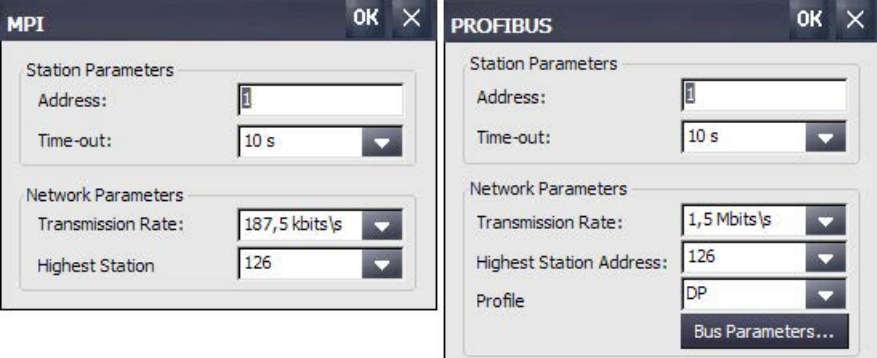

2. Geben Sie unter "Address" die Busadresse für das Bediengerät ein.

#### **Hinweis**

Die Busadresse im Eingabefeld "Address" muss im gesamten MPI/PROFIBUS DP-Netz eindeutig sein.

- 3. Wählen Sie unter "Transmission Rate" die Übertragungsrate aus.
- 4. Geben Sie unter "Highest Station Address" oder "Highest Station" die höchste Teilnehmeradresse am Bus ein.
- 5. Nur PROFIBUS: Wählen Sie unter "Profile" das gewünschte Profil. Über "Bus Parameters" können Sie die Profildaten anzeigen lassen.

#### **Hinweis**

Die Busparameter müssen bei allen Teilnehmern im MPI/PROFIBUS DP-Netz übereinstimmen.

6. Bestätigen Sie die Eingaben mit "OK".

Die MPI/PROFIBUS DP-Einstellungen des Bediengeräts sind geändert.

### **Siehe auch**

Transfer parametrieren (Seite [99\)](#page-98-0)

#### **4.3.10.5 Anmeldedaten eingeben**

Mit dieser Funktion geben Sie die Daten für die Anmeldung an lokalen Netzwerken ein.

#### **Voraussetzung**

- Das Control Panel ist geöffnet.
- Sie haben die erforderlichen Angaben von Ihrem Systemadministrator erhalten.

#### **Vorgehensweise**

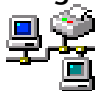

1. Öffnen Sie den Dialog "Network ID" über das Symbol "Network ID".

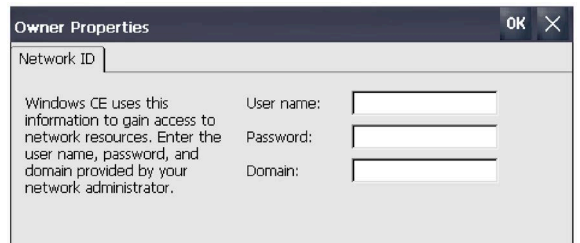

- 2. Geben Sie im Eingabefeld "User name" Ihren Benutzernamen ein.
- 3. Geben Sie im Eingabefeld "Password" Ihr Passwort ein.

- 4. Geben Sie im Eingabefeld "Domain" den Namen der Ihnen zugeordneten Domäne ein.
- 5. Bestätigen Sie die Eingaben mit "OK". Der Dialog wird geschlossen.

Die Anmeldedaten sind eingestellt.

#### **4.3.10.6 E-Mail-Versand parametrieren**

Mit dieser Funktion geben Sie den SMTP-Server, den Absendernamen und das E-Mail-Konto für den E-Mail-Versand ein.

#### **Voraussetzung**

- Das Control Panel ist geöffnet.
- Sie haben die erforderlichen Angaben von Ihrem Systemadministrator erhalten.

#### **Hinweis**

Im Dialog "WinCC Internet Settings" können weitere Register enthalten sein. Dies ist abhängig davon, welche Optionen für den Betrieb des lokalen Netzwerks im Projekt aktiviert sind.

#### **Vorgehensweise**

1. Öffnen Sie den Dialog "WinCC Internet Settings" über das Symbol "WinCC Internet Settings".

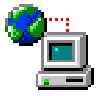

2. Wechseln Sie in das Register "Email".

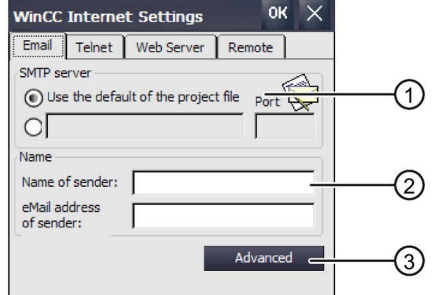

- ① Einstellung des SMTP-Servers
- ② Bezeichnung für den Absender und E-Mail-Konto
- ③ Schaltfläche "Advanced" für weitere Einstellungen
- 3. Geben Sie den SMTP-Server an.
	- Wenn Sie den im Projekt festgelegten SMTP-Server nutzen wollen, aktivieren Sie die Option "Use the default of …".
	- Wenn Sie den im Projekt festgelegten SMTP-Server **nicht** nutzen wollen, deaktivieren Sie die Option "Use the default of …". Geben Sie den gewünschten SMTP-Server und den zugehörigen Port ein.
- 4. Geben Sie im Eingabefeld "Name of sender" die Bezeichnung für den Absender ein. Als Absendername ist der Rechnername sinnvoll – siehe Kapitel "Rechnername des Bediengeräts eingeben (Seite [124\)](#page-123-0)".

5. Geben Sie im Eingabefeld "eMail address of sender" das E-Mail-Konto ein, über das Sie Ihre E-Mail versenden.

Das Eingabefeld "eMail address of sender" kann leer bleiben, wenn Ihr E-Mail-Provider das Versenden von E-Mails ohne Überprüfung des E-Mail-Kontos erlaubt.

6. Wenn Sie weitere Einstellungen für den E-Mail-Versand über einen SMTP-Server eingeben wollen, betätigen Sie die Schaltfläche "Advanced". Folgender Dialog wird angezeigt:

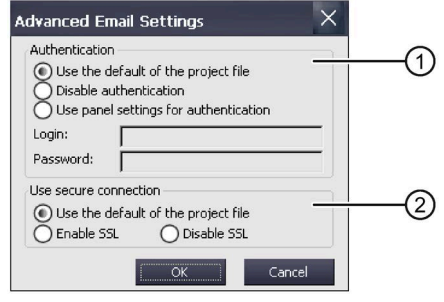

- ① Optionen zur Authentifizierung am SMTP-Server
- ② Optionen für die Verschlüsselung
- 7. Geben Sie eine Option zur Authentifizierung am SMTP-Server an.
	- Wenn Sie die im Projekt festgelegten Authentifizierungsdaten nutzen wollen, aktivieren Sie die Option "Use the default of …".
	- Wenn Sie einen SMTP-Server nutzen, der keine Authentifizierung erfordert, dann aktivieren Sie die Option "Disable authentification".
	- Wenn Sie statt der im Projekt festgelegten Authentifizierungsdaten die Einstellungen des Bediengeräts nutzen wollen, dann wählen Sie die Option "Use panel settings for authentification". Geben Sie Benutzernamen und Passwort ein.
- 8. Geben Sie eine sichere Verbindung an.
	- Wenn Sie die sichere Verbindung des Projekts nutzen wollen, wählen Sie die Option "Use the default of the project file".
	- Wenn Sie SSL freigeben wollen, wählen Sie die Option "Enable SSL".
	- Wenn Sie SSL sperren wollen, wählen Sie die Option "Disable SSL".
- 9. Bestätigen Sie die Eingaben mit "OK". Der Dialog wird geschlossen.

10.Schließen Sie den Dialog "WinCC Internet Settings" mit "OK".

Die E-Mail-Einstellungen sind geändert.

#### **4.3.10.7 Telnet für Fernsteuerung parametrieren**

Wenn der Telnet-Dienst aktiviert ist, dann können Sie das Bediengerät über Telnet fernbedienen. Ab Bediengeräte-Image-Version 16.0.0.4 sind die Angaben unter "Authentication" verfübar.

#### **Voraussetzung**

Das Control Panel ist geöffnet.

## **Vorgehensweise**

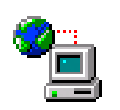

- 1. Öffnen Sie den Dialog "WinCC Internet Settings über das Symbol "WinCC Internet Settings".
- 2. Wechseln Sie in das Register "Telnet".

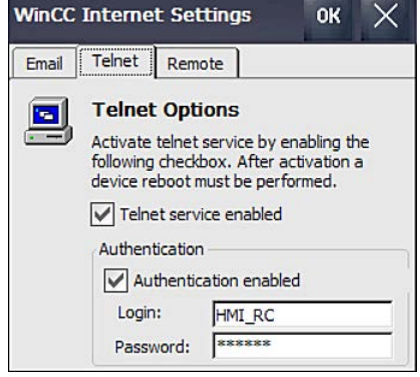

- 3. Wenn Sie den Telnet-Dienst verwenden wollen, aktivieren Sie die Option "Telnet service enabled".
- 4. Wenn Sie eine Bediengeräte-Image-Version <16.0.0.4 verwenden, dann speichern Sie die Einstellung mit "OK".

#### **Telnet-Authentifizierung aktivieren**

Diese Funktion ist ab Bediengeräte-Image-Version 16.0.0.4 verfügbar. Aktivieren Sie die Telnet-Authentifizierung wie folgt:

- 1. Aktivieren Sie das Kontrollkästchen "Authentication enabled".
- 2. Geben Sie ein Login und ein Kennwort ein.
- 3. Speichern Sie die Einstellungen mit "OK".

#### **Login und Kennwort ändern**

- 1. Ändern Sie Login und Kennwort.
- 2. Speichern Sie die Einstellungen mit "OK".

Das neue Login und Kennwort ist aktiv, das bisherige Login und Kennwort wurde gelöscht.

#### **Telnet-Authentifizierung deaktivieren**

- 1. Deaktivieren Sie das Kontrollkästchen "Authentication enabled".
- 2. Speichern Sie die Einstellungen mit "OK".

Die Telnet-Authentifizierung ist deaktiviert, Login und Kennwort werden gesperrt. Nach erneuter Aktivierung der Telnet-Authentifizierung werden Login und Kennwort wieder freigeschaltet.

### **Telnet-Dienst deaktivieren**

Wenn Sie den Telnet-Dienst deaktivieren, dann werden die Einstellungen unter "Authentication" gesperrt. Nach erneuter Aktivierung der Telnet-Diensts werden die vorherigen Einstellungen unter "Authentication" wieder freigeschaltet.

## **4.3.10.8 Sm@rt Server parametrieren**

Mit dieser Option konfigurieren Sie den Sm@rtServer für das Bediengerät. Anschließend können Sie über einen WebBrowser, die Sm@rtClient App oder weitere Java-basierte Clients auf das Bediengerät zugreifen. Abhängig von der Parametrierung des Sm@rtServer können Sie das Bediengerät bedienen oder beobachten.

## **Voraussetzung**

- Für Bediengeräte mit einem Image, das mit WinCC (TIA Portal) vor V14 kompatibel ist, gilt: Auf dem Bediengerät befindet sich eine Sm@rt Server-Lizenz, die über den Automation License Manager auf das Bediengerät übertragen wurde. Ab WinCC (TIA Portal) V14 ist die Sm@tServer-Option für Comfort Panels lizenzfrei.
- Auf dem Bediengerät befindet sich ein Projekt, das mit der Option "Runtime-Einstellungen > Dienste > Fernbedienung > Sm@rtServer starten" kompiliert wurde.
- Das Control Panel ist geöffnet.
- Sie haben die für die Parametrierung des Sm@rtServers erforderlichen Angaben von Ihrem Systemadministrator erhalten

#### **Hinweis**

Das Register "Remote" ist nur vorhanden, wenn sich auf dem Bediengerät ein Projekt befindet, das mit der Option "Sm@rtServer starten" erstellt wurde.

Im Dialog "WinCC Internet Settings" können weitere Register enthalten sein. Dies ist abhängig davon, welche Optionen für den Betrieb des lokalen Netzwerks im Projekt aktiviert sind.

## **Vorgehensweise**

1. Öffnen Sie den Dialog "WinCC Internet Settings" über das Symbol "WinCC Internet Settings".

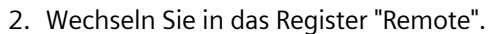

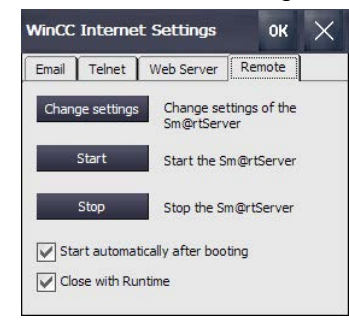

- 3. Wählen Sie die Optionen für das Starten und Beenden des Sm@rtServer.
	- Soll der Sm@tServer sofort nach dem Hochlauf des Bediengeräts gestartet werden, aktivieren Sie die Option "Start automatically after booting". Ist diese Option deaktiviert, dann muss der Sm@rtServer manuell über die Schaltfläche "Start" oder über entsprechende Elemente im Projekt gestartet werden.
	- Wenn der Sm@rtServer immer zusammen mit dem Projekt beendet werden soll, dann aktivieren Sie die Option "Close with Runtime". Ist diese Option deaktiviert, dann läuft der Sm@rtServer nach dem Beenden des Projekts weiter.

4. Betätigen Sie die Schaltfläche "Change Settings".

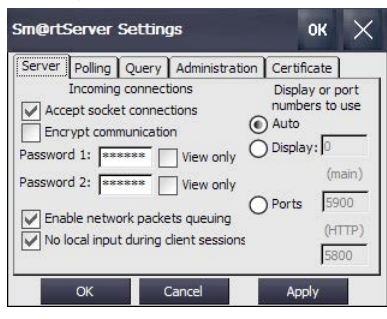

- 5. Vergeben Sie unter "Password 1" und "Password 2" in jedem Fall zwei neue Passwörter. Beim Zugriff auf den Sm@rtServer geben Sie eines der beiden Passwörter an.
- 6. Sichern Sie die Einstellungen über "Apply".
- 7. Passen Sie die übrigen Einstellungen in den Registern "Server", "Polling", "Query", "Administration" und "Certificate" an, falls erforderlich. Die Beschreibung dieser Einstellungen finden Sie im WinCC Informationssystem, z. B. über eine Suche nach "Sm@rt".
- 8. Betätigen Sie die Schaltfläche "Start" um den Sm@rtServer auf dem Bediengerät zu starten. Über die Schaltfläche "Stop" wird Sm@rtServer beendet.
- 9. Schließen Sie den Dialog mit "OK".

Ist der Sm@rtServer gestartet, dann können Sie mit Angabe von Portnummer und Servername/Server-IP-Adresse z. B. über die Sm@rtClient-Applikation oder über den Internet Explorer ab Version 6 auf das Bediengerät zugreifen.

Beispiel: Die IP-Adresse des Sm@rtServers lautet 192.168.0.1, am Sm@rtServer ist der Port 5800 eingestellt.

- Beispiel für den Aufruf über Internet Explorer: "http://192.168.0.1:5800".
- Beispiel für den Aufruf über die Sm@rtClient-Applikation: "192.168.0.1"

## **4.3.10.9 Web Server parametrieren**

Mit dieser Option konfigurieren Sie das Bediengerät als HTTP Server. Anschließend können Sie HTML-Seiten des Server-Bediengeräts über einen Web Browser sichten oder über "SIMATIC HMI HTTP Protocol" auf Variablen des Server-Bediengeräts zugreifen. Abhängig von der Parametrierung des Web Servers ist lesender oder schreibender Zugriff auf die Variablen möglich.

#### **Voraussetzung**

• Der Web Server ist Bestandteil der Option Sm@rtServer. Für Bediengeräte mit einem Image, das mit WinCC (TIA Portal) vor V14 kompatibel ist, gilt: Auf dem Bediengerät befindet sich eine Sm@rt Server-Lizenz, die über den Automation License Manager auf das Bediengerät übertragen wurde. Ab WinCC (TIA Portal) V14 ist die Sm@tServer-Option für Comfort Panels lizenzfrei.

- Auf dem Bediengerät befindet sich ein Projekt, das in den Runtime-Einstellungen des Bediengeräts unter "Runtime-Einstellungen > Dienste" mit einer der folgenden Optionen kompiliert wurde:
	- "HTML-Seiten"
	- "HTTP Channel-Server"
	- "Web-Service SOAP"
- Das Control Panel ist geöffnet.
- Sie haben die für die Parametrierung des Web Servers erforderlichen Angaben von Ihrem Systemadministrator erhalten

#### **Hinweis**

Das Register "Web Server" ist nur vorhanden, wenn sich auf dem Bediengerät ein Projekt befindet, das mit einer der drei unter "Voraussetzung" genannten Runtime-Einstellungen kompiliert wurde.

Im Dialog "WinCC Internet Settings" können weitere Register enthalten sein. Dies ist abhängig davon, welche Optionen für den Betrieb des lokalen Netzwerks im Projekt aktiviert sind.

#### **Vorgehensweise**

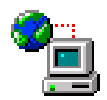

- 1. Öffnen Sie den Dialog "WinCC Internet Settings" über das Symbol "WinCC Internet Settings".
- 2. Wechseln Sie in das Register "Web Server".

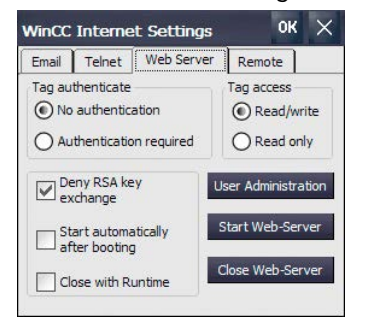

- 3. Legen Sie in der Gruppe "Tag acces" die Art des Zugriffs auf die Variablen des Server-Bediengeräts fest.
	- "Read/write": lesender und schreibender Zugriff
	- "Read only": lesender Zugriff
- 4. Legen Sie in der Gruppe "Tag auhenticate" die Authentifizierung beim Zugriff auf die Variablen des Server-Bediengeräts fest:
	- "No authentication": Keine Authentifizierung nötig.
	- "Authentication required": Für den Zugriff ist ein Passwort nötig. Für den Zugriff über SIMATIC HMI HTTP Protocol ist eine passwortgeschützte Verbindung zu projektieren. In diesem Fall ist die Option "Authentication required" zu wählen, das zugehörige Passwort am Bediengerät muss mit dem Passwort der projektierten Verbindung übereinstimmen.

- 5. Wählen Sie die Optionen für den RSA-Schlüsselaustausch sowie das Starten und Beenden des Web Servers.
	- Aktivieren oder deaktivieren Sie abhängig vom Kommunikationspartner die Option "Deny RSA key exchange". Diese Option steht ab Firmware-Version V16.0.0.0 zur Verfügung.

Im Einklang mit Empfehlungen zur Verwendung von Transport Layer Security (TLS) wird ab Firmware-Version 16.0.0.6 der RSA-Schlüsselaustausch standardmäßig abgelehnt, da er keine Perfect Forward Secrecy bietet. Wenn der Kommunikationspartner zwingend einen RSA-Schlüsselaustausch verlangt, können Sie dieses Verfahren erlauben, indem Sie die Option "Deny RSA key exchange" deaktivieren.

Wenn Sie herausfinden möchten, welche sicherheitsrelevanten Protokolle ein Gerät unterstützt, können Sie Tools zum Testen der SSL/TSL Verbindung einsetzen.

- Soll der Web Server sofort nach dem Hochlauf des Bediengeräts gestartet werden, aktivieren Sie die Option "Start automatically after booting". Ist diese Option deaktiviert, dann muss der Web Server manuell über die Schaltfläche "Start Web-Server" oder über entsprechende Elemente im Projekt gestartet werden.
- Wenn der Web Server immer zusammen mit dem Projekt beendet werden soll, dann aktivieren Sie die Option "Close with Runtime". Ist diese Option deaktiviert, dann läuft der Web Server nach dem Beenden des Projekts weiter.
- 6. Betätigen Sie die Schaltfläche "User Administration".
- 7. Wenn Sie zur Eingabe des Administrator-Passworts aufgefordert werden, dann geben Sie das Passwort ein. Der Dialog "UserDatabase-Edit" wird geöffnet.
- 8. Um einen neuen Benutzer anzulegen, klicken Sie im Register "User Manager" auf "Add". Geben Sie einen Benutzernamen ein und legen Sie ein Passwort fest. Beim Zugriff auf den Web Server gibt dieser Benutzer das zugehörige Passwort an.
- 9. Sichern Sie die Einstellungen über "Apply".
- 10.Wechseln Sie in das Register "Authorizations".
- 11.Legen Sie auf der Registerkarte "Authorizations" die Web-Berechtigungen fest. Für die Nutzung des SIMATIC HTTP Servers muss der Benutzer die Web-Berechtigung "RTCommunication" besitzen.
- 12.Sichern Sie die Einstellungen über "Apply" und schließen Sie den Dialog mit "OK".
- 13.Betätigen Sie die Schaltfläche "Start Web-Server" um den Web Server auf dem Bediengerät zu starten.

Über die Schaltfläche "Close Web-Server" wird der Web Server beendet.

14.Schließen Sie den Dialog mit "OK".

Ist der Web Server gestartet, dann können Sie über einen Web Browser auf die standardmäßig auf dem Bediengerät vorhandenen Service-Seiten, eigens projektierte zusätzliche Seiten oder weitere Internet-Seiten zugreifen. Über einen Client mit einer entsprechend projektierten HTTP-Verbindung können Sie auf die Variablen des Server-Bediengeräts zugreifen.

Weitere Informationen zu Konfiguration, Projektierung, Zugriffsarten und Zertifkaten finden Sie im TIA-Informationssystem unter:

"Prozesse visualisieren > Optionen > WinCC Sm@rtServer"

## **4.3.11 Funktionen für Service und Inbetriebnahme**

## **4.3.11.1 Sichern auf externes Speichermedium – Backup**

Mit dieser Funktion können Sie das Betriebssystem, Anwendungen und Daten, die sich im Flash-Speicher des Bediengeräts befinden, auf ein externes Speichermedium sichern.

Verwenden Sie als Speichermedium eine SIMATIC HMI Memory card oder einen industrietauglichen USB-Stick.

### **Voraussetzung**

- Das Control Panel ist geöffnet.
- Ein Speichermedium mit ausreichend freiem Speicher steckt im Bediengerät
- Daten, die nicht überschrieben werden dürfen, wurden gesichert

## **Vorgehensweise**

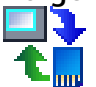

1. Öffnen Sie den Dialog "Service & Commissioning" über das Symbol "Service & Commissioning".

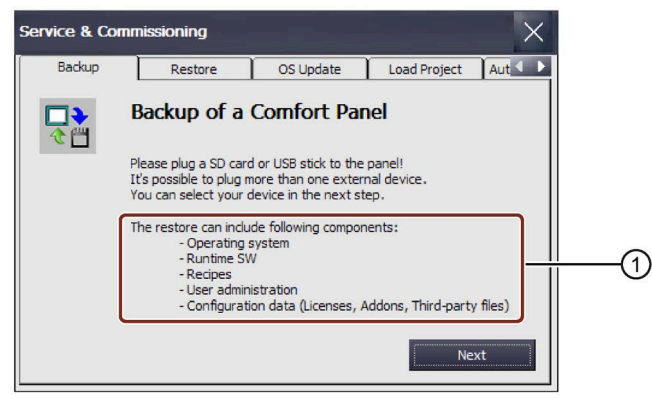

- ① Daten, die gesichert werden können
- 2. Betätigen Sie die Schaltfläche "Next".

Folgender Dialog wird angezeigt:

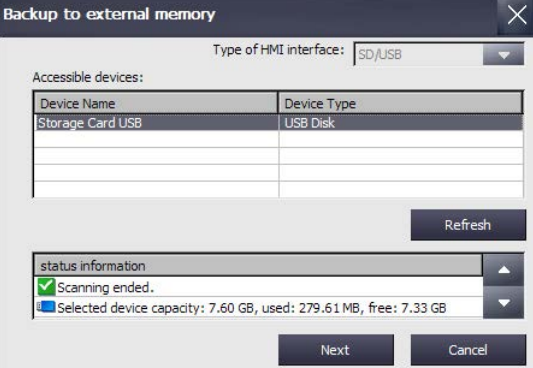

Befindet sich kein oder ein defektes Speichermedium im Bediengerät, wird die Meldung "0 devices found" angezeigt. Stecken Sie Speichermedium oder tauschen Sie das Speichermedium aus.

- 3. Betätigen Sie bei Bedarf die Schaltfläche "Refresh". Die Liste "Accessible devices" wird aktualisiert, im Feld "status information" finden Sie Informationen zum gewählten Speichermedium. Beachten Sie den angezeigten Speicherplatz.
- 4. Wählen Sie ein Speichermedium in der Liste "Accessible devices".
- 5. Betätigen Sie die Schaltfläche "Next". Folgender Dialog wird angezeigt:

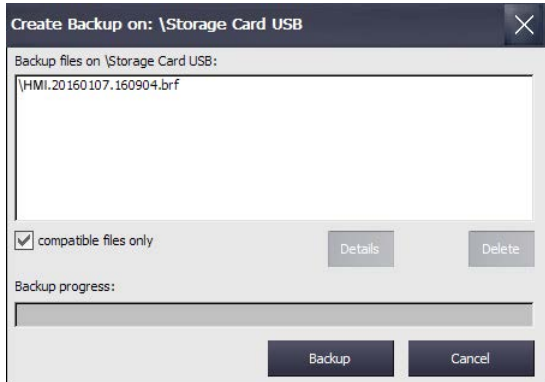

- 6. Wenn Sie nur kompatible Dateien sichern wollen, aktivieren Sie das Kontrollkästchen "compatible files only".
	- Kontrollkästchen deaktiviert: In der Liste werden alle Backup-Dateien angezeigt. Dadurch erhält der Benutzer eine Übersicht, welche Dateien sich auf dem Speichermedium befinden.
	- Kontrollkästchen aktiviert: In der Liste werden nur die Backups angezeigt, die mit dem momentan verwendeten Gerät kompatibel sind.
- 7. Betätigen Sie die Schaltfläche "Backup".

Folgender Dialog wird angezeigt:

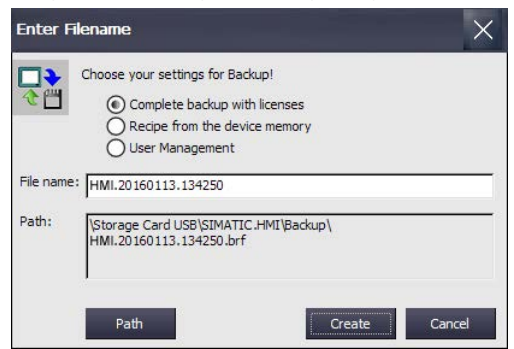

- 8. Wählen Sie über die Optionsfelder, welche Daten Sie sichern wollen.
- 9. Ändern Sie bei Bedarf im Feld "File name" den Dateinamen.
- 10.Betätigen Sie die Schaltfläche "Create".

Der Dialog "Create Backup" wird angezeigt. Ein Fortschrittsbalken zeigt den Verlauf der Datensicherung an. Das Sichern ist abgeschlossen, wenn die Meldung "Backup operation successfully completed." angezeigt wird.

- 11.Bestätigen Sie die Meldung. Der Dialog wird geschlossen.
- 12.Schließen Sie den Dialog "Service & Commissioning".

Auf dem Speichermedium sind die Daten des Bediengeräts gesichert.

## <span id="page-138-0"></span>**Siehe auch**

Zubehör (Seite [22\)](#page-21-0)

## **4.3.11.2 Wiederherstellen von externem Speichermedium – Restore**

Mit dieser Funktion können Sie Daten, die auf einem Speichermedium gesichert wurden, auf dem Bediengerät wiederherstellen.

## **Kompatibilität**

- Das Backup eines Comfort V1-Geräts ist kompatibel zu dem Backup eines Comfort V1.1- Geräts.
- Das Backup eines Comfort V1/1.1-Geräts ist **nicht** kompatibel zu dem Backup eines Comfort V2-Geräts.

Beim Wiederherstellen wird der Flash-Speicher des Bediengeräts nach Rückfrage gelöscht. Danach werden die auf dem Speichermedium gesicherten Daten übertragen.

## **ACHTUNG**

## **Datenverlust**

Beim Wiederherstellen werden auf dem Bediengerät vorhandene Daten inklusive Projekt und Bediengeräte-Passwort gelöscht. Lizenzschlüssel werden erst nach Rückfrage gelöscht.

Sichern Sie bei Bedarf Daten vor dem Wiederherstellen.

## **Voraussetzung**

- Das Control Panel ist geöffnet.
- Das Speichermedium mit den gesicherten Daten steckt im Bediengerät.

## **Vorgehensweise**

1. Öffnen Sie den Dialog "Service & Commissioning" über das Symbol "Service & Commissioning".

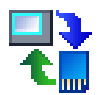

2. Wechseln Sie in das Register "Restore".

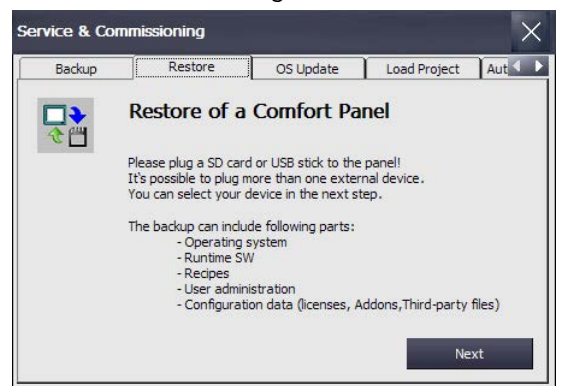

3. Betätigen Sie die Schaltfläche "Next". Der Dialog "Restore from external memory" wird angezeigt.

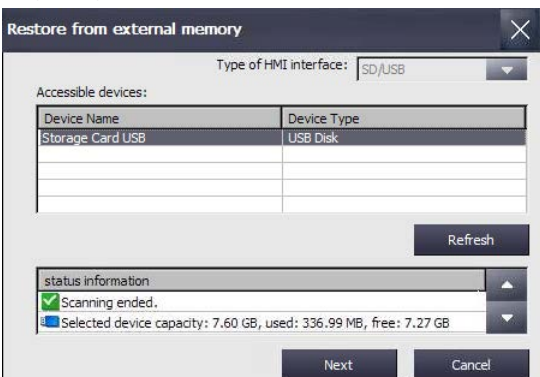

Befindet sich kein oder ein defektes Speichermedium im Bediengerät, wird die Meldung "0 devices found" angezeigt. Stecken Sie Speichermedium oder tauschen Sie das Speichermedium aus.

- 4. Betätigen Sie bei Bedarf die Schaltfläche "Refresh". Die Gruppe "Accessible devices:" wird aktualisiert. Das Bediengerät prüft das Speichermedium. Im Feld "status information" finden Sie Informationen zu diesem Speichermedium.
- 5. Wählen Sie in der Gruppe "Accesible devices:" das Speichermedium mit dem erforderlichen Backup.
- 6. Betätigen Sie die Schaltfläche "Next".

Folgender Dialog wird angezeigt.

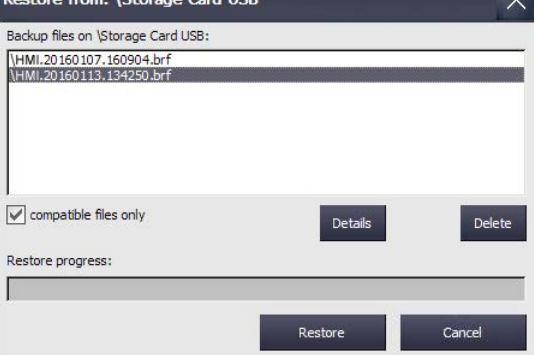

- 7. Wählen Sie in der Gruppe "Backup files on" die erforderliche Backup-Datei aus.
- 8. Wenn Sie Informationen zur gewählten Datei benötigen, betätigen Sie die Schaltfläche "Details". Der Dialog "Properties of backup file" wird angezeigt, mit folgenden Informationen:
	- "Supported": Bediengeräte-Typ, der mit dem Backup-Datei kompatibel ist
	- "Image version": Version des Bediengeräte-Image, mit dem die Backup-Datei kompatibel ist
	- "Image size": Dateigröße der Backup-Datei
	- "Creation": Erstellungsdatum der Backup-Datei
- 9. Wenn Sie die gewählte Datei löschen wollen, betätigen Sie die Schaltfläche "Delete". Der Dialog "Delete confirmation" wird angezeigt. Wenn Sie die Schatlfläche "OK" betätigen, wird die Datei gelöscht.

10.Wenn Sie die Daten der gewählten Datei wiederherstellen wollen, betätigen Sie "Restore". Folgender Dialog wird angezeigt:

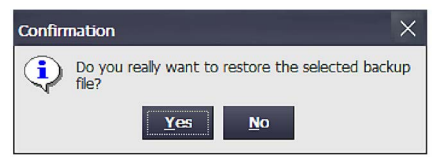

11.Über "Yes" werden die Daten wiederhergestellt.

Der Dialog "Transfer" wird angezeigt. Ein Fortschrittsbalken zeigt den Verlauf des Wiederherstellens an. Das Wiederherstellen ist abgeschlossen, wenn die Meldung "Restore operation successfully completed." angezeigt wird. Danach startet das Bediengerät neu.

12.Entfernen Sie das Speichermedium bei Bedarf.

Auf dem Bediengerät befinden sich die wiederhergestellten Daten.

#### **Hinweis**

Nach dem Wiederherstellen kann eine Neukalibrierung des Touchscreen erforderlich sein, siehe auch Kapitel "Touchscreen kalibrieren (Seite [91\)](#page-90-0)".

## **4.3.11.3 Betriebssystem aktualisieren**

#### **ACHTUNG**

#### **Aktualisieren des Betriebssystems löscht alle Daten auf dem Bediengerät**

Wenn Sie das Betriebssystem aktualisieren, werden Daten auf dem Zielsystem gelöscht. Sichern Sie deshalb zuerst folgende Daten:

- **Benutzerverwaltung**
- Rezepturen

Zurücksetzen auf Werkseinstellungen löscht darüber hinaus die License Keys. Sichern Sie vor dem Zurücksetzen auf Werkseinstellungen auch die License Keys.

## **ACHTUNG**

#### **Automatisches Sichern und Betriebssystem aktualisieren**

Wenn die Funktion "automatisches Sichern" aktiviert ist während das Betriebssystem aktualisiert wird, dann kann es vorkommen, dass das Bediengerät nicht mehr korrekt startet.

Wenn Sie das Betriebssystem des Bediengeräts aktualisieren wollen und die Funktion "automatisches Sichern" aktiviert haben, dann gehen Sie wie folgt vor:

- 1. Deaktivieren Sie die Funktion "automatisches Sichern".
- 2. Aktualisieren Sie das Betriebssystem.
- 3. Aktivieren Sie die Funktion "automatisches Sichern".

Belassen Sie die Systemspeicherkarte vor und während des gesamten Zeitraums der Aktualisierung des Betriebssystems im Bediengerät.

## **Voraussetzung**

- Das Control Panel ist geöffnet.
- Eine SIMATIC HMI Memory card oder ein industrietauglicher USB-Stick mit einer Bediengeräte-Image-Datei inklusive Betriebssystem steckt im Bediengerät. Sie finden die Bediengeräte-Image-Dateien z. B. im Installationsverzeichnis von WinCC unter:

"\Siemens\Automation\Portal V14\Data\Hmi\Transfer\<Bediengeräte-Image-Version>\Images"

## **Vorgehensweise**

- 1. Öffnen Sie den Dialog "Service & Commissioning" über das Symbol "Service & Commissioning".
- 2. Wechseln Sie in das Register "OS Update".

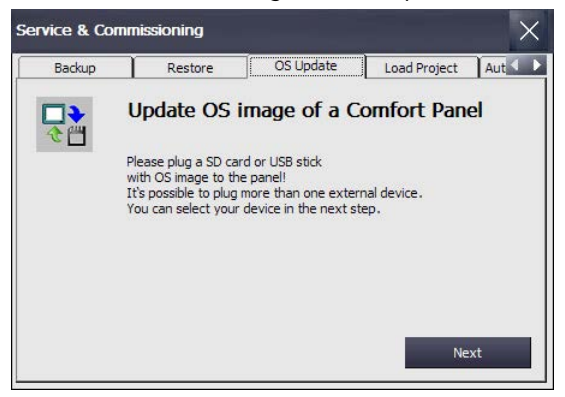

3. Betätigen Sie die Schaltfläche "Next".

Der Dialog "Update OS image from external memory" wird angezeigt.

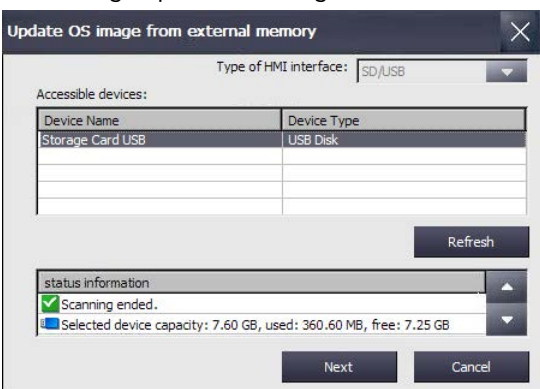

Befindet sich kein oder ein defektes Speichermedium im Bediengerät, wird die Meldung "0 devices found" angezeigt. Stecken Sie Speichermedium oder tauschen Sie das Speichermedium aus.

- 4. Betätigen Sie bei Bedarf die Schaltfläche "Refresh". Die Gruppe "Accessible devices:" wird aktualisiert. Das Bediengerät prüft das Speichermedium. Im Feld "status information" finden Sie Informationen zu diesem Speichermedium.
- 5. Wählen Sie in der Gruppe "Accesible devices:" das Speichermedium mit dem erforderlichen Bediengeräte-Image.

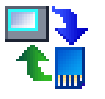

6. Betätigen Sie die Schaltfläche "Next". Folgender Dialog wird angezeigt.

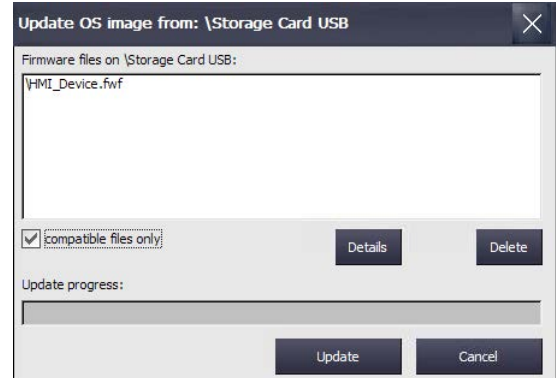

- 7. Wählen Sie in der Gruppe "Firmware files on" die erforderliche Bediengeräte-Image-Datei aus.
- 8. Wenn Sie Informationen zur gewählten Datei benötigen, betätigen Sie die Schaltfläche "Details". Der Dialog "Properties of image file" wird angezeigt, mit folgenden Informationen:
	- "Supported": Bediengeräte, die mit dem Bediengeräte-Image kompatibel sind
	- "Image version": Version des Bediengeräte-Image
	- "Image size": Dateigröße der Image-Datei
	- "Creation": Erstellungsdatum der Image-Datei
- 9. Wenn Sie die gewählte Datei löschen wollen, betätigen Sie die Schaltfläche "Delete". Der Dialog "Delete confirmation" wird angezeigt. Wenn Sie die Schatlfläche "OK" betätigen, wird die Datei gelöscht.
- 10.Wenn Sie die Daten der gewählten Datei wiederherstellen wollen, betätigen Sie Schaltfläche "Update".

Der Dialog "Update settings" wird angezeigt:

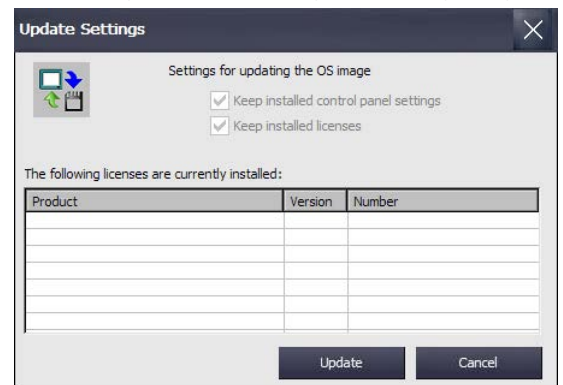

Der Dialog informiert Sie darüber, dass die Einstellungen im Control Panel erhalten bleiben und bietet die Möglichkeit, vorhandene License Keys auf dem Bediengerät zu behalten oder zu löschen.

11.Betätigen Sie die Schaltfläche "Update". Der Dialog "Update OS Image" wird angezeigt.

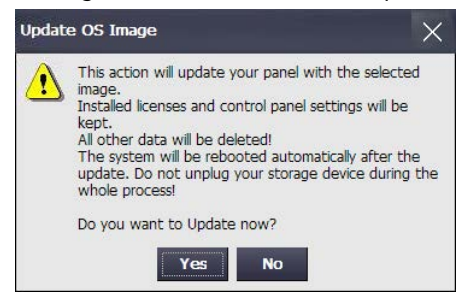

12.Über die Schaltfläche "Yes" starten Sie das Wiederherstellen des Betriebssystems. Der Dialog "Transfer" wird angezeigt. Ein Fortschrittsbalken zeigt den Verlauf des Wiederherstellens an. Danach startet das Bediengerät neu.

Das Betriebssystem auf dem Bediengerät ist aktualisiert.

#### **Hinweis**

Nach dem Wiederherstellen kann eine Neukalibrierung des Touchscreen erforderlich sein, siehe auch Kapitel "Touchscreen kalibrieren (Seite [91\)](#page-90-0)".

### **Siehe auch**

Wiederherstellen von externem Speichermedium – Restore (Seite [139\)](#page-138-0)

## **4.3.11.4 Projekt von externem Speichermedium laden**

Diese Funktion ist in Verbindung mit einem Bediengeräte-Image verfügbar, das mit WinCC (TIA Portal) V14 oder höher kompatibel ist.

Mit dieser Funktion können Sie ein Projekt, das in WinCC (TIA Portal) auf ein Speichermedium gesichert wurde, in das Bediengerät laden.

Sie erzeugen die notwendigen Projektdaten in WinCC, indem Sie das Bediengerät projektieren und anschließend den Ordner des Bediengeräts (z. B. "HMI\_1 [<*Gerätetyp*>]") per Drag and Drop auf ein externes Speichermedium (Symbol ) unter "Card Reader/USB-Speicher" ziehen.

Empfehlung: Runtime- und Firmware-Version des Projekts sollten mit der Runtime- und Firmware-Version des Bediengeräts übereinstimmen.

#### **Voraussetzung**

- Das Control Panel ist geöffnet.
- Das Speichermedium mit dem gesicherten Projekt steckt im Bediengerät.
# **Vorgehensweise**

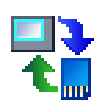

- 1. Öffnen Sie den Dialog "Service & Commissioning" mit dem Symbol "Service & Commissioning".
- 2. Wechseln Sie in das Register "Load Project".

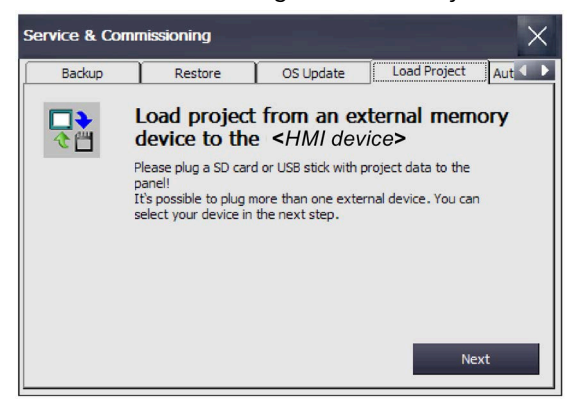

3. Betätigen Sie die Schaltfläche "Next". Der Dialog "Load from external memory device" wird angezeigt.

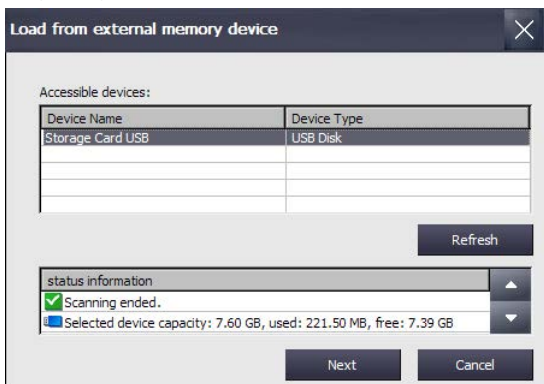

- 4. Wählen Sie in der Gruppe "Accessible devices" das Speichermedium mit den Projektdaten.
- 5. Betätigen Sie die Schaltfläche "Next". Im folgenden Dialog werden die Projekte angezeigt, die sich auf dem externen Speichermedium befinden. Die folgende Abbildung zeigt ein Beispiel.

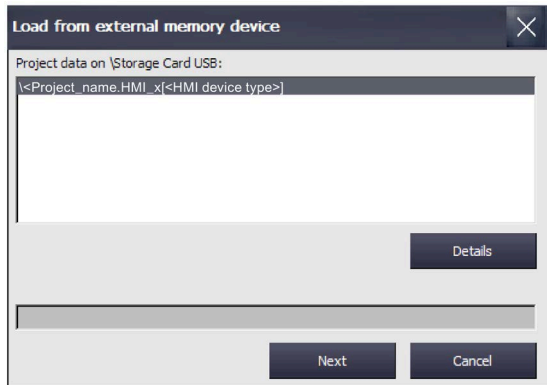

6. Wählen Sie das Projekt aus, das Sie in das Bediengerät laden wollen. Über die Schaltfläche "Details" erhalten Sie weitere Informationen zu dem gewählten Projekt.

7. Betätigen Sie die Schaltfläche "Next". Das Bediengerät prüft, ob die Projektdaten geladen werden können. Das Ergebnis der Prüfung wird im Dialog "Load Preview" angezeigt.

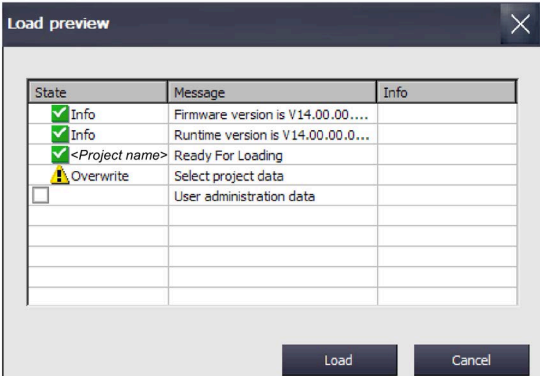

Im Dialog "Load Preview" können folgende Meldungen angezeigt werden:

– Meldungen vom Typ "Information":

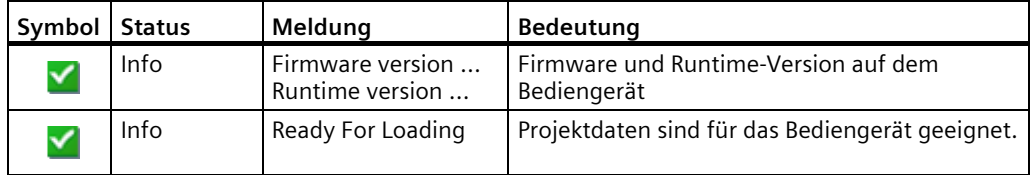

– Meldungen vom Typ "Warnung", mit Optionen:

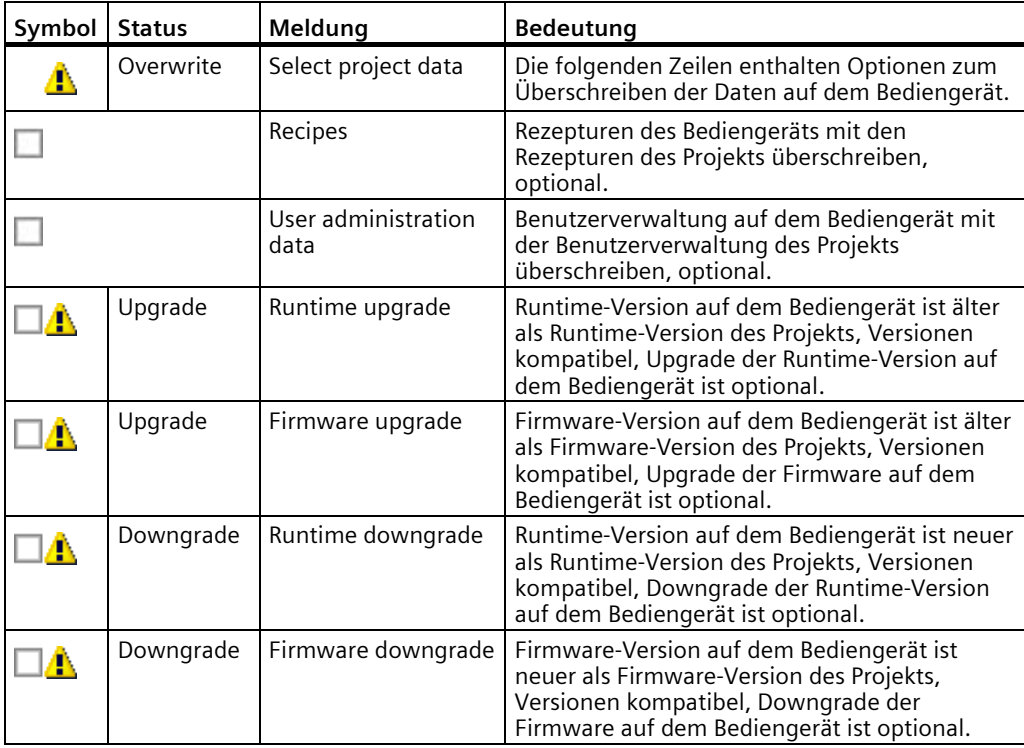

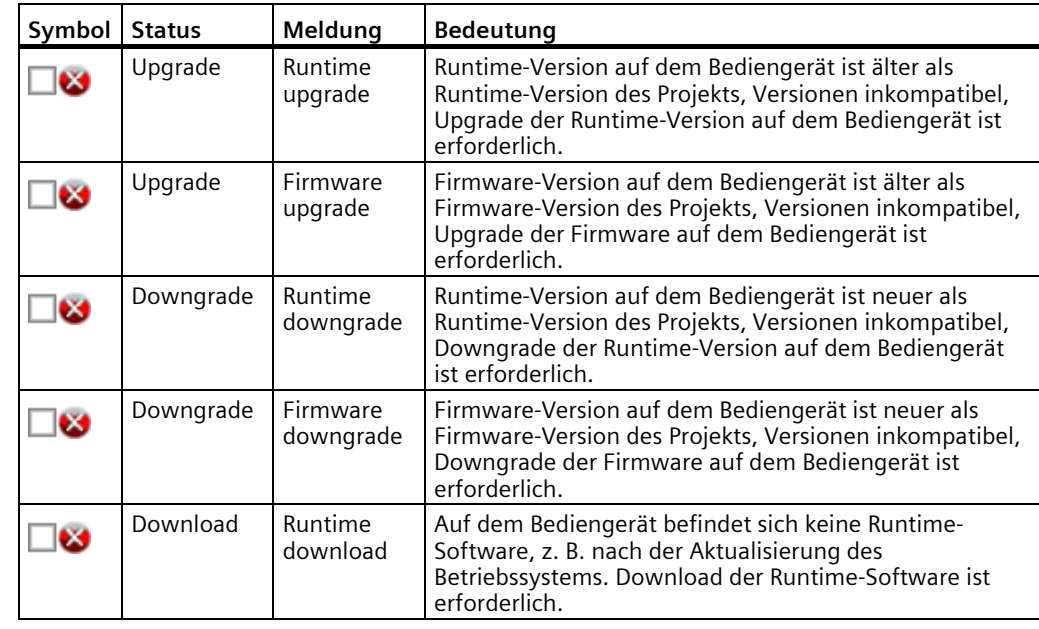

– Meldungen vom Typ "Fehler", mit Option:

# **ACHTUNG**

#### **Datenverlust**

Wenn Sie die Optionen "Firmware upgrade" oder "Firmware downgrade" aktivieren, dann wird das Betriebssystem des Bediengeräts aktualisiert. Dabei werden auf dem Bediengerät vorhandene Daten inklusive Bediengeräte-Passwort gelöscht. Einstellungen im Start Center bleiben erhalten, Lizenzschlüssel werden vor dem Aktualisieren des Betriebssystems auf dem externen Speichermedium gesichert.

Sichern Sie bei Bedarf Daten vor dem Laden.

#### **ACHTUNG**

#### **Automatisches Sichern und Betriebssystem aktualisieren**

Wenn die Funktion "automatisches Sichern" aktiviert ist während das Betriebssystem aktualisiert wird, dann kann es vorkommen, dass das Bediengerät nicht mehr korrekt startet.

Wenn Sie das Betriebssystem des Bediengeräts aktualisieren wollen und die Funktion "automatisches Sichern" aktiviert haben, dann gehen Sie wie folgt vor:

- 1. Deaktivieren Sie die Funktion "automatisches Sichern".
- 2. Aktualisieren Sie das Betriebssystem.
- 3. Aktivieren Sie die Funktion "automatisches Sichern".

Belassen Sie die Systemspeicherkarte vor und während des gesamten Zeitraums der Aktualisierung des Betriebssystems im Bediengerät.

Das Projekt kann in das Bediengerät geladen werden, wenn keine Meldungen vom Typ "Fehler" auftreten oder wenn alle "Upgrade/Downgrade"-Optionen für die Meldungen vom Typ "Fehler" aktiviert wurden.

8. Über die Schaltfläche "Load" werden die Projektdaten mit den gewählten Optionen auf das Bediengerät übertragen.

Nach dem Ladevorgang wird das neue Projekt auf dem Bediengerät gestartet.

#### **Siehe auch**

Betriebssystem aktualisieren (Seite [141\)](#page-140-0)

#### <span id="page-147-0"></span>**4.3.11.5 Automatisches Sichern verwenden**

Wenn Sie die Funktion "automatisches Sichern" aktivieren, dann werden die Daten des Bediengeräts in Form eines Backup inklusive Firmware im laufenden Betrieb automatisch auf die Systemspeicherkarte gesichert. Die Sicherung erfolgt zeitsynchron. Die Systemspeicherkarte können Sie in jedem baugleichen Bediengerät stecken. Nach dem Kopieren der Daten und einem Neustart ist das baugleiche Bediengerät betriebsbereit.

#### **Hinweis**

#### **Nur SIMATIC HMI Memory Card als Systemspeicherkarte verwenden**

Als Systemspeicherkarte ist nur die SIMATIC HMI Memory Card ab 2 GByte zulässig. Alle anderen Speicherkarten werden vom Bediengerät nicht als Systemspeicherkarte erkannt.

#### **Hinweis**

#### **Systemspeicherkarte in nicht baugleichem Gerät**

Wenn Sie die Systemspeicherkarte eines Bediengeräts in einem anderen, nicht baugleichen Bediengerät einsetzen, dann wird eine Fehlermeldung angezeigt. Verwenden Sie eine Systemspeicherkarte im Servicefall ausschließlich in baugleichen Bediengeräten.

#### **Hinweis**

#### **Systemspeicherkarte für "Automatisches Sichern" im Betrieb nicht entfernen**

Ist die Funktion "Automatisches Sichern" aktiviert, dann darf die Systemspeicherkarte nur entnommen werden, wenn das Bediengerät ausgeschaltet ist.

### **ACHTUNG**

#### **Automatisches Sichern und Betriebssystem aktualisieren**

Wenn die Funktion "automatisches Sichern" aktiviert ist während das Betriebssystem aktualisiert wird, dann kann es vorkommen, dass das Bediengerät nicht mehr korrekt startet.

Wenn Sie das Betriebssystem des Bediengeräts aktualisieren wollen und die Funktion "automatisches Sichern" aktiviert haben, dann gehen Sie wie folgt vor:

- 1. Deaktivieren Sie die Funktion "automatisches Sichern".
- 2. Aktualisieren Sie das Betriebssystem.
- 3. Aktivieren Sie die Funktion "automatisches Sichern".

Belassen Sie die Systemspeicherkarte vor und während des gesamten Zeitraums der Aktualisierung des Betriebssystems im Bediengerät.

Im Lieferzustand des Geräts ist die Funktion "Automatic Backup" aktiviert.

#### **Voraussetzung**

• Das Control Panel ist geöffnet.

# **Automatisches Sichern aktivieren und deaktivieren**

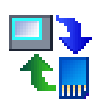

- 1. Öffnen Sie den den Dialog "Service & Commissioning" über die Schaltfläche "Service & Commissioning".
- 2. Wechseln Sie in das Register "Automatic Backup".

Wurde die Funktion "Automatic Backup" aktiviert ("Enabled: Yes"), dann wird die Schaltfläche "Disable & Reboot" angezeigt.

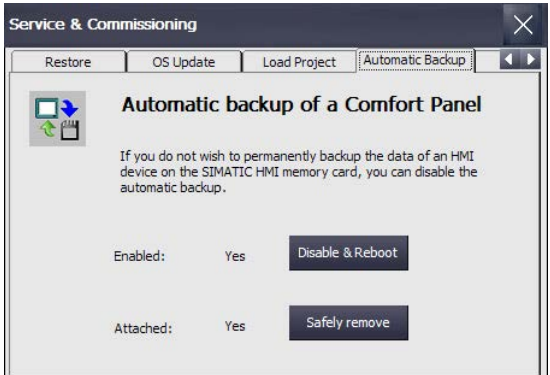

Unter "Attached:" wird angezeigt, ob eine Systemspeicherkarte gesteckt ist oder nicht:

- "Attached: Yes" bedeutet, dass sich eine Systemspeicherkarte im entsprechenden Steckplatz des Bediengeräts befindet. Zusätzlich wird die Schaltfläche "Safely remove" angezeigt. Verwenden Sie immer die Funktion "Safely remove", um die Systemspeicherkarte aus dem Bediengerät zu entnehmen.
- "Attached: No" bedeutet, dass sich keine Systemspeicherkarte im Bediengerät befindet oder dass die Systemspeicherkarte nicht erkannt wurde.

Ist die Funktion "Automatic Backup" momentan deaktiviert ("Enabled: No"), dann wird die Schaltfläche "Enable & Reboot" angezeigt.

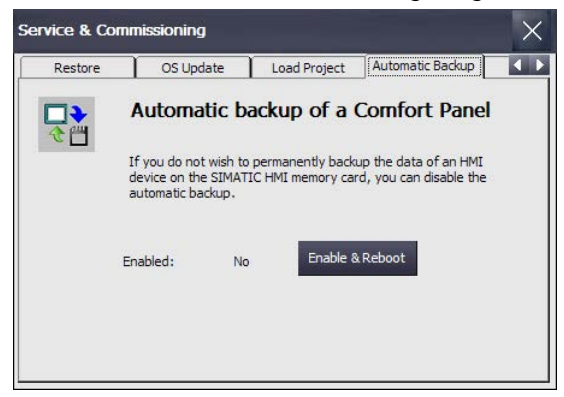

3. Um das automatische Sichern zu deaktivieren bzw. zu aktivieren, betätigen Sie die Schaltfläche "Disable & Reboot" bzw. "Enable &Reboot".

Der Dialog "System card" wird angezeigt.

4. Betätigen Sie die Schaltfläche "Yes".

#### **Hinweis**

Es wird keine Meldung ausgegeben, ob ein Speichermedium gesteckt ist oder nicht.

Es folgt ein automatischer Neustart.

# **Anwendungsfälle**

Abhängig davon, ob die Systemspeicherkarte bereits für automatisches Sichern verwendet wurde oder nicht sind folgende Fälle zu unterscheiden:

#### **Systemspeicherkarte ohne automatisch gesicherte Daten verwenden**

- 1. Prüfen Sie im Dialog "Service & Commissioning", Register "Automatic Backup", ob die Funktion "Automatic Backup" aktiviert ist oder nicht.
	- Ist die Funktion aktiviert, dann schließen Sie den Dialog.
	- Ist die Funktion nicht aktiviert, dann betätigen Sie die Schaltfläche "Enable & Reboot".
- 2. Setzen Sie die SIMATIC HMI Memory Card ohne automatische Sicherung in den Steckplatz für die Systemspeicherkarte ein.

Wurde die Systemspeicherkarte erkannt und ausgelesen, dann wird der Dialog "Use system card" wie folgt angezeigt:

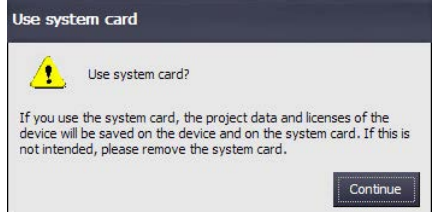

3. Betätigen Sie die Schaltfläche "Continue". Das Gerät kopiert die Daten, die für die Funktion "Automatic Backup" erforderlich sind, auf die Systemspeicherkarte.

Danach ist die Funktion "Automatic Backup" verfügbar.

#### **Systemspeicherkarte mit automatisch gesicherten Daten verwenden, keine Projektdaten auf dem Bediengerät**

- 1. Prüfen Sie im Dialog "Service & Commissioning", Register "Automatic Backup", ob die Funktion "Automatic Backup" aktiviert ist oder nicht.
	- Ist die Funktion aktiviert, dann schließen Sie den Dialog.
	- Ist die Funktion nicht aktiviert, dann betätigen Sie die Schaltfläche "Enable & Reboot".
- 2. Setzen Sie die SIMATIC HMI Memory Card ohne automatische Sicherung in den Steckplatz für die Systemspeicherkarte ein.

Wurde die Systemspeicherkarte erkannt und ausgelesen, dann wird der Dialog "Use system card" wie folgt angezeigt:

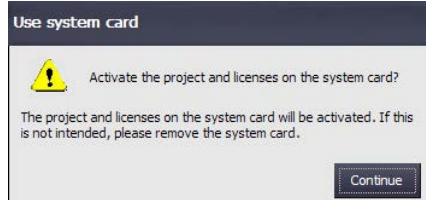

3. Betätigen Sie die Schaltfläche "Continue".

Die Daten von der Systemspeicherkarte werden auf das Bediengerät übertragen.

Nach der Datenübertragung besitzt das Bediengerät den Zustand des Bediengeräts, mit dem die automatische Sicherung erzeugt wurde.

#### **Systemspeicherkarte mit automatischer Sicherung verwenden, auf dem Gerät befinden sich Projektdaten**

### **ACHTUNG**

# **Datenverlust**

Beim Wiederherstellen werden auf dem Bediengerät vorhandene Daten inklusive Projekt und Bediengeräte-Passwort gelöscht. Lizenzschlüssel werden erst nach Rückfrage gelöscht.

Sichern Sie bei Bedarf Daten vor dem Wiederherstellen.

- 1. Prüfen Sie im Dialog "Service & Commissioning", Register "Automatic Backup", ob die Funktion "Automatic Backup" aktiviert ist oder nicht.
	- Ist die Funktion aktiviert, dann schließen Sie den Dialog.
	- Ist die Funktion nicht aktiviert, dann betätigen Sie die Schaltfläche "Enable & Reboot".
- 2. Setzen Sie die SIMATIC HMI Memory Card mit automatischer Sicherung in den Steckplatz für die Systemspeicherkarte ein.

Wurde die Systemspeicherkarte erkannt und ausgelesen, dann wird der Dialog "Use system card" wie folgt angezeigt:

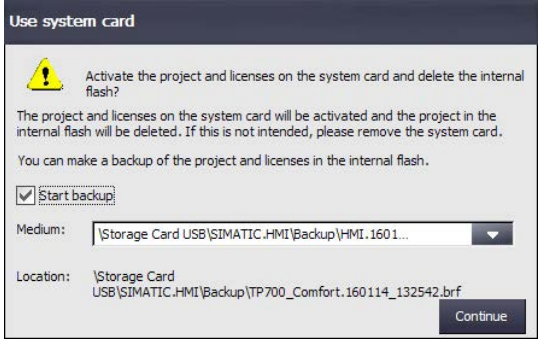

- 3. Aktivieren Sie das Kontrollkästchen "Start backup", um ein Backup der Gerätedaten auf einem externen Speichermedium zu erzeugen, bevor die Gerätedaten mit den Daten auf der Systemspeicherkarte überschrieben werden. Wählen Sie unter "Medium:" den entsprechenden Pfad und Dateinamen.
- 4. Betätigen Sie die Schaltfläche "Continue". Wurde das Kontrollkästchen "Start backup" aktiviert, dann erstellt das Gerät eine entsprechende Datensicherung. Anschließend werden die Daten von der Systemspeicherkarte auf das Bediengerät übertragen.

Nach der Datenübertragung besitzt das Bediengerät den Zustand des Bediengeräts, mit dem die automatische Sicherung erzeugt wurde.

#### **Siehe auch**

Zubehör (Seite [22\)](#page-21-0) Sichern auf externes Speichermedium – Backup (Seite [137\)](#page-136-0) Speicherkarte wechseln (Seite [67\)](#page-66-0)

# **4.3.11.6 IP-Adressen und Kommunikationsverbindungen bearbeiten**

# **Überblick**

Dieses Kapitel beschreibt, wie Sie von Ihrem Bediengerät aus die IP-Adressen von Steuerungen und anderen Bediengeräten im Subnetz Ihres Bediengeräts ändern und die zugehörigen Kommunikationsverbindungen entsprechend anpassen. Damit haben Sie die Möglichkeit, ein Projekt zu erstellen, auf mehrere Bediengeräte zu übertragen und danach die jeweiligen Steuerungsverbindungen anzupassen, ohne das Projekt zu ändern.

Wenn Sie die IP-Adressen anderer Geräte im Subnetz Ihres Bediengeräts ändern, sind folgende Arbeitsgänge erforderlich:

- IP-Adresse und Gerätename aktualisieren, siehe Kapitel "IP-Adresse und Gerätenamen zuweisen (Seite [152\)](#page-151-0)"
- Kommunikationsverbindung aktualisieren, siehe Kapitel "Kommunikationsverbindung parametrieren (Seite [156\)](#page-155-0)"

Darüber hinaus sind folgende Funktionen verfügbar:

- Eine Scanfunktion zur Auflistung der im Subnetz vorhandenen Bediengeräte und Steuerungen
- Filterfunktion für die Scan-Ergebnisse
- Zuordnung der IP-Adressen und der Gerätenamen für Bediengeräte und Steuerungen prüfen
- Projektseitige IP-Adressen und Gerätenamen für Bediengeräte und Steuerungen lassen sich wiederherstellen

#### <span id="page-151-0"></span>**IP-Adresse und Gerätenamen zuweisen**

Mit der Funktion "Assign IP" können Sie die IP-Adresse und den Gerätenamen von Zielgeräten im Subnetz Ihres Bediengeräts bearbeiten. Das Zielgerät kann eine Steuerung oder ein weiteres Bediengerät sein.

#### **Voraussetzung**

- Das Control Panel ist geöffnet.
- Für Bediengeräte gilt: Das Projekt, das auf dem Zielgerät läuft, ist beendet.
- Für Steuerungen gilt:
	- Die Steuerung ist vom Typ S7-300, S7-400, S7-1200 oder S7-1500.
	- In den Einstellungen ist der HMI-Zugriff erlaubt.
	- Die Steuerung befindet sich im Zustand "STOP".
- Sie haben die erforderlichen Angaben von Ihrem Systemadministrator erhalten.

# **Vorgehensweise**

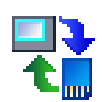

- 1. Öffnen Sie den Dialog "Service & Commissioning" über das Symbol "Service & Commissioning".
- 2. Wechseln Sie in das Register "IP Config".

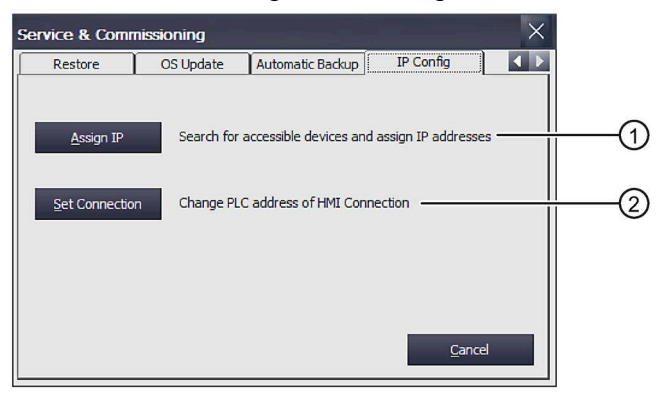

- ① Schaltfläche zum Ändern von IP-Adresse und Gerätename
- Schaltfläche zum Ändern der projektierten Kommunikationsverbindungen
- 3. Öffnen Sie den Dialog "Assign IP" über die Schaltfläche "Assign IP".

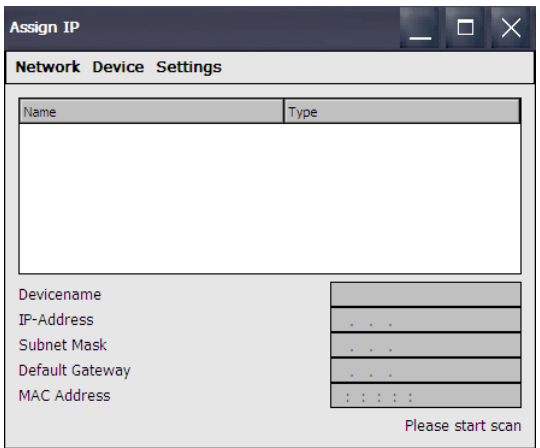

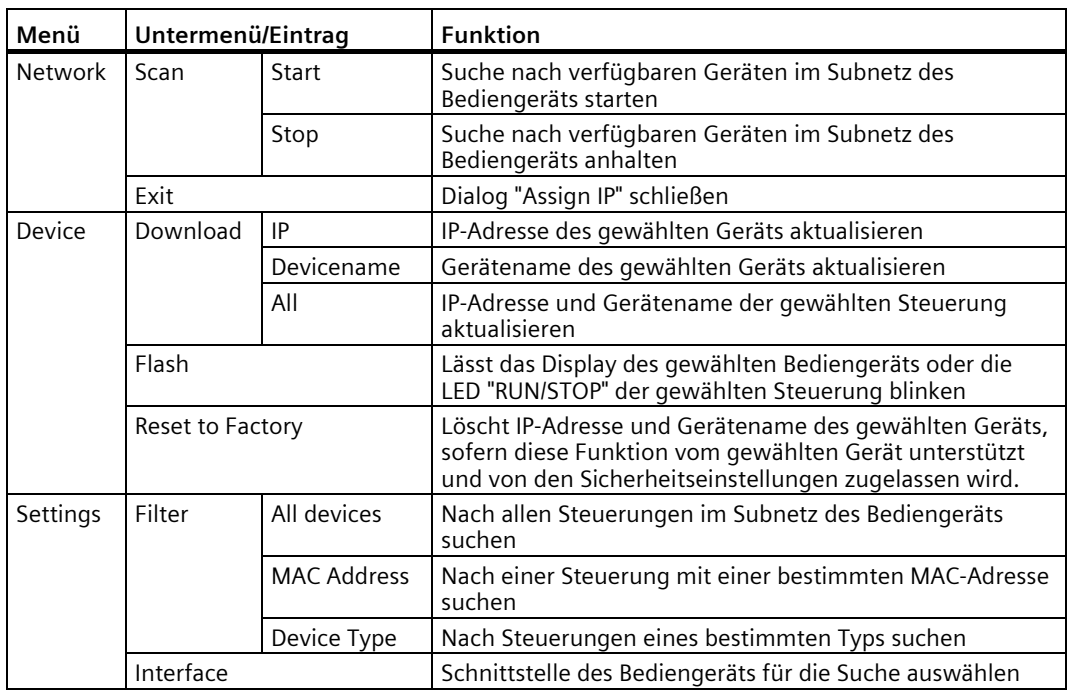

In der Menüleiste dieses Dialogs stehen Ihnen folgende Funktionen zur Verfügung:

- 4. Wählen Sie über "Settings > Interface" die Schnittstelle des Bediengeräts, die mit Subnetz verbunden ist, das nach anderen Geräten durchsucht werden soll, z. B. X1.
- 5. Wählen Sie bei Bedarf "Settings > Filter", um nach einer Steuerung mit einer bestimmten MAC-Adresse oder nach Steuerungen eines bestimmten Typs zu suchen.
- 6. Wählen Sie "Network > Scan > Start". Die Suche nach erreichbaren Geräten, die sich im Subnetz Ihres Bediengeräts befinden, wird gestartet.
- 7. Wenn Sie das Scannen beenden wollen, betätigen Sie "Network > Scan > Stop". Das Scannen wir abgebrochen und die bereits erkannten Geräte werden in der Liste angezeigt.

8. Wählen Sie das Zielgerät aus, dessen IP-Adresse und Gerätenamen Sie ändern wollen. Die folgende Abbildung zeigt ein Beispiel.

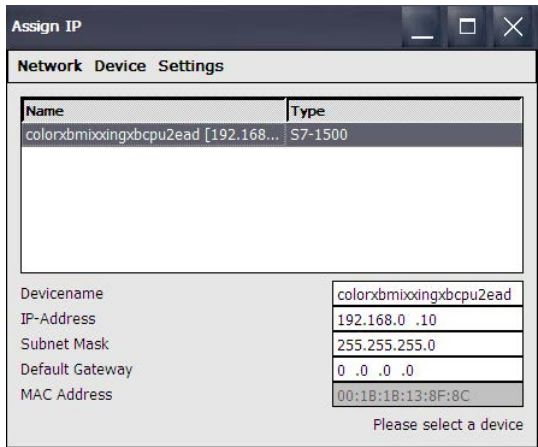

Um das selektierte Gerät in der Anlage zu identifizieren, können Sie die Funktion "Device > Flash" verwenden. die Funktion "Flash" lässt das Display des gewählten Bediengeräts oder die LED "RUN/STOP" einer Steuerung blinken.

Um die IP-Adresse und den Gerätenamen des Zielgeräts auf die Werkseinstellungen zurückzusetzen, können Sie die Funktion "Device > Reset to Factory" verwenden. Diese Funktion kann nur dann ausgeführt werden, wenn sie vom Zielgerät unterstützt und von dessen Sicherheitseinstellungen zugelassen wird.

- 9. Nehmen Sie in den Eingabefeldern die gewünschten Änderungen vor.
- 10.Übertragen Sie die Daten über "Device > Download" und eine der folgenden Optionen auf das Zielgerät.
	- "IP": Die IP-Adresse auf dem Zielgerät wird aktualisiert.
	- "Device name": Der Gerätename des Zielgeräts wird aktualisiert.
	- "All": Die IP-Adresse und der Gerätename des Zielgeräts werden aktualisiert.

Im Fensterbereich rechts unten wird eine Statusmeldung ausgegeben, ob die Aktualisierung erfolgreich war oder nicht.

#### <span id="page-155-0"></span>**Kommunikationsverbindung parametrieren**

Wenn Sie eine oder mehrere IP-Adressen von Steuerungen über die Funktion "Assign IP" geändert haben, dann müssen Sie anschließend die zugehörigen projektierten Verbindungen anpassen, damit Ihr Gerät mit der Steuerung kommunizieren kann. Diese Anpassung erfolgt über die Funktion "Set Connection".

#### **Voraussetzung**

- Das Control Panel ist geöffnet.
- Für Bediengeräte gilt: Das Projekt, das auf dem Zielgerät läuft, ist beendet.
- Für Steuerungen gilt:
	- Die Steuerung ist vom Typ S7-1200 oder S7-1500.
	- In den Einstellungen ist der HMI-Zugriff erlaubt.
	- Die Steuerung befindet sich im Zustand "STOP".
- Sie haben die erforderlichen Angaben von Ihrem Systemadministrator erhalten.

#### **Vorgehensweise**

Das Parametrieren der Kommunikationsverbindung ist nur für die Steuerungen S7-1200 und S7-1500 möglich.

- 1. Öffnen Sie den Dialog "Service & Commissioning" über das Symbol "Service & Commissioning".
- 
- 2. Wechseln Sie in das Register "IP Config".

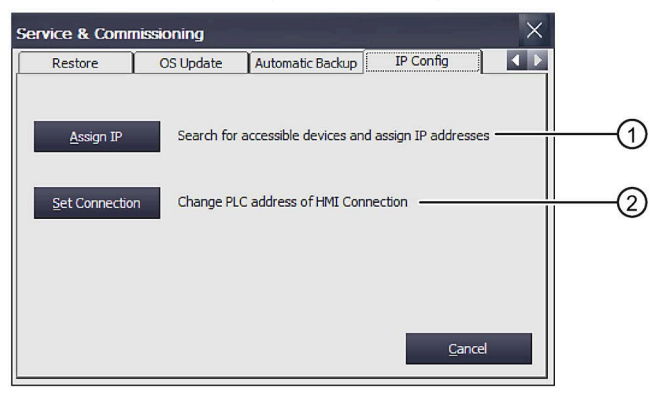

- ① Schaltfläche zum Ändern von IP-Adresse und Gerätename
- ② Schaltfläche zum Ändern der projektierten Kommunikationsverbindungen

3. Öffnen Sie den Dialog "Set Connection" über die Schaltfläche "Set Connection".

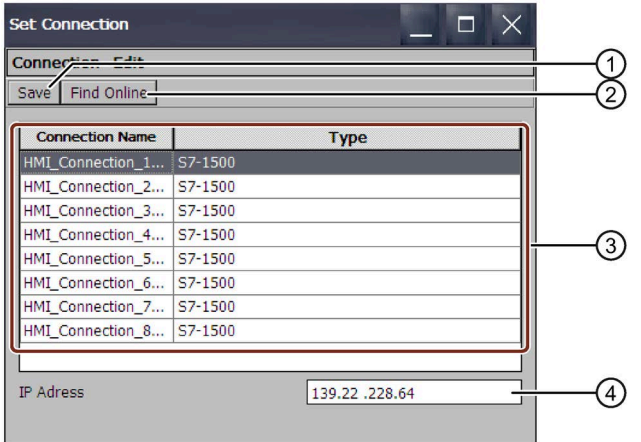

- ① Einstellung speichern
- ② Gewählte Kommunikationsverbindung
- ③ Liste der projektierten Kommunikationsverbindungen
- ④ Eingabefeld für die IP-Adresse

In der Menüleiste dieses Dialogs stehen Ihnen folgende Funktionen zur Verfügung:

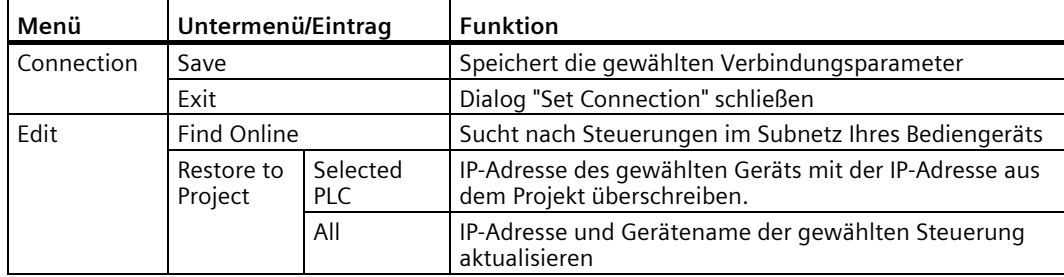

4. Betätigen Sie die Schaltfläche "Find Controller".

In der Spalte "Connection Name" werden die projektierten Kommunikationsverbindungen aufgelistet. Unter "Type" finden Sie die zugehörige Steuerung S7-1200 oder S7-1500. Wählen Sie die Steuerung aus, zu der Sie die Kommunikationsverbindung aufbauen wollen.

Die Meldung "No connection avialable in ProjectSettings.hsf data." wird angezeigt:

- Wenn kein Projekt geladen wurde
- Wenn im Projekt keine Kommunikationsverbindung zu einer S7-1200/S7-1500 vorhanden ist
- 5. Wenn die IP-Adresse geändert werden soll, wählen Sie die betreffende Kommunikationsverbindung.

Im Feld "IP address" wird die zugehörige IP-Adresse angezeigt.

- 6. Geben Sie im Eingabefeld "IP-Adresse" die erforderliche IP-Adresse ein.
- 7. Betätigen Sie "Save". Die Änderung wird gespeichert.
- 8. Betätigen Sie "OK". Der Dialog wird geschlossen.

9. Starten Sie das Bediengerät neu.

Die Kommunikationsverbindung ist parametriert.

#### **Siehe auch**

Kommunikation mit Steuerungen (Seite [232\)](#page-231-0)

# <span id="page-157-0"></span>**4.3.12 Unterbrechungsfreie Stromversorgung**

#### **4.3.12.1 Unterbrechungsfreie Stromversorgung einstellen**

Eine USV sorgt dafür, dass das Bediengerät bei einem Stromausfall nach einer einstellbaren Überbrückungszeit kontrolliert ausgeschaltet wird. Dadurch wird Datenverlust vermieden. Die USV schließen Sie an der USB-Schnittstelle des Bediengeräts an. Zusätzlich können Sie eine Meldung oder ein kontrolliertes Abschalten des Bediengeräts konfigurieren, wenn die USB-Schnittstelle gestört ist.

Als Unterbrechungsfreie Stromversorgungen werden SITOP DC-USV-Module ab einem Strom-Nennwert von 6 A unterstützt.

#### **Voraussetzung**

- Das Control Panel ist geöffnet
- Eine USV ist mit dem DC 24 V-Anschluss und der USB-Schnittstelle des Bediengeräts verbunden.
- Die Option "Uninterruptable Power Supply (UPS) with USB support" wurde mit ProSave auf das Bediengerät übertragen.

#### **Vorgehensweise**

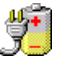

- 1. Öffnen Sie den Dialog "UPS Properties" über das Symbol "UPS".
- 
- 2. Wechseln Sie in das Register "Configuration".

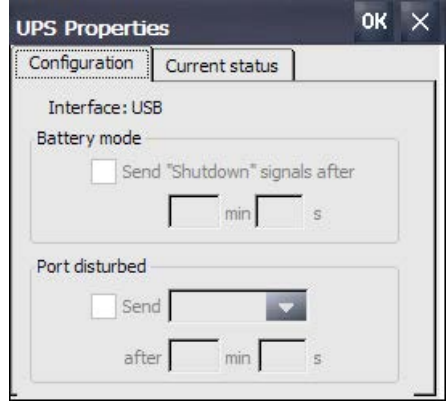

- 3. Wenn das Bediengerät nach der Unterbrechung der Stromversorgung kontrolliert abgeschaltet werden soll:
	- Aktivieren Sie das Kontrollkästchen im Bereich "Battery mode"
	- Geben Sie unter "min" und "s" die Zeit ein, nach der das laufende Projekt auf dem Bediengerät automatisch beendet wird.

#### **ACHTUNG**

#### **Undefinierter Gerätezustand wenn USV-Überbrückungszeit nicht ausreicht**

Wenn die verwendete USV die Stromversorgung für den eingestellten Zeitraum nicht aufrechterhalten kann, dann wird das Bediengerät nicht kontrolliert abgeschaltet. Das Bediengerät kann dadurch beschädigt werden.

Stellen Sie sicher, dass die verwendete USV die Stromversorgung über den eingestellten Zeitraum aufrechterhalten kann.

- 4. Wenn die Schnittstelle mit der angeschlossenen USV gestört ist und das Bediengerät darauf reagieren soll:
	- Aktivieren Sie das Kontrollkästchen im Bereich "Port disturbed".
	- Geben Sie unter "min" und "s" die Zeit ein, ab der die Meldung angezeigt oder das laufende Projekt auf dem Bediengerät automatisch beendet wird.
- 5. Bestätigen Sie die Eingaben mit "OK".

Die Überwachung der Schnittstelle für die USV ist eingestellt.

#### **Siehe auch**

Zustand der Unterbrechungsfreien Stromversorgung (Seite [160\)](#page-159-0)

Stromversorgung anschließen (Seite [49\)](#page-48-0)

# <span id="page-159-0"></span>**4.3.12.2 Zustand der Unterbrechungsfreien Stromversorgung**

Wenn Sie eine USV an einer USB-Schnittstelle des Bediengeräts angeschlossen haben, können Sie den Überwachungszustand dieser Schnittstelle anzeigen.

# **Voraussetzung**

- Das Control Panel ist geöffnet.
- Eine USV ist mit dem DC 24 V-Anschluss und der USB-Schnittstelle des Bediengeräts verbunden.
- Die Option "Uninterruptable Power Supply (UPS) with USB support" wurde mit ProSave auf das Bediengerät übertragen.
- USV-Einstellungen sind konfiguriert

# **Vorgehensweise**

1. Öffnen Sie den Dialog "UPS Properties" über das Symbol "UPS".

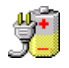

2. Wechseln Sie in das Register "Current status".

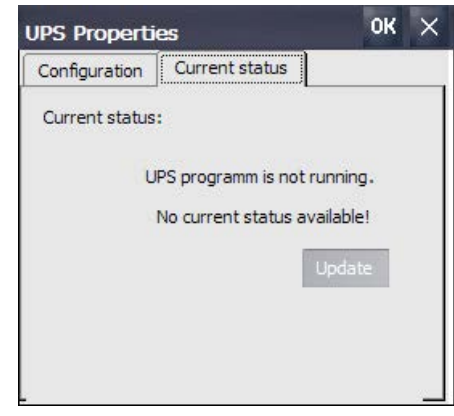

- 3. Aktualisieren Sie den Überwachungszustand bei Bedarf mit "Update".
- 4. Bestätigen Sie die Eingaben mit "OK".

Der aktuelle Überwachungszustand für die USV wird angezeigt.

#### **Siehe auch**

Unterbrechungsfreie Stromversorgung einstellen (Seite [158\)](#page-157-0)

# **Projekt in Betrieb nehmen 5**

# **5.1 Überblick**

#### **Projektierungsphase**

Zur Visualisierung automatisierter Arbeitsprozesse wird durch Projektierung ein Projekt – das Abbild des Arbeitsprozesses – erstellt. Die Anlagenbilder des Projekts enthalten Anzeigen für Werte und Meldungen, die Auskunft über die Prozesszustände geben werden. An die Projektierungsphase schließt sich die Prozessführungsphase an.

#### **Prozessführungsphase**

Für Einsatz in der Prozessführung muss das Projekt auf das Bediengerät transferiert werden. Als eine weitere Voraussetzung für die Prozessführung gilt, dass das Bediengerät online an eine Steuerung gekoppelt ist. Danach ist die Prozessführung – das Bedienen und Beobachten – laufender Arbeitsprozesse möglich.

#### **Projekt auf das Bediengerät transferieren**

Sie haben folgende Möglichkeiten, ein Projekt auf ein Bediengerät zu übertragen:

- Transfer von einem Projektierungs-PC oder von externem Speichermedium
- Wiederherstellen über ProSave von einem PC Dabei wird ein gesichertes Projekt von einem PC auf das Bediengerät übertragen. Auf diesem PC muss die Projektierungs-Software nicht installiert sein.
- Stecken einer befüllten Systemspeicherkarte von einem baugleichen Bediengerät Weiterführende Informationen finden Sie unter "Automatisches Sichern verwenden (Seite 148)"
- Wiederherstellen einer Backup/Restore-Datei von einem externen Speichermedium aus einem baugleichen Bediengerät (Restore)

#### **Erstinbetriebnahme un[d Wie](#page-147-0)derinbetriebnahme**

Erst- und Wiederinbetriebnahme unterscheiden sich folgendermaßen:

- Bei der Erstinbetriebnahme ist auf dem Bediengerät noch kein Projekt vorhanden. Diesen Zustand hat das Bediengerät auch nach dem Aktualisieren des Betriebssystems.
- Bei der Wiederinbetriebnahme wird ein bereits auf dem Bediengerät vorhandenes Projekt ersetzt.

*5.2 Betriebsarten*

# **5.2 Betriebsarten**

# **Betriebsarten**

Das Bediengerät kann sich in folgenden Betriebsarten befinden:

- Offline
- Online
- Transfer

#### **Betriebsart wechseln**

Um am Bediengerät die Betriebsart während des laufenden Betriebs zu wechseln, muss der Projekteur die zugehörigen Bedienobjekte projektiert haben.

Nähere Hinweise hierzu finden Sie gegebenenfalls in Ihrer Anlagendokumentation.

# **Betriebsart "Offline"**

Bei dieser Betriebsart besteht keine Kommunikationsverbindung zwischen Bediengerät und Steuerung. Sie können das Bediengerät bedienen, es werden jedoch keine Daten zur Steuerung übertragen oder von der Steuerung empfangen.

# **Betriebsart "Online"**

Bei dieser Betriebsart besteht eine Kommunikationsverbindung zwischen Bediengerät und Steuerung. Sie können die Anlage mit dem Bediengerät entsprechend der Projektierung bedienen.

# **Betriebsart "Transfer"**

In dieser Betriebsart können Sie z. B. ein Projekt vom Projektierungs-PC auf das Bediengerät transferieren oder Daten des Bediengeräts sichern und wiederherstellen.

Um das Bediengerät in die Betriebsart "Transfer" zu schalten, stehen folgende Möglichkeiten zur Verfügung:

• Beim Starten des Bediengeräts

Starten Sie die Betriebsart "Transfer" manuell im Start Center des Bediengeräts.

• Im laufenden Betrieb

Starten Sie die Betriebsart "Transfer" manuell mit einem Bedienobjekt innerhalb des Projekts. Beim automatischen Transfer wechselt das Bediengerät in die Betriebsart "Transfer", wenn ein Transfer am Projektierungs-PC gestartet wird.

# **5.3 Bestehende Projekte verwenden**

Um ein bestehendes WinCC flexible-Projekt in WinCC zu verwenden, migrieren Sie das Projekt nach WinCC.

Um das Projekt eines Comfort V1/1.1-Geräts auf ein Comfort V2-Gerät umzustellen, verwenden Sie WinCC (TIA Portal) V14 SP1 oder höher und führen Sie in WinCC einen Bediengeräte-Wechsel durch.

Weiterführende Informationen zu diesem Thema finden Sie in der Online-Hilfe zu WinCC.

#### **Siehe auch**

Migration von Anlagen auf SIMATIC (TIA Portal) - Visualisierung [\(https://support.industry.siemens.com/cs/ww/de/view/76878921\)](https://support.industry.siemens.com/cs/ww/de/view/76878921)

# **5.4 Möglichkeiten für die Datenübertragung**

Die folgende Tabelle zeigt die Möglichkeiten für die Datenübertragung zwischen einem Bediengerät und dem Projektierungs-PC.

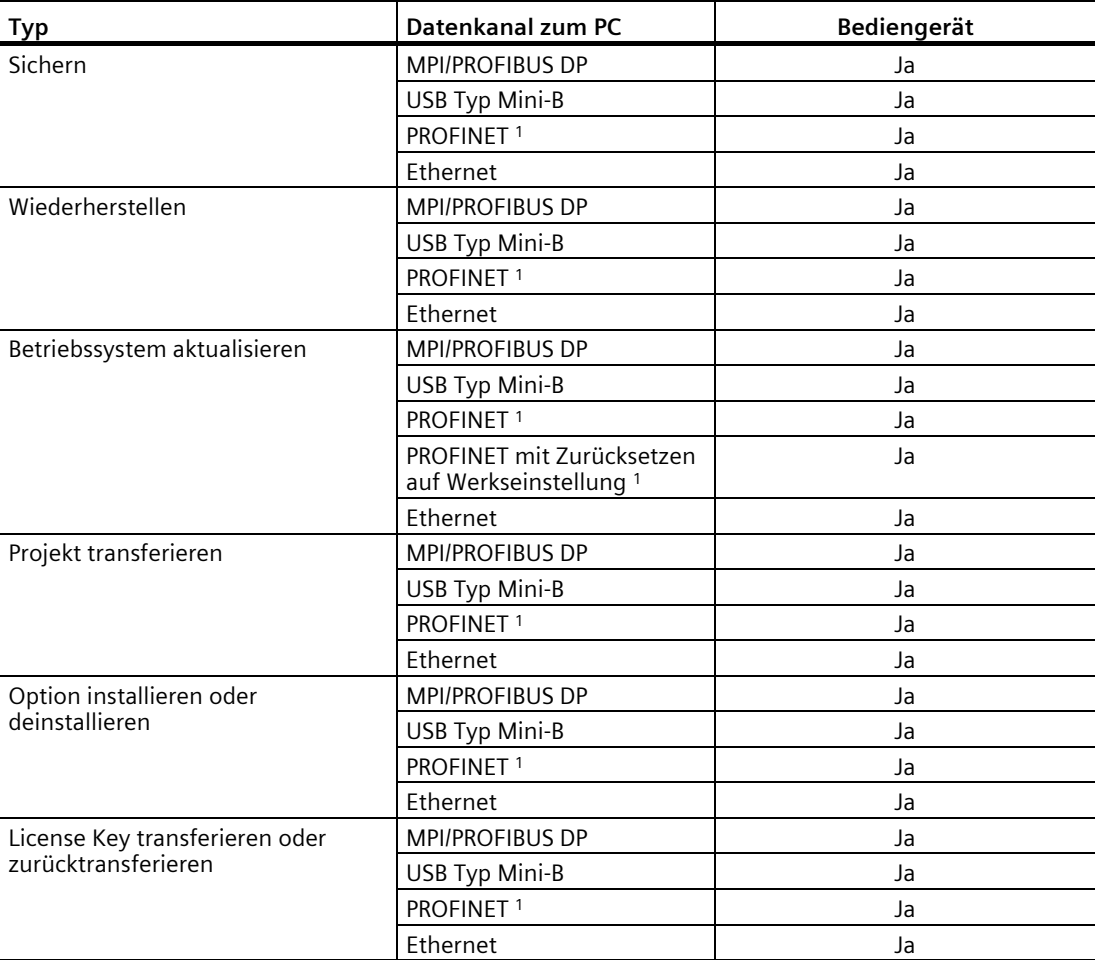

<sup>1</sup> Wählen Sie als Zugangspunkt "PN/IE"

# **5.5 Projekt mit WinCC transferieren**

# **5.5.1 Datenkanal parametrieren und Transfermodus einstellen**

### **Voraussetzung**

• Das Projekt auf dem Bediengerät ist beendet.

# **Vorgehensweise**

- 1. Gehen Sie entsprechend Kapitel "Transfer parametrieren (Seite [99\)](#page-98-0)" vor.
- 2. Stellen Sie im "Start Center" die Betriebsart "Transfer" ein.

# **5.5.2 Transfer starten**

Für den Projektablauf auf einem Bediengerät ist es erforderlich, dass das Projekt vom Projektierungs-PC auf das Bediengerät transferiert wird. Beim Transfer legen Sie insbesondere fest, ob auf dem Bediengerät vorhandene Daten wie "Benutzerverwaltung" oder "Rezepturdaten" überschrieben werden.

#### **Hinweis**

- Ein einzelnes Projekt können Sie über die Projektierungssoftware oder über Pack&Go transferieren. Auf Bediengeräten mit einem Bediengeräte-Image, das mit WinCC (TIA Portal) V14 oder höher kompatibel ist, können Sie ein einzelnes Projekt auch über ein externes Speichermedium transferieren.
- Das Bediengerät wechselt bei automatischem Transfer nur dann selbsttätig in die Betriebsart "Transfer", wenn das Projekt auf dem Bediengerät läuft.
- Wenn auf dem Bediengerät der automatische Transfer aktiviert ist und am Projektierungs-PC ein Transfer gestartet wird, wird das laufende Projekt automatisch beendet.

#### **Automatischer Transfer**

Der automatische Transfer ist besonders für die Testphase eines neuen Projekts geeignet, da der Transfer ferngesteuert erfolgt. Wenn der automatische Transfer aktiviert ist, wechselt das Bediengerät automatisch in die Betriebsart "Transfer", sobald über einen angeschlossen Projektierungs-PC ein Projekttransfer gestartet wird.

*5.5 Projekt mit WinCC transferieren*

### **Voraussetzung**

- Das zu transferierende Projekt ist in WinCC geöffnet
- Die Projektnavigation wird angezeigt
- Der Projektierungs-PC ist mit Bediengerät verbunden
- Am Bediengerät ist der Transfermodus eingestellt

# **Vorgehensweise**

- 1. Wählen Sie im Kontextmenü eines Bediengeräts den Befehl "Laden in Gerät > Software".
- 2. Wenn der Dialog "Erweitertes Laden" geöffnet wird, konfigurieren Sie die "Einstellungen für das Laden". Achten Sie dabei darauf, dass die "Einstellungen für das Laden" den "Transfereinstellungen am Bediengerät" entsprechen:
	- Wählen Sie das Protokoll "Ethernet". Bei Ethernet oder PROFINET können Sie die Netzwerkadresse auch in WinCC im Editor "Geräte & Netze" konfigurieren. Weiterführende Informationen zu diesem Thema finden Sie in der Online-Hilfe von WinCC (TIA Portal).
	- Konfigurieren Sie die entsprechenden Schnittstellenparameter am Projektierungs-PC.
	- Stellen Sie am Bediengerät bei Bedarf schnittstellen- oder protokollspezifische Einstellungen ein.
	- Klicken Sie auf "Laden".

Sie können den Dialog "Erweitertes Laden" jederzeit über den Menübefehl "Online > Erweitertes Laden in Gerät…" aufrufen.

Der Dialog "Vorschau Laden" wird geöffnet. Gleichzeitig wird das Projekt übersetzt. Das Ergebnis wird im Dialog "Vorschau Laden" angezeigt.

- 3. Überprüfen Sie die angezeigten Voreinstellungen und ändern Sie diese bei Bedarf.
- 4. Klicken Sie auf "Laden".

Das Projekt wird auf das ausgewählte Bediengerät transferiert. Wenn Fehler oder Warnungen beim Transfer auftreten, werden im Inspektorfenster unter "Info > Laden" entsprechende Meldungen ausgegeben.

Nach dem erfolgreichen Transfer ist das Projekt auf dem Bediengerät ablauffähig.

#### **ACHTUNG**

#### **Automatischen Transfer deaktivieren**

Wenn Sie nach der Inbetriebnahmephase den automatischen Transfer nicht deaktivieren, kann das Bediengerät versehentlich in den Transferbetrieb gehen. Der Transferbetrieb kann ungewollte Reaktionen in der Anlage auslösen.

Deaktivieren Sie den automatischen Transfer und sperren Sie den Zugriff auf die Transfereinstellungen. Vergeben Sie ein Passwort im Control Panel. Der Zugriff auf den Dialog "Transfer Settings" ist dadurch gesperrt und ein unbefugtes Ändern wird vermieden. *5.5 Projekt mit WinCC transferieren*

# **5.5.3 Projekt testen**

Für den Test eines Projekts bestehen folgende Möglichkeiten:

- Projekt am Projektierungs-PC testen Sie können ein Projekt auf einem Projektierungs-PC mit dem Simulator testen. Ausführliche Informationen hierzu finden Sie im in der Online-Hilfe zu WinCC (TIA Portal).
- Projekt offline auf dem Bediengerät testen Offline testen bedeutet, dass während des Tests die Kommunikation zwischen Bediengerät und Steuerung unterbrochen ist.
- Projekt online auf dem Bediengerät testen Online testen bedeutet, dass während des Tests Bediengerät und Steuerung miteinander kommunizieren.

Führen Sie die Tests in der Reihenfolge "Offline-Test" und "Online-Test" durch.

#### **Hinweis**

Testen Sie ein Projekt immer auf dem Bediengerät, auf dem das Projekt eingesetzt wird.

Durch den Test erhöhen Sie die Sicherheit, dass das Projekt auf dem Bediengerät fehlerfrei funktioniert.

# **Voraussetzung**

- Das Projekt wurde auf das Bediengerät transferiert
- Das Bediengerät befindet sich in der Betriebsart "Offline" für den Offline-Test
- Das Bediengerät befindet sich in der Betriebsart "Online" für den Online-Test

# **Vorgehensweise**

#### **Offline-Test**

In der Betriebsart "Offline" testen Sie am Bediengerät einzelne Funktionen des Projekts ohne Beeinflussung durch die Steuerung. Steuerungsvariablen werden deshalb nicht aktualisiert.

• Testen Sie Bedienobjekte und Darstellungen des Projekts, soweit das ohne Steuerungsanbindung möglich ist.

#### **Online-Test**

In der Betriebsart "Online" testen Sie am Bediengerät einzelne Funktionen des Projekts mit Beeinflussung durch die Steuerung. Steuerungsvariablen werden dabei aktualisiert. Sie können alle kommunikationsabhängigen Funktionen, z. B. Meldungen, testen.

- Testen Sie Bedienobjekte und Darstellungen des Projekts.
	- Prüfen Sie die Bilder auf richtige Darstellung
	- Prüfen Sie die Bildhierarchie
	- Prüfen Sie die Eingabeobjekte
	- Geben Sie Variablenwerte ein

# **5.6 Sichern und wiederherstellen**

# **5.6.1 Überblick**

### **Sichern und Wiederherstellen**

Bei der Datensicherung wird der Inhalt des internen Speichers in einer Backup/Restore-Datei (.brf) auf einem Projektierungs-PC oder auf einem externen Speichermedium gesichert. Meldearchive und Prozesswertarchive sind nicht in der Backup/Restore-Datei enthalten, diese Archive werden separat auf einem externen Speichermedium gespeichert. Sichern Sie diese Archive bei Bedarf manuell. Wenn das Bediengerät in einem Netzwerk integriert ist, können Sie die Daten auch auf einem Netzlaufwerk sichern.

Folgende Daten werden in der Backup/Restore-Datei gesichert:

- Projekt und Bediengeräte-Image
- Benutzerverwaltung
- Rezepturdaten
- License Keys

Zum Sichern und Wiederherstellen auf einem Projektierungs-PC verwenden Sie WinCC.

#### **Allgemeine Hinweise**

#### **Hinweis**

# **Stromausfall**

Wenn ein komplettes Wiederherstellen durch Stromausfall am Bediengerät unterbrochen wird, kann das Betriebssystem des Bediengeräts gelöscht werden. In diesem Fall müssen Sie das Bediengerät auf Werkseinstellungen zurücksetzen. Das Bediengerät wechselt automatisch in den Modus "Urladen".

#### **Hinweis**

#### **Kompatibilitätskonflikt**

Wenn während des Wiederherstellens am Bediengerät ein Hinweis auf einen Kompatibilitätskonflikt angezeigt wird, müssen Sie das Betriebssystem aktualisieren. *5.6 Sichern und wiederherstellen*

# **5.6.2 Daten des Bediengeräts sichern und wiederherstellen**

#### **Hinweis**

Verwenden Sie die Wiederherstellung von Projektdaten nur auf Bediengeräten, die mit derselben Projektierungs-Software projektiert wurden.

# **Voraussetzung**

- Das Bediengerät ist mit dem Projektierungs-PC verbunden
- Das Bediengerät ist in der Projektnavigation ausgewählt
- Wenn ein Server zur Datensicherung verwendet wird: Der Projektierungs-PC hat Zugriff auf den Server

# **Daten des Bediengeräts sichern**

Um die Daten des Bediengeräts zu sichern, gehen Sie wie folgt vor:

- 1. Wählen Sie im Menü "Online > Bediengeräte Wartung" den Befehl "Sichern". Der Dialog "SIMATIC ProSave" wird geöffnet.
- 2. Wählen Sie unter "Datenart" aus, welche Daten des Bediengeräts gesichert werden.
- 3. Geben Sie unter "Speichern unter" den Dateinamen der Sicherungsdatei ein.
- 4. Klicken Sie auf "Start Backup".

Die Datensicherung wird gestartet. Je nach gewählter Verbindung nimmt die Sicherung einige Zeit in Anspruch.

#### **Daten des Bediengeräts wiederherstellen**

Um die Daten des Bediengeräts wiederherzustellen, gehen Sie wie folgt vor:

- 1. Wählen Sie im Menü "Online > Bediengeräte Wartung" den Befehl "Wiederherstellen".
- 2. Geben Sie unter "Öffnen von …" den Dateinamen der Sicherungsdatei ein. Unter "Inhalt" werden Informationen zur gewählten Sicherungsdatei angezeigt.
- 3. Klicken Sie auf "Start Restore".

Die Wiederherstellung wird gestartet. Je nach gewählter Verbindung nimmt dieser Vorgang einige Zeit in Anspruch.

# **Backup/Restore über Dialog "Backup/Restore" im Control Panel des Bediengeräts**

Die Funktion "Backup/Restore" ist für MMC, SD-Speicherkarten sowie USB-Speichermedien freigegeben.

# **5.7 Betriebssystem aktualisieren**

# **5.7.1 Aktualisierung des Betriebssystems**

# **Einleitung**

Wenn das Betriebssystem eines Bediengeräts einen nicht zur Projektierung passenden Versionsstand hat, müssen Sie das Betriebssystem des Bediengeräts aktualisieren. Abhängig vom verwendeten Protokoll wird beim Laden des Projekts das Betriebssystem auf dem Bediengerät auf Nachfrage automatisch aktualisiert. Danach wird das Laden fortgesetzt. Ansonsten wird das Laden des Projekts abgebrochen. In diesem Fall starten Sie die Aktualisierung des Betriebssystems manuell.

#### **Aktualisierung des Betriebssystems**

Um das Betriebssystem eines Bediengeräts zu aktualisieren, verbinden Sie das Bediengerät mit dem Projektierungs-PC. Verwenden Sie für diese Verbindung nach Möglichkeit die Schnittstelle mit der höchsten Bandbreite, z. B. Ethernet.

#### **"Rücksetzen auf Werkseinstellungen"**

Wenn das Betriebssystem auf dem Bediengerät nicht mehr funktionsfähig ist, aktualisieren Sie das Betriebssystem und setzen das Bediengerät auf die Werkseinstellungen zurück. Wenn das Bediengerät den Defekt selbst erkennt, startet das Bediengerät automatisch im Modus "Urladen" neu und gibt eine entsprechende Meldung aus.

# **5.7.2 Betriebssystem des Bediengeräts aktualisieren**

Verwenden Sie für die diese Verbindung nach Möglichkeit die Schnittstelle mit der höchsten Bandbreite, z. B. Ethernet.

#### **ACHTUNG**

#### **Aktualisieren des Betriebssystems löscht alle Daten auf dem Bediengerät**

Wenn Sie das Betriebssystem aktualisieren, werden Daten auf dem Zielsystem gelöscht. Sichern Sie deshalb zuerst folgende Daten:

- Benutzerverwaltung
- Rezepturen

Zurücksetzen auf Werkseinstellungen löscht darüber hinaus die License Keys. Sichern Sie vor dem Zurücksetzen auf Werkseinstellungen auch die License Keys.

#### *5.7 Betriebssystem aktualisieren*

### **ACHTUNG**

#### **Automatisches Sichern und Betriebssystem aktualisieren**

Wenn die Funktion "automatisches Sichern" aktiviert ist während das Betriebssystem aktualisiert wird, dann kann es vorkommen, dass das Bediengerät nicht mehr korrekt startet.

Wenn Sie das Betriebssystem des Bediengeräts aktualisieren wollen und die Funktion "automatisches Sichern" aktiviert haben, dann gehen Sie wie folgt vor:

- 1. Deaktivieren Sie die Funktion "automatisches Sichern".
- 2. Aktualisieren Sie das Betriebssystem.
- 3. Aktivieren Sie die Funktion "automatisches Sichern".

Belassen Sie die Systemspeicherkarte vor und während des gesamten Zeitraums der Aktualisierung des Betriebssystems im Bediengerät.

#### **Hinweis**

#### **Kalibieren des Touchscreen**

Nach dem Aktualisieren kann es erforderlich sein, den Touchscreen neu zu kalibrieren.

#### **Voraussetzung**

- Das Bediengerät ist mit Projektierungs-PC verbunden
- Die PG/PC-Schnittstelle ist eingestellt
- Das Bediengerät ist in der Projektnavigation ausgewählt
- Das Bediengerät ist eingeschaltet

#### **Betriebssystem aktualisieren**

Für den Verbindungsaufbau zwischen Bediengerät und Projektierungs-PC werden die Konfigurationseinstellungen aus "Geräte & Netze" verwendet.

Um das Betriebssystem zu aktualisieren, gehen Sie wie folgt vor:

1. Wählen Sie im Menü "Online > Bediengeräte Wartung" den Befehl "Betriebssystem aktualisieren".

Der Dialog "SIMATIC ProSave [OS-Update]" wird geöffnet. Der Pfad mit dem Image des Betriebssystems ist bereits voreingestellt.

- 2. Wählen Sie bei Bedarf einen anderen Pfad für das Image des Betriebssystems aus, das Sie auf das Bediengerät übertragen möchten.
- 3. Klicken Sie auf "Update OS".

Die Aktualisierung wird gestartet. Je nach gewählter Verbindung kann dieser Vorgang einige Zeit in Anspruch nehmen.

# **Bediengerät auf Werkseinstellungen zurücksetzen**

Um das Bediengerät wieder auf Werkseinstellungen zurückzusetzen, gehen Sie wie folgt vor:

- 1. Setzen Sie das Bediengerät in den Modus "Urladen":
	- Öffnen Sie am Bediengerät im Control Panel den Dialog "OP Properties".
	- Wechseln Sie in das Register "Device" und betätigen Sie "Reboot".
	- Der Dialog "Attention" wird geöffnet. – Betätigen Sie "Prepare for Reset".

Das Bediengerät startet neu und wechselt in den Modus "Urladen". Wenn Sie das Bediengerät nicht auf Werkseinstellungen zurücksetzen, wird das Bediengerät nach 10 Minuten neu gestartet.

2. Wählen Sie am Projektierungs-PC in WinCC im Menü "Online > Bediengeräte Wartung" den Befehl "Betriebssystem aktualisieren".

Der Dialog "SIMATIC ProSave [OS-Update]" wird geöffnet. Der Pfad mit dem Image des Betriebssystems ist bereits voreingestellt.

- 3. Wählen Sie bei Bedarf einen anderen Pfad für das Image des Betriebssystems aus, das Sie auf das Bediengerät übertragen möchten.
- 4. Aktivieren Sie "Rücksetzen auf Werkseinstellungen".
- 5. Geben Sie die MAC-Adresse des Bediengeräts ein.
- 6. Klicken Sie auf "Update OS". Dieser Vorgang kann einige Zeit in Anspruch nehmen.

#### **Ergebnis**

Das Betriebssystem des Bediengeräts ist funktionsfähig und auf dem aktuellen Stand.

# **5.8 Optionen und License Keys verwalten**

# <span id="page-171-0"></span>**5.8.1 Optionen verwalten**

# **Einleitung**

Auf einem Bediengerät können Sie folgende Optionen installieren:

- Mit WinCC mitgelieferte Zusatzoptionen
- Zusätzlich zu WinCC erworbene Optionen

Welche Optionen Sie installieren können, hängt vom Typ des Bediengeräts ab.

Eine Übersicht über die installierbaren Optionen finden Sie in der "Einführung in WinCC".

# **Voraussetzung**

- Das Bediengerät ist mit Projektierungs-PC verbunden
- Die PG/PC-Schnittstelle ist eingestellt
- Das Bediengerät ist in der Projektnavigation ausgewählt
- Das Bediengerät ist eingeschaltet

# **Vorgehen**

Um eine Option auf dem Bediengerät zu installieren, gehen Sie folgendermaßen vor:

- 1. Wählen Sie im Menü "Online > Bediengeräte Wartung " den Befehl "Optionen". Alle verfügbaren Optionen und die bereits installierten Optionen werden angezeigt.
- 2. Um sich die auf dem Bediengerät installierten Optionen anzeigen zu lassen, klicken Sie auf "Gerätestatus".
- 3. Um eine Option auf dem Bediengerät zu installieren, selektieren Sie die Option übertragen Sie die Option mit ">>" in die Liste der installierten Optionen.
- 4. Um eine Option vom Bediengerät zu deinstallieren, klicken Sie auf "<<".
- 5. Um die Installation oder Deinstallation zu starten, klicken Sie auf "OK".

# **Ergebnis**

Die ausgewählten Optionen wurden auf dem Bediengerät installiert oder davon deinstalliert.

# **Siehe auch**

Übertragung von License Keys (Seite [173\)](#page-172-0)

# <span id="page-172-0"></span>**5.8.2 Übertragung von License Keys**

# **Einleitung**

Wenn Sie Optionen von WinCC-Runtime auf einem Bediengerät verwenden, benötigen Sie für diese Optionen jeweils eine Lizenz. Die benötigten Lizenzen werden als License Keys üblicherweise auf einem Datenträger geliefert, z. B. ein USB-Stick. Alternativ können die License Keys auch über einen Lizenzserver zur Verfügung gestellt werden.

Um die License Keys auf oder von einem Bediengerät zu übertragen, verwenden Sie den "Automation License Manager". Der "Automation License Manager" wird bei der Installation von WinCC automatisch installiert.

#### **ACHTUNG**

#### **Sichern von License Keys**

In folgendem Fall müssen Sie die License Keys sichern, weil die License Keys sonst gelöscht werden:

• Vor der Wiederherstellung eines kompletten Datenbestandes aus der Sicherung

#### **Siehe auch**

Optionen verwalten (Seite [172\)](#page-171-0)

# **5.8.3 License Keys verwalten**

#### **Voraussetzung**

- Das Bediengerät ist mit dem Projektierungs-PC oder dem PC mit dem "Automation License Manager" verbunden
- Wenn Sie den Projektierungs-PC verwenden: Das Bediengerät ist in der Projektnavigation ausgewählt

*5.8 Optionen und License Keys verwalten*

# **Vorgehen**

Um den License Keys zu übertragen, gehen Sie folgendermaßen vor:

- 1. Öffnen Sie den "Automation License Manager". Starten Sie an einem PC ohne WinCC-Installation den "Automation License Manager" über das Windows-Startmenü. Der "Automation License Manager" wird gestartet.
- 2. Wählen Sie im Menü "Bearbeiten > Zielsystem verbinden" den Befehl "Bediengerät verbinden".

Der Dialog "Zielsystem verbinden" wird geöffnet.

- 3. Wählen Sie im Bereich "Gerätetyp" entsprechenden Bediengerätetyp aus.
- 4. Wählen Sie die "Verbindung" aus.
- 5. Konfigurieren Sie abhängig von der gewählten Verbindung die zugehörigen "Verbindungsparameter".
- 6. Klicken Sie auf "OK".

Die Verbindung zum Bediengerät wird aufgebaut. Das verbundene Bediengerät wird im linken Bereich des "Automation License Manager" angezeigt.

- 7. Übertragen Sie die License Keys auf das Bediengerät:
	- Selektieren Sie im linken Bereich das Laufwerk, auf dem sich die License Keys befinden. Die License Keys werden im rechten Bereich angezeigt.
	- Selektieren Sie die License Keys
	- Verschieben Sie die License Keys mit Drag&Drop auf das Bediengerät.

License Keys können Sie vom Bediengerät per Drag&Drop auch wieder entfernen.

#### **Alternative Vorgehensweise**

Auf einem PC mit WinCC-Installation können Sie den "Automation License Manager" auch aus WinCC heraus starten: Wählen Sie im Menü "Online > Bediengeräte Wartung" den Befehl "Autorisieren/Lizenzieren".

#### **Ergebnis**

Die License Keys werden auf das Bediengerät übertragen.

Um die License Keys vom Bediengerät zu sichern, verschieben Sie die License Keys mit Drag&Drop vom Bediengerät auf ein verfügbares Laufwerk.

# **Projekt bedienen 6**

# **6.1 Überblick**

### **Bedienmöglichkeiten**

Von der Hardwareausstattung des Bediengeräts hängt ab, welche der folgenden Bedienmöglichkeiten zur Verfügung stehen:

• Touchscreen

Die in den Bildern dargestellten Bedienobjekte sind berührungssensitiv. Die Bedienung unterscheidet sich grundsätzlich nicht vom Drücken mechanischer Tasten. Sie bedienen Bedienobjekte durch Berühren mit dem Finger. Zum Doppelklicken berühren Sie ein Bedienobjekt zweimal kurz hintereinander.

- Tastatur des Bediengeräts Die in den Bildern dargestellten Bedienobjekte werden mit den Tasten des Bediengeräts markiert und bedient.
- Externe Tastatur, über USB angeschlossen
- Externe Maus, über USB angeschlossen

# **VORSICHT**

#### **Beschädigung des Touchscreen**

Berühren Sie den Touchscreen nicht mit spitzen oder scharfen Gegenständen. Sonst beschädigen Sie möglicherweise die Kunststoffoberfläche des Touchscreen.

Verzichten Sie auf schlagartige Berührungen des Touchscreen mit harten Gegenständen und vermeiden Sie eine dauerhafte Bedienung mit Gesten. Beides kann zu einer erheblichen Reduzierung der Lebensdauer bis hin zum Totalausfall des Touchscreen führen.

Im Folgenden werden jeweils Anleitungen für die Bedienung eines Projekts mit dem Touchscreen und mit der Tastatur gegeben.

*6.1 Überblick*

# **Projekt mit einer externen Tastatur bedienen**

Mit einer externen Tastatur bedienen Sie ein Projekt genau so wie mit der Bediengerätetastatur bzw. der Bildschirmtastatur.

#### **Hinweis**

Die Funktionstasten der externen Tastatur sind gesperrt.

#### **Projekt mit einer externen Maus bedienen**

Mit einer externen Maus bedienen Sie ein Projekt genau so wie mit dem Touchscreen des Bediengeräts. Klicken Sie die beschriebenen Bedienobjekte mit der Maus an.

#### **Unbeabsichtigte Aktionen**

# **VORSICHT**

#### **Unbeabsichtigte Reaktionen bei gleichzeitigen Bedienungen**

Führen Sie nicht mehrere Bedienungen gleichzeitig aus. Sie lösen damit möglicherweise unbeabsichtigte Reaktionen aus.

• Bei Touch-Bedienung: Berühren Sie immer nur ein Bedienobjekt am Bildschirm. • Bei Tasten-Bedienung:

Drücken Sie nicht mehr als zwei Funktionstasten gleichzeitig.

Ausnahme: Bei den Systemtasten ist die Tastenkombination <CTRL+ALT+DEL> möglich. Beachten Sie, dass im Projekt in den Runtime-Einstellungen des Bediengeräts die Option "Taskumschaltung sperren" aktiviert sein kann.

#### **Anlagendokumentation beachten**

Ein Projekt kann Bedienhandlungen erfordern, die umfassende anlagenspezifische Kenntnisse des Bedieners voraussetzen. Wenn Sie z. B. den Tippbetrieb verwenden, gehen Sie mit der notwendigen Umsicht vor. Nähere Hinweise hierzu finden Sie gegebenenfalls in Ihrer Anlagendokumentation.

#### **Bedienungsrückmeldung von Bedienobjekten**

Sobald das Bediengerät die Anwahl eines Bedienobjekts erkennt, reagiert es mit einer Bedienungsrückmeldung. Die Bedienungsrückmeldung ist unabhängig von einer Kommunikation mit der Steuerung. Die Bedienungsrückmeldung ist deshalb kein Indiz dafür, dass die gewünschte Aktion tatsächlich ausgeführt wird.

#### **Optische Bedienungsrückmeldung von Bedienobjekten**

Das Bedienobjekt erhält den Fokus und wird markiert. Der Projekteur kann die Markierung eines Bedienobjekts auch abweichend vom Standard projektieren. Nähere Hinweise hierzu finden Sie gegebenenfalls in Ihrer Anlagendokumentation.

Die Art der optischen Bedienungsrückmeldung ist abhängig vom Bedienobjekt:

• Schaltflächen

Wenn der Projekteur den 3D-Effekt projektiert hat, unterscheiden sich die Darstellungen für die beiden Zustände "gedrückt" und "nicht gedrückt":

– Zustand "gedrückt":

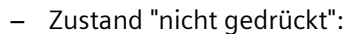

Der Projekteur bestimmt das Erscheinungsbild eines markierten Feldes, z. B. Linienbreite und Farbe für den Fokus.

• Unsichtbare Schaltflächen

Unsichtbarer Schaltflächen werden standardmäßig nach dem Anwählen nicht als gedrückt dargestellt. In diesem Fall folgt keine optische Bedienungsrückmeldung.

Der Projekteur kann unsichtbare Schaltflächen auch so projektieren, dass deren Umrisse beim Anwählen als Linien sichtbar sind. Die Umrisse bleiben so lange sichtbar, bis Sie ein anderes Bedienobjekt aktivieren.

• EA-Felder

Wenn Sie ein EA-Feld markieren, wird der Inhalt des EA-Feldes farbig hinterlegt. Bei Touch-Bedienung wird die Bildschirmtastatur zur Werteingabe geöffnet.

#### **Akustische Rückmeldung von Bedienobjekten**

Sobald das Bediengerät eine Berührung des Touchscreen oder eine Tastenbedienung erkennt, wird ein Signalton ausgegeben. Sie können die akustische Bedienungsrückmeldung aktivieren und deaktivieren.

#### **Hinweis**

Die akustische Rückmeldung ist nur möglich, wenn Sie das Projekt direkt am Touchscreen oder mit den Tasten des Bediengeräts bedienen. Wenn Sie mit einer externen Maus oder externen Tastatur bedienen, wird kein Signalton ausgegeben.

Eine akustische Rückmeldung bedeutet nicht, dass die Aktion ausgeführt wurde.

#### **Signalton bei Fehlbedienungen**

Wenn Sie ein nicht zulässiges Zeichen eingeben wollen, gibt das Bediengerät je nach Einstellung einen Signalton aus.

# **6.2 Funktionstasten**

# **Funktionstasten**

Die Belegung der Funktionstasten wird bei der Projektierung festgelegt. Der Projekteur kann Funktionstasten global und lokal belegen.

Funktionstasten sind nur bei Tasten-Bediengeräten verfügbar.

#### **Funktionstasten mit globaler Funktionsbelegung**

Eine global belegte Funktionstaste löst unabhängig vom angezeigten Bild immer dieselbe Aktion am Bediengerät bzw. in der Steuerung aus. Eine solche Aktion ist z. B. das Aktivieren eines Bildes oder das Schließen eines Meldefensters.

#### **Funktionstasten mit lokaler Funktionsbelegung**

Eine Funktionstaste mit lokaler Funktionsbelegung ist bildspezifisch und damit nur innerhalb des aktiven Bildes wirksam.

Die Funktion einer lokal belegten Funktionstaste darf von Bild zu Bild unterschiedlich sein.

Innerhalb eines Bildes darf eine Funktionstaste nur eine Funktionsbelegung haben, entweder global oder lokal. Bei lokaler und globaler Funktionsbelegung hat die lokale Belegung Vorrang.

Der Projekteur kann Funktionstasten auch so belegen, dass Sie mit den Funktionstasten Bedienobjekte bedienen können, z. B. die Meldeanzeige, Kurvenanzeige, Rezepturanzeige oder Status/Steuern.

# **6.3 Direkttasten**

# **Einleitung**

Direkttasten setzen direkt vom Bediengerät aus Bits im Peripheriebereich einer SIMATIC S7.

Direkttasten ermöglichen Tastenbedienungen mit kurzen Reaktionszeiten, die z. B. Voraussetzung für den Tippbetrieb sind.

#### **Hinweis**

Die Direkttasten sind auch aktiv, wenn sich das Bediengerät in der Betriebsart "Offline" befindet.

#### **Hinweis**

Wenn Sie bei laufendem Projekt eine Funktionstaste mit Direkttastenfunktionalität bedienen, wird die Direkttastenfunktion unabhängig vom aktuellen Bildschirminhalt immer ausgeführt.

#### **Hinweis**

Sie können Direkttasten nur bei Kopplung über PROFIBUS DP oder PROFINET IO verwenden.

Direkttasten führen zu einer zusätzlichen Grundlast im Bediengerät.

#### **Hinweis**

#### **Direkttasten-LEDs**

Werden Tasten des Bediengeräts, die mit einer LED ausgestattet sind, als Direkttasten über PROFINET IO verwendet, dann gilt:

- Nach dem Einschalten des Geräts leuchten die LEDs der Direkttasten nicht.
- Sobald die PROFINET IO-Verbindung aufgebaut ist, leuchten die LEDs der Direkttasten.
- Wenn keine Direkttastenkommunikation besteht oder ein PROFINET IO-Kommunikationsfehler auftritt, z. B. aufgrund fehlerhafter Check Bits, dann leuchten die LEDs der Direkttasten nicht mehr.

#### **Direkttasten**

Folgende Objekte können als Direkttaste projektiert sein:

- Schaltflächen
- Funktionstasten

Bei Bediengeräten mit Touch-Bedienung können Sie zusätzlich Bildnummern definieren. Damit kann der Projekteur die Direkttasten bildspezifisch projektieren.

Nähere Hinweise zur Projektierung von Direkttasten finden Sie in der Onlinehilfe von WinCC unter "Prozesse visualisieren > Mit Steuerungen kommunizieren".

# **6.4 Projektsprache einstellen**

#### **Einleitung**

Das Projekt auf dem Bediengerät kann mehrsprachig sein. Zum Wechseln der am Bediengerät eingestellten Sprache während des laufenden Betriebs muss ein entsprechendes Bedienobjekt projektiert worden sein.

Nach dem Starten des Projekts ist immer die zuletzt aktive Projektsprache eingestellt.

#### **Voraussetzung**

- Die gewünschte Sprache für das Projekt muss am Bediengerät verfügbar sein.
- Die Funktion für die Sprachumschaltung muss bei der Projektierung mit einem Bedienobjekt verknüpft sein, z. B. mit einer Schaltfläche.

*6.5 Werte eingeben*

# **Sprache auswählen**

Zwischen den Sprachen können Sie jederzeit umschalten. Unmittelbar nach dem Aufruf der Funktion für die Sprachumschaltung werden die sprachabhängigen Objekte in der neuen Sprache angezeigt.

Für die Sprachumschaltung gibt es folgende Möglichkeiten:

- Ein projektiertes Bedienobjekt schaltet in einer Auswahl von Sprachen weiter.
- Durch ein projektiertes Bedienobjekt wählen Sie die gewünschte Sprache direkt aus.

Nähere Hinweise hierzu finden Sie gegebenenfalls in Ihrer Anlagendokumentation.

# **6.5 Werte eingeben**

Wenn Sie im Projekt ein E/A-Feld über die TAB-Reihenfolge oder durch Antippen auswählen, wird der gesamte Feldinhalt ausgewählt. Bei einem Touch-Bediengerät wird die Bildschirmtastatur eingeblendet.

# **Vorgehensweise**

Gehen Sie wie folgt vor:

- 1. Um den Wert zu überschreiben:
	- Geben Sie über die Systemtasten oder die Bildschirmtastatur den neuen Wert ein.
- 2. Um den Wert zu ändern:
	- Tasten-Bediengerät: Heben Sie mit <SHIFT+Rechts> die Markierung des Inhalts auf.
	- Touch-Bediengerät: Heben Sie mit einer beliebigen Cursor-Taste die Markierung des Inhalts auf.
	- Bewegen Sie den Cursor an die gewünschte Position und ändern Sie den Wert.
- 3. Beenden Sie die Werteingabe.

# **Ergebnis**

Der Wert des E/A-Feldes ist eingegeben.

# **Siehe auch**

Numerische Werte eingeben und ändern (Seite [181\)](#page-180-0) Alphanumerische Werte eingeben oder ändern (Seite [182\)](#page-181-0) Werte über Systemtasten eingeben (Seite [75\)](#page-74-0) Referenz der Systemtasten (Seite [71\)](#page-70-0)
# **6.6 Numerische Werte eingeben und ändern**

### **Einleitung**

Numerische Werte geben Sie abhängig vom Bediengerät entweder über die Systemtasten oder die Bildschirmtastatur ein. Alternativ können Sie auch eine externe Tastatur anschließen.

### **Hinweis**

Bei geöffneter Bildschirmtastatur hat der Steuerungsauftrag 51 "Bildanwahl" keine Wirkung.

- Bei Tasten-Bediengeräten sind nur die Ziffern auf den Systemtasten verfügbar.
- Bei Touch-Bediengeräten wird die numerische Bildschirmtastatur geöffnet.

### **Datum und Uhrzeit**

Die Eingabe von Datum und Uhrzeit unterscheidet sich nicht von Eingabe numerischer Werte.

### **Hinweis**

Beachten Sie beim Eingeben von Datum und Uhrzeit, dass deren Format abhängig von der eingestellten Projektsprache ist.

### **Eingeben von hexadezimalen Werten**

Wenn der Projekteur das E/A-Feld mit "hexadezimaler Darstellung" projektiert hat, sind zusätzlich zu den Ziffern die Buchstaben "A" bis "F" verfügbar.

Bei Touch-Geräten wird in diesem Fall die alphanumerische Bildschirmtastatur eingeblendet. Die Tasten "G" bis "Z" sind nicht belegt. Wenn Sie die Tasten bedienen, wird ein Signalton ausgegeben.

### **Grenzwertprüfung bei numerischen Werten**

Für Variablen können Grenzwerte projektiert sein. Wenn Sie einen Wert außerhalb dieser Grenzen eingeben, wird dieser nicht übernommen, z. B. "80" bei einem projektierten Grenzwert von "78". Wenn ein Meldefenster projektiert ist, wird am Bediengerät eine Systemmeldung ausgegeben. Unabhängig davon wird der ursprüngliche Wert wieder angezeigt.

### **Nachkommastellen bei numerischen Werten**

Der Projekteur kann für ein numerisches Eingabefeld die Anzahl der Nachkommastellen festlegen. Wenn Sie einen Wert in ein solches E/A-Feld eingeben, wird die Anzahl der Nachkommastellen überprüft.

- Zu viel eingegebene Nachkommastellen werden ignoriert.
- Zu wenig eingegebene Nachkommastellen werden mit "0" aufgefüllt.

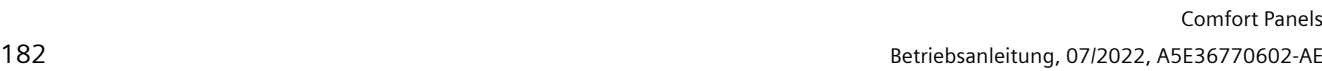

### *Projekt bedienen*

*6.7 Alphanumerische Werte eingeben oder ändern*

### **Voraussetzung**

Cursor steht in einem E/A-Feld.

### **Vorgehensweise**

Gehen Sie wie folgt vor:

- 1. Geben Sie den gewünschten Wert über die Systemtasten oder die Bildschirmtastatur ein.
- 2. Verwerfen Sie bei Bedarf die Eingabe mit <ESC>.
- 3. Schließen Sie die Eingabe mit <ENTER> ab.

### **Ergebnis**

Der numerische Wert ist eingegeben oder geändert. Wenn Sie die Eingabe verworfen haben, bleibt das E/A-Feld leer oder der ursprüngliche Wert wird angezeigt.

### **Siehe auch**

Werte eingeben (Seite [180\)](#page-179-0) Werte über Systemtasten eingeben (Seite [75\)](#page-74-0) Referenz der Systemtasten (Seite [71\)](#page-70-0)

# **6.7 Alphanumerische Werte eingeben oder ändern**

### **Einleitung**

Alphanumerische Werte geben Sie abhängig vom Bediengerät entweder über die Systemtasten oder die Bildschirmtastatur ein. Alternativ können Sie auch eine externe Tastatur anschließen.

### **Hinweis**

Bei geöffneter Bildschirmtastatur hat der Steuerungsauftrag 51 "Bildanwahl" keine Wirkung.

- Bei Tasten-Bediengeräten sind alle Zeichen auf den Systemtasten verfügbar.
- Bei Touch-Bediengeräten wird die alphanumerische Bildschirmtastatur geöffnet.

### **Hinweis**

Die Darstellung der Bildschirmtastatur ist unabhängig von der eingestellten Projektsprache.

### **Voraussetzung**

Cursor steht im E/A-Feld.

### **Vorgehensweise**

Gehen Sie wie folgt vor:

- 1. Geben Sie den gewünschten Wert über die Systemtasten oder die Bildschirmtastatur ein.
- 2. Verwerfen Sie bei Bedarf die Eingabe mit <ESC>.
- 3. Schließen Sie die Eingabe mit <ENTER> ab.

### **Ergebnis**

Der alphanumerische Wert ist eingegeben oder geändert. Wenn Sie die Eingabe verworfen haben, bleibt das E/A-Feld leer oder der ursprüngliche Wert wird angezeigt.

### **Siehe auch**

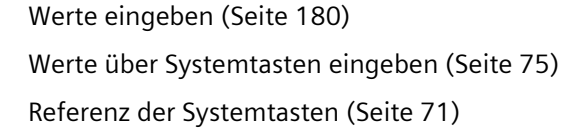

# **6.8 Hilfetext anzeigen**

Mit Hilfetexten stellt Ihnen der Projekteur zusätzliche Informationen und Bedienhinweise zur Verfügung. Der Projekteur kann Hilfetexte zu Bildern und Bedienobjekten projektieren.

Der Hilfetext eines E/A-Feldes kann z. B. Hinweise zum einzugebenden Wert enthalten.

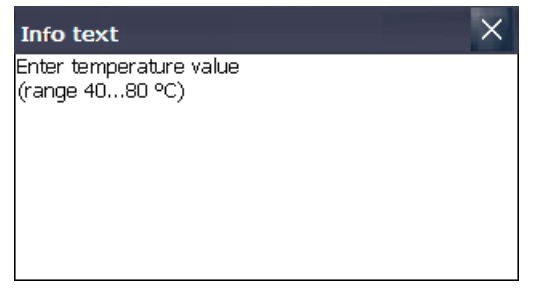

Ist ein Hilfetext für ein Bedienobjekt projektiert, dann wird der Hilfetext wie folgt auf dem Bediengerät angezeigt:

• Bei Touch-Bediengeräten wird in der Bildschirmtastatur die Taste <Help> eingeblendet.

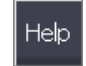

• Bei Tasten-Bediengeräten leuchtet die LED der Taste <HELP>.

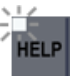

*6.9 Projekt beenden*

# **Voraussetzung**

Bedienobjekt mit projektiertem Hilfetext ist ausgewählt.

# **Vorgehensweise**

Gehen Sie wie folgt vor:

- 1. Betätigen Sie die Taste <HELP>. Der Hilfetext zum Bedienobjekt wird angezeigt.
- 2. Verwenden Sie zum Scrollen bei Bedarf die Cursortasten.

### **Hinweis**

# **Wechsel zwischen den angezeigten Hilfetexten**

Der Projekteur kann für ein E/A-Feld und für das zugehörige Bild Hilfetext projektieren. Sie schalten zwischen beiden Hilfetexten um, indem Sie das Hilfetext-Fenster berühren.

3. Schließen Sie das Fenster mit dem Hilfetext.

# **Alternative Vorgehensweise**

Abhängig von der Projektierung können Sie Hilfetexte auch über ein davor vorgesehenes Bedienobjekt aufrufen.

Nähere Hinweise hierzu finden Sie gegebenenfalls in Ihrer Anlagendokumentation.

# **6.9 Projekt beenden**

# **Vorgehensweise**

Gehen Sie wie folgt vor:

- 1. Beenden Sie das Projekt mit dem dafür projektierten Bedienobjekt. Warten Sie ab, bis das Start Center angezeigt wird.
- 2. Schalten Sie die Stromversorgung für das Bediengerät aus.

# **Warten und instand setzen**

# **7.1 Allgemeine Hinweise zu Wartung und Instandsetzung**

Beachten Sie bei der Wartung und Instandsetzung von Schutzeinrichtungen wie z. B. Schutzerde-Kreisen oder Überspannungsschutz-Komponenten:

- Beachten Sie die vom Hersteller angegebenen Wartungs- und Tauschintervalle.
- Tauschen Sie Anlagenkomponenten inklusive externer Leitungen und Sicherungen nur durch gleichwertige und vom jeweiligen Hersteller zugelassene Komponenten aus.

# **7.2 Gerätefront reinigen**

### **7.2.1 Touchscreen und Tastaturfolie reinigen**

Das Bediengerät ist für wartungsarmen Betrieb ausgelegt. Touchscreen und Tastaturfolie sollten Sie dennoch regelmäßig reinigen.

Beachten Sie die Angaben zur chemischen Beständigkeit [\(https://support.industry.siemens.com/cs/ww/de/view/39718396\)](https://support.industry.siemens.com/cs/ww/de/view/39718396).

### **Voraussetzung**

- Feuchtes Reinigungstuch
- Spülmittel oder aufschäumendes Bildschirmreinigungsmittel

### **Vorgehensweise**

### **Hinweis**

### **Unbeabsichtigte Reaktion**

Wenn Sie den Touchscreen oder ein Bediengerät mit Tastaturfolie im eingeschalteten Zustand reinigen, können Sie dabei Fehlbedienungen auslösen.

Schalten Sie das Bediengerät aus oder reinigen Sie den Touchscreen im Betrieb nur in gesperrtem Zustand. Beachten Sie, dass die Sperrung des Touchscreen nach 15 Sekunden automatisch beendet wird.

### **Hinweis**

### **Beschädigung der Front vermeiden**

Bei Verwendung von Druckluft oder Dampfstrahler und durch aggressive Lösungs- oder Scheuermittel kann das Bediengerät beschädigt werden.

Reinigen Sie das Bediengerät nicht unter Verwendung von Druckluft oder Dampfstrahlern. Verwenden Sie keine aggressiven Lösungs- oder Scheuermittel.

Gehen Sie wie folgt vor:

- 1. Schalten Sie das Bediengerät aus oder sperren Sie den Touchscreen.
- 2. Sprühen Sie Reinigungsmittel auf das Reinigungstuch. Sprühen Sie nicht direkt auf das Bediengerät.
- 3. Reinigen Sie das Bediengerät. Wischen Sie beim Reinigen vom Bildschirmrand nach innen.

### **7.2.2 Putzbild bei Touch-Bediengeräten**

Sie können den Touchscreen des Bediengeräts im eingeschalteten Zustand und bei laufendem Projekt reinigen. Dazu muss im Projekt ein Bedienobjekt zur Verfügung stehen, mit dem Sie das Putzbild aufrufen können. Nach dem Aktivieren des Putzbilds ist innerhalb der projektierten Zeitspanne der Touchscreen für die Bedienung gesperrt. Die Zeitspanne für die Sperrung kann zwischen 5 und 30 Sekunden betragen. Die verbleibende Zeit bis zum Ende der Sperrung wird durch einen Fortschrittsbalken angezeigt.

### **Hinweis**

### **Unbeabsichtigte Reaktionen**

Beim Reinigen des Touchscreen kann durch Berühren von Tasten eine unbeabsichtigte Reaktion in der Steuerung ausgelöst werden.

Reinigen Sie bei laufendem Betrieb den Touchscreen nur bei aktiviertem Putzbild oder schalten Sie das Bediengerät aus.

### **Hinweis**

### **Keine Bedienbarkeit bei aktivem Putzbild**

Wenn das Putzbild aktiv ist, ist eine Bedienung am Bediengerät nicht möglich.

Warten Sie die Zeitspanne für das Putzbild ab. Dann ist die Bedienung der Anlage mit dem Bediengerät wieder möglich.

### **Hinweis**

### **Kein Putzbild bei Bediengeräten mit Touchscreen und Funktionstasten**

Das Putzbild ist bei Bediengeräten mit Touchscreen und Funktionstasten nicht verfügbar. Projektieren Sie in diesem Fall z. B. ein Bild ohne Bedienobjekte.

# **7.3 Reparatur und Ersatzteile**

### **Reparaturfall**

Wenden Sie sich an Ihren Siemens-Ansprechpartner [\(https://www.siemens.com/aspa\)](https://www.siemens.com/aspa). Filtern Sie nach Kompetenz, Produkt und Region.

Über Ihren Ansprechpartner erfahren Sie, ob ein Produkt reparabel ist und welche Modalitäten für die Rücksendung gelten.

Kontaktieren Sie Ihren Ansprechpartner vor der Rücksendung auch dann, wenn Sie für die Reparatur Ihres Produktes eine priorisierte Abwicklung, einen Kostenvoranschlag, einen Reparaturbericht oder einen Befundbericht wünschen.

Der Ansprechpartner kann Ihnen auch Auskunft über einen möglichen Ersatzteilbezug geben.

### <span id="page-186-0"></span>**Ersatzteile**

Ersatzteile und Zubehör zum Bediengerät finden Sie im Kapitel "Zubehör (Seite [22\)](#page-21-0)".

# **7.4 Recycling und Entsorgung**

Die in dieser Betriebsanleitung beschriebenen Bediengeräte sind aufgrund ihrer schadstoffarmen Ausführung recyclingfähig.

Für ein umweltverträgliches Recycling und die Entsorgung Ihrer Altgeräte wenden Sie sich an einen zertifizierten Entsorgungsbetrieb für Elektronikschrott und entsorgen Sie das Gerät entsprechend den jeweiligen Vorschriften in Ihrem Land.

### *Warten und instand setzen*

*7.4 Recycling und Entsorgung*

# **8.1 Software-Lizenzvereinbarungen**

### **Microsoft-Lizenzen**

Lizenzgebühren für das auf den Bediengeräten vorinstallierte Microsoft-Betriebssystem werden von der Siemens AG direkt an die Firma Microsoft entrichtet.

Für das Bediengerät ist kein COA-Label ("Certificate of Authenticity") und kein anderweitiger Lizenznachweis erforderlich.

### **Open Source Software**

Beachten Sie die Software-Lizenzvereinbarungen zu Open Source Software auf dem beiliegenden Datenträger "Open Source Software License Conditions".

# **8.2 Zertifikate und Zulassungen**

### **Zulassungen**

### **Hinweis**

Die folgende Übersicht informiert Sie über die möglichen Zulassungen.

Für das Bediengerät selbst gelten nur die auf der Geräterückseite angegebenen Zulassungen.

# **CE-Zulassung**   $\epsilon$

Die Geräte erfüllen die Anforderungen und Schutzziele der folgenden EU-Richtlinien und stimmen mit den harmonisierten europäischen Normen (EN) überein, die in den Amtsblättern der Europäischen Union bekannt gegeben und auf den EU-Konformitätserklärungen bestätigt werden:

- 2014/30/EU "Elektromagnetische Verträglichkeit" (EMV-Richtlinie)
- 2014/34/EU "Geräte und Schutzsysteme zur bestimmungsgemäßen Verwendung in explosionsgefährdeten Bereichen" (Explosionsschutzrichtlinie)
- 2011/65/EU "Richtlinie des europäischen Parlaments und des Rates vom 8. Juni 2011 zur Beschränkung der Verwendung bestimmter gefährlicher Stoffe in Elektro- und Elektronikgeräten" (RoHS-Richtlinie)

### **EU-Konformitätserklärung**

Die EU-Konformitätserklärungen werden für die zuständigen Behörden zur Verfügung gehalten bei:

Siemens AG Digital Industries Factory Automation DI FA TI COS Postfach 1963 D-92209 Amberg

Sie finden diese auch zum Download im Internet unter folgender Adresse, Stichwort "Konformitätserklärung": Zertifikate Comfort Panels [\(https://support.industry.siemens.com/cs/ww/de/ps/14742/cert\)](https://support.industry.siemens.com/cs/ww/de/ps/14742/cert)

### **UKCA-Kennzeichnung**

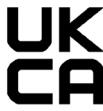

Die Geräte erfüllen die Anforderungen und Schutzziele der folgenden Vorschriften und zugehörigen Ergänzungen und entsprechen den designierten Britischen Standards (BS), die in der offiziellen konsolidierten Liste der britischen Regierung veröffentlicht wurden.

- Vorschriften für elektromagnetische Verträglichkeit 2016 (EMV)
- Vorschriften für die Beschränkung der Verwendung bestimmter gefährlicher Stoffe in Elektro- und Elektronikgeräten 2012 (RoHS)

Wenn das Gerät die Ex-Zulassung besitzt, dann gilt zusätzlich:

• Vorschriften für Betriebsmittel und Schutzsysteme für die Verwendung in explosionsfähigen Atmosphären 2016 (Explosionsschutz)

### **UK-Konformitätserklärungen**

Die UK-Konformitätserklärungen werden für die zuständigen Behörden zur Verfügung gehalten bei:

Siemens AG Digital Industries Factory Automation DI FA TI COS Postfach 1963 D-92209 Amberg

Sie finden diese auch zum Download im Internet unter folgender Adresse, Stichwort "Konformitätserklärung": Zertifikate Comfort Panels [\(https://support.industry.siemens.com/cs/ww/de/ps/14742/cert\)](https://support.industry.siemens.com/cs/ww/de/ps/14742/cert)

### **UL-Zulassung**

Beachten Sie folgende Hinweise:

- The device shall be supplied from an isolating source, rated 24 VDC.
- Only for use in LAN, not for connection to telecommunication circuits.

Underwriters Laboratories Inc. (E116536) in accordance with

- UL 61010-1 and UL 61010-2-201
- CAN/CSA C22.2 No. 61010-1 and 61010-2-201

or

# HAZ. LOC.

### **7" to 12" devices All other devices**

Underwriters Laboratories Inc. (E222109) in accordance with

- UL 61010-1 and UL 61010-2-201
- CAN/CSA C22.2 No. 61010-1 and 61010-2-201
- UL 121201 (Hazardous Location)
- CAN/CSA C22.2 No. 213 (Hazardous Location)

Approved for use in

- Class I, Division 2, Group A, B, C, D T4 or
- Class I, Zone 2, Group IIC T4 or
- non-hazardous locations

### **7" to 12" devices All other devices**

Underwriters Laboratories Inc. in accordance with

- UL 508 (Industrial Control Equipment)
- CAN/CSA C22.2 No. 142 (Process Control Equipment)

Underwriters Laboratories Inc. in accordance with

- UL 508 (Industrial Control Equipment)
- CAN/CSA C22.2 No. 142 (Process Control Equipment)
- ANSI/ISA 12.12.01
- CAN/CSA C22.2 No. 213 (Hazardous Location)

Approved for use in

- Class I, Division 2, Group A, B, C, D T4 or
- Class I, Zone 2, Group IIC T4 or
- non-hazardous locations

### **FM-Zulassung**

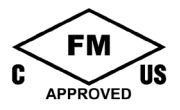

Factory Mutual Research (FM) nach

- Approval Standard Class Number 3611, 3600, 3810
- ANSI/ISA 61010-1
- ANSI/UL 121201
- ANSI/NEMA 250
- CAN/CSA C22.2 No. 0-10
- CAN/CSA-C22.2 No. 94
- CAN/CSA C22.2 No. 213
- CAN/CSA C22.2 No. 61010-1

Approved for use in

- Class I, Division 2, Group A, B, C, D T4
- Class I, Zone 2, Group IIC T4

### **Installation Instructions for cFMus:**

WARNING – Do not remove or replace while circuit is live when a flammable or combustible atmosphere is present.

WARNING – Substitution of components may impair suitability of the equipment.

CAUTION – To prevent injury, read the manual before use.

WARNING – The equipment is intended to be installed within an enclosure/control cabinet. The inner service temperature of the enclosure/control cabinet corresponds to the ambient temperature of the module. Use cables with a maximum permitted operating temperature of at least 20 °C higher than the maximum ambient temperature.

### **ATEX/UKEX/IECEx-Zulassung**

### **Hinweise zum Einsatz im explosionsgefährdeten Bereich**

Beachten Sie folgenden FAQ zum Einsatz eines Bediengeräts im explosionsgefährdeten Bereich: ATEX-FAQ [\(https://support.industry.siemens.com/cs/ww/de/view/291285\)](https://support.industry.siemens.com/cs/ww/de/view/291285)

Stellen Sie sicher, dass alle am Gerät angeschlossenen Stecker beim Einsatz im explosionsgefährdeten Bereich unverlierbar gesichert sind, siehe Kapitel "Leitungen für den Einsatz im explosionsgefährdeten Bereich sichern (Seite [60\)](#page-59-0)".

Zertifikate zum Thema Explosionsschutz, EG/EU-Konformitätserklärungen, Produktzulassungen und weitere Bescheinigungen finden Sie im Internet unter folgender Adresse: Zertifikate Comfort Panels

[\(https://support.industry.siemens.com/cs/ww/de/ps/14742/cert\)](https://support.industry.siemens.com/cs/ww/de/ps/14742/cert)

### **ATEX/UKEX-Zulassung**

Für ein Bediengerät mit Kennzeichnung "Ex" gelten folgende Zulassungen gemäß folgender Normen*.*

- Normen:
	- EN IEC 60079-0
	- EN IEC 60079-7
	- EN 60079-31
- Zulassungen:

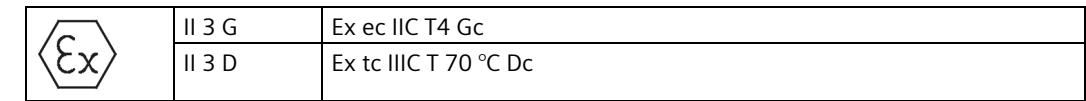

### **IECEx-Zulassung**

Für ein Bediengerät mit Kennzeichnung "IECEx" gelten folgende Zulassungen gemäß folgender Normen.

- Normen:
	- IEC 60079-0
	- IEC 60079-7
	- IEC 60079-31
- Zulassungen:

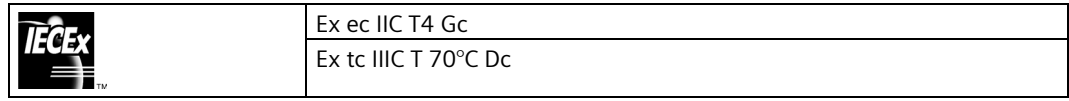

### **CCCEx-Zulassung**

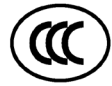

Für ein Gerät mit Kennzeichnung "CCC" gelten folgende Zulassungen gemäß folgender Normen.

- Normen:
	- GB/T 3836.1 (Explosionsfähige Atmosphäre Teil 1: Betriebsmittel Allgemeine Anforderungen)
	- GB/T 3836.3 (Explosionsfähige Atmosphäre Teil 3: Geräteschutz durch Zündschutzart "e")
	- GB/T 3836.31 (Explosionsfähige Atmosphäre Teil 31: Geräte-Staubexplosionsschutz durch Gehäuse "t")
- Zulassungen:
	- Ex ec IIC T4 Gc
	- Ex tc IIIC T70°C Dc

### **Besondere Bedingungen**

• Die Vorderseite des Bediengeräts gewährleistet eine Schutzart von mindestens IP65. Die Vorderseite des Bediengeräts muss mit einem zertifizierten Gehäuse verbaut werden, das eine Schutzart von mindestens IP54 gemäß GB/T 3836.1 für Gruppe II, IP54 gemäß GB/T 3836.1 für Gruppe IIIA und IIIB und IP6X gemäß GB/T 3836.1 für Gruppe IIIC gewährleistet.

Bei der Verwendung sind die Umgebungsbedingungen zu berücksichtigen.

- Die Geräte sind derart zu errichten, dass das Risiko mechanischer Gefährdung niedrig ist.
- Die Gehäuseoberfläche zur Vermeidung elektrostatischer Aufladung nur mit einem feuchten Tuch reinigen.
- Erweiterter Neigungs- und Temperaturbereich für TP700/900/1200/1500 Comfort-Geräte, wenn folgende Bedingungen erfüllt sind:
	- Die Belastung an den USB-Schnittstellen beträgt insgesamt maximal 100 mA.
	- Der DC +24 V-Anschluss der PROFIBUS-Schnittstelle wird nicht verwendet.
	- Die relative Luftfeuchte im Betrieb beträgt 10 bis 60 %, ohne Kondensation.

Unter den genannten Voraussetzungen sind folgende Einbaulagen und Temperaturen zulässig:

- Querformat ohne Neigung bei einer Umgebungstemperatur bis maximal +55 °C.
- Querformat mit 40° Neigung bei einer Umgebungstemperatur bis maximal +40 °C.
- Falls die Geräte in einem Bereich eingesetzt werden, in dem EPL Gc erforderlich ist, gelten die folgenden zusätzlichen Bedingungen:
	- Die Geräte dürfen nur in einem Bereich von nicht mehr als Verschmutzungsgrad 2 verwendet werden, wie in GB/T 16935.1 definiert.
	- Es müssen Maßnahmen zum Schutz gegen eine Überschreitung der Nennbetriebsspannung durch kurzzeitige Störspannungen um mehr als 119 V getroffen werden.

### **IEC 61010-2-201/IEC 61131-2**

Die Geräte erfüllen die Anforderungen und Kriterien der Norm IEC 61010-2-201 und/oder IEC 61131-2.

- IEC 61010-2-201, Sicherheitsbestimmungen für elektrische Mess-, Steuer-, Regel- und Laborgeräte: Besondere Anforderungen für Steuer- und Regelgeräte
- IEC 61131-2, Speicherprogrammierbare Steuerungen: Betriebsmittelanforderungen und Prüfungen

### **RCM AUSTRALIA/NEW ZEALAND**

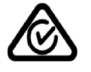

Dieses Produkt erfüllt die Anforderungen der Norm EN 61000-6-4 Fachgrundnormen – Störaussendung für Industriebereiche.

This product meets the requirements of the standard EN 61000-6-4 Generic standards – Emission standard for industrial environments.

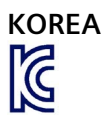

Dieses Produkt erfüllt die Anforderungen der Koreanischen Zertifizierung.

This product satisfies the requirement of the Korean Certification (KC Mark).

이 기기는 업무용(A급) 전자파 적합기기로서 판매자 또는 사용자는 이 점을 주의하시기 바라며 가정 외의 지역에서 사용하는 것을 목적으로 합니다.

Beachten Sie, dass dieses Gerät bezüglich der Emission von Funkstörungen der Grenzwertklasse A entspricht. Dieses Gerät ist in allen Bereichen außer dem Wohnbereich einsetzbar.

### **Kennzeichnung für eurasische Zollunion**

EAC (Eurasian Conformity)

- Zollunion von Russland, Weißrussland und Kasachstan
- Deklaration der Konformität gemäß technischer Vorschriften der Zollunion (TR CU)

### **WEEE-Kennzeichen (Europäische Union)**

Entsorgungshinweis, beachten Sie die örtlichen Vorschriften und das Kapitel "Recycling und Entsorgung (Seite [187\)](#page-186-0)".

### **Schiffbauzulassungen**

Folgende Schiffbauzulassungen sind für das Gerät vorgesehen:

- ABS (American Bureau of Shipping)
- BV (Bureau Veritas)
- DNV (Det Norske Veritas)
- LRS (Lloyds Register of Shipping)
- RINA (Registro Italiano Navale)
- Class NK (Nippon Kaiji Kyokai)
- KR (Korean Register of Shipping)
- CCS (China Classification Society)

Nach erfolgter Abnahme stehen die Zertifikate unter folgender Adresse im Internet zur Verfügung:

Zertifikate Comfort Panels [\(http://support.automation.siemens.com/WW/view/de/47182890/134200\)](http://support.automation.siemens.com/WW/view/de/47182890/134200)

# **8.3 Elektromagnetische Verträglichkeit**

Das Bediengerät erfüllt u. a. die Anforderungen der EMV-Richtlinie des europäischen Binnenmarkts.

### **Bediengerät EMV-gerecht einbauen**

Der EMV-gerechte Einbau des Bediengeräts und die Verwendung störsicherer Kabel sind Grundlagen für einen störungsfreien Betrieb.

Beachten Sie in Ergänzung zur vorliegenden Betriebsanleitung folgende Handbücher:

- Steuerungen störsicher aufbauen [\(https://support.industry.siemens.com/cs/ww/de/view/59193566\)](https://support.industry.siemens.com/cs/ww/de/view/59193566)
- Industrial Ethernet / PROFINET Passive Netzkomponenten [\(https://support.industry.siemens.com/cs/ww/de/view/84922825\)](https://support.industry.siemens.com/cs/ww/de/view/84922825)
- PROFIBUS-Netze [\(https://support.industry.siemens.com/cs/ww/de/view/1971286\)](https://support.industry.siemens.com/cs/ww/de/view/1971286)

### **Impulsförmige Störgrößen**

Die folgende Tabelle zeigt die elektromagnetische Verträglichkeit der Baugruppen gegenüber impulsförmigen Störgrößen. Voraussetzung für die elektromagnetische Verträglichkeit der Baugruppen ist, dass das Bediengerät den Vorgaben und Richtlinien zum elektrischen Aufbau entspricht.

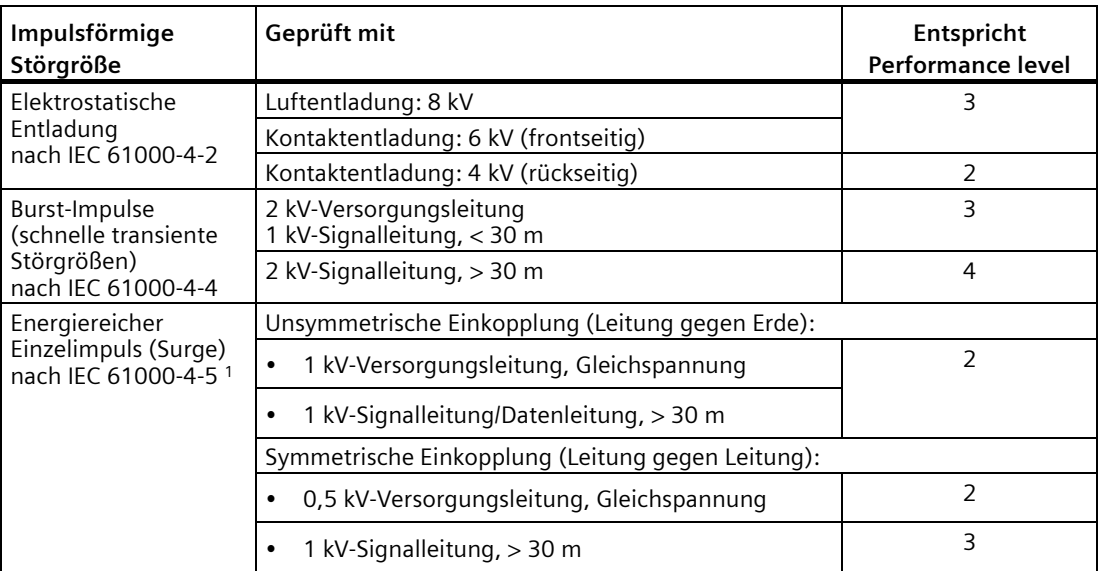

<sup>1</sup> Für Comfort V1/V1.1-Geräte gilt: Externe Schutzbeschaltung erforderlich, siehe Funktionshandbuch "Steuerungen störsicher aufbauen", Kapitel 7 "Blitzschutz und Überspannungsschutz"

Das Funktionshandbuch "Steuerungen störsicher aufbauen" finden Sie zum Download im Internet [\(https://support.industry.siemens.com/cs/ww/de/view/59193566\)](https://support.industry.siemens.com/cs/ww/de/view/59193566).

### *8.3 Elektromagnetische Verträglichkeit*

### **Sinusförmige Störgrößen**

Die folgende Tabelle zeigt die elektromagnetische Verträglichkeit der Baugruppen gegenüber sinusförmigen Störgrößen. Voraussetzung dafür ist, dass das Bediengerät den Vorgaben und Richtlinien zum elektrischen Aufbau entspricht.

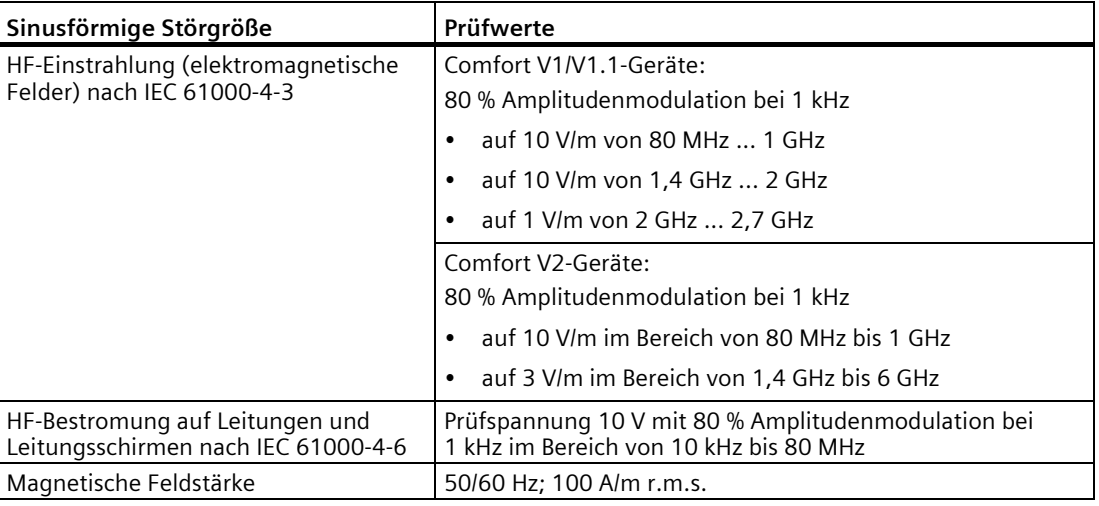

### **Emission von Funkstörungen**

Die folgende Tabelle zeigt die Störaussendung von elektromagnetischen Feldern nach EN 61000-6-4, gemessen in folgender Entfernung.

### **Abgestrahlte Emission (Störaussendung)**

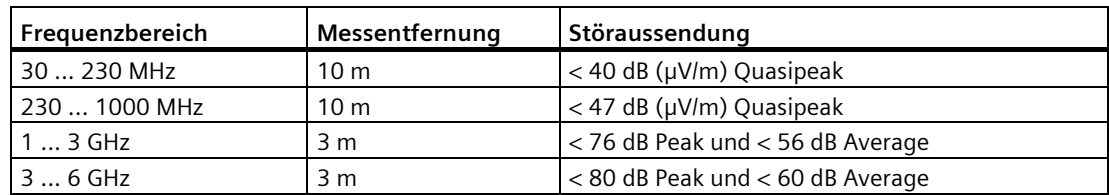

### **Emission von Funkstörspannungen**

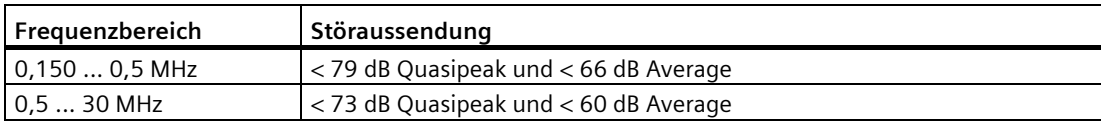

### **Siehe auch**

EMV-Hinweise in Kapitel "Einsatzhinweise (Seite [29\)](#page-28-0)".

# **8.4 Mechanische Umgebungsbedingungen**

### **8.4.1 Lagerungsbedingungen**

Die folgenden Angaben gelten für ein Gerät, das in der Originalverpackung transportiert und gelagert wird.

Das Gerät wurde in Anlehnung an IEC 60721-3-2:2018 Klasse 2M4 mit folgenden Ergänzungen und Einschränkungen getestet:

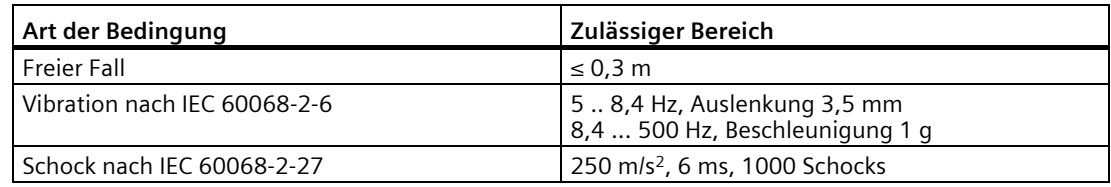

### **8.4.2 Einsatzbedingungen**

Die folgenden Angaben gelten für das gemäß den Vorgaben in dieser Betriebsanleitung eingebaute Gerät.

Das Gerät wurde in Anlehnung an IEC 60721-3-3:2002 Klasse 3M3 mit folgenden Ergänzungen und Einschränkungen getestet:

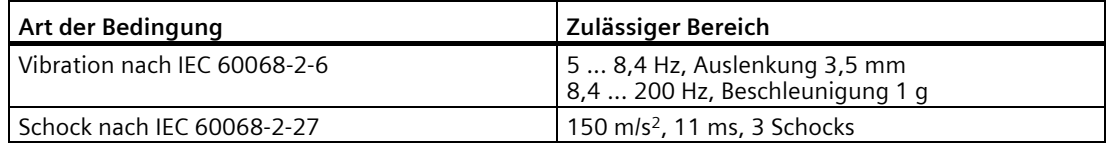

Schockimpulse innerhalb des angegebenen Bereichs können sich auf das Display übertragen, beeinträchtigen aber nicht die Funktionsfähigkeit des Geräts.

# **8.5 Klimatische Umgebungsbedingungen**

### **8.5.1 Langzeitlagerung**

Die folgenden Angaben gelten für ein Gerät, das in der Originalverpackung für länger als zwei Wochen gelagert wird.

Das Gerät erfüllt die Anforderungen gemäß IEC 60721-3-1:2018 Klasse 1K21.

*8.5 Klimatische Umgebungsbedingungen*

### **8.5.2 Transport und Kurzzeitlagerung**

Die folgenden Angaben gelten für ein Gerät, das in der Originalverpackung und einer wettergeschützten Umverpackung transportiert und zeitweise gelagert wird.

Das Gerät wurde in Anlehnung an IEC 60721-3-2:2018 Klasse 2K11 mit folgenden Ergänzungen und Einschränkungen getestet:

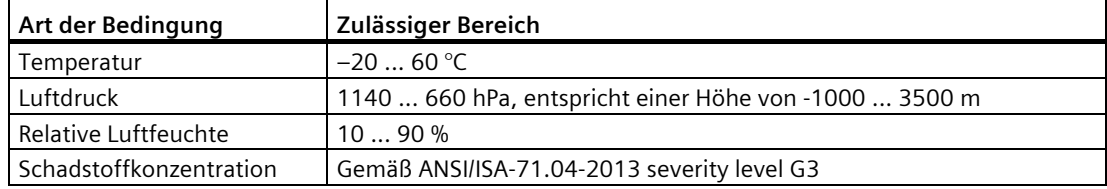

### **Hinweis**

Bei Betauung dürfen Sie das Bediengerät erst nach kompletter Trocknung einschalten.

Setzen Sie dabei das Bediengerät nicht der direkten Wärmestrahlung eines Heizgeräts aus.

### **8.5.3 Einsatzbedingungen**

Die folgenden Angaben gelten für das gemäß den Vorgaben in dieser Betriebsanleitung eingebaute Gerät.

Das Bediengerät ist für den wettergeschützten und stationären Einsatz gemäß IEC 60721-3-3 vorgesehen.

Das Gerät wurde in Anlehnung an IEC 60721-3-3:2019 Klasse 3K22 mit folgenden Ergänzungen und Einschränkungen getestet:

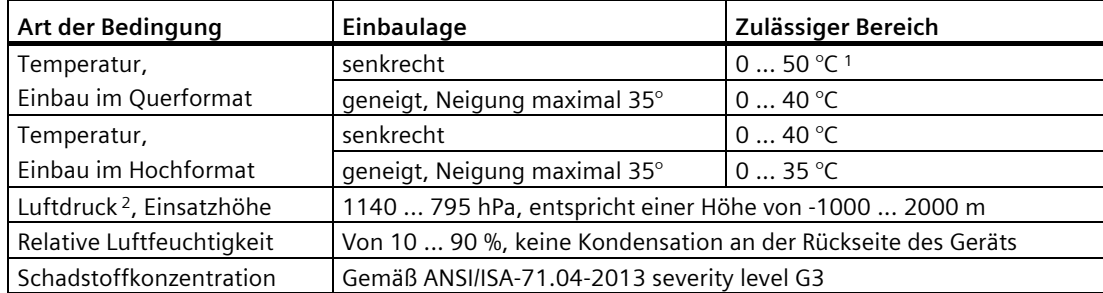

<sup>1</sup> TP1900 Comfort und TP2200 Comfort: 0 ... 45 °C

<sup>2</sup> Keine Druckdifferenz innerhalb und außerhalb des Gehäuses/Schaltschranks zulässig

Beachten Sie die Einsatzhinweise (Seite [29\)](#page-28-0).

Beachten Sie zusätzlich das Klimadiagramm im folgenden Kapitel und die Angaben zum erweiterten Neigungs- und Umgebungstemperaturbereich, siehe Kapitel "Zulässige Einbaulagen (Seite [34\)](#page-33-0)".

### **Hinweis**

An das Bediengerät angeschlossene Systemkomponenten, z. B. die Stromversorgung, müssen ebenfalls für die entsprechenden Einsatzbedingungen geeignet sein.

### **8.5.4 Klimadiagramm**

Das folgende Diagramm zeigt den auf Basis IEC 60721-3-3:2019 Klasse 3K22 erweiterten Bereich für Temperatur und Luftfeuchtigkeit im Dauerbetrieb.

Die Angaben gelten für ein Gerät, das im Querformat ohne Neigung eingebaut ist.

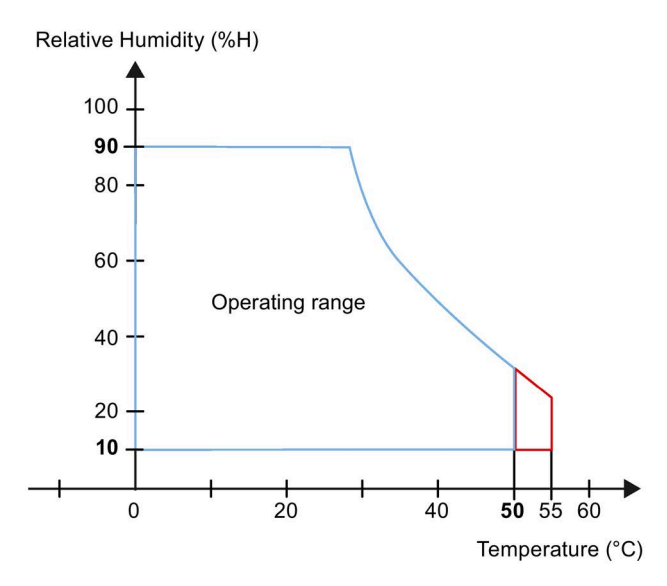

Rot: Erweiterter Temperaturbereich der 7-15"-Geräte, siehe Kapitel "Zulässige Einbaulagen (Seite [34\)](#page-33-0)".

# **8.6 Angaben zu Isolationsprüfungen, Schutzklasse und Schutzart**

### **Isolationsprüfung**

Die Isolationsbeständigkeit wird bei der Typprüfung mit folgenden Prüfspannungen nach IEC 61010-2-201/IEC 61131-2 nachgewiesen:

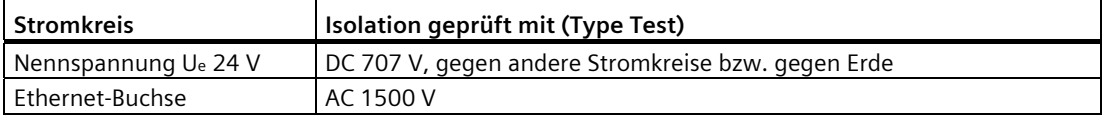

### **Verschmutzungsgrad und Überspannungskategorie**

Das Gerät erfüllt folgende Anforderungen gemäß IEC 61010-2-201/IEC 61131-2:

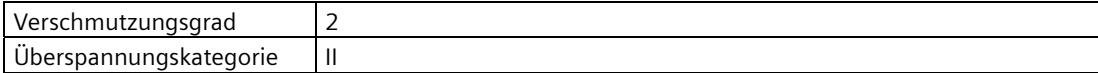

### **Schutzklasse**

Schutzklasse III nach IEC 61010-2-201/IEC 61131-2.

### **Fremdkörperschutz und Wasserschutz**

Das Gerät erfüllt die Anforderungen gemäß IEC 60529 und UL50.

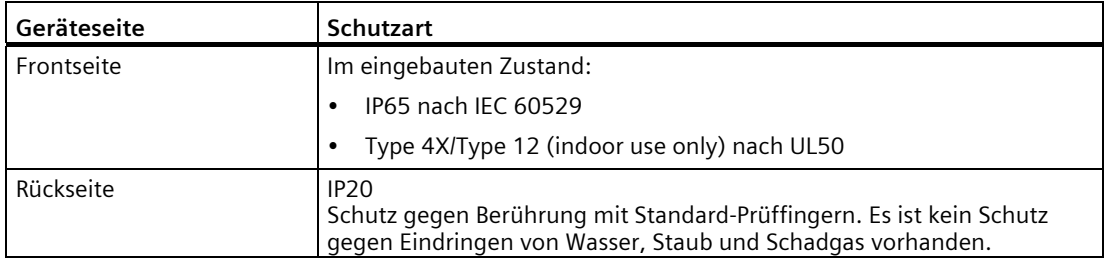

Die Schutzarten der Frontseite lassen sich nur sicherstellen, wenn die Einbaudichtung am Einbauausschnitt vollständig anliegt. Beachten Sie die entsprechenden Hinweise in Kapitel "Einbauausschnitt anfertigen (Seite 37)".

# **8.7 Maßbilder**

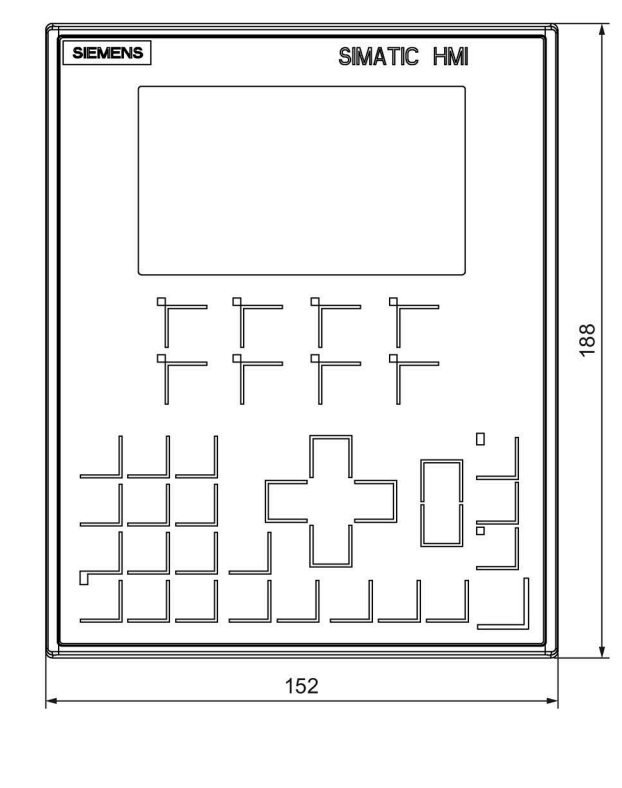

# **8.7.1 Maßbilder des KP400 Comfort**

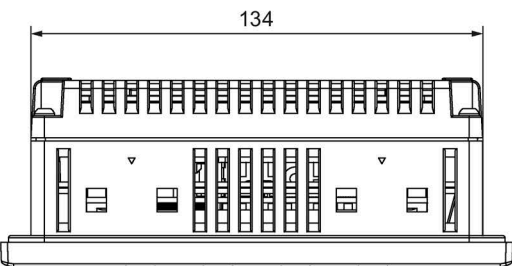

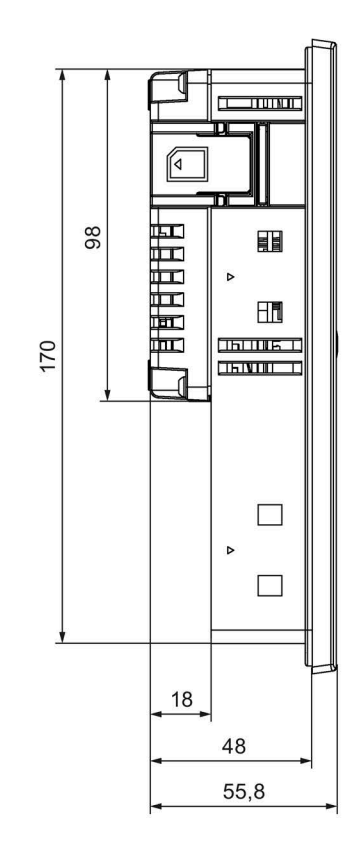

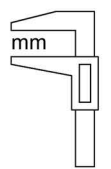

# **8.7.2 Maßbilder des KP700 Comfort**

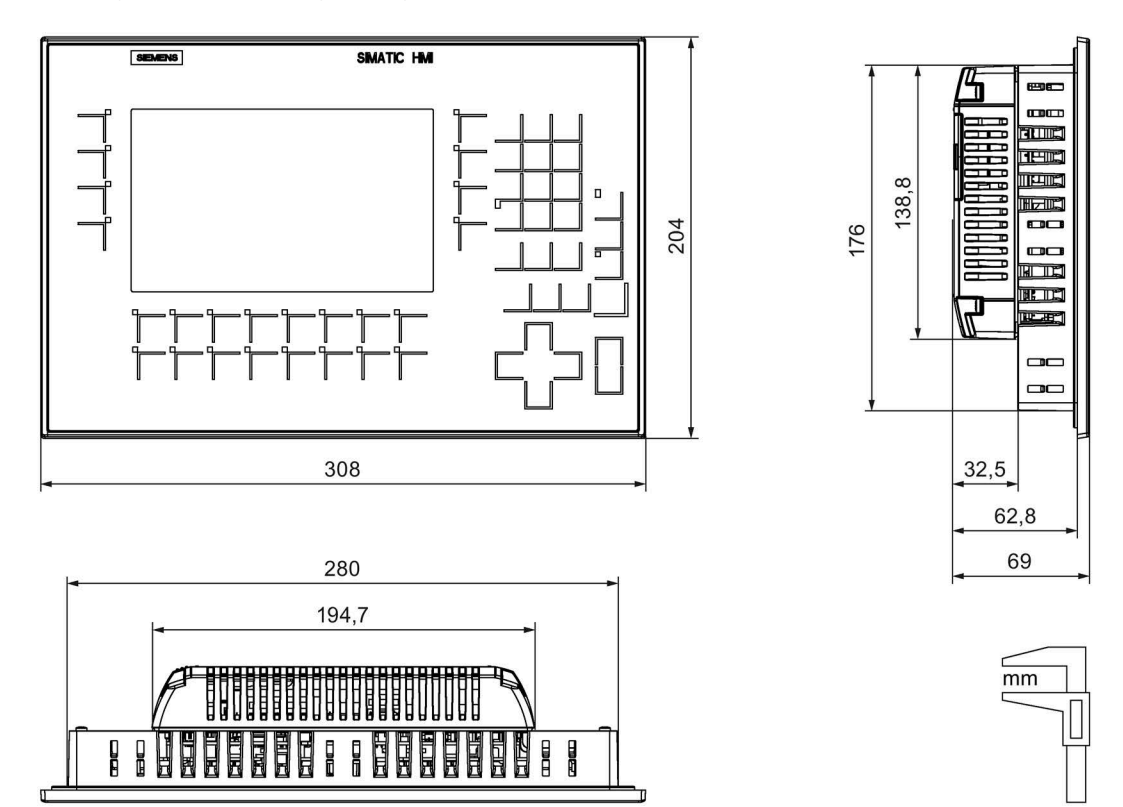

# **8.7.3 Maßbilder des KP900 Comfort**

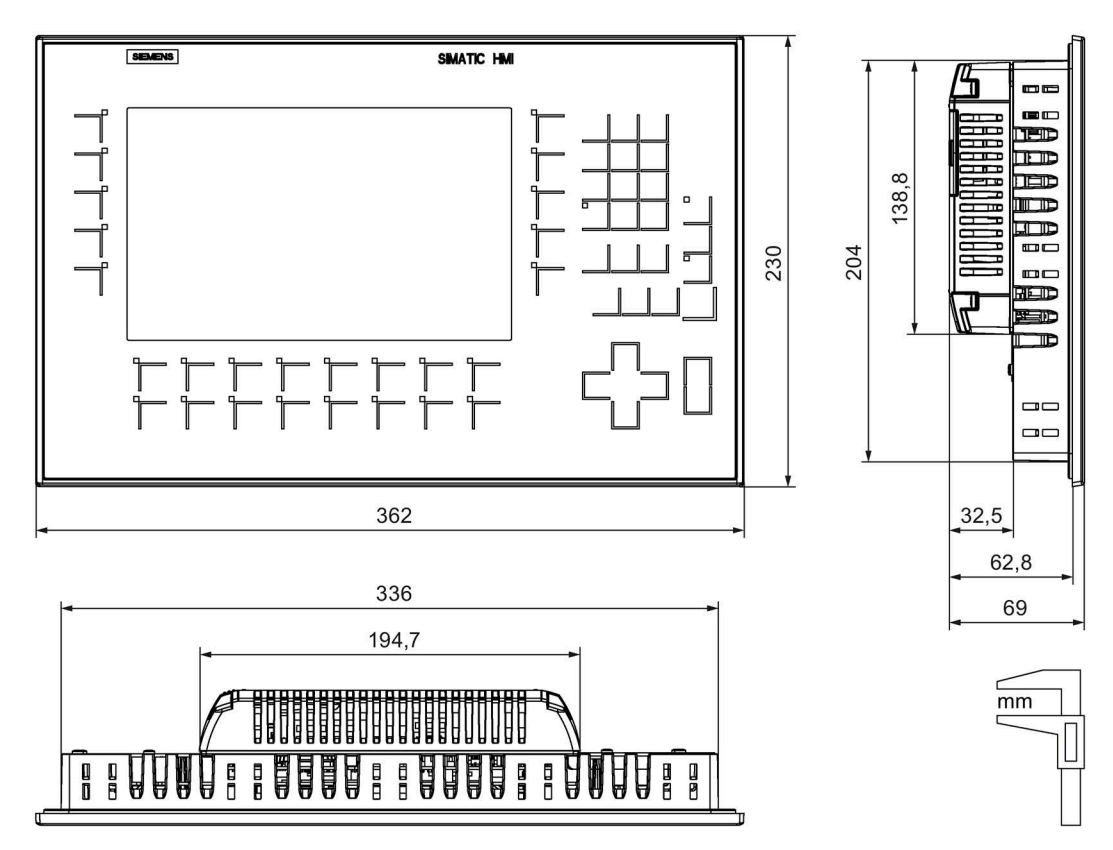

# **8.7.4 Maßbilder des KP1200 Comfort**

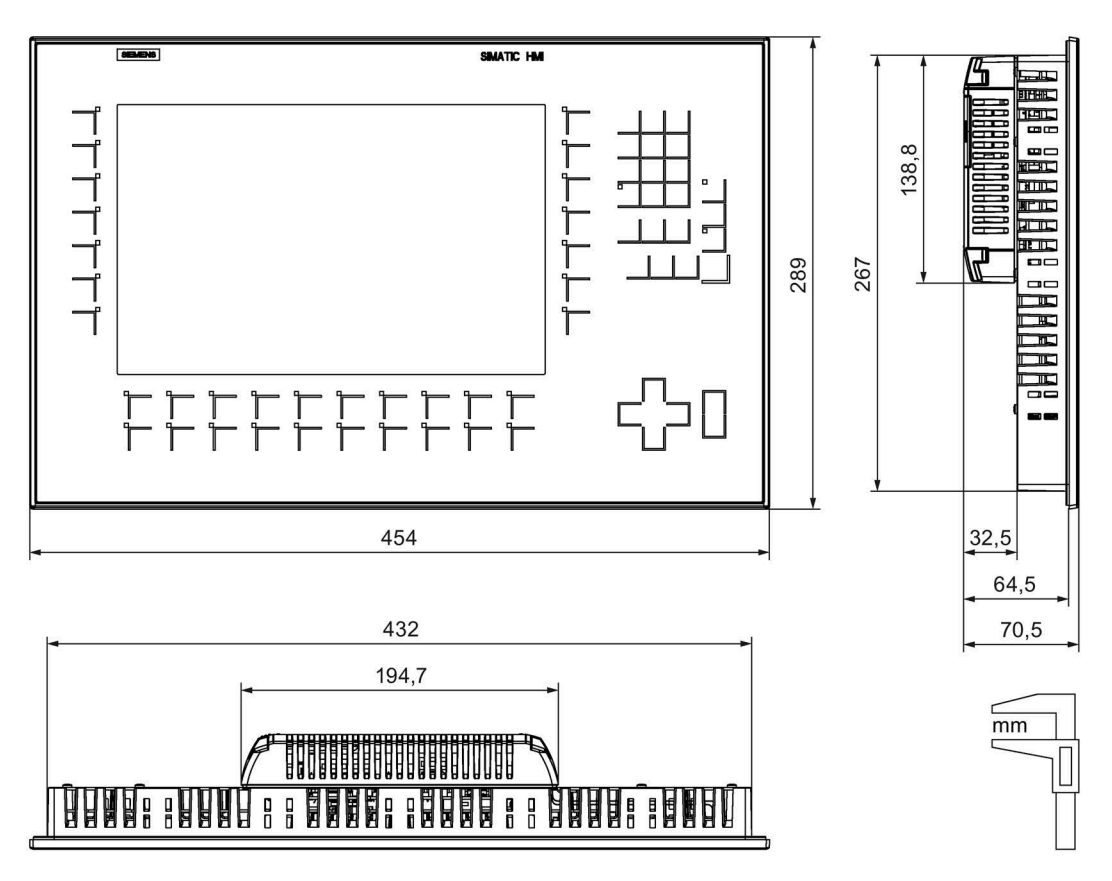

 $\overline{mm}$ 

# **8.7.5 Maßbilder des KP1500 Comfort V1**

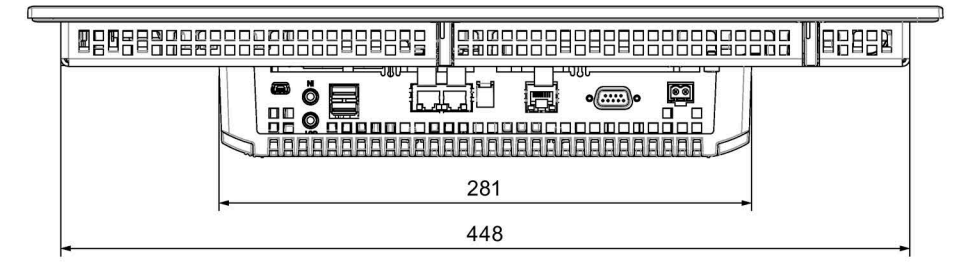

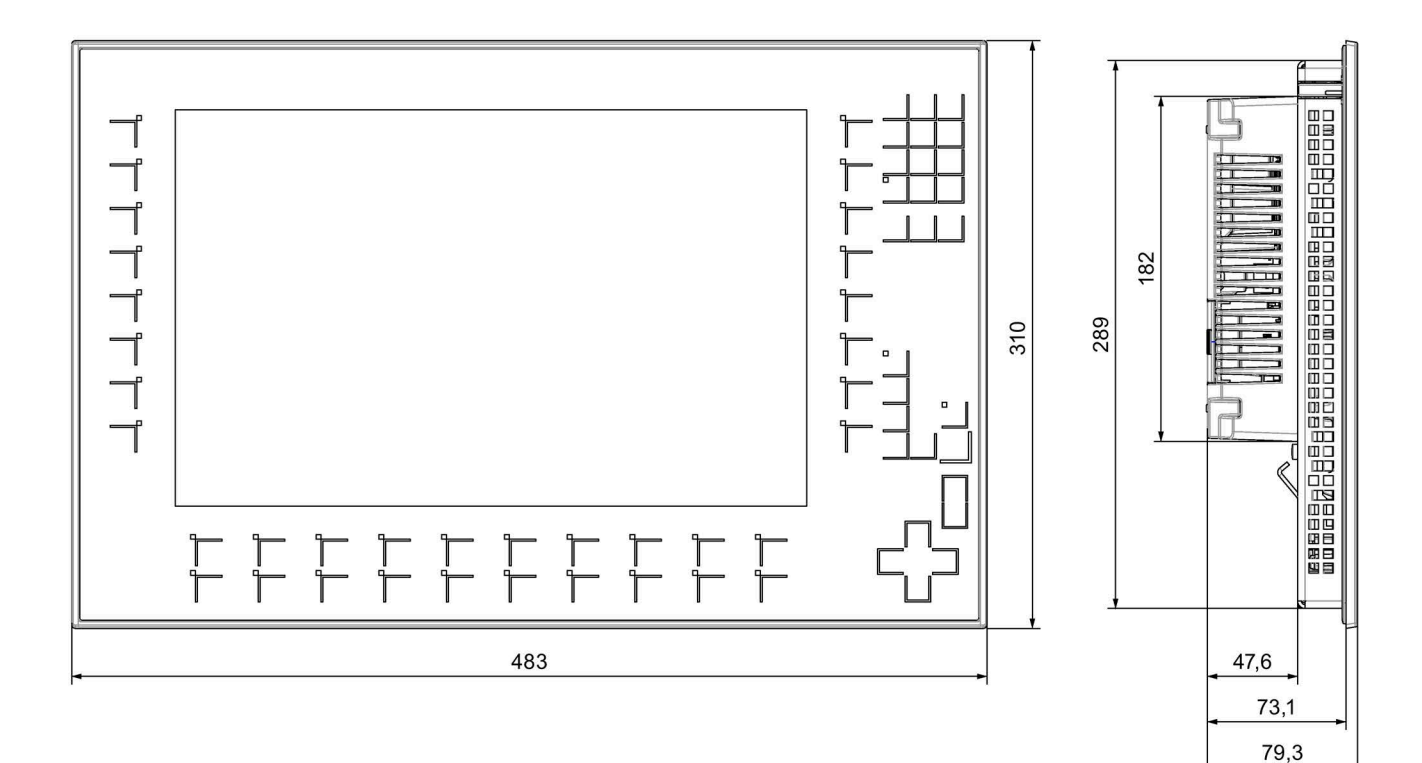

# **8.7.6 Maßbilder des KP1500 Comfort V2**

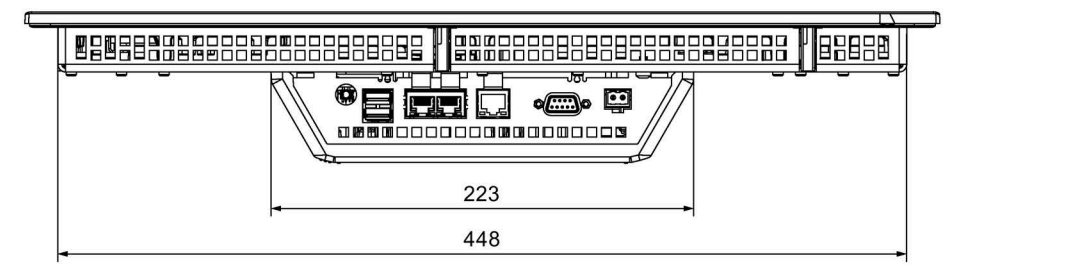

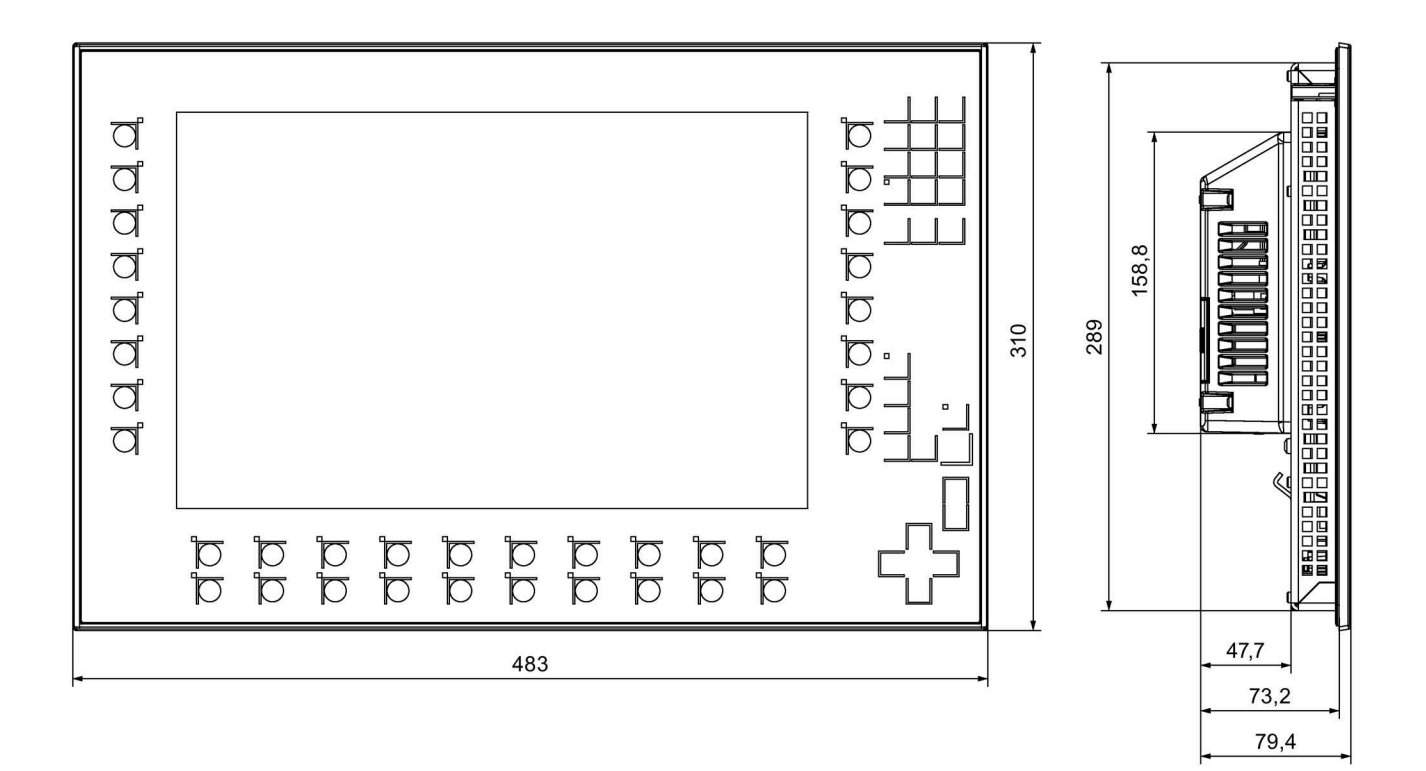

 $\overline{mm}$ 

# **8.7.7 Maßbilder des KTP400 Comfort**

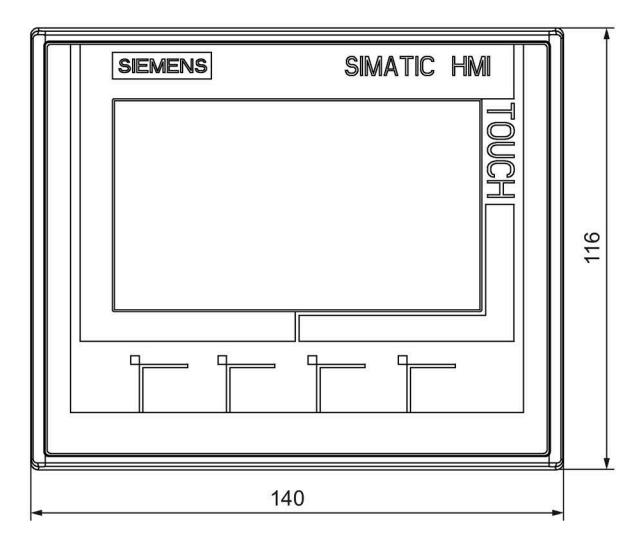

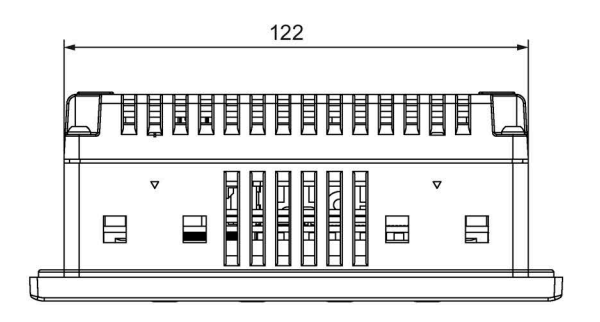

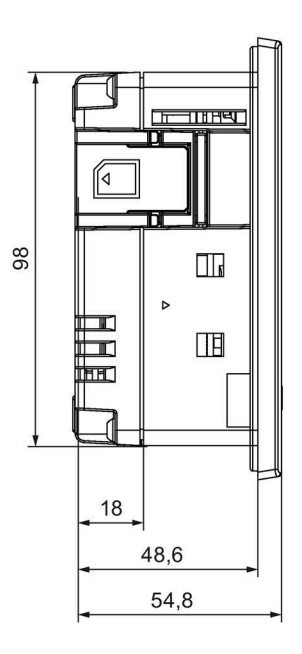

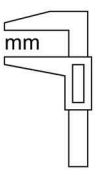

# **8.7.8 Maßbilder des TP700 Comfort**

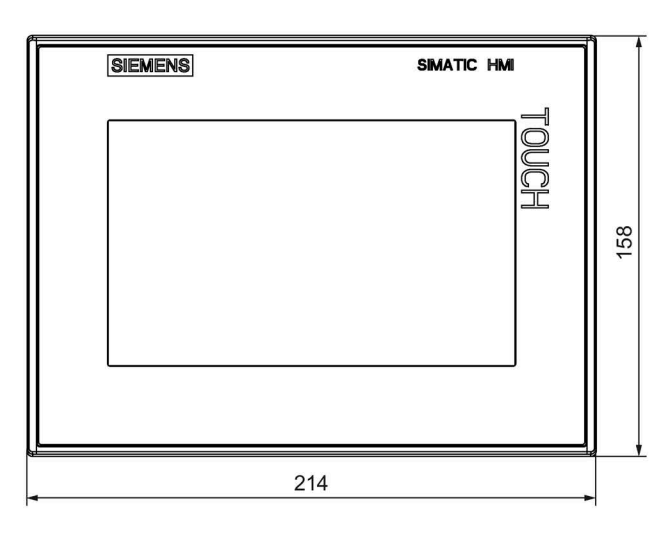

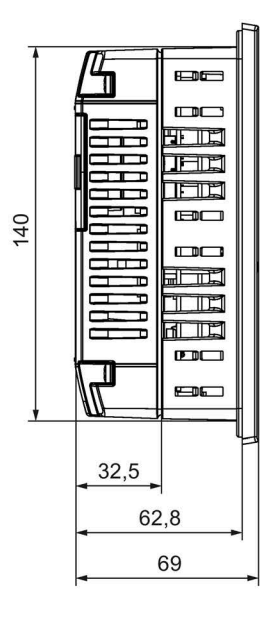

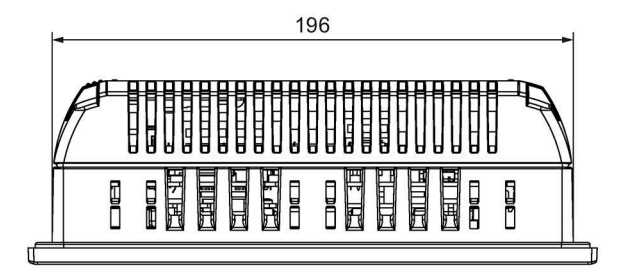

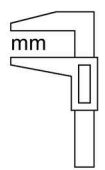

# **8.7.9 Maßbilder des TP900 Comfort**

Die folgenden Abbildungen zeigen die Maßbilder der Comfort V1/V1.1-Geräte.

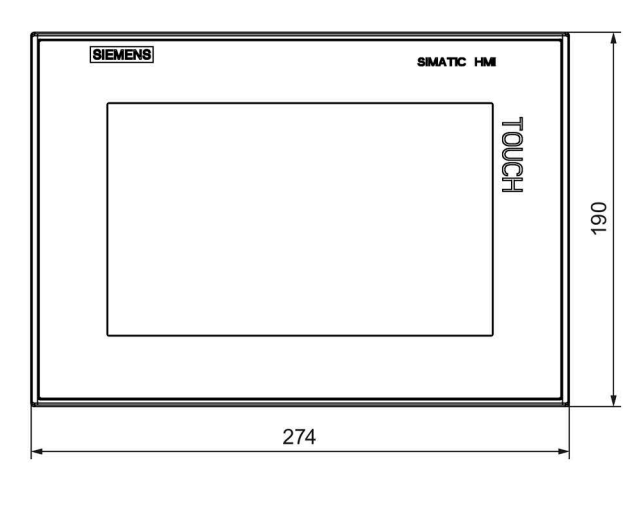

249

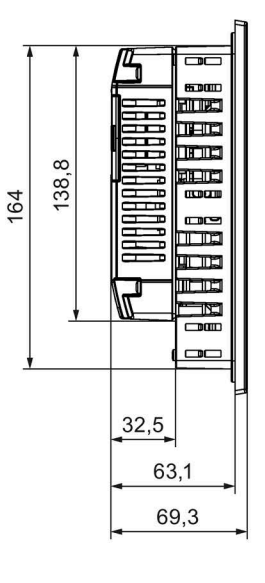

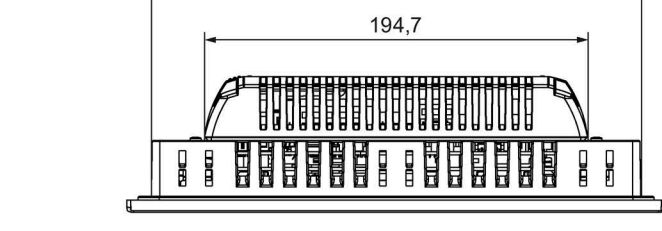

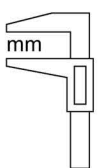

# **8.7.10 Maßbilder des TP1200 Comfort**

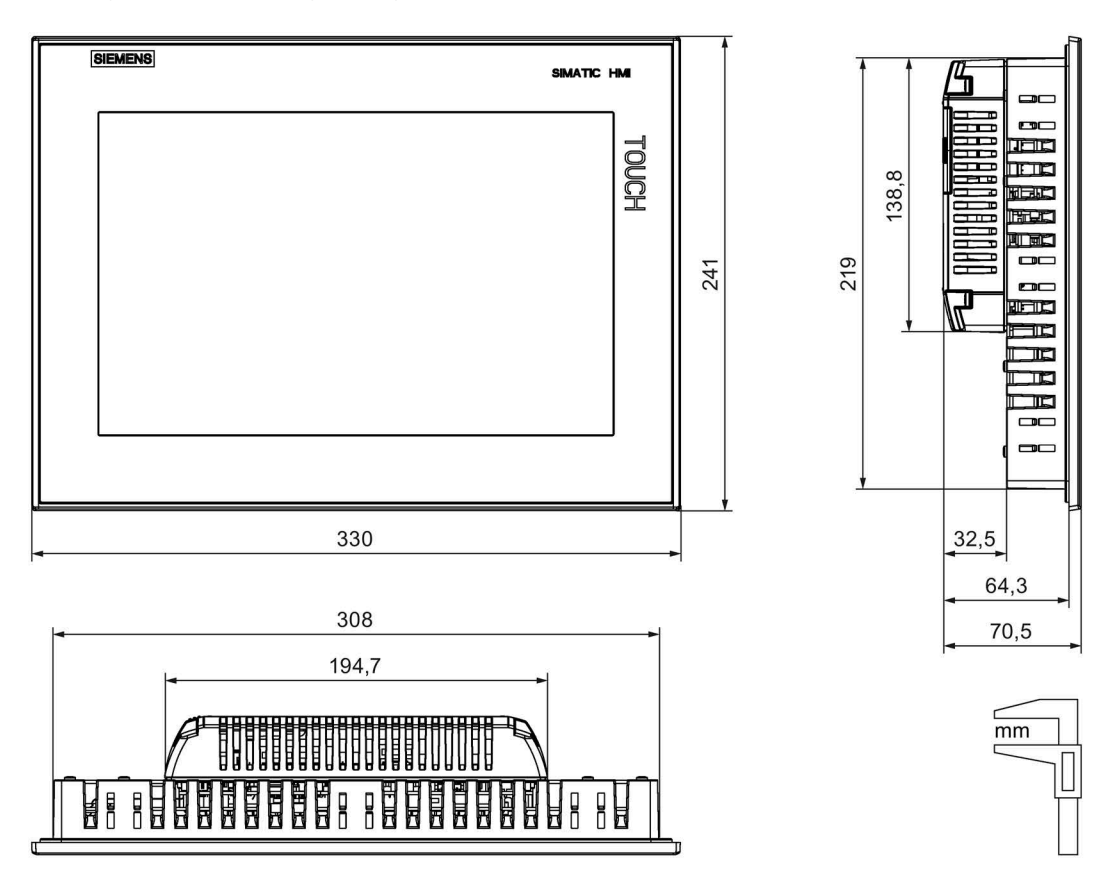

 $\overline{mm}$ 

# **8.7.11 Maßbilder des TP1500 Comfort V1**

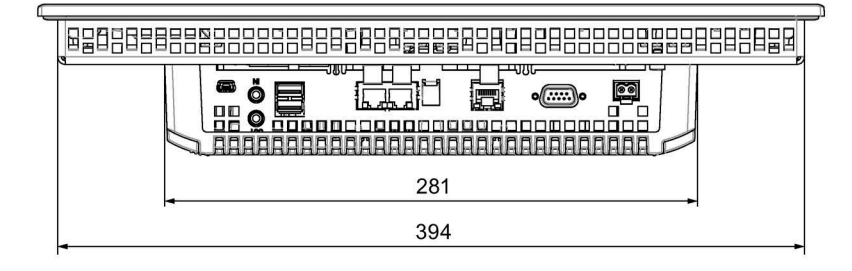

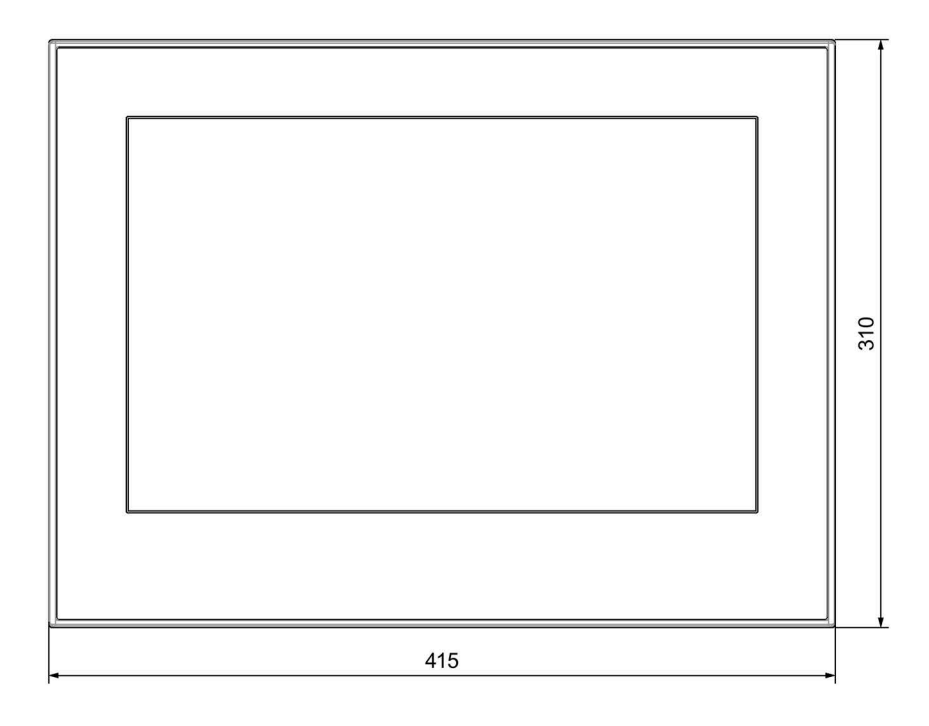

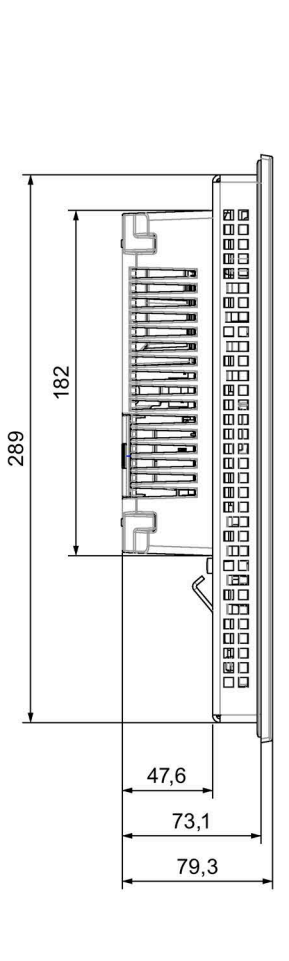

# **8.7.12 Maßbilder des TP1500 Comfort V2**

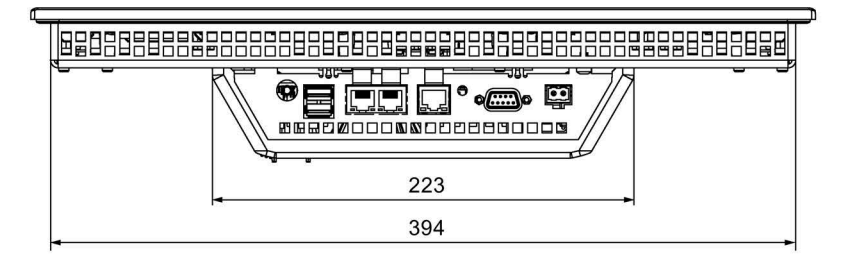

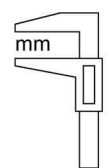

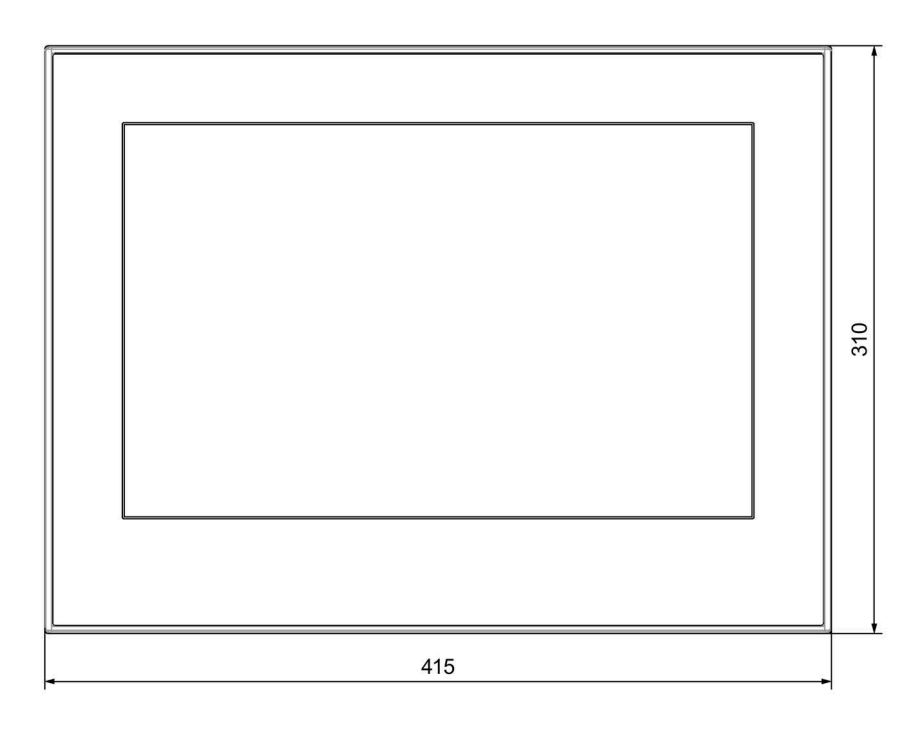

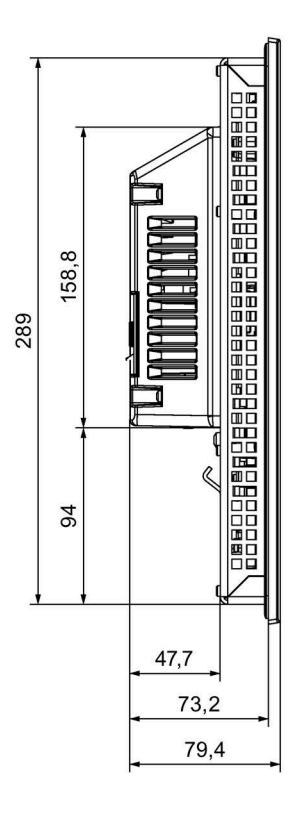

 $\overline{mm}$ 

# **8.7.13 Maßbilder des TP1900 Comfort V1**

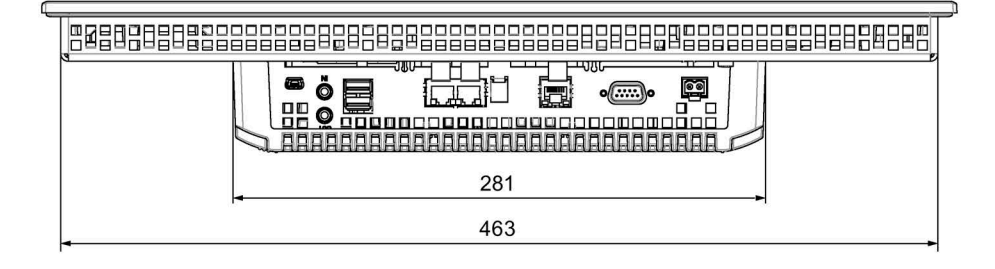

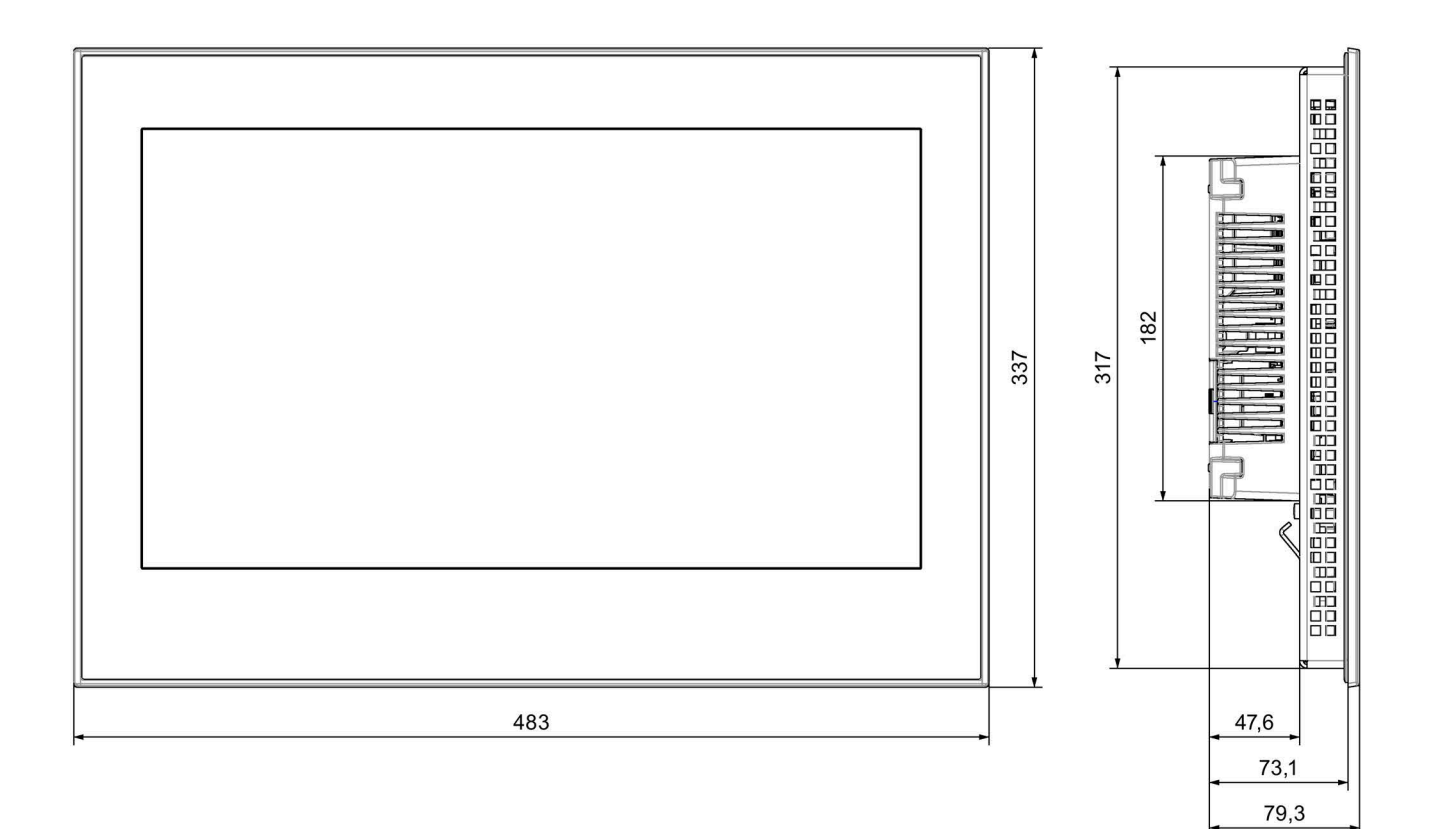

# **8.7.14 Maßbilder des TP1900 Comfort V2**

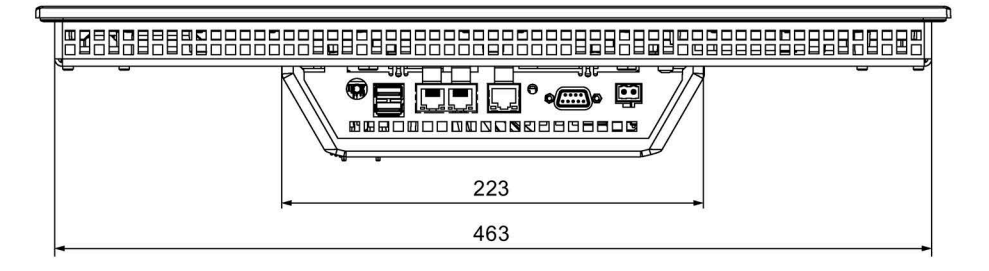

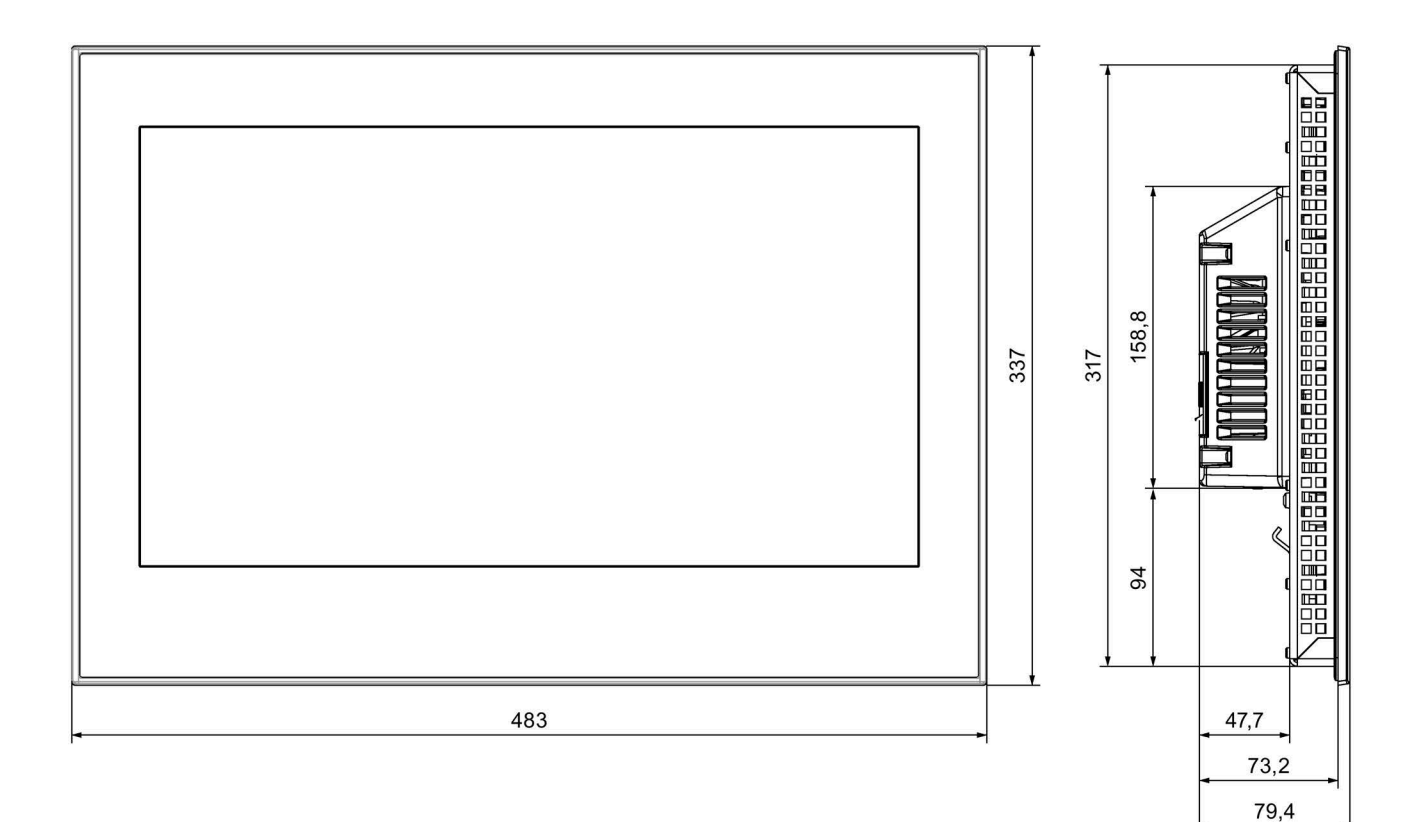

 $\overline{mm}$ 

# **8.7.15 Maßbilder des TP2200 Comfort V1**

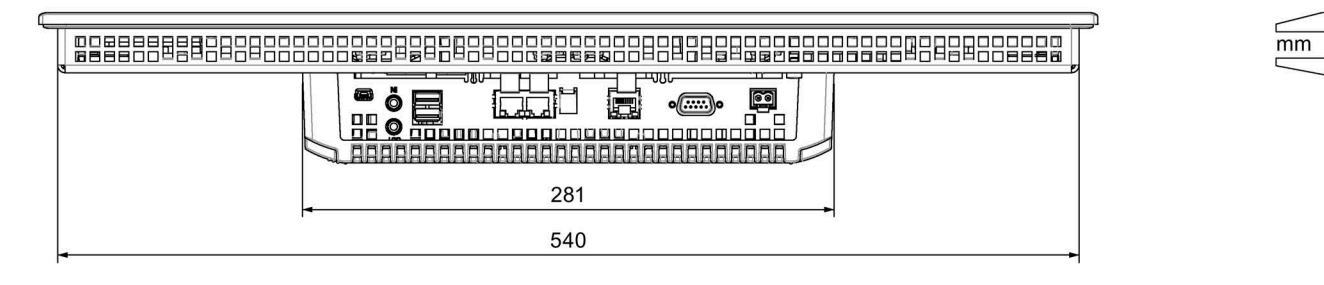

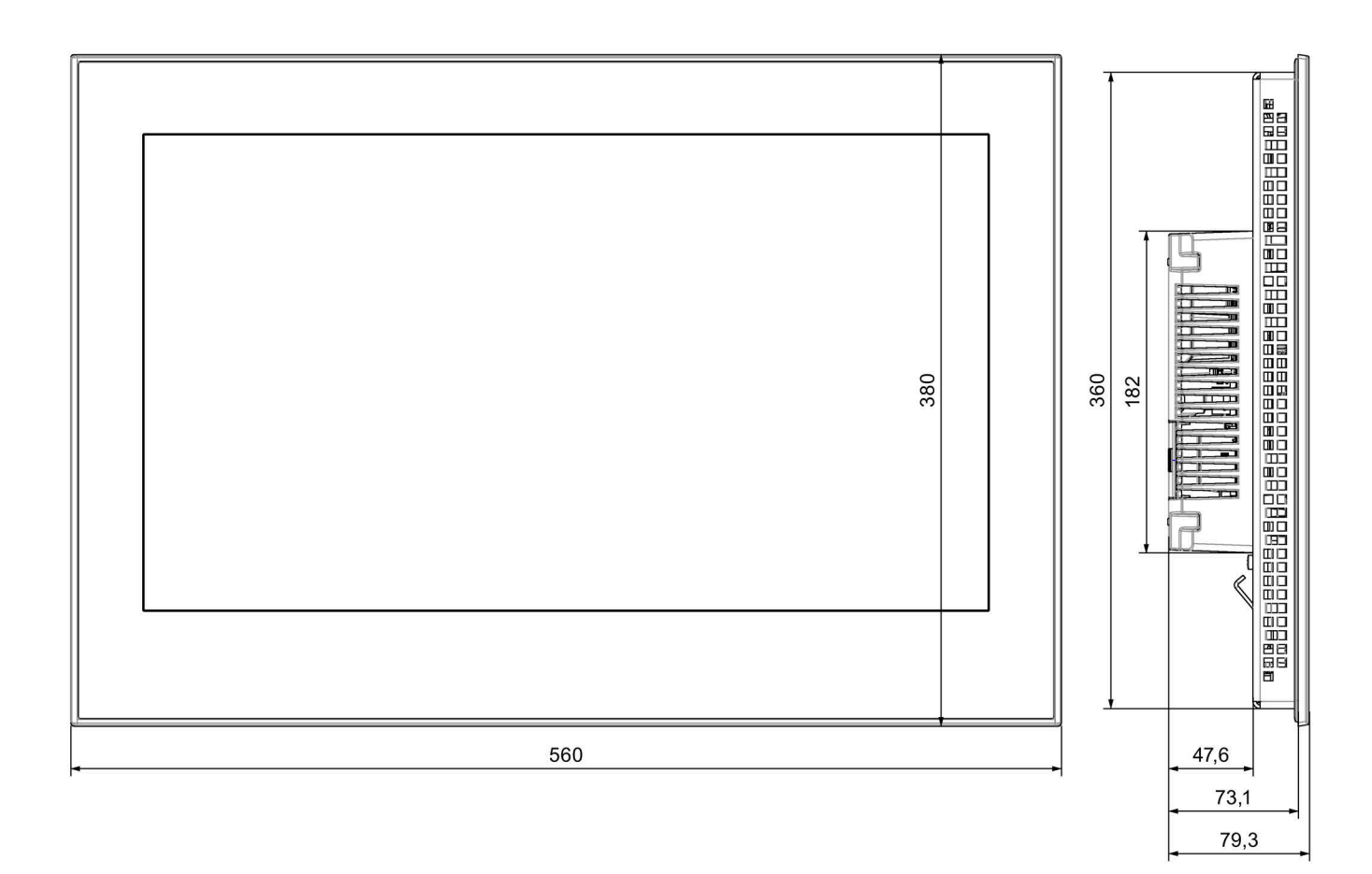

# **8.7.16 Maßbilder des TP2200 Comfort V2**

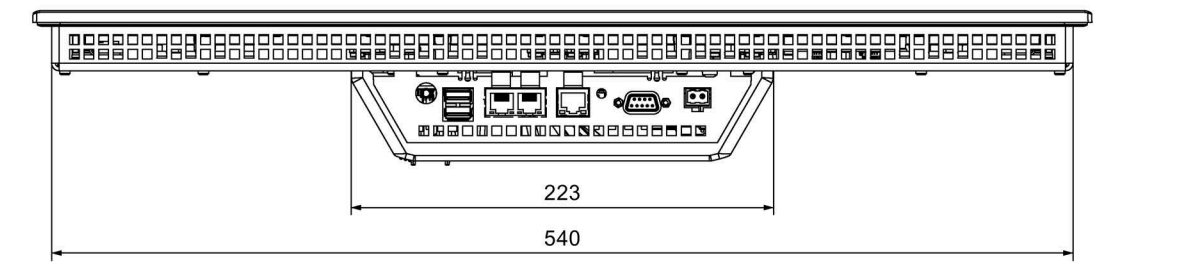

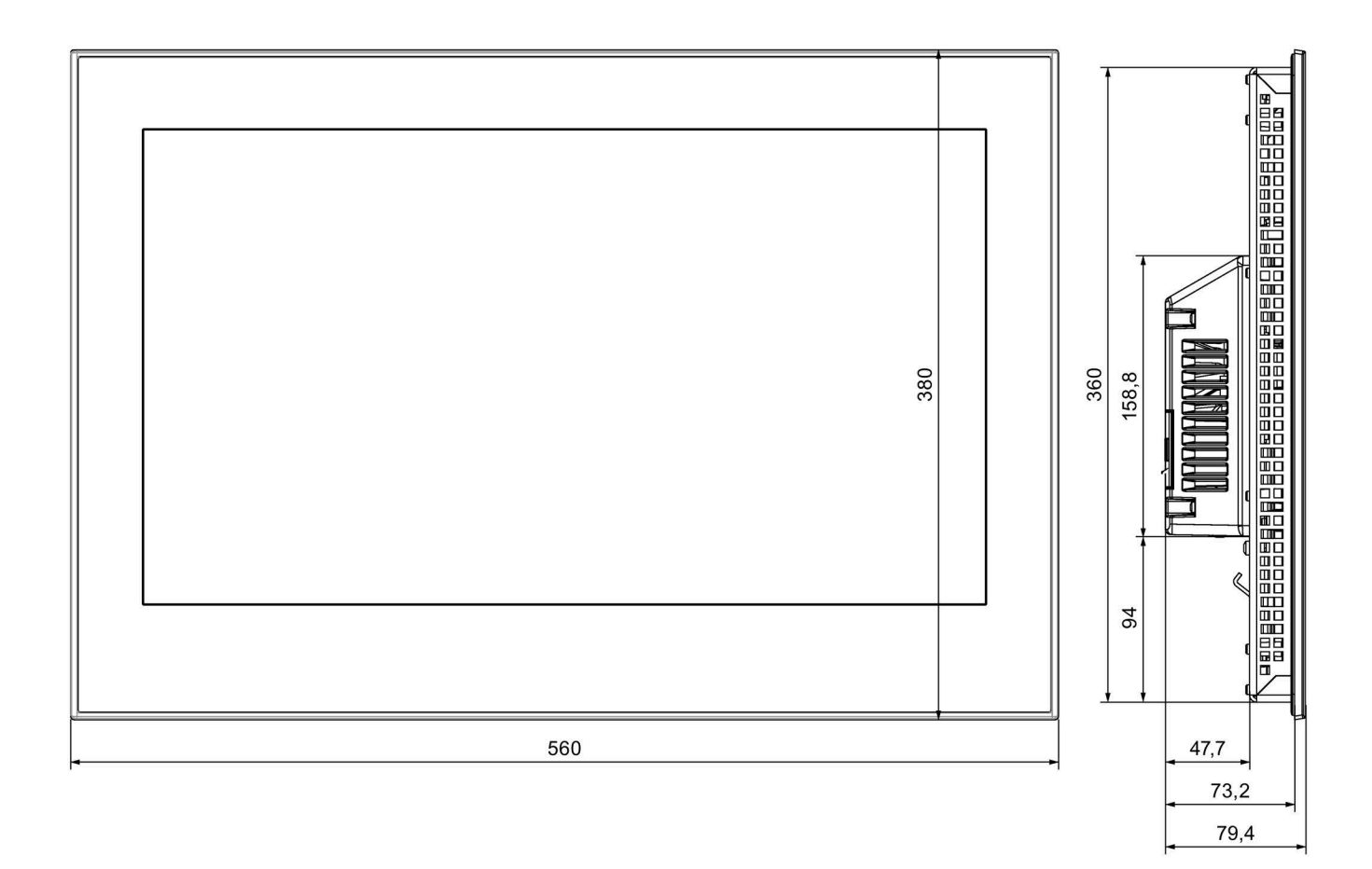

 $\overline{mm}$
## **8.7.17 Maße für Beschriftungsstreifen**

Dieses Kapitel enthält Maßangaben der Beschriftungsstreifen für die Key-Varianten der Comfort Panels, alle Maße sind in mm angegeben.

Vorlagen für Beschriftungsstreifen im Maßstab 1:1 als Word-Dokument finden Sie:

- Im Internet unter folgender Adresse: Downloads für Comfort Panels [\(https://support.industry.siemens.com/cs/ww/de/ps/14742/dl\)](https://support.industry.siemens.com/cs/ww/de/ps/14742/dl)
- Auf der WinCC Installations-DVD im Ordner "Support"

## **Beschriftungsstreifen für KTP400 Comfort und KP400 Comfort**

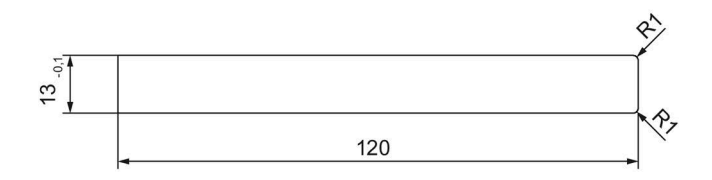

## **Beschriftungsstreifen für KP700 Comfort**

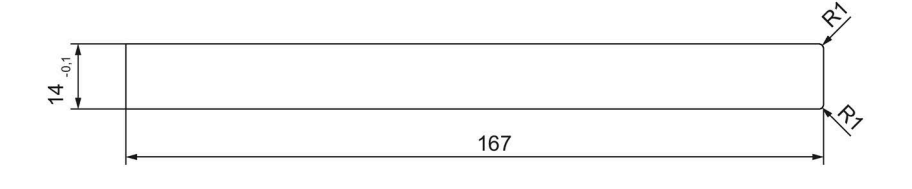

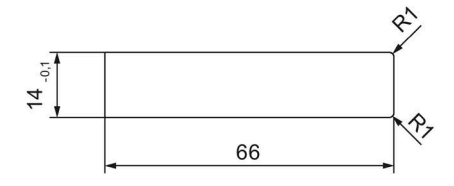

## **Beschriftungsstreifen für KP900 Comfort**

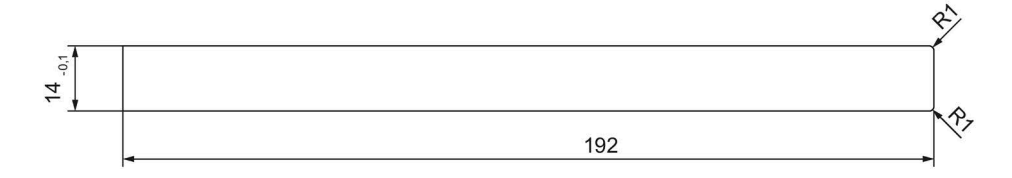

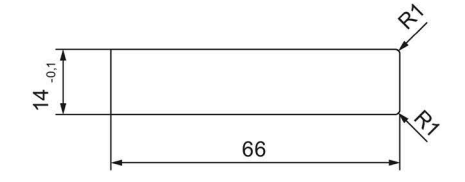

## **Beschriftungsstreifen für KP1200 Comfort**

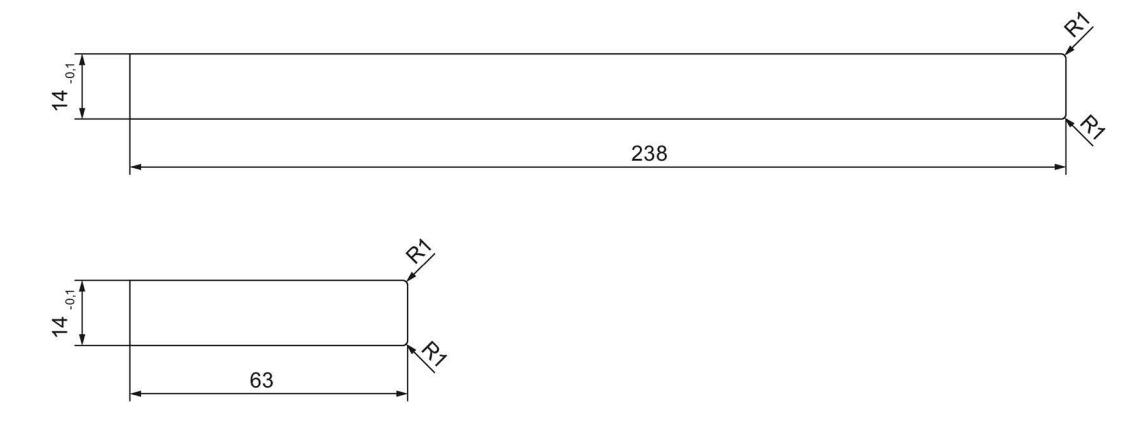

## **Beschriftungsstreifen für KP1500 Comfort**

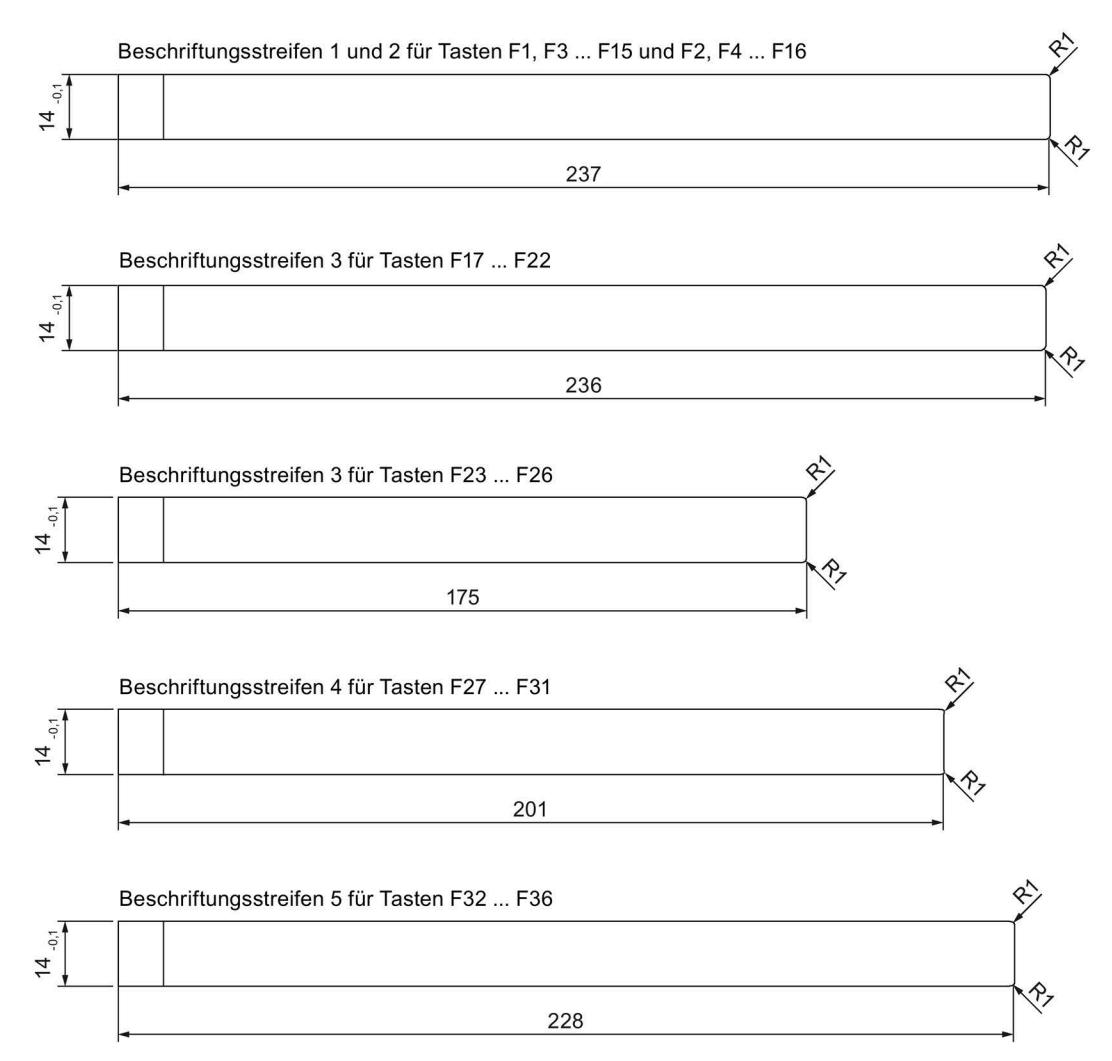

## **8.8 Technische Daten**

## **8.8.1 KP400 Comfort bis KP1200 Comfort, KTP400 Comfort bis TP1200 Comfort**

#### **Gewicht**

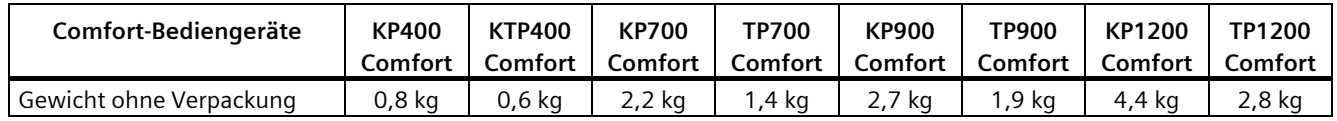

## **Display**

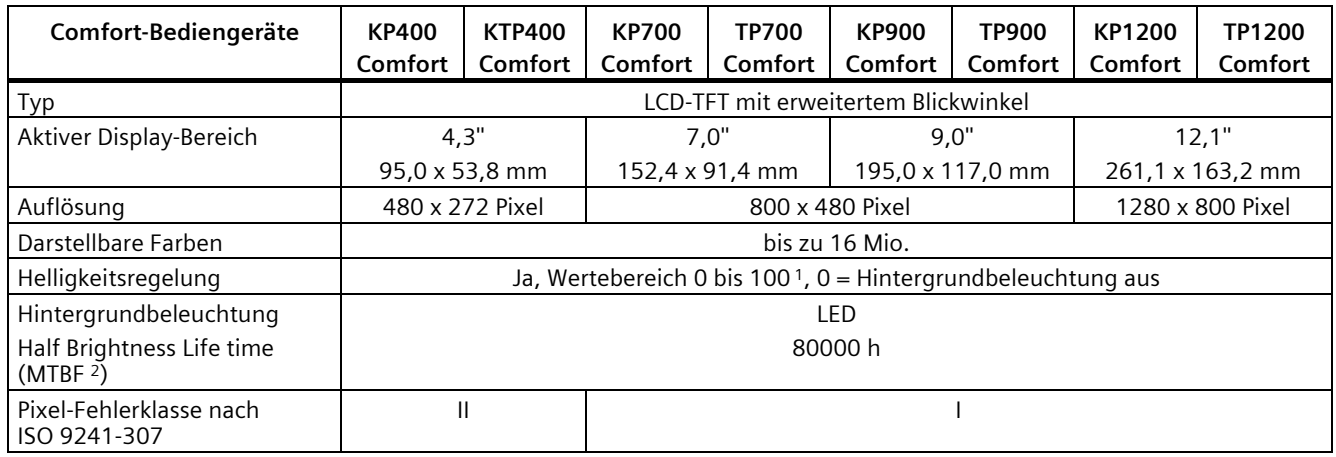

<sup>1</sup> Über WinCC: gesamter Wertebereich, über Control Panel: Untergrenze bis 100

<sup>2</sup> MTBF: Betriebsstunden, nach denen die maximale Helligkeit gegenüber dem ursprünglichen Wert um die Hälfte reduziert ist. Unter Nutzung der eingebauten Dimmfunktion, z. B. zeitgesteuert über Bildschirmschoner oder zentral über PROFIenergy, erhöht sich die MTBF.

## **Eingabeeinheit**

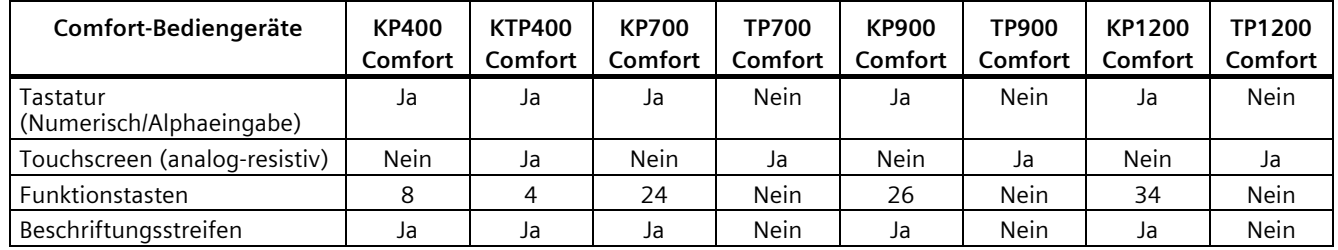

## *8.8 Technische Daten*

## **Speicher**

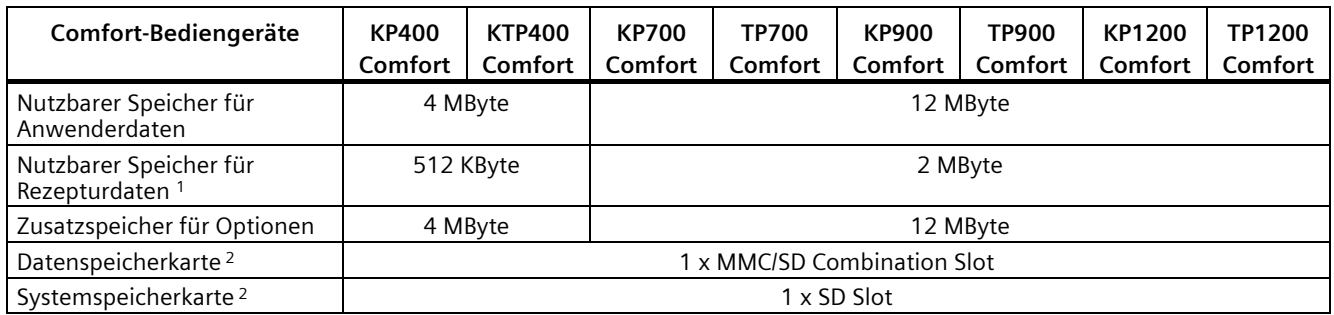

<sup>1</sup> Erweiterbar über Speicherkarte<br><sup>2</sup> Speicherkarten sind als SIMATIC

<sup>2</sup> Speicherkarten sind als SIMATIC HMI Zubehör erhältlich

## **Schnittstellen**

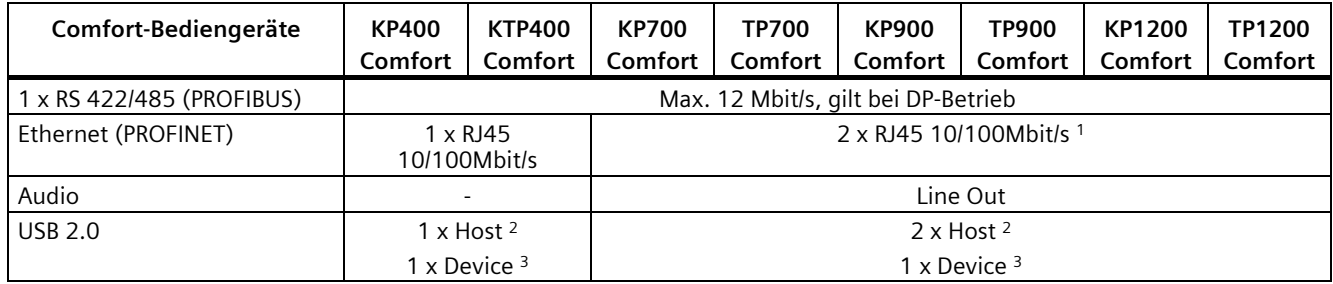

<sup>1</sup> Mit integriertem Switch (nur eine IP-Adresse)

<sup>2</sup> USB-Typ A; maximale Belastung 500 mA; entspricht USB-Standard 2.0

<sup>3</sup> USB-Typ Mini-B (5-polig); entspricht USB-Standard 2.0

## **Stromversorgung**

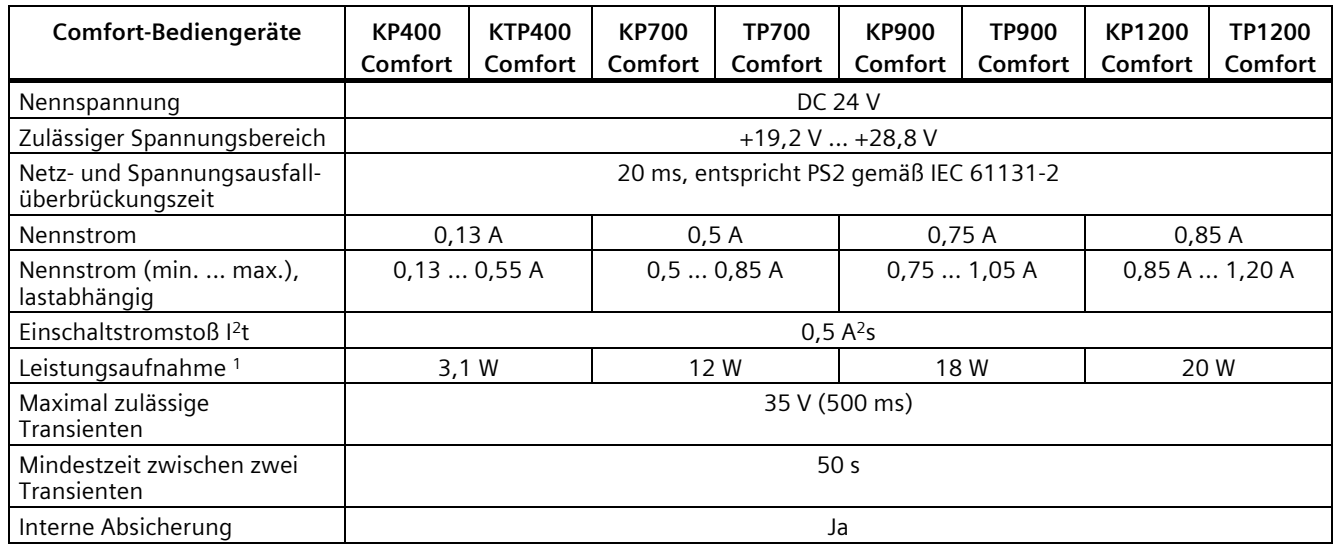

<sup>1</sup> Die Verlustleistung entspricht im Wesentlichen dem angegebenen Wert für die Leistungsaufnahme.

## **Sonstiges**

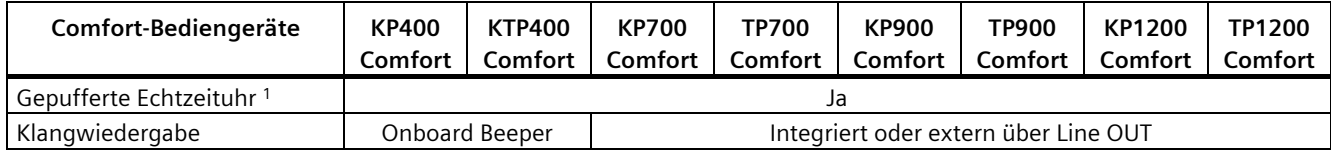

<sup>1</sup> Pufferdauer typisch 6 Wochen

## **8.8.2 KP1500 Comfort, TP1500 Comfort bis TP2200 Comfort**

## **Gewicht**

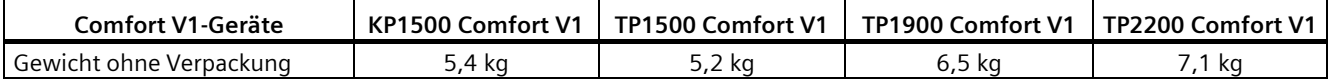

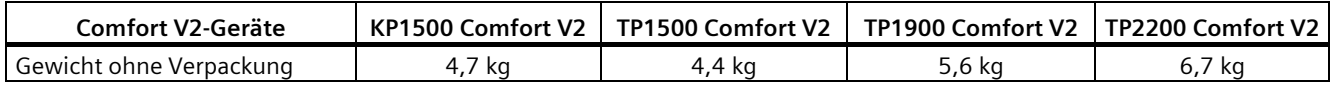

## **Display**

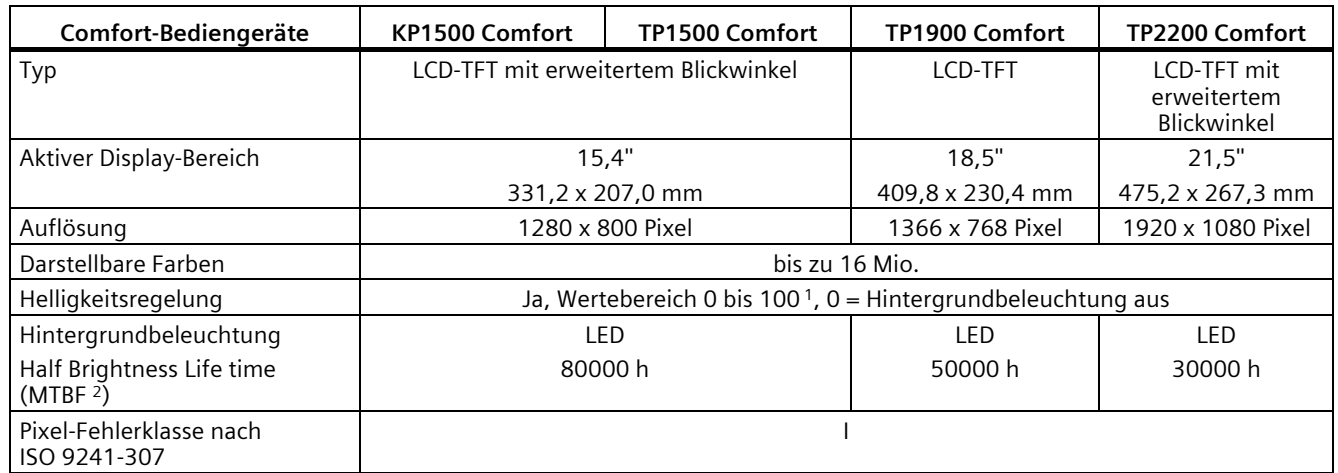

<sup>1</sup> Über WinCC: gesamter Wertebereich, über Control Panel: Untergrenze bis 100

<sup>2</sup> MTBF: Betriebsstunden, nach denen die maximale Helligkeit gegenüber dem ursprünglichen Wert um die Hälfte reduziert ist. Unter Nutzung der eingebauten Dimmfunktion, z. B. zeitgesteuert über Bildschirmschoner oder zentral über PROFIenergy, erhöht sich die MTBF.

*8.8 Technische Daten*

## **Eingabeeinheit**

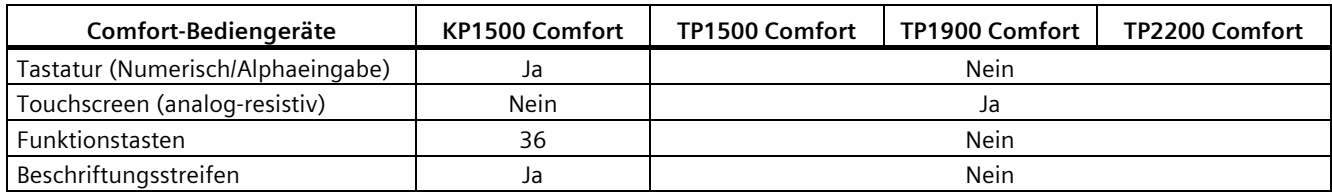

## **Speicher**

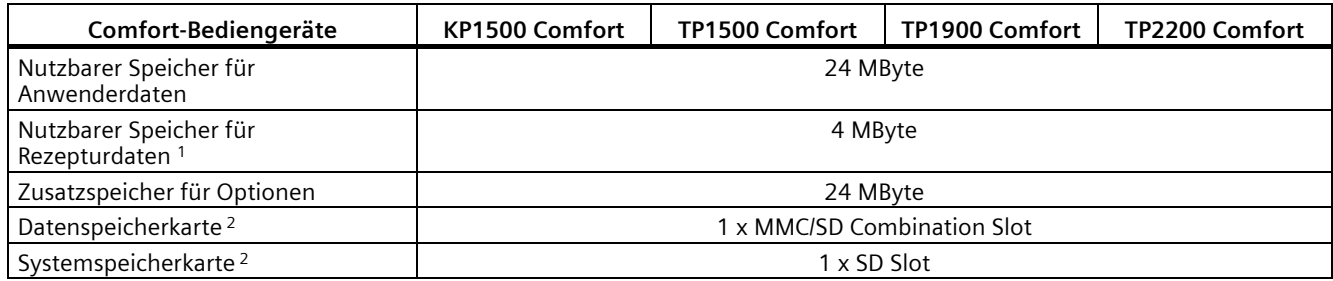

<sup>1</sup> Erweiterbar über Speicherkarte<br><sup>2</sup> Speicherkarten sind als SIMATIC

<sup>2</sup> Speicherkarten sind als SIMATIC HMI Zubehör erhältlich

## **Schnittstellen**

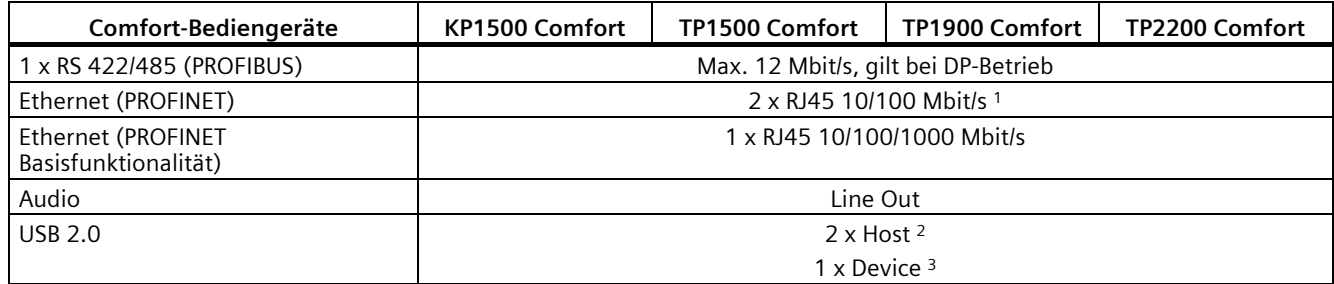

<sup>1</sup> Mit integriertem Switch (nur eine IP-Adresse)

<sup>2</sup> USB-Typ A; maximale Belastung 500 mA; entspricht USB-Standard 2.0<br><sup>3</sup> USB-Typ Mini-B (5-polig): nicht bei Comfort V2-Geräten: entspricht US

<sup>3</sup> USB-Typ Mini-B (5-polig); nicht bei Comfort V2-Geräten; entspricht USB-Standard 2.0

## **Stromversorgung**

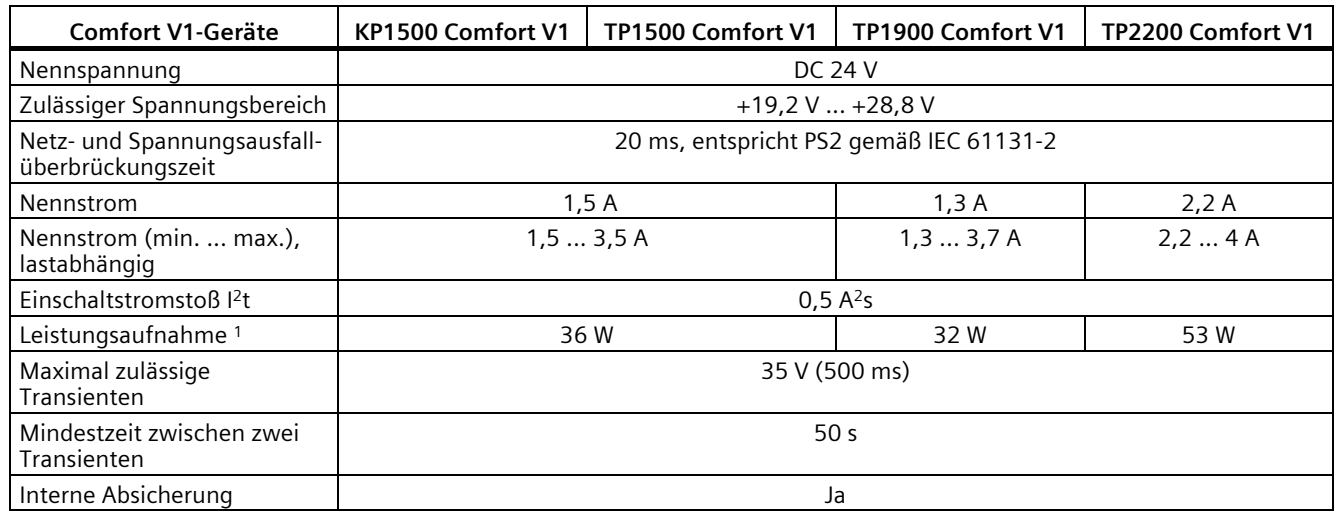

<sup>1</sup> Die Verlustleistung entspricht im Wesentlichen dem angegebenen Wert für die Leistungsaufnahme.

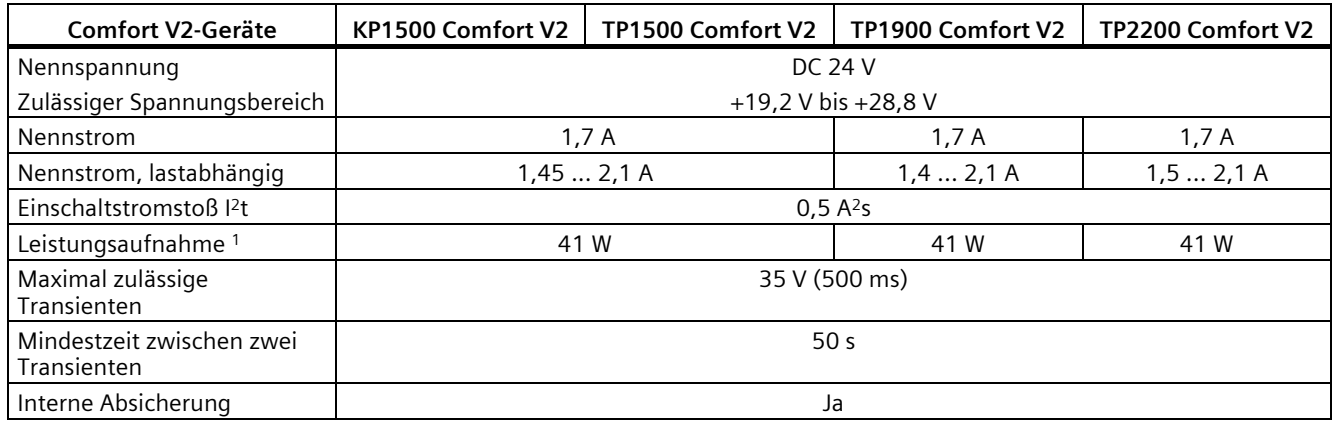

<sup>1</sup> Die Verlustleistung entspricht im Wesentlichen dem angegebenen Wert für die Leistungsaufnahme.

## **Sonstiges**

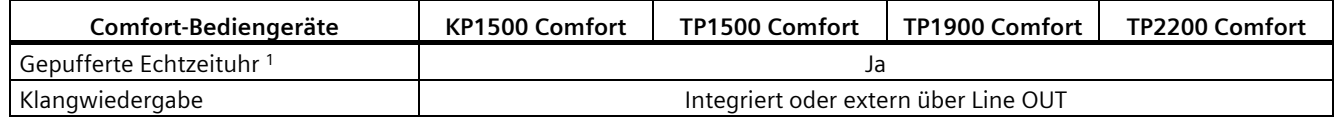

<sup>1</sup> Pufferdauer typisch 6 Wochen

# **8.9 Bitzuordnung der Direkttasten**

Die folgenden Bilder zeigen die Zuordnung der Tasten und LEDs zu den Bytes im Prozessabbild der Steuerung.

Nähere Hinweise entnehmen Sie gegebenenfalls Ihrer Anlagendokumentation.

## **8.9.1 KTP400 Comfort**

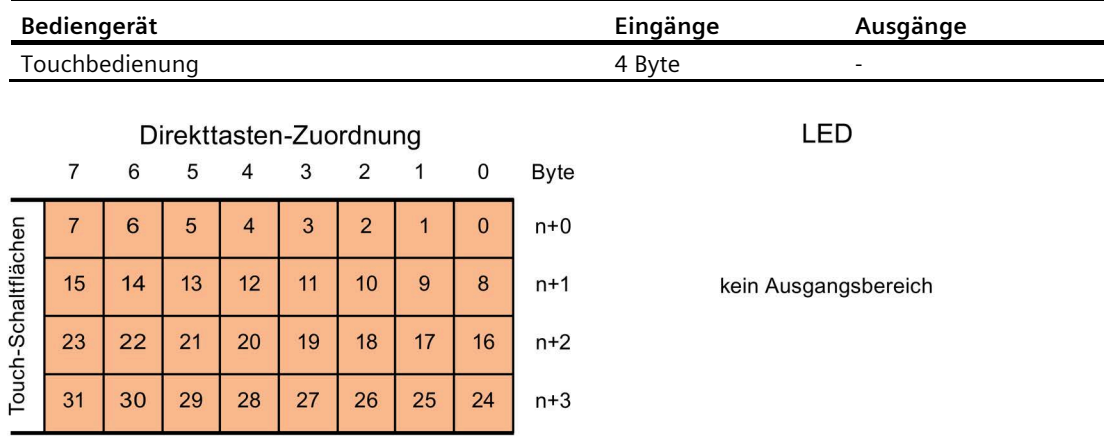

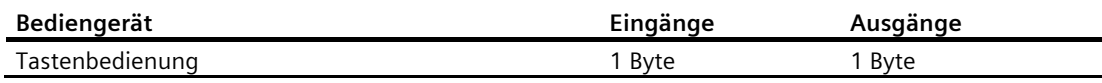

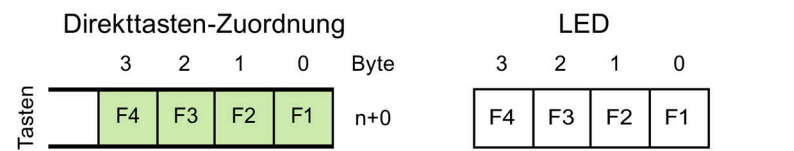

## **8.9.2 KP400 Comfort**

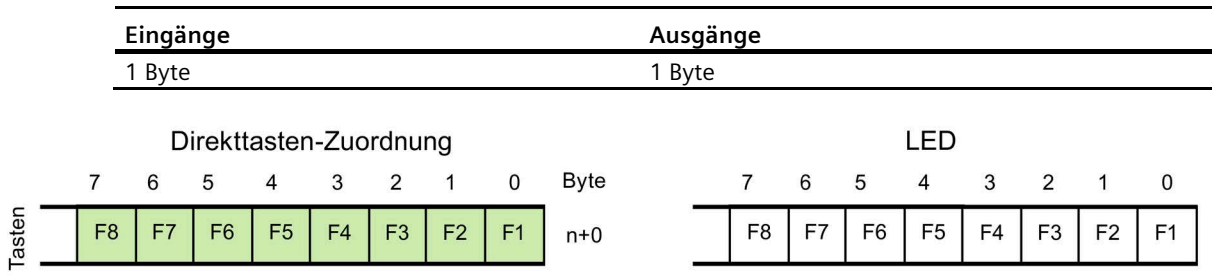

## **8.9.3 KP700 Comfort**

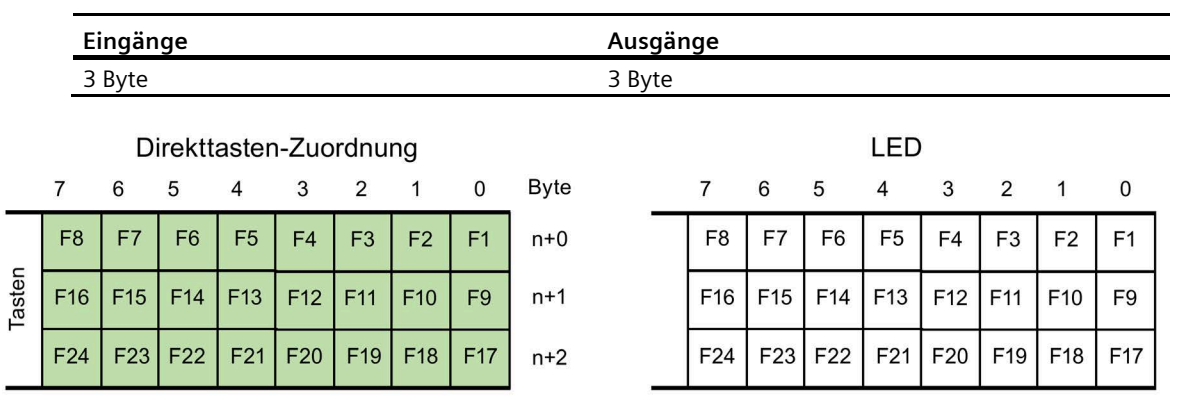

## **8.9.4 TP700 Comfort**

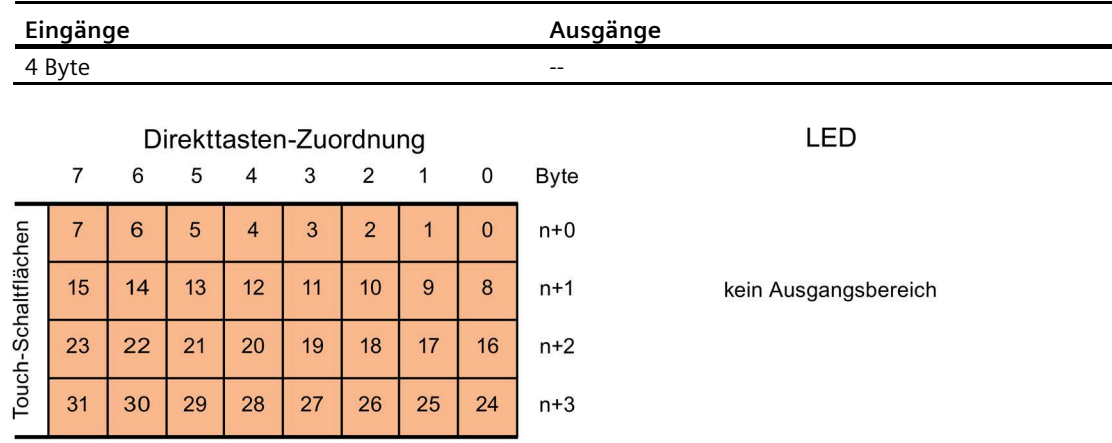

*8.9 Bitzuordnung der Direkttasten*

## **8.9.5 KP900 Comfort**

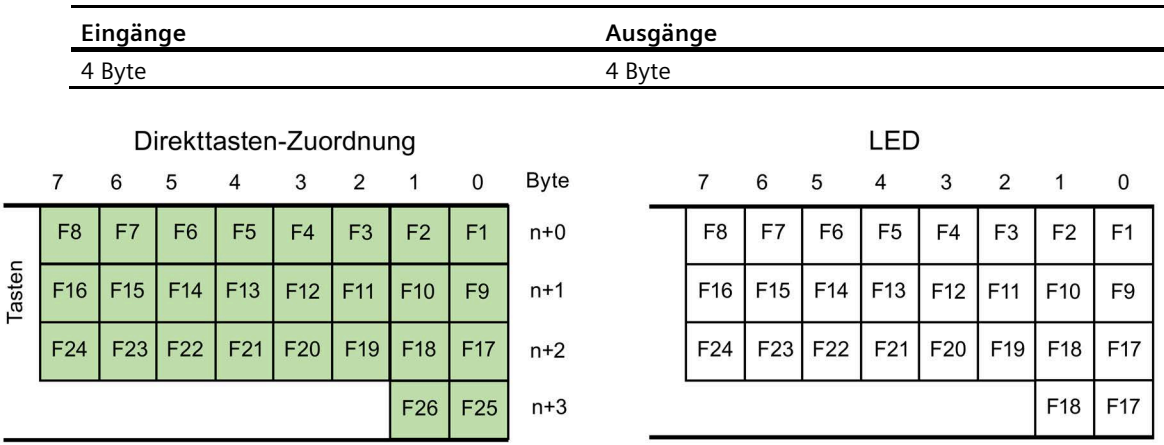

## **8.9.6 TP900 Comfort**

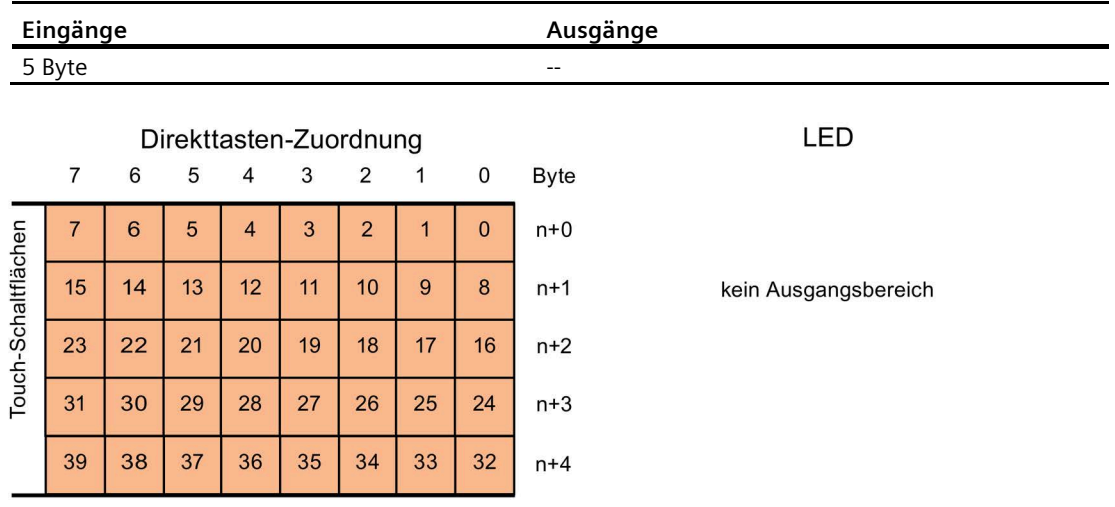

## **8.9.7 KP1200 Comfort**

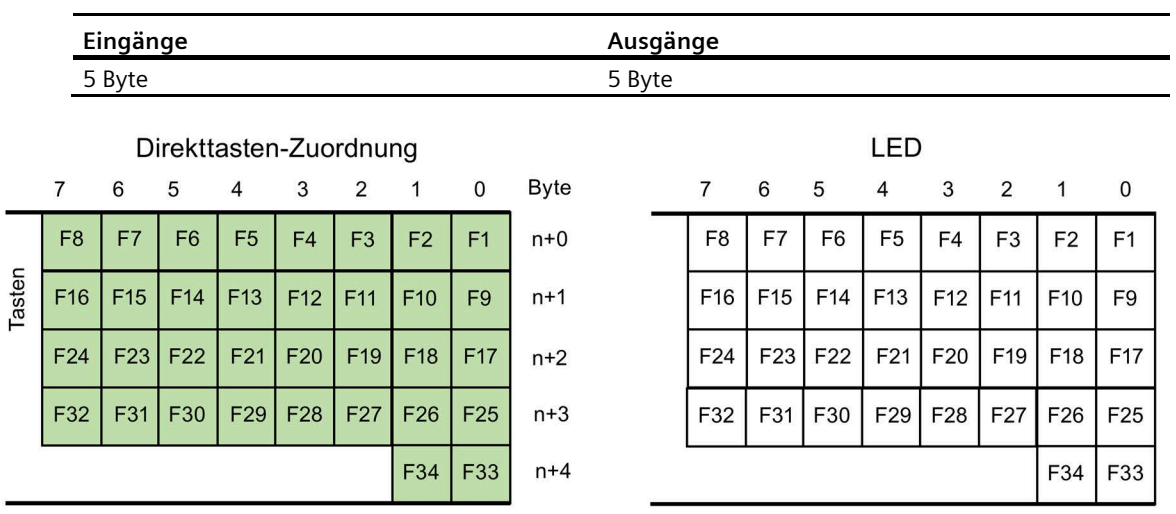

## **8.9.8 TP1200 Comfort**

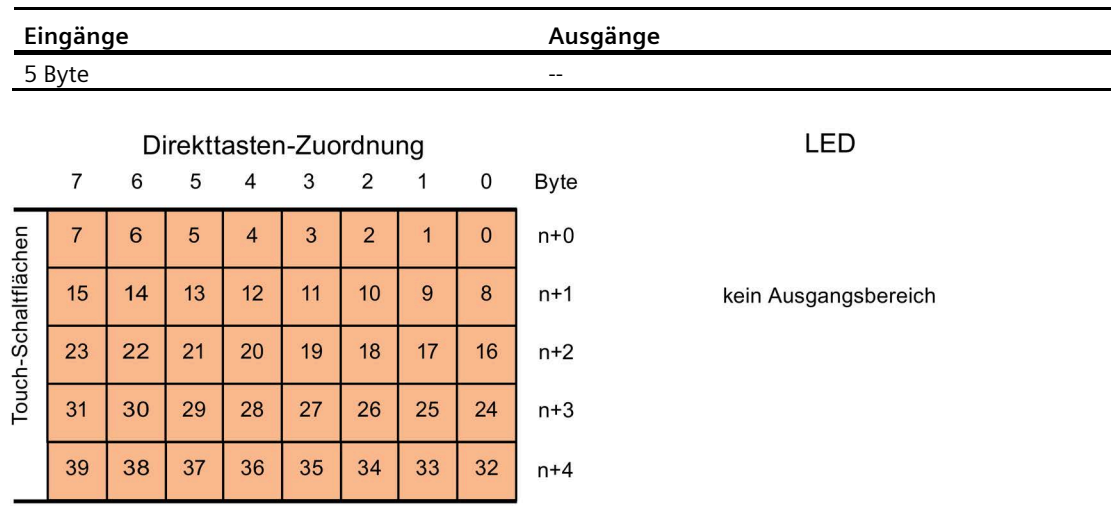

*8.9 Bitzuordnung der Direkttasten*

## **8.9.9 KP1500 Comfort**

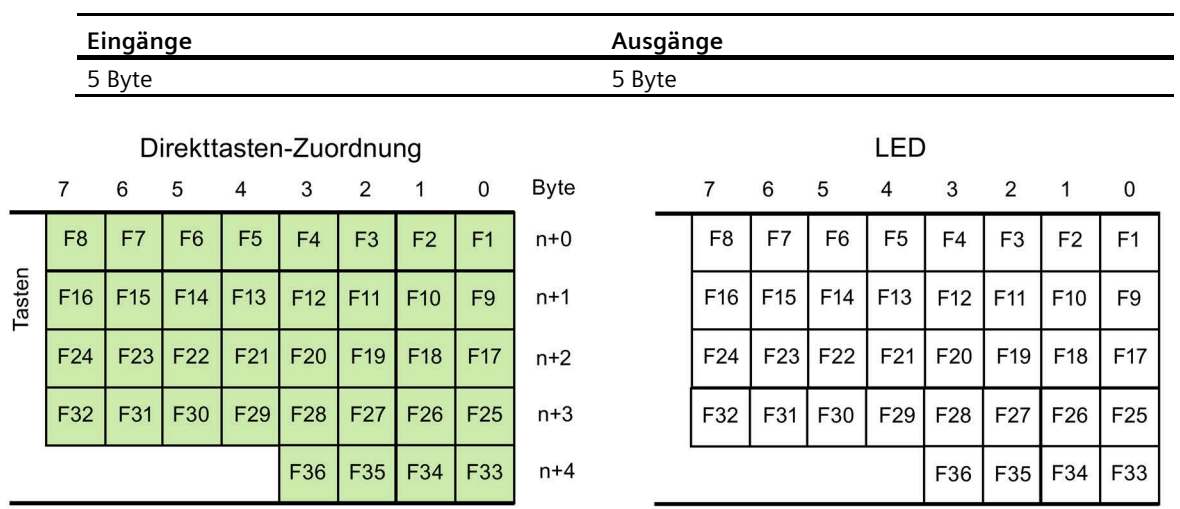

# **8.9.10 TP1500, TP1900 und TP2200 Comfort**

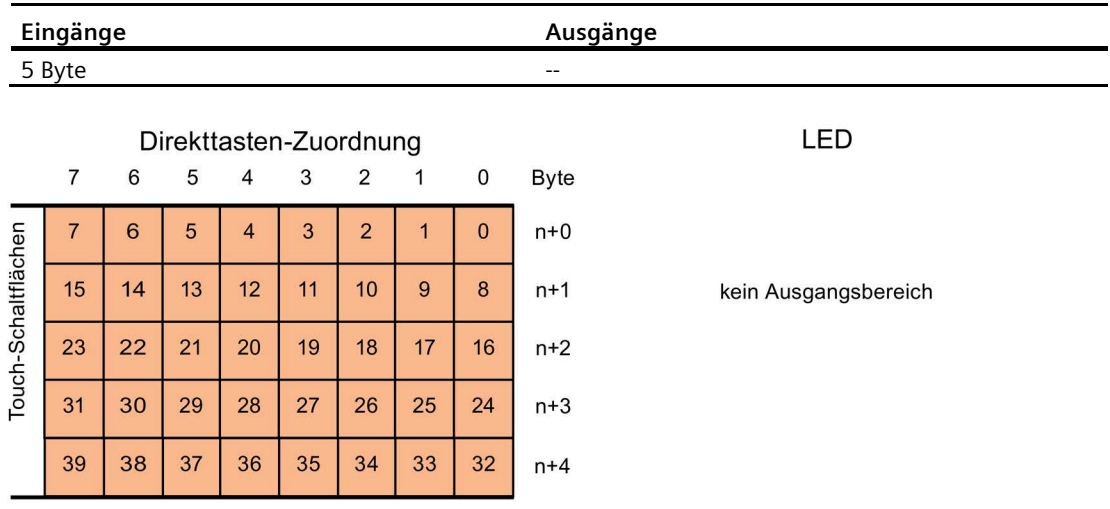

# **8.10 Schnittstellenbeschreibung**

## **8.10.1 DC24V X80**

Stromversorgung DC 24 V 2-polig

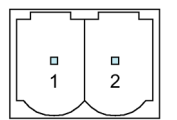

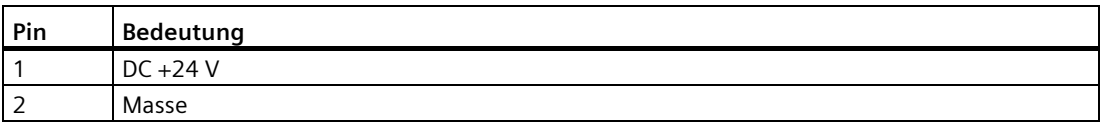

## **8.10.2 PROFIBUS DP X2**

Serielle Schnittstelle, 9-polige SUB-D-Buchse, weiblich

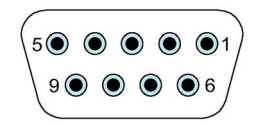

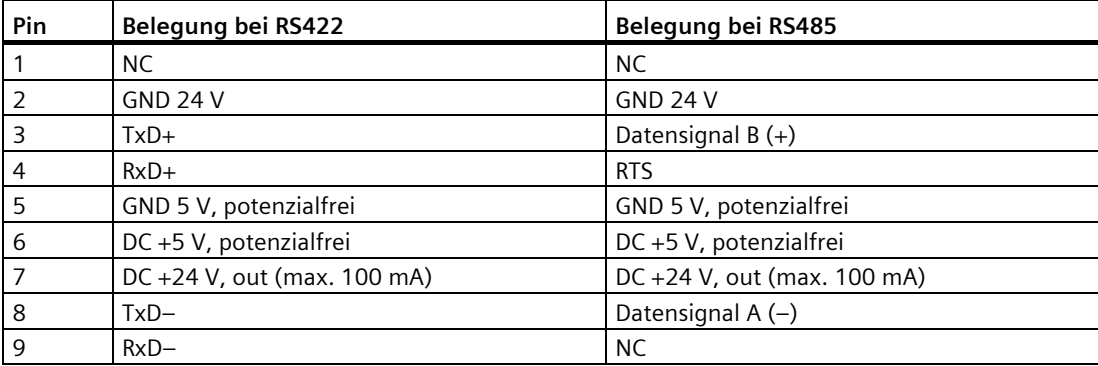

*8.10 Schnittstellenbeschreibung*

## **8.10.3 PROFINET (LAN) X1**

PROFINET (LAN) 10/100 MBit/s, RJ45-Buchse

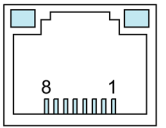

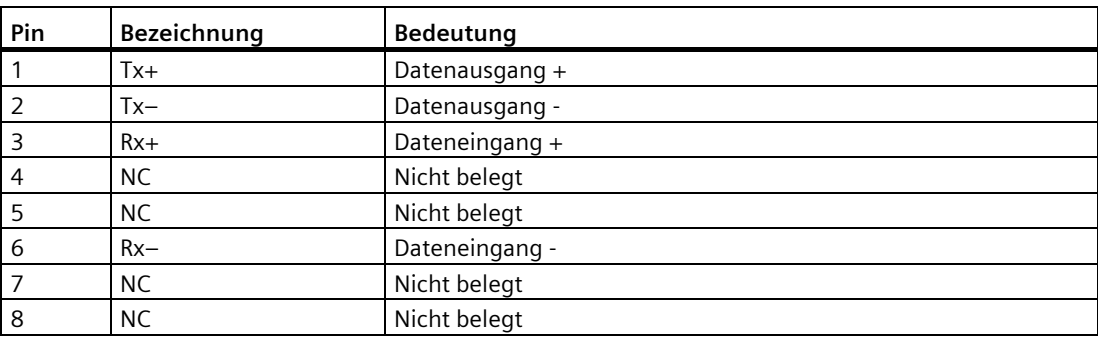

## **8.10.4 PROFINET (LAN) X3**

PROFINET (LAN) 10/100/1000 MBit/s, RJ45-Buchse

Diese Schnittstelle ist bei den Gerätevarianten ab 15" vorhanden.

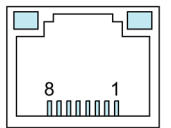

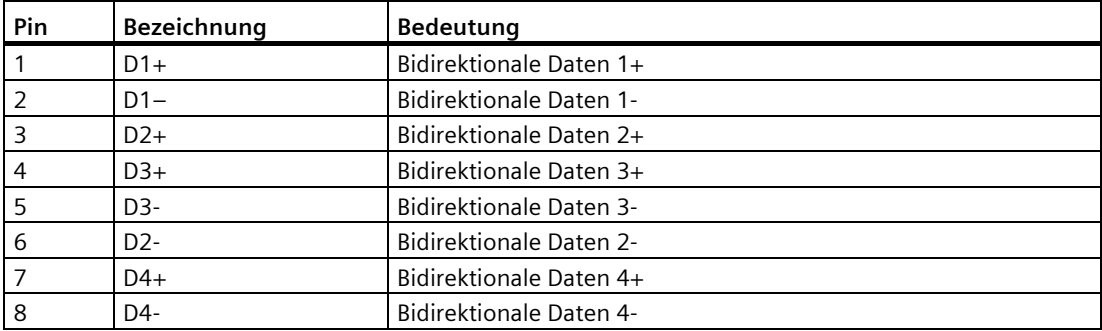

## **8.10.5 USB X61/X62**

USB Typ A

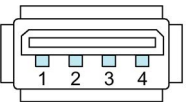

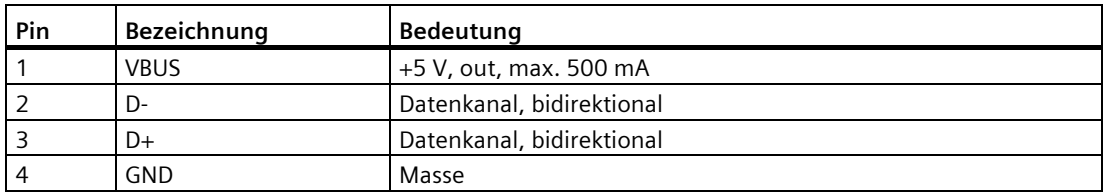

## **8.10.6 USB X60 der Comfort V1/V1.1-Geräte**

USB Typ Mini-B

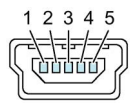

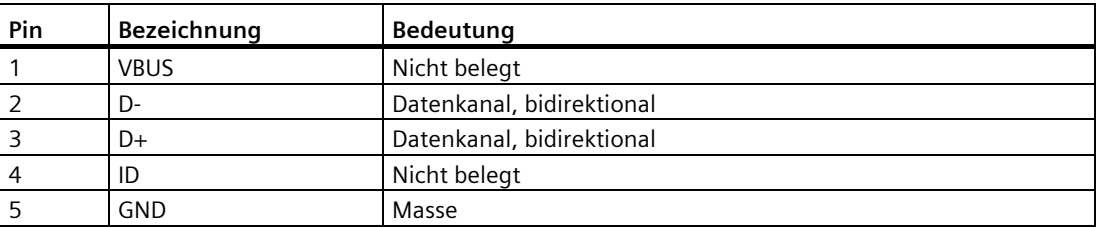

## **8.10.7 Audio X90**

Audio, zugehöriger Stecker:

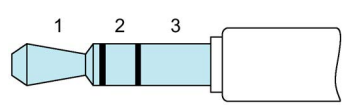

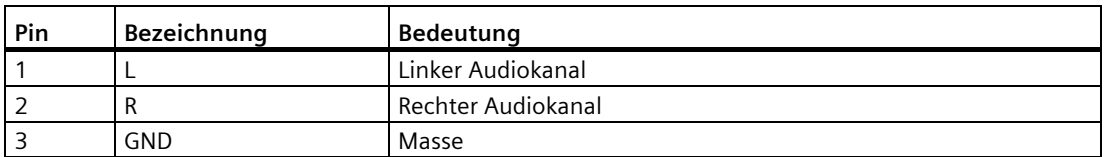

*8.11 Kommunikation mit Steuerungen*

# **8.11 Kommunikation mit Steuerungen**

## **Anzahl Verbindungen**

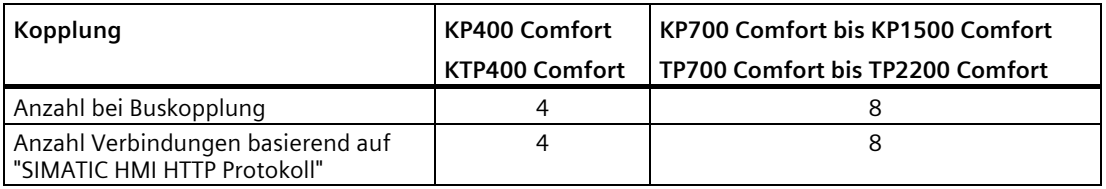

#### **Hinweis**

#### **Kommunikationsstörung bei PROFINET IO**

Wenn Sie die PROFINET-Dienste im Control Panel des Bediengeräts aktivieren, kann es beim Einsatz von Steuerungen anderer Hersteller zu Kommunikationsstörungen kommen.

Mit PROFINET-Diensten nicht kompatible Steuerungen sind in der folgenden Tabelle in der Fußnote vermerkt. Aktivieren Sie bei diesen Steuerungen die PROFINET-Dienste nicht.

#### **Steuerungen**

Die folgende Tabelle zeigt die mit den Bediengeräten einsetzbaren Steuerungen und die Kommunikationstreiber.

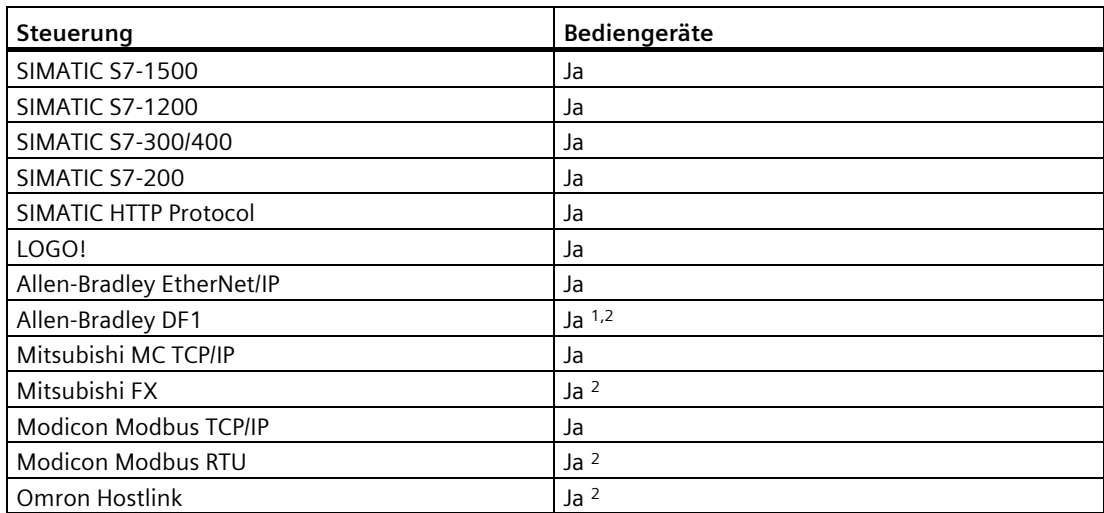

<sup>1</sup> Direkte Kommunikation mit PLC 5 mit KF2-Modul, ansonsten nur über optionalen Konverter RS422-RS232 mit der Artikelnummer 6AV6 671-8XE00-0AX0 freigegeben.

<sup>2</sup> PROFINET IO muss deaktiviert sein.

## **Secure HMI-Kommunikation verwenden**

Ab TIA Portal V17 unterstützen die Bediengeräte Secure HMI-Kommunikation in Verbindung mit einer Steuerung, die ebenfalls Secure HMI-Kommunikation unterstützt.

Detaillierte Informationen zur Secure HMI-Kommunikation finden Sie:

- Im TIA-Informationssystem unter "Geräte und Netze bearbeiten > Geräte und Netze konfigurieren > Netze konfigurieren > Secure communcation"
- Im Kommunikationshandbuch S7-1500, ET200 [\(https://support.industry.siemens.com/cs/ww/de/view/59192925\)](https://support.industry.siemens.com/cs/ww/de/view/59192925)

Die folgenden Abschnitte beschreiben die wichtigsten Schritte, um Secure HMI-Kommunikation auf dem Bediengerät zu verwenden.

#### **Secure HMI-Kommunikation projektieren**

1. Projektieren Sie das Bediengerät mit einer Meldeanzeige.

#### **Hinweis**

Ohne die Meldeanzeige können Sie Fehler beim Verbindungsaufbau nicht erkennen.

- 2. Projektieren Sie die CPU mit den erforderlichen Security-Einstellungen. Wählen Sie ein PLC-Kommunikationszertifikat zur Absicherung der HMI-Verbindung aus oder lassen Sie ein PLC-Kommunikationszertifikat vom TIA Portal erzeugen.
- 3. Projektieren Sie die HMI-Verbindung zwischen CPU und Bediengerät.
- 4. Laden Sie das Projekt in die CPU und in das Bediengerät. Beim Projekt-Transfer wird das PLC-Kommunikationszertifikat und ggf. auch ein erforderliches CA-Zertifikat (Zertifizierungsstelle) auf die CPU und auf das Bediengerät übertragen.

#### **Hinweis**

## **Aktualisieren und Laden der CPU-Projektierung erfordert erneutes Laden in das Bediengerät**

Wird die Projektierung der CPU geändert und in die Steuerung geladen, dann wird das PLC-Kommunikationszertifikat der Steuerung aktualisiert. In diesem Fall muss auch das PLC-Kommunikationszertifikat des Bediengeräts über einen erneuten Projekt-Download aktualisiert werden.

*8.11 Kommunikation mit Steuerungen*

#### **Dem PLC-Kommunikationszertifikat vertrauen**

Während des Verbindungsaufbaus überträgt die CPU das PLC-Kommunikationszertifikat an das Bediengerät. Dabei sind folgende Fälle zu unterscheiden:

- Wenn das PLC-Kommunikationszertifikat bereits im Status "vertrauenswürdig" auf dem Bediengerät vorliegt, dann wird automatisch eine Secure HMI-Kommunikation zwischen CPU und Bediengerät aufgebaut.
- Wenn das PLC-Kommunikationszertifikat noch nicht im Status "vertrauenswürdig" auf dem Bediengerät vorliegt, dann wird in der Meldeanzeige des Bediengerät eine Meldung angezeigt, dass der CPU nicht vertraut wird sowie ein Fehlercode.

In diesem Fall müssen Sie das PLC-Kommunikationszertifikat auf dem Bediengerät als "vertrauenswürdig" kennzeichnen.

Um das PLC-Kommunikationszertifikat als "vertrauenswürdig" zu kennzeichnen, gehen Sie wie folgt vor.

- 1. Öffnen Sie den Dateimanager über das Windows CE Desktop-Symbol "My Device".
- 2. Navigieren Sie in das Verzeichnis "\flash\simatic\SystemRoot\OMS\Untrusted". Dort finden Sie das PLC-Kommunikationszertifikat der CPU.
- 3. Kopieren Sie das PLC-Kommunikationszertifikat der CPU in das Verzeichnis "\flash\simatic\SystemRoot\OMS\Trusted".
- 4. Starten Sie die HMI Runtime-Software neu.

Wenn das PLC-Kommunikationszertifikat im Status "vertrauenswürdig" auf dem Bediengerät vorliegt, dann kann die Secure HMI-Kommunikation aufgebaut werden.

#### **Hinweis**

#### **Verbindung wechseln**

Im Control Panel können Sie die aktive Steuerungsverbindung trennen und eine neue Verbindung zu einer Steuerung mit einer anderen IP-Adresse herstellen. Die neu verbundene Steuerung muss dabei zur gleichen Geräteklasse (S7-1200, S7-1500, ...) gehören und die gleiche Sicherheitsstufe der Kommunikation unterstützen.

Es ist nicht möglich, wechselweise zwischen Steuerungsverbindungen mit und ohne Secure HMI-Kommunikation umzuschalten.

#### **Siehe auch**

Kommunikationsverbindung parametrieren (Seite [156\)](#page-155-0)

# **8.12 Funktionsumfang mit WinCC**

Die folgenden Tabellen zeigen die Objekte, die in einem Projekt für ein Bediengerät eingebunden sein können.

#### **Hinweis**

Die angegebenen Werte sind die maximalen Werte der einzelnen Objekte. Die gleichzeitige Verwendung mehrerer Objekte bis zu ihrem Maximalwert kann zu Problemen im laufenden Projekt führen.

## **Meldungen**

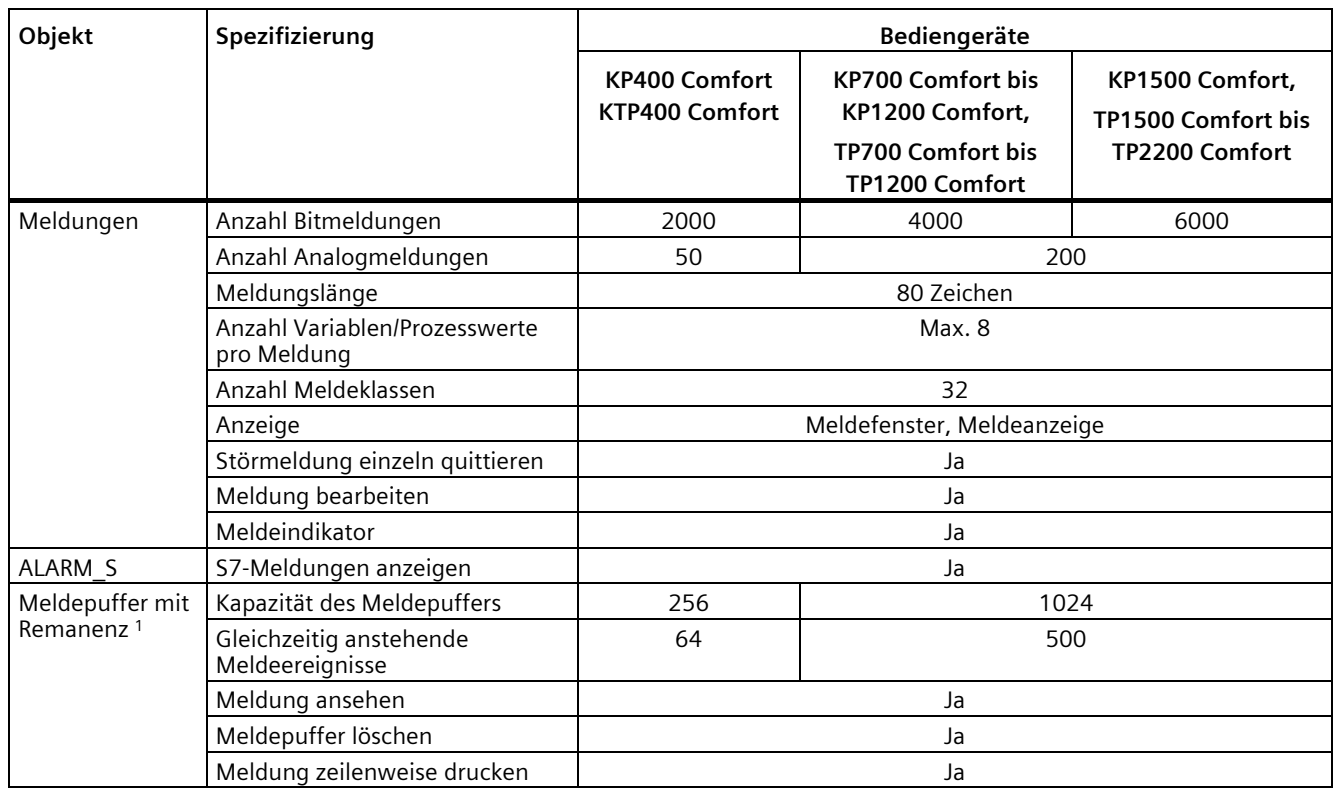

<sup>1</sup> Ab WinCC V15.1 kann die Remanenz deaktiviert werden.

#### **Hinweis**

#### **Hinweise zur Verwendung des internen Speichers beachten**

Werden zu viele Meldungen in kurzen Zeitabständen in den Meldepuffer geschrieben, dann verringert sich die Lebensdauer des internen Speichers und damit die Lebensdauer des Bediengeräts.

Beachten Sie bei der Projektierung von Meldungen die Hinweise zum internen Speicher in Kapitel "Speicherkonzept (Seite [63\)](#page-62-0)".

## *8.12 Funktionsumfang mit WinCC*

## **Variablen, Werte und Listen**

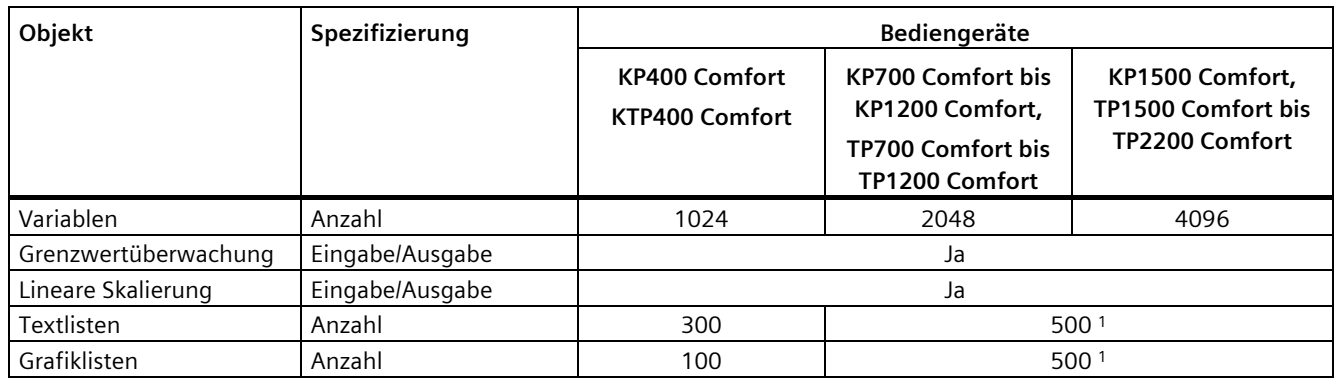

<sup>1</sup> Die maximale Gesamtanzahl der Text- und Grafiklisten beträgt 500.

## **Bilder**

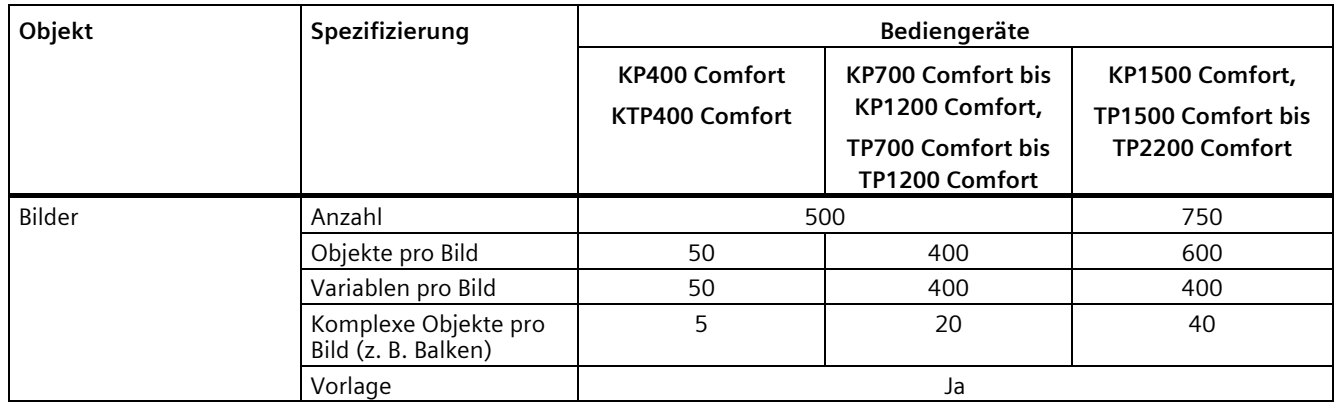

## **Rezepturen**

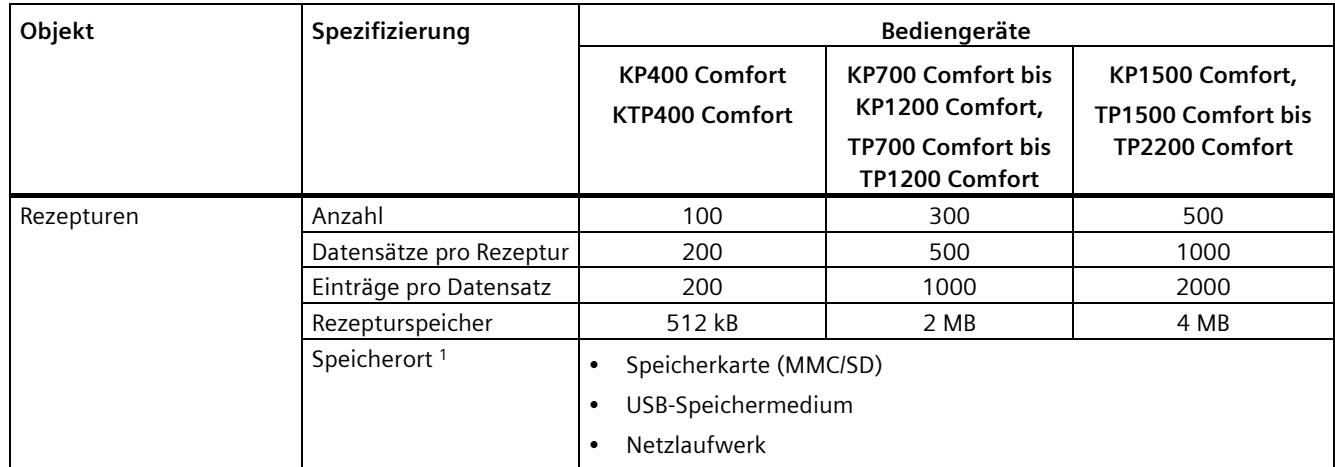

<sup>1</sup> Die Anzahl der Rezepturdatensätze kann durch die Kapazität des Speichermediums eingeschränkt sein.

## **Archive**

## **Hinweis**

Die Bediengeräte sind für die Archivierung kleinerer Datenmengen geeignet.

Verwalten Sie die Daten in mehreren Folgearchiven eines segmentierten Umlaufarchivs. Der Einsatz eines großen Umlaufarchivs beeinträchtigt die Performance.

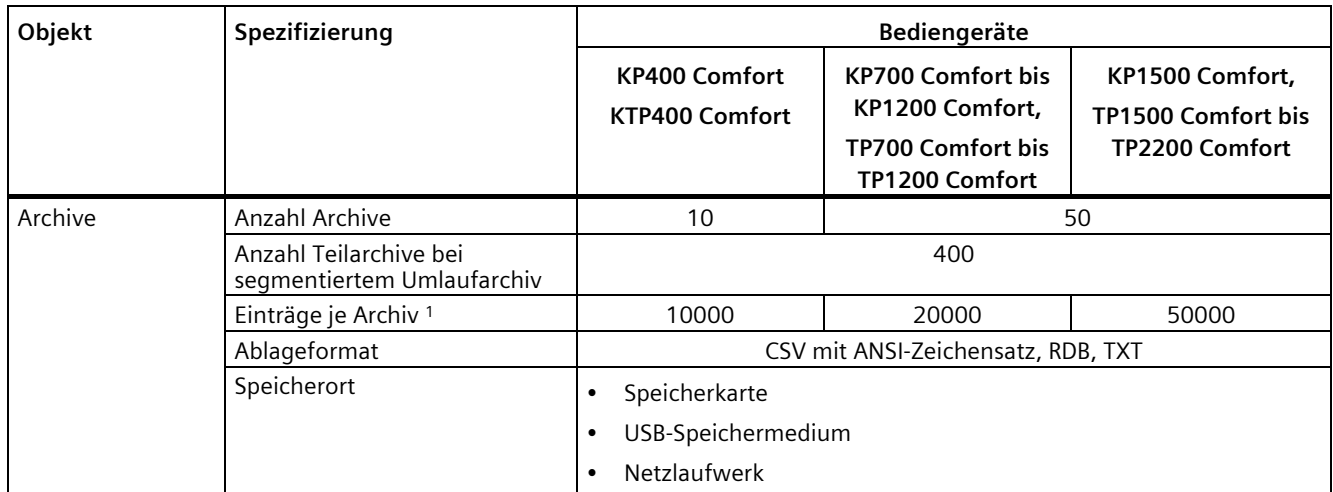

<sup>1</sup> Die Anzahl der Einträge im Archiv kann durch die Kapazität des Speichermediums eingeschränkt sein.

Beachten Sie zur Verwendung von Archiven die Hinweise in Kapitel "Speicherkonzept (Seite [63\)](#page-62-0)".

## **Sicherheit**

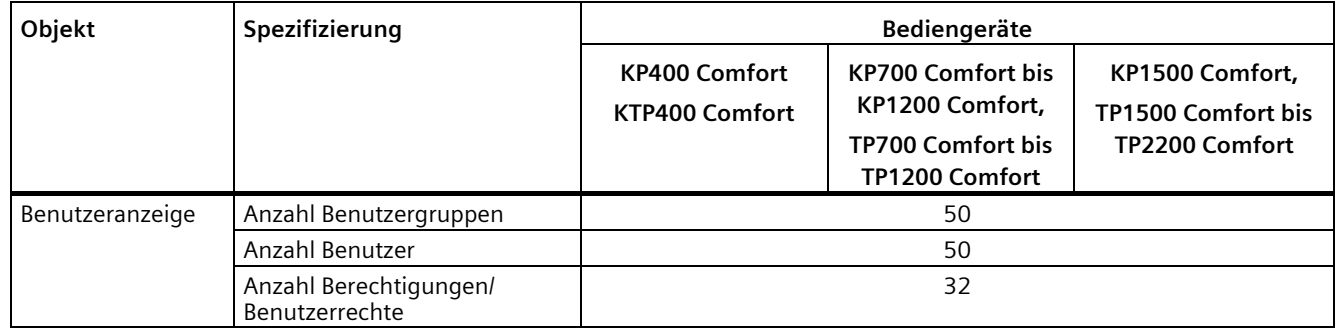

## *Technische Angaben*

## *8.12 Funktionsumfang mit WinCC*

## **Hilfetexte**

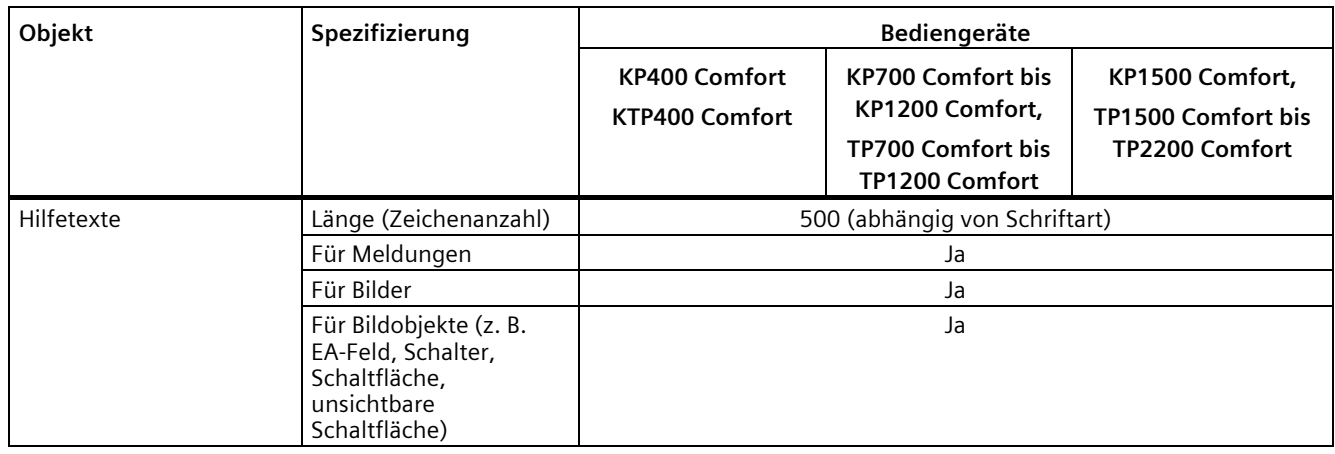

## **Ergänzende Funktionen**

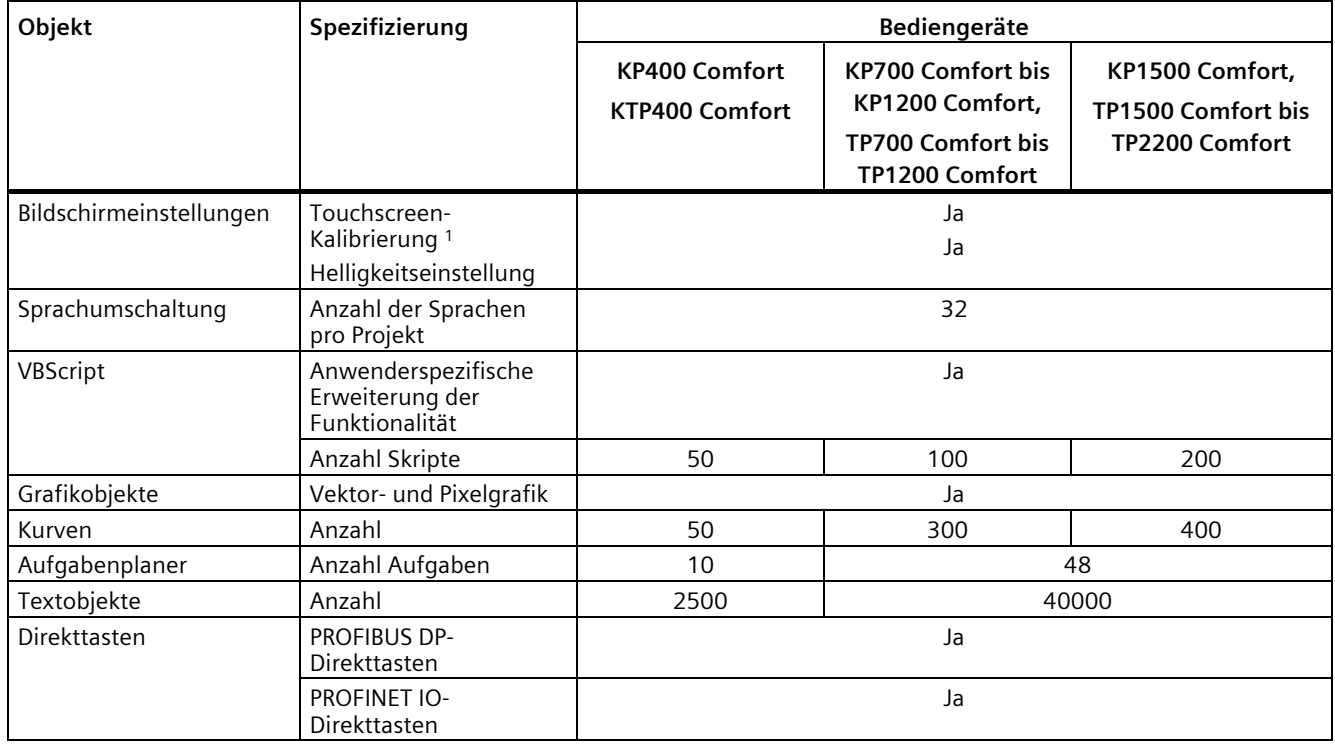

<sup>1</sup> Nur bei Bediengeräten mit Touchscreen

# **Technische Unterstützung**

## **A.1 Service und Support**

Weiterführende Informationen und Unterstützung zu den beschriebenen Produkten finden Sie im Internet unter folgenden Adressen:

- Technical Support [\(https://support.industry.siemens.com\)](https://support.industry.siemens.com/)
- Formular für einen Support-Request [\(https://www.siemens.de/supportrequest\)](https://www.siemens.de/supportrequest)
- After Sales Information System SIMATIC IPC/PG [\(https://www.siemens.de/asis\)](https://www.siemens.de/asis)
- Gesamtdokumentation SIMATIC [\(https://www.siemens.de/simatic-tech-doku-portal\)](https://www.siemens.de/simatic-tech-doku-portal)
- Ihr Ansprechpartner vor Ort [\(https://www.automation.siemens.com/aspa\\_app\)](https://www.automation.siemens.com/aspa_app)
- Trainingscenter [\(https://siemens.de/sitrain\)](https://siemens.de/sitrain)
- Industry Mall [\(https://mall.industry.siemens.com\)](https://mall.industry.siemens.com/)

Wenn Sie sich mit Ihrem Ansprechpartner vor Ort oder mit dem Technical Support in Verbindung setzen, halten Sie bitte folgende Informationen bereit:

- MLFB des Geräts
- BIOS-Version für Industrie-PC bzw. Image-Version des Geräts
- Zusätzlich installierte Hardware
- Zusätzlich installierte Software

#### **Aktuelle Dokumentation**

Verwenden Sie stets die aktuelle Dokumentation zu Ihrem Produkt. Sie finden die aktuelle Auflage dieses Handbuchs und weitere wichtige Dokumente mit Angabe der Artikelnummer Ihres Geräts im Internet [\(https://support.industry.siemens.com\)](https://support.industry.siemens.com/). Filtern Sie die Beiträge bei Bedarf nach Beitragstyp "Handbuch".

## **Tools & Downloads**

Überprüfen Sie regelmäßig, ob Updates und Hotfixes für Ihr Gerät zum Download bereitstehen. Den Download-Bereich finden Sie im Internet unter folgendem Link:

After Sales Information System SIMATIC IPC/PG [\(https://www.siemens.de/asis\)](https://www.siemens.de/asis)

# **A.2 Troubleshooting**

Dieses Kapitel enthält Informationen zur Eingrenzung und Behebung möglicher Fehler.

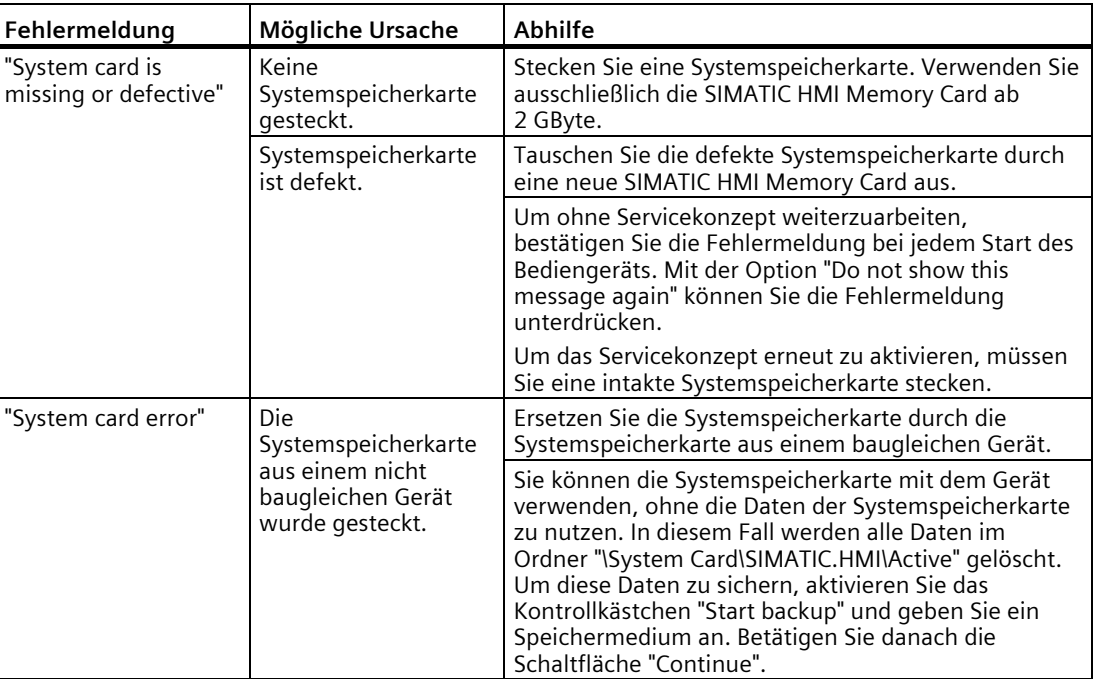

# **A.3 Applikationsbeispiele und FAQs**

## **Applikationsbeispiele**

Applikationsbeispiele finden Sie im Internet unter folgender Adresse: Anwendungsbeispiele Comfort Panels [\(https://support.industry.siemens.com/cs/ww/de/ps/14742/ae\)](https://support.industry.siemens.com/cs/ww/de/ps/14742/ae)

## **FAQs**

Häufig gestellte Fragen zu Comfort Panels finden Sie im Internet unter folgender Adresse: FAQs Comfort Panels [\(https://support.industry.siemens.com/cs/ww/de/ps/14742/faq\)](https://support.industry.siemens.com/cs/ww/de/ps/14742/faq)

# **A.4 Systemmeldungen**

Systemmeldungen geben am Bediengerät Auskunft über interne Zustände des Bediengeräts und der Steuerung.

## **Hinweis**

Systemmeldungen werden nur dann angezeigt, wenn ein Meldefenster projektiert wurde. Systemmeldungen werden in der Sprache ausgegeben, die aktuell an Ihrem Bediengerät eingestellt ist.

#### **Parameter der Systemmeldungen**

Die Systemmeldungen können verschlüsselte Parameter enthalten, die zur Verfolgung eines Fehlers relevant sind, da sie Hinweise auf den Quellcode der Runtime-Software geben. Die Ausgabe der Parameter erfolgt nach dem Text "Fehlercode:".

Beachten Sie die Hinweise zur Projektierung von Systemmeldungen und zur Verwendung des Meldepuffers in Kapitel "Speicherkonzept (Seite [63\)](#page-62-0)".

## **Beschreibung der Systemmeldungen**

Eine Auflistung der Systemmeldungen für Ihr Bediengerät finden Sie in der Online-Hilfe Ihrer Projektierungssoftware.

## **A.5 Angaben zum Hersteller**

Hersteller der in diesem Dokument beschriebenen Bediengeräte ist die Siemens AG.

Die Herstelleranschrift lautet:

Siemens AG Digital Industries Postfach 48 48 90026 NÜRNBERG DEUTSCHLAND

*Technische Unterstützung*

*A.5 Angaben zum Hersteller*

# **Kennzeichen und Symbole**

# **B.1 Sicherheitsrelevante Symbole**

Die folgende Tabelle beschreibt Symbole, die sich in Ergänzung zu den in den Handbüchern beschriebenen Symbolen auf Ihrem SIMATIC-Gerät, auf dessen Verpackung oder auf einem beiliegenden Dokument befinden können.

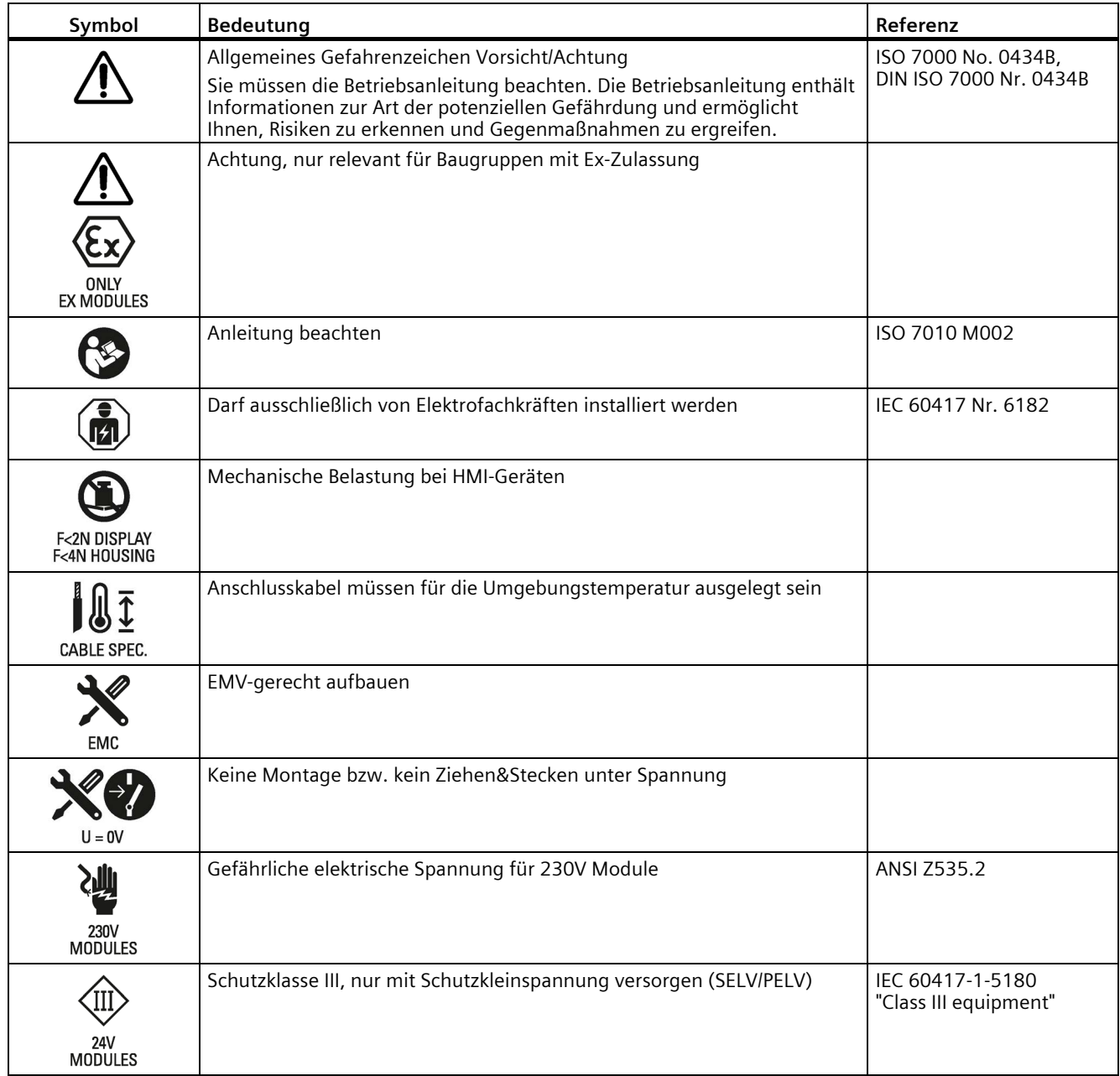

## *B.1 Sicherheitsrelevante Symbole*

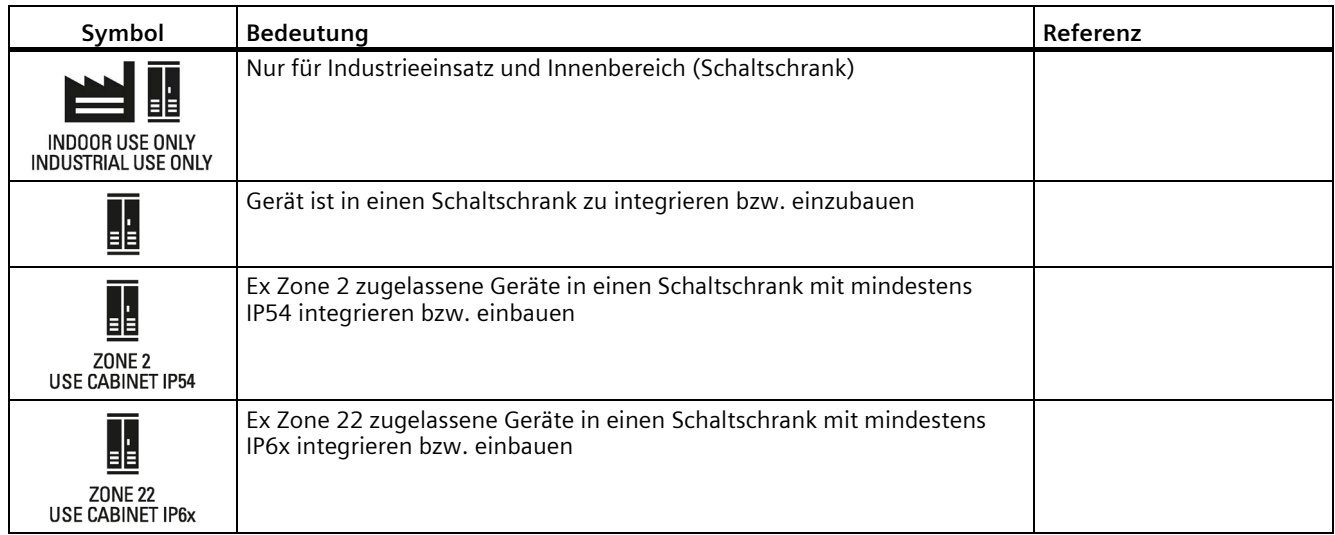

# **Abkürzungen C**

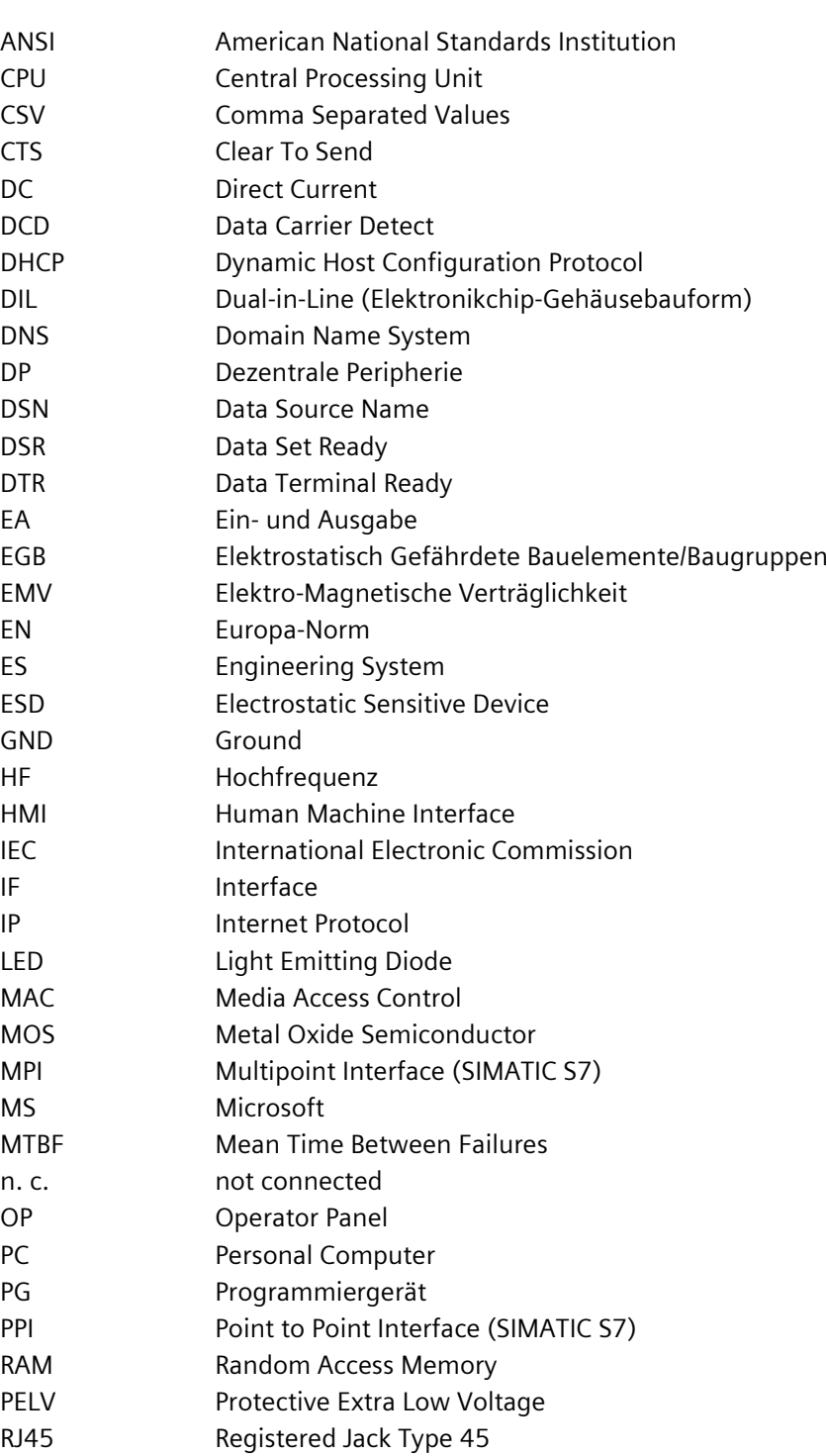

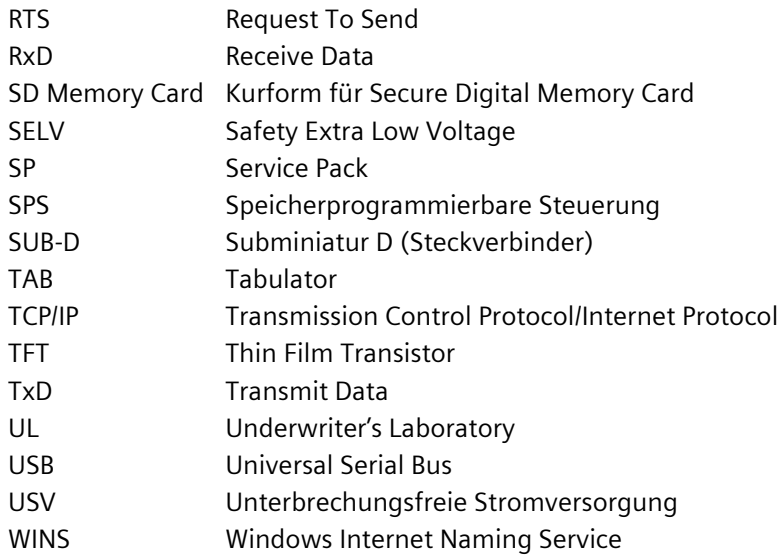

# **Glossar**

#### **Anlage**

Bezogen auf das Bedienen und Beobachten mit einem Bediengerät sind unter diesem Begriff Maschinen, Bearbeitungszentren, Systeme und Anlagen sowie Prozesse zusammengefasst.

#### **Anzeigedauer**

Die Anzeigedauer bestimmt, ob und wie lange eine Systemmeldung am Bediengerät angezeigt wird.

#### **Automatisierungssystem**

Ein Automatisierungssystem ist eine Steuerung der Reihe SIMATIC S7, z. B. SIMATIC S7-1500.

#### **Bediengerät**

Ein Bediengerät ist ein Gerät zum Bedienen und Beobachten von Maschinen und Anlagen. Auf dem Bediengerät werden die Zustände der Maschine oder Anlage grafisch oder durch Lampen dargestellt. Die Bedienelemente des Bediengeräts ermöglichen einen Eingriff in die Prozesse und Abläufe der Maschine oder Anlage.

#### **Bediengeräte-Image**

Das Bediengeräte-Image ist eine Datei, die vom Projektierungs-PC auf das Bediengerät transferiert werden kann. Das Bediengeräte-Image enthält das Betriebssystem für das Bediengerät und die Teile der Runtime-Software, die für die ablauffähige Projektdatei erforderlich sind.

#### **Bedienobjekt**

Ein Bedienobjekt ist Bestandteil eines Projekts zur Eingabe von Werten und zum Auslösen von Funktionen. Ein Bedienobjekt beispielsweise ist eine Schaltfläche.

#### **Betriebsart "Transfer"**

Die Betriebsart "Transfer" ist eine Betriebsart des Bediengeräts, bei der ein ablauffähiges Projekt vom Projektierungs-PC auf ein Bediengerät transferiert wird.

#### **Bild**

Ein Bild ist eine Form der Darstellung logisch zusammengehöriger Prozessdaten für eine Anlage. Die Darstellung der Prozessdaten kann durch grafische Objekte visuell unterstützt sein.

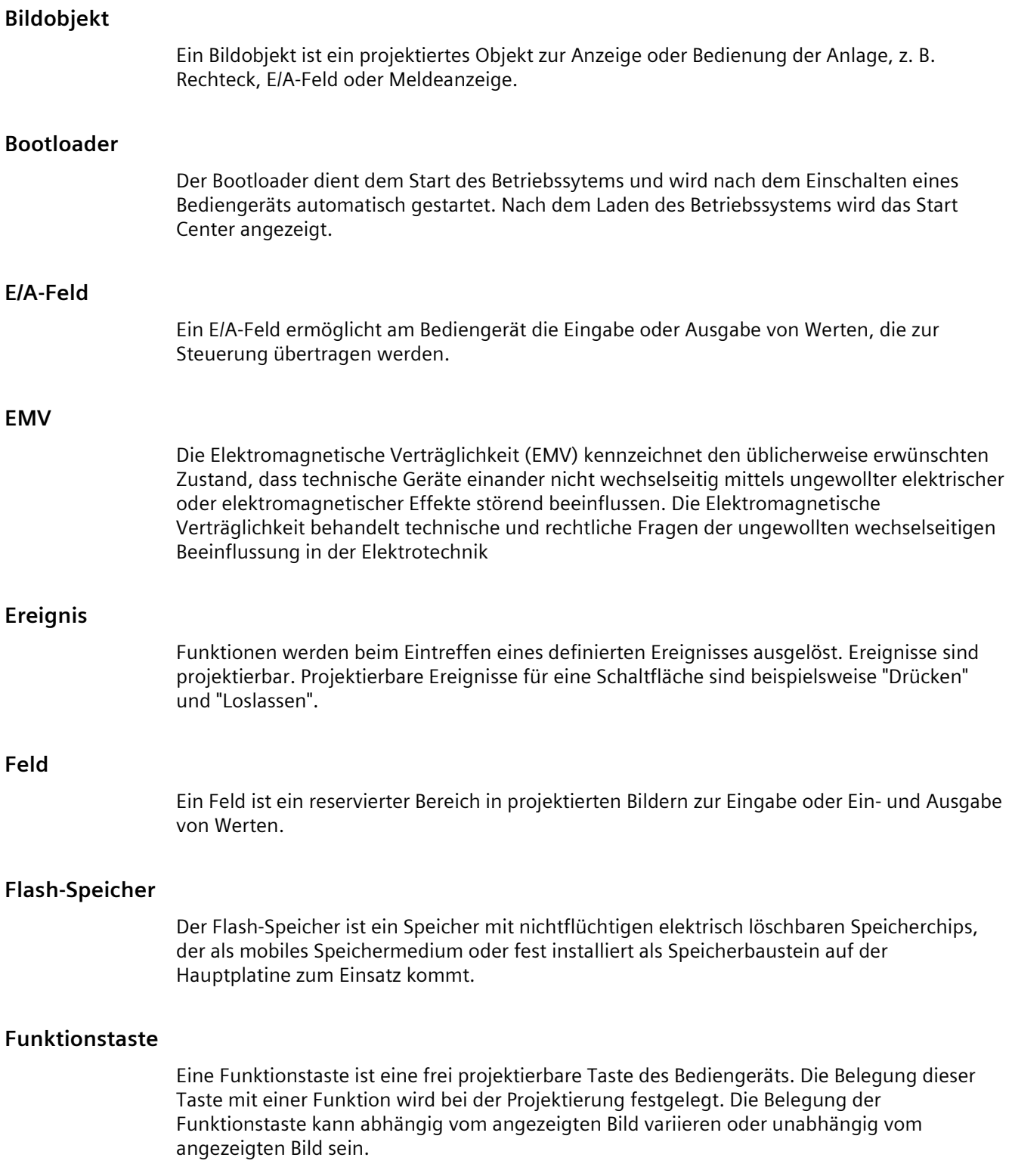

## **Half Brightness Life Time**

Die Half Brightness Life Time ist die Zeitspanne, nach der die Helligkeit nur noch 50 % des ursprünglichen Werts erreicht. Der angegebene Wert ist abhängig von der Betriebstemperatur.

#### **Handelsware**

Die Siemens AG bietet neben eigenen Zubehör-Produkten auch hochwertiges Zubehör namhafter Hersteller als Handelsware an. Handelsware wird in einem kurzen Einschalttest qualifiziert, durchläuft aber nicht den Systemtest der Siemens AG. Die technischen Eigenschaften von Handelsware können von den zugesicherten Eigenschaften entsprechender Produkte der Siemens AG abweichen. Handelsware ist im Online-Katalog der Siemens AG als solche gekennzeichnet. Technische Spezifikationen, Treiber, Zertifikate, Prüfbescheinigungen etc. werden der Siemens AG vom jeweiligen Hersteller übergeben und stehen auch im Online-Katalog oder im Technical Support der Siemens AG zum Download zur Verfügung.

#### **Hardcopy**

Ausgabe des Bildschirm-Inhalts auf einem angeschlossenen Drucker.

#### **Hilfetext**

Ein Hilfetext ist eine projektierte Information zu Objekten innerhalb eines Projekts. Der Hilfetext zu einer Meldung kann beispielsweise Hinweise zu Ursache und Beseitigung einer Störung enthalten.

#### **Meldeprotokollierung**

Die Meldeprotokollierung ist das Drucken von benutzerdefinierten Meldungen parallel zur Ausgabe auf dem Bildschirm des Bediengeräts.

#### **Meldung, benutzerdefinierte**

Eine benutzerdefinierte Meldung weist auf einen bestimmten Betriebszustand der Anlage hin, die über die Steuerung am Bediengerät angeschlossen ist.

## **Meldung, Ereignis "Gehen"**

Zeitpunkt, zu dem der Anstoß einer Meldung durch die Steuerung zurückgesetzt wird.

#### **Meldung, Ereignis "Kommen"**

Zeitpunkt, zu dem eine Meldung durch die Steuerung oder das durch Bediengerät ausgelöst wird.

#### **Meldung, Quittieren**

Durch das Quittieren einer Meldung bestätigen Sie, dass Sie diese zur Kenntnis genommen haben.

## **Objekt**

Ein Objekt ist ein Bestandteil eines Projekts, z. B. Bild oder Meldung. Objekte dienen dazu, am Bediengerät Texte und Werte anzuzeigen oder einzugeben.

## **Projekt**

Ein Projekt ist das Ergebnis einer Projektierung mithilfe einer Projektierungs-Software. Das Projekt enthält meist mehrere Bilder, in die anlagenspezifische Objekte, Grundeinstellungen und Meldungen eingebettet sind. Ein mit WinCC projektiertes Projekt wird in einer Datei mit der Dateierweiterung "\*.ap1x" gespeichert, wobei "x" für den Versionsschlüssel steht. Beispiel: "MyProject.ap14" für ein WinCC V14-Projekt.

## **Projektdatei, ablauffähige**

Eine ablauffähige Projektdatei ist die generierte Datei, die im Rahmen der Projektierung für ein bestimmtes Bediengerät generiert wird. Die ablauffähige Projektdatei wird auf das zugehörige Bediengerät transferiert und dient dort dem Bedienen und Beobachten von Anlagen. Die ablauffähige Projektdatei wird immer unter "\Flash\Simatic\" auf dem Bediengerät gespeichert.

Die Dateierweiterung einer ablauffähigen Projektdatei ist "\*.fwf".

## **Projektierungs-PC**

Ein Projektierungs-PC ist ein Programmiergerät oder PC, auf dem Projekte durch Projektierung mit einer Projektierungs-Software für eine Anlage erstellt werden.

#### **Projektierungs-Software**

Die Projektierungs-Software ist eine Software zur Erstellung von Projekten, die der Prozessvisualisierung dienen. Eine Projektierungs-Software ist z. B. WinCC.

## **Prozessvisualisierung**

Die Prozessvisualisierung ist die Darstellung von technischen Prozessen mit textlichen und grafischen Mitteln. In projektierten Anlagenbildern kann durch Aus- und Eingabe von Informationen in ablaufende Prozesse in der Anlage eingegriffen werden.

#### **Quittieren**

Durch das Quittieren einer Meldung bestätigen Sie, dass Sie diese zur Kenntnis genommen haben.

#### **Rezeptur**

Eine Rezeptur ist eine Zusammenstellung von Variablen zu einer festen Datenstruktur. Die projektierte Datenstruktur kann in der Projektierungs-Software oder am Bediengerät mit Daten belegt werden und wird dann als Datensatz bezeichnet. Die Verwendung von Rezepturen stellt sicher, dass beim Übertragen eines Datensatzes alle zugeordneten Daten gemeinsam und synchron zur Steuerung übertragen werden.

#### **Runtime-Software**

Die Runtime-Software ist eine Software zur Prozessvisualisierung, mit der ein Projekt auf einem Projektierungs-PC getestet werden kann.

#### **Schutzart**

Die Schutzart gibt die Eignung eines elektrischen Betriebsmittels für verschiedene Umgebungsbedingungen an – außerdem den Schutz von Menschen gegen potenzielle Gefährdung bei der Benutzung dieser Betriebsmittel.

Die mit IP klassifizierte Schutzart unterscheidet sich von der Schutzklasse. Beide betreffen jedoch den Schutz gegen Berühren gefährlicher elektrischer Spannungen. Die Schutzart klassifiziert zusätzlich den Schutz des Geräts vor Schmutz und Feuchtigkeit.

#### **Schutzklasse**

Die Schutzklasse dient in der Elektrotechnik der Einteilung und Kennzeichnung von elektrischen Betriebsmitteln in Bezug auf vorhandene Sicherheitsmaßnahmen, die einen elektrischen Schlag verhindern sollen. Es gibt drei Schutzklassen für elektrische Betriebsmittel.

#### **Steuerung**

Eine Steuerung ist der Sammelbegriff für Geräte und Systeme, mit denen das Bediengerät kommuniziert, z. B. SIMATIC S7.

#### **Steuerungsauftrag**

Ein Steuerungsauftrag löst am Bediengerät eine Funktion durch die Steuerung aus.

#### **Systemmeldung**

Einer Systemmeldung ist die Meldeklasse "System" zugeordnet. Eine Systemmeldung weist auf interne Zustände im Bediengerät und in der Steuerung hin.

#### **Tab-Reihenfolge**

Die Tab-Reihenfolge ist eine Festlegung bei der Projektierung zur Reihenfolge der Objekte, die durch die Betätigung von <TAB> aktiviert werden.

#### **Transfer**

Der Transfer ist die Übertragung eines ablauffähigen Projekts vom Projektierungs-PC zum Bediengerät.

#### **Variable**

Eine Variable ist ein definierter Speicherplatz, in den ein Wert geschrieben und aus dem ein Wert gelesen werden kann. Dies kann von der Steuerung aus oder über das Bediengerät geschehen. Abhängig davon, ob die Variable eine Anbindung an die Steuerung hat oder nicht, werden externe Variablen (Prozessvariablen) und interne Variablen unterschieden.

## **WinCC**

WinCC (TIA Portal) ist eine Engineering-Software zur Projektierung von SIMATIC Panels, SIMATIC Industrie PC und Standard PC mit der Visualisierungssoftware WinCC Runtime Advanced oder dem SCADA System WinCC Runtime Professional.